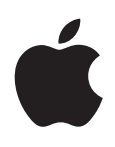

# **iPhone Manual de utilizare**

**Pentru software 5.1**

# **Cuprins**

## **[Capitolul 1: Scurtă prezentare iPhone](#page-8-0)**

- [Privire de ansamblu iPhone](#page-8-0)
- [Accesorii](#page-8-0)
- [Butoane](#page-9-0)
- [Pictogramele de stare](#page-11-0)

## **[Capitolul 2: Introducere](#page-13-0)**

- [Vizualizarea acestui manual de utilizare pe iPhone](#page-13-0)
- [Elemente necesare](#page-13-0)
- [Instalarea cartelei SIM](#page-13-0)
- [Configurarea și activarea](#page-14-0)
- [Conectarea iPhone-ului la computerul dvs.](#page-14-0)
- [Conectarea la Internet](#page-15-0)
- [Configurarea conturilor de e-mail și de alte tipuri](#page-15-0)
- [Gestionarea conținutului pe dispozitivele dvs. iOS](#page-15-0)
- [iCloud](#page-16-0)
- [Sincronizarea cu iTunes](#page-17-0)

#### **[Capitolul 3: Noțiuni elementare](#page-19-0)**

- [Utilizarea aplicațiilor](#page-19-0)
- [Personalizarea ecranului principal](#page-22-0)
- [Scrierea](#page-24-0)
- [Dictarea](#page-27-0)
- [Tipărirea](#page-28-0)
- [Căutarea](#page-29-0)
- [Comenzi vocale](#page-30-0)
- [Notificări](#page-31-0)
- [Twitter](#page-32-0)
- [Căști Apple cu telecomandă și microfon](#page-33-0)
- [AirPlay](#page-34-0)
- [Dispozitive Bluetooth](#page-34-0)
- [Baterie](#page-35-0)
- [Funcționalități de securitate](#page-37-0)
- [Curățarea iPhone-ului](#page-38-0)
- [Repornirea sau resetarea iPhone-ului](#page-39-0)

#### **[Capitolul 4: Siri](#page-40-0)**

- [Ce este Siri?](#page-40-0)
- [Utilizarea Siri](#page-40-0)
- [Corectarea Siri](#page-44-0)
- [Siri și aplicațiile](#page-45-0)
- [Dictarea](#page-57-0)

## **[Capitolul 5: Telefon](#page-58-0)**

- [Apeluri telefonice](#page-58-0)
- [FaceTime](#page-62-0)
- [Mesagerie vizuală](#page-63-0)
- [Contacte](#page-64-0)
- [Favorite](#page-64-0)
- [Redirecționarea apelurilor, apel în așteptare și identificarea apelantului](#page-65-0)
- [Sonerii, comutator Sonerie/Silențios și vibrație](#page-66-0)
- [Apeluri internaționale](#page-66-0)
- [Configurarea opțiunilor pentru Telefon](#page-68-0)

## **[Capitolul 6: Mail](#page-69-0)**

- [Verificarea și citirea mesajelor e-mail](#page-69-0)
- [Lucrul cu mai multe conturi](#page-70-0)
- [Trimiterea e-mailurilor](#page-70-0)
- [Utilizarea linkurilor și a datelor detectate](#page-71-0)
- [Vizualizarea fișierelor atașate](#page-71-0)
- [Tipărirea mesajelor și fișierelor atașate](#page-72-0)
- [Organizarea mesajelor de e-mail](#page-72-0)
- [Căutarea e-mailurilor](#page-73-0)
- [Conturi și configurări pentru Mail](#page-73-0)

## **[Capitolul 7: Safari](#page-76-0)**

- [Vizualizarea paginilor web](#page-76-0)
- [Linkuri](#page-77-0)
- [Lista de lecturi](#page-77-0)
- [Cititor](#page-77-0)
- [Introducerea textului și completarea formularelor](#page-78-0)
- [Căutarea](#page-78-0)
- [Favorite și istoric](#page-78-0)
- [Tipărirea paginilor web, PDF-urilor și altor documente](#page-79-0)
- [Elemente Web Clip](#page-79-0)

## **[Capitolul 8: Muzică](#page-80-0)**

- [Adăugarea de muzică și audio](#page-80-0)
- [Redarea melodiilor și altor conținuturi audio](#page-80-0)
- [Comenzi audio suplimentare](#page-82-0)
- [Comenzi pentru podcasturi și cărți audio](#page-82-0)
- [Utilizarea Siri sau Comenzi vocale cu aplicația Muzică](#page-83-0)
- [Răsfoirea ilustrațiilor albumelor în Cover Flow](#page-83-0)
- [Vizualizarea pistelor unui album](#page-83-0)
- [Căutarea conținutului audio](#page-84-0)
- [Concordanță iTunes](#page-84-0)
- [Genius](#page-84-0)
- [Liste de redare](#page-85-0)
- [Partajare casnică](#page-86-0)

## **[Capitolul 9: Mesaje](#page-87-0)**

- [Trimiterea și recepționarea mesajelor](#page-87-0)
- [Trimiterea mesajelor către un grup](#page-89-0)
- [Trimiterea de poze, videoclipuri și altele](#page-89-0)
- [Editarea conversațiilor](#page-89-0)
- [Căutarea în mesaje](#page-89-0)

## **[Capitolul 10: Calendar](#page-90-0)**

- [Despre Calendar](#page-90-0)
- [Vizualizarea calendarelor dvs.](#page-90-0)
- [Adăugarea evenimentelor](#page-91-0)
- [Cum se răspunde invitațiilor](#page-91-0)
- [Căutarea în calendare](#page-92-0)
- [Abonarea la calendare](#page-92-0)
- [Importarea evenimentelor calendaristice din Mail](#page-92-0)
- [Conturi și configurări pentru Calendar](#page-93-0)

#### **[Capitolul 11: Poze](#page-94-0)**

- [Vizualizarea pozelor și videoclipurilor](#page-94-0)
- [Vizionarea diaporamelor](#page-95-0)
- [Organizarea pozelor și videoclipurilor](#page-95-0)
- [Partajarea pozelor și videoclipurilor](#page-96-0)
- [Tipărirea pozelor](#page-96-0)

#### **[Capitolul 12: Cameră](#page-97-0)**

- [Despre Cameră](#page-97-0)
- [Înregistrarea pozelor și videoclipurilor](#page-98-0)
- [Poze HDR](#page-98-0)
- [Vizualizare, partajare și tipărire](#page-99-0)
- [Editarea pozelor](#page-99-0)
- [Scurtarea videoclipurilor](#page-99-0)
- [Încărcarea pozelor și videoclipurilor pe computerul dvs.](#page-100-0)
- [Flux foto](#page-100-0)

#### **[Capitolul 13: YouTube](#page-101-0)**

- [Despre YouTube](#page-101-0)
- [Explorarea și căutarea videoclipurilor](#page-101-0)
- [Redarea videoclipurilor](#page-102-0)
- [Ținerea evidenței videoclipurilor pe care le apreciați](#page-102-0)
- [Partajarea videoclipurilor, comentariilor și evaluărilor](#page-103-0)
- [Obținerea de informații despre un videoclip:](#page-103-0)
- [Trimiterea videoclipurilor pe YouTube](#page-103-0)

## **[Capitolul 14: Bursa](#page-104-0)**

- [Vizualizarea cotațiilor bursiere](#page-104-0)
- [Obținerea mai multor informații](#page-105-0)

#### **[Capitolul 15: Hărți](#page-106-0)**

- [Găsirea amplasamentelor](#page-106-0)
- [Aflarea itinerariilor](#page-107-0)
- [Aflarea și partajarea informațiilor despre un amplasament](#page-108-0)
- [Afișarea condițiilor de trafic](#page-108-0)
- [Vizualizări hartă](#page-109-0)

#### **[Capitolul 16: Vremea](#page-110-0)**

[Obținerea informațiilor despre vreme](#page-110-0)

## **[Capitolul 17: Notițe](#page-111-0)**

[Despre Notițe](#page-111-0)

- [Scrierea notițelo](#page-111-0) r
- [Citirea și editarea notițelo](#page-112-0) r
- [Căutarea notițelo](#page-112-0) r
- [Tipărirea sau trimiterea prin e-mail a notițelo](#page-112-0) r

#### **[Capitolul 18: Cea](#page-113-0) s**

- [Despre Cea](#page-113-0) s
- [Configurarea ceasurilor global](#page-113-0) e
- [Configurarea alarmelo](#page-113-0) r
- [Utilizarea cronometrulu](#page-114-0) i
- [Configurarea unui temporizato](#page-114-0) r

#### **[Capitolul 19: Mementour](#page-115-0) i**

- [Despre Mementour](#page-115-0) i
- [Configurarea unui mement](#page-115-0) o
- [Gestionarea mementourilor în vizualizarea List](#page-116-0) ă
- [Gestionarea mementourilor în vizualizarea Dat](#page-117-0) ă
- [Despre mementourile de localizar](#page-117-0) e
- [Gestionarea mementourilor finalizat](#page-117-0) e
- [Căutarea mementourilo](#page-118-0) r

#### **[Capitolul 20: Game Cente](#page-119-0) r**

- [Despre Game Cente](#page-119-0) r
- [Autentificare în Game Cente](#page-119-0) r
- [Cumpărarea și descărcarea jocurilo](#page-120-0) r
- [Jucarea jocurilo](#page-120-0) r
- [Jocuri cu prieteni](#page-120-0)i
- [Configurările Game Cente](#page-121-0) r

## **Capitolul 21 [: iTunes Stor](#page-122-0) e**

- [Despre iTunes Stor](#page-122-0) e
- [Găsirea de muzică, video și alte tipuri de conținu](#page-122-0) t
- [Cumpărarea de muzică, tonuri și cărți audi](#page-123-0) o
- [Cumpărarea sau închirierea videoclipurilo](#page-123-0) r
- [Urmărirea artiștilor și prietenilo](#page-124-0) r
- [Recepționarea sau descărcarea podcasturilo](#page-124-0) r
- [Verificarea stadiului de descărcar](#page-125-0) e
- [Schimbarea butoanelor de explorar](#page-125-0) e
- [Vizualizarea informațiilor contulu](#page-125-0) i
- [Verificarea descărcărilo](#page-125-0)r

#### **[Capitolul 22: Publicați](#page-126-0) i**

- [Despre Publicați](#page-126-0) i
- [Citirea celor mai recente ediți](#page-127-0) i

#### **[Capitolul 23](#page-128-0) : App Stor e**

- [Despre App Stor](#page-128-0) e
- [Găsirea și descărcarea aplicațiilo](#page-128-0) r
- [Ștergerea aplicațiilo](#page-130-0) r
- [Configurările Stor](#page-130-0) e

## **[Capitolul 24: Contacte](#page-131-0)**

- [Despre Contacte](#page-131-0)
- [Sincronizarea contactelor](#page-131-0)
- [Căutarea contactelor](#page-132-0)
- [Adăugarea și editarea contactelor](#page-132-0)
- [Contacte unificate](#page-133-0)
- [Conturi și configurări pentru Contacte](#page-134-0)

## **[Capitolul 25: Videoclipuri](#page-135-0)**

- [Despre Videoclipuri](#page-135-0)
- [Redarea videoclipurilor](#page-135-0)
- [Căutarea videoclipurilor](#page-136-0)
- [Vizionarea filmelor închiriate](#page-136-0)
- [Vizionarea videoclipurilor pe un televizor](#page-136-0)
- [Ștergerea videoclipurilor de pe iPhone](#page-138-0)
- [Utilizarea funcționalității Partajare casnică](#page-138-0)
- [Configurarea unui temporizator de adormire](#page-138-0)
- [Convertirea videoclipurilor pentru iPhone](#page-138-0)

#### **[Capitolul 26: Calculator](#page-139-0)**

- [Utilizarea aplicației Calculator](#page-139-0)
- [Calculator științific](#page-139-0)

#### **[Capitolul 27: Busolă](#page-140-0)**

- [Despre Busolă](#page-140-0)
- [Calibrarea busolei](#page-140-0)
- [Găsirea direcției](#page-141-0)
- [Utilizarea aplicației Busolă cu Hărți](#page-141-0)

#### **[Capitolul 28: Reportofon](#page-142-0)**

- [Despre Reportofon](#page-142-0)
- [Înregistrarea](#page-142-0)
- [Ascultarea unei înregistrări](#page-143-0)
- [Gestionarea și partajarea înregistrărilor](#page-144-0)
- [Partajarea memourilor vocale cu computerul dvs.](#page-144-0)

#### **[Capitolul 29: Nike + iPod](#page-145-0)**

- [Despre Nike + iPod](#page-145-0)
- [Activarea Nike + iPod](#page-145-0)
- [Conectarea unui senzor](#page-145-0)
- [Exerciții cu Nike + iPod](#page-146-0)
- [Calibrarea Nike + iPod](#page-146-0)
- [Trimiterea datelor exercițiilor la Nikeplus.com](#page-146-0)

#### **[Capitolul 30: iBooks](#page-147-0)**

- [Despre iBooks](#page-147-0)
- [Utilizarea iBookstore](#page-147-0)
- [Sincronizarea cărților și PDF-urilor](#page-148-0)
- [Citirea cărților](#page-148-0)
- [Modificarea aspectului unei cărți](#page-150-0)
- [Tipărirea sau trimiterea prin e-mail a unui PDF](#page-150-0)
- [Organizarea etajerei](#page-150-0)

## **[Capitolul 31: Accesibilitat](#page-152-0) e**

- [Funcționalități de acces universa](#page-152-0) l
- [VoiceOve](#page-153-0) r
- [Dirijarea semnalului audio al apelurilor recepționat](#page-164-0) e
- Sir i
- [Triplu-clic buto](#page-164-0) n
- [Zoo](#page-164-0) m
- [Text mar](#page-165-0) e
- [Alb pe negr](#page-165-0) u
- [Enunțare selecți](#page-165-0) e
- [Enunțare auto-tex](#page-165-0) t
- [Audio mon](#page-166-0) o
- [Compatibilitatea cu protezele auditiv](#page-166-0)e
- [Vibrații personalizat](#page-166-0) e
- [Bliț LED pentru alert](#page-167-0) e
- [AssistiveTouc](#page-167-0) h
- [Acces universal în OS](#page-168-0)  X
- [Compatibilitate TTY \(teleimprimator](#page-168-0) )
- [Dimensiunea minimă a fontului pentru mesajele e-mai](#page-168-0) l
- [Sonerii alocabil](#page-168-0) e
- [Mesagerie vizual](#page-169-0) ă
- [Tastaturi panoramic](#page-169-0) e
- [Tastatură telefonică de mari dimensiun](#page-169-0) i
- [Comenzi vocal](#page-169-0) e
- [Subtitrări simultane \(pentru deficiențe auditive](#page-169-0) )

## **[Capitolul 32: Configurăr](#page-170-0) i**

- [Mod Avio](#page-170-0) n
- [Wi-F](#page-170-0) i
- [Notificăr](#page-171-0) i
- [Servicii de localizar](#page-172-0) e
- VP N
- [Hotspot persona](#page-173-0) l
- [Operato](#page-173-0) r
- [Sunete și comutatorul Sonerie/Silențio](#page-174-0) s
- [Luminozitat](#page-174-0) e
- [Funda](#page-174-0) l
- [Genera](#page-174-0) l
- [Configurări pentru aplicați](#page-181-0) i

#### 183 Anexă A[: Tastaturi internațional](#page-182-0)e

- [Adăugarea și eliminarea tastaturilo](#page-182-0) r
- [Comutarea tastaturilo](#page-182-0) r
- [Chinez](#page-182-0) ă
- [Japonez](#page-184-0) ă
- [Introducerea caracterelor emoj](#page-184-0) i
- [Utilizarea listei de candidaț](#page-184-0) i
- [Utilizarea scurtăturilor](#page-184-0)
- [Vietnamez](#page-185-0) ă

## 187 Anexă B[: Asistență și alte informați](#page-186-0)i

[Site-ul de asistență iPhon](#page-186-0) e

- [Repornirea sau resetarea iPhone-ului](#page-186-0)
- [Efectuarea backupului pentru iPhone](#page-186-0)
- [Actualizarea și restaurarea software-ului iPhone-ului](#page-188-0)
- [Partajarea fișierelor](#page-189-0)
- [Informații referitoare la siguranță, software și servicii](#page-189-0)
- [Utilizarea iPhone-ului într-un mediu organizațional](#page-190-0)
- [Utilizarea iPhone-ului cu alți operatori](#page-190-0)
- [Informații despre eliminare și reciclare](#page-190-0)
- [Apple și mediul](#page-191-0)
- [Temperatura de operare pentru iPhone](#page-191-0)

## <span id="page-8-0"></span>**Scurtă prezentare iPhone 1**

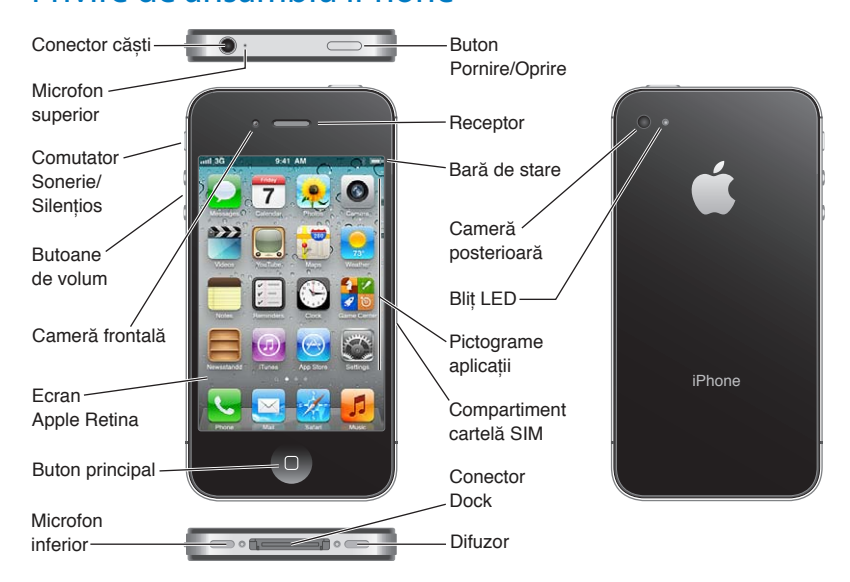

## Privire de ansamblu iPhone

Este posibil ca funcționalitățile iPhone-ului dvs. și ecranul principal să arate altfel, în funcție de modelul de iPhone pe care îl aveți și de posibilitatea de a vă fi personalizat ecranul principal.

## Accesorii

Următoarele accesorii sunt incluse cu iPhone-ul:

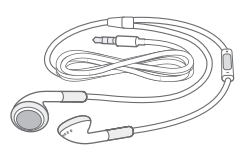

Căști Apple cu telecomandă și microfon

Adaptor de alimentare USB Ustensilă ejectare SIM

Cablu de la conectorul Dock la USB

<span id="page-9-0"></span>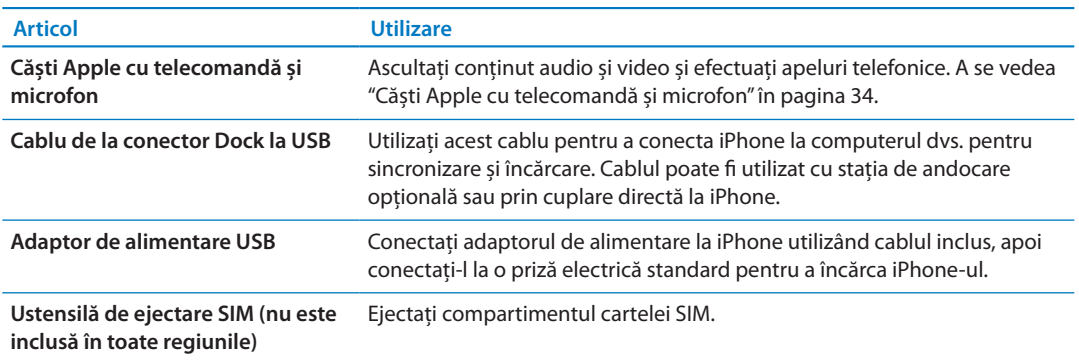

## Butoane

## <span id="page-9-1"></span>**Buton Pornire/Oprire**

Atunci când nu utilizați în mod activ iPhone-ul, îl puteți bloca pentru a stinge ecranul și pentru a economisi energia bateriei.

**Blocarea iPhone-ului:** Apăsați butonul Pornire/Oprire.

Atunci când iPhone-ul este blocat, nu se întâmplă nimic dacă atingeți ecranul. iPhone-ul poate primi, totuși, apeluri, mesaje text și alte actualizări. De asemenea, puteți să:

- Ascultați muzică
- Â Ajustați volumul utilizând butoanele din lateralul iPhone-ului (sau de pe căștile iPhone) în timp ce purtați o convorbire telefonică sau ascultați muzică
- Â Utilizați butonul central de pe căștile iPhone pentru a prelua sau termina un apel, sau pentru a controla redarea audio (a se vedea ["Redarea melodiilor și altor conținuturi audio"](#page-80-1)în pagina [81\)](#page-80-0)

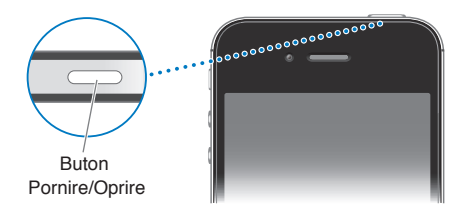

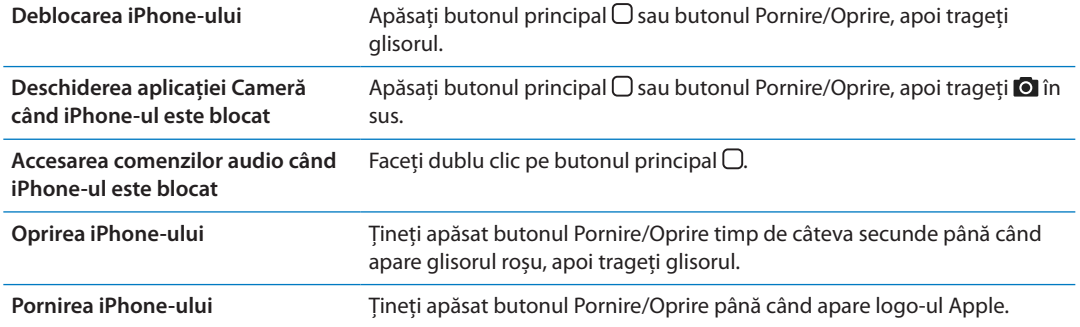

Implicit, iPhone se blochează automat dacă nu îi atingeți ecranul timp de un minut. Pentru a dezactiva blocarea automată sau pentru a modifica perioada după care iPhone-ul se blochează, a se vedea ["Auto-blocare"](#page-177-0)în pagina [178.](#page-177-1) Pentru a solicita un cod de acces pentru deblocarea iPhone-ului, a se vedea "[Blocare prin cod](#page-177-2)" în pagina [178](#page-177-1).

## **Butonul principal**

Butonul principal  $\Box$  vă permite să reveniti la ecranul principal în orice moment. |n plus, furnizează ale scurtături convenabile.

**Accesarea ecranului principal:** Apăsați butonul principal .

Din ecranul principal, trebuie doar să apăsați pentru a deschide o aplicație. A se vedea "[Deschiderea și comutarea aplicațiilor"](#page-19-1)în pagina [20.](#page-19-0)

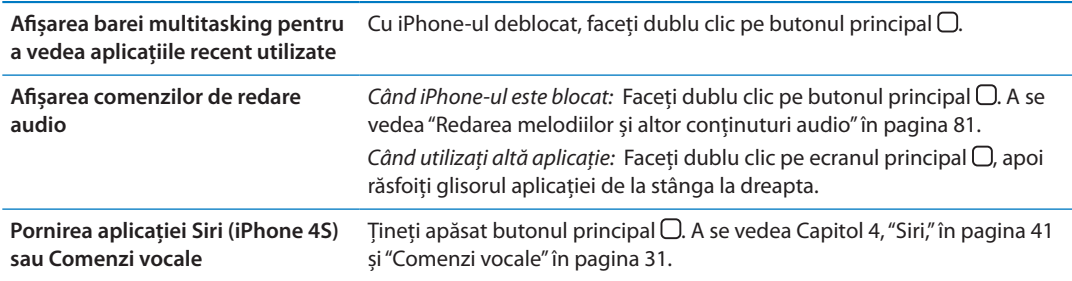

## **Butoane de volum**

Atunci când vorbiți la telefon sau ascultați melodii, filme sau alte conținuturi multimedia, butoanele din lateralul iPhone-ului ajustează volumul audio. În alte cazuri, butoanele controlează volumul pentru sonerie, alerte și alte efecte sonore.

*AVERTISMENT:* Pentru informații importante despre evitarea diminuării acuității auditive, consultați documentul *Ghid de informații importante despre produs* la [support.apple.com/](http://support.apple.com/ro_RO/manuals/iphone/) [ro\\_RO/manuals/iphone/.](http://support.apple.com/ro_RO/manuals/iphone/)

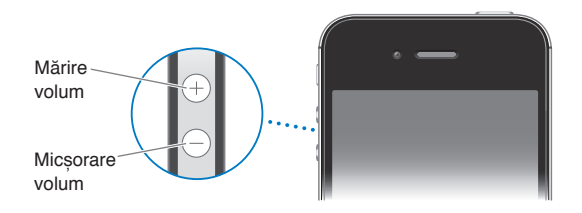

Pentru a limita volumul pentru muzică și videoclipuri, accesați Configurări > Muzică.

De asemenea, puteți utiliza butonul de mărire a volumului pentru a face o poză sau pentru a înregistra un videoclip. A se vedea ["Înregistrarea pozelor și videoclipurilor](#page-98-1)" în pagina [99](#page-98-0).

## **Comutator Sonerie/Silențios**

Basculați comutatorul Sonerie/Silențios pentru a pune iPhone-ul în modul sonerie  $\triangle$  sau în modul silențios ...

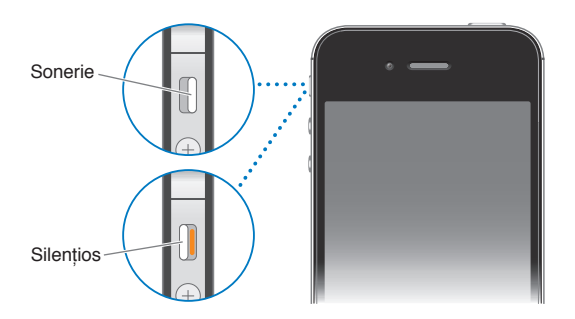

<span id="page-11-0"></span>În modul sonerie, iPhone-ul redă toate sunetele. În modul silențios, iPhone nu sună și nu redă alertele sau alte efecte sonore.

*Important:* Alarmele Ceas, aplicațiile audio precum Muzică și multe jocuri vor reda în continuare sunete prin difuzorul integrat atunci când iPhone este în modul silențios.

Pentru informații despre modificarea configurărilor pentru sonor și vibrație, a se vedea "[Sunete](#page-174-1)  [și comutatorul Sonerie/Silențios](#page-174-1)" în pagina [175.](#page-174-0)

## Pictogramele de stare

Pictogramele din bara de stare din partea de sus a ecranului vă oferă informații despre iPhone:

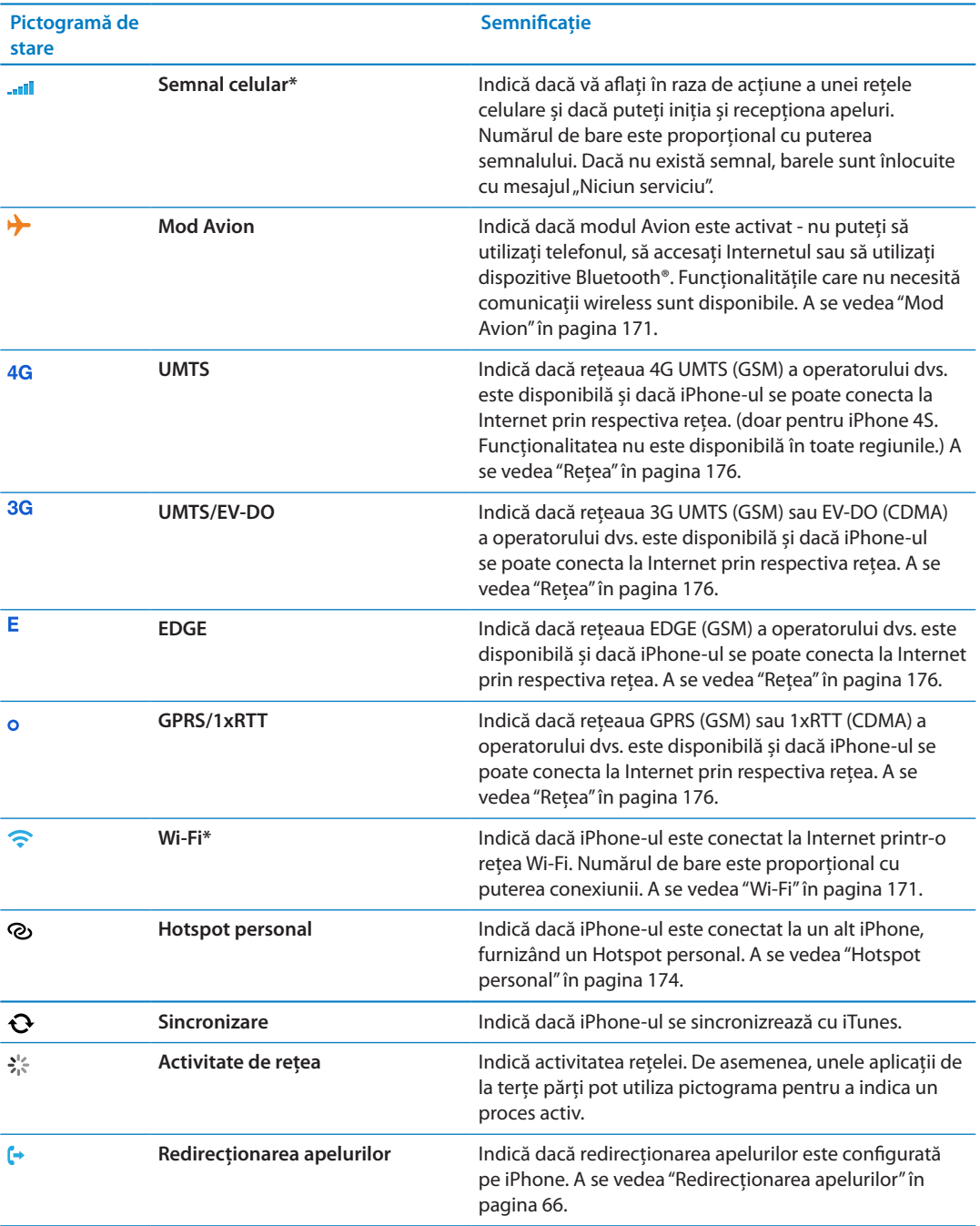

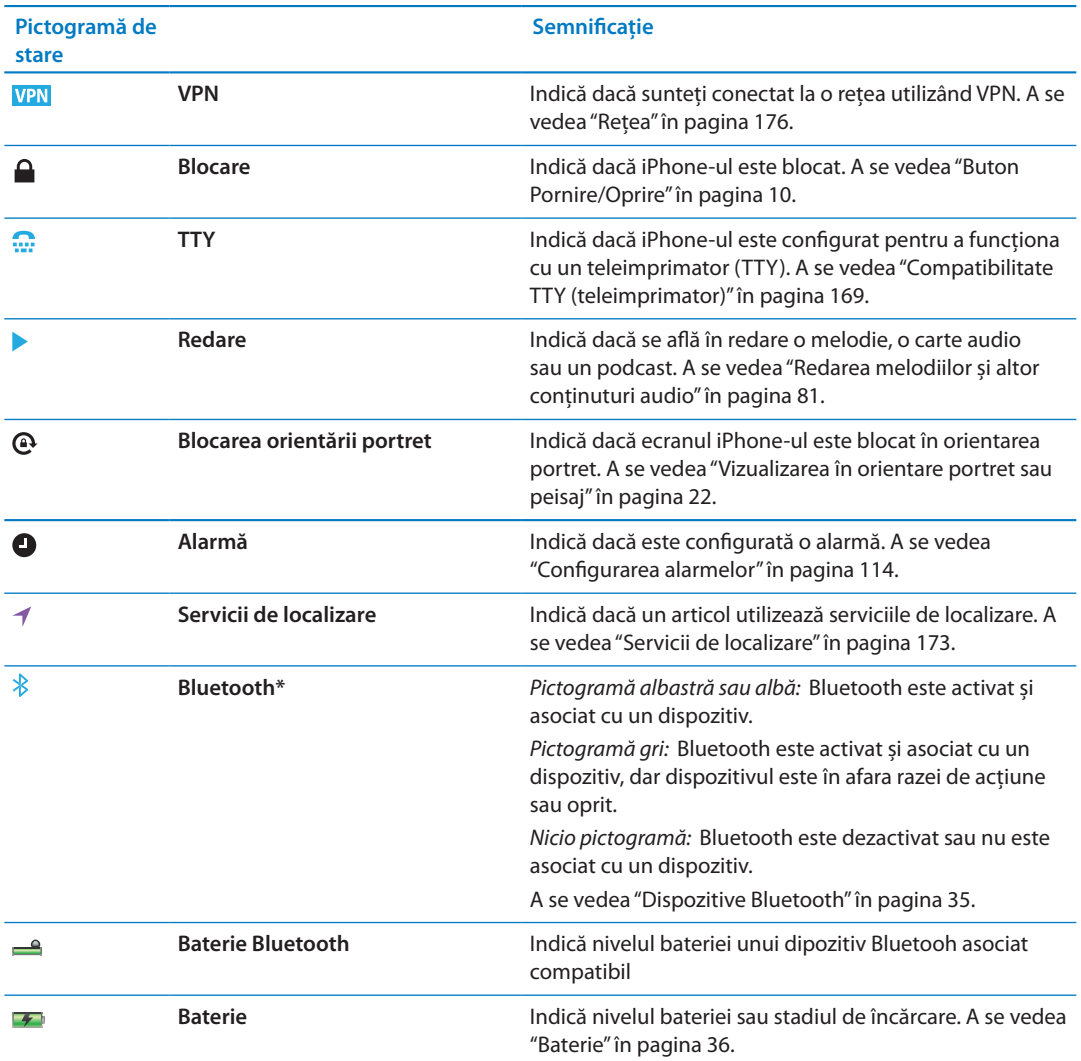

\* Utilizarea anumitor accesorii cu iPhone poate afecta performanțele wireless.

# <span id="page-13-0"></span>**Introducere 2**

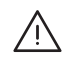

*AVERTISMENT:* Pentru evitarea vătămărilor, citiți toate instrucțiunile de operare din acest manual și informațiile de siguranță din documentul *iPhone - Ghis de informații importante despre produs* la [support.apple.com/ro\\_RO/manuals/iphone](http://support.apple.com/ro_RO/manuals/iphone/) înainte de a utiliza iPhone-ul.

## Vizualizarea acestui manual de utilizare pe iPhone

*Manualul de utilizare iPhone* poate fi vizualizat pe iPhone în Safari și în aplicația gratuită iBooks.

**Vizualizarea manualului de utilizare în Safari:** Apăsați , apoi apăsați favorita iPhone, manual de utilizare.

Pentru a adăuga o pictogramă pentru manual pe ecranul principal, apăsați a, apoi apăsați "Adăugați la ecranul principal". Pentru a-l vizualiza în altă limbă, apăsați "Schimbare limbă" în pagina de curpins principală.

**Vizualizarea manualului de utilizare în iBooks:** Dacă nu ați instalat iBooks, deschideți App Store, apoi căutați și instalați "iBooks." Deschideți iBooks și apăsați Store. Căutați "iPhone User", apoi selectați și descărcați manualul.

Pentru mai multe informații despre iBooks, a se vedea Capitol [30](#page-147-0), ["iBooks](#page-147-0)," în pagina [148](#page-147-0).

## Elemente necesare

Pentru a utiliza iPhone-ul, vă trebuie:

- Â Un plan tarifar wireless de la un operator care furnizează servicii pentru iPhone în regiunea dvs.
- Â Un ID Apple (pentru unele funcționalități) care va fi creat în timpul configurării
- Un Mac sau un PC cu port USB 2.0 și unul dintre următoarele sisteme de operare:
	- Mac OS X v10.5.8 sau o versiune ulterioară
	- Windows 7, Windows Vista sau Windows XP Home sau Professional (SP3)
- Â O conexiune Internet pentru computerul dvs. (recomandabil de bandă largă)
- iTunes 10.5 sau ulterior, disponibil la [www.apple.com/ro/itunes/download](http://www.apple.com/ro/itunes/download)

## Instalarea cartelei SIM

Dacă ați primit o cartelă SIM pentru a o instala, instalați-o înainte de a configura iPhone-ul.

<span id="page-14-0"></span>*Important:* O cartelă SIM este necesară pentru utilizarea serviciilor celulare în cazul conectării la rețelele GSM și la unele rețele CDMA. Un iPhone 4S care a fost activat într-o rețea wireless CDMA pote, de asemenea, să utilizeze o cartelă SIM pentru conectarea la o rețea GSM, în principal pentru roaming internațional. iPhone-ul dvs. face obiectul regulilor furnizorului dvs. de servicii wireless, care pot include restricții privind schimbarea furnizorilor de servicii și roamingul, chiar și după încheiere oricărei perioade contractuale minime obligatorii.. Contactați furnizorul dvs. de servicii wireless pentru mai multe detalii. Disponibilitatea funcționalităților celulare depinde de rețeaua wireless.

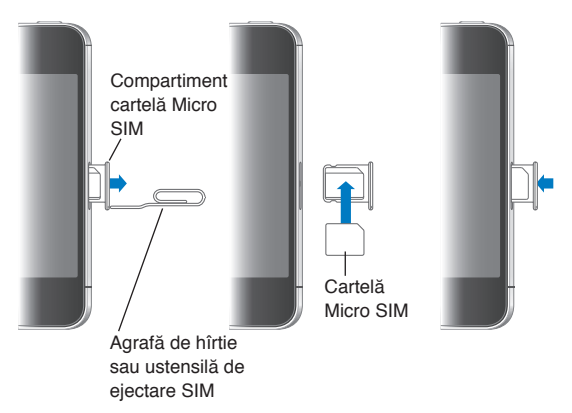

#### **Instalarea cartelei SIM în iPhone 4S**

**Instalarea cartelei SIM:** Inserați extremitatea unei mici agrafe de hârtie sau ustensila de ejectare SIM în orificiul compartimentului cartelei SIM. Extrageți compartimentul cartelei SIM și plasați cartela SIM în compartiment, conform ilustrației. Cu compartimentul aliniat și cartela SIM deasupra, așezați cu atenție compartimentul la loc.

## Configurarea și activarea

Pentru configurarea și activarea iPhone-ului, porniți iPhone-ul și urmați instrucțiunile asistentului de configurare. Asistentul de configurare vă conduce pe parcursul procesului de configurare, inclusiv conectarea la o rețea Wi-Fi, autentificarea sau crearea unui ID Apple gratuit, configurarea iCloud, activarea funcționalităților recomandate precum Servicii de localizare și Găsire iPhone propriu și activarea iPhone-ului cu operatorul dvs. De asemenea, puteți restaura dintr-un backup iCloud sau iTunes în timpul configurării.

Activarea poate fi realizată printr-o rețea Wi-Fi sau, în cazul iPhone 4S, prin rețeaua celulară a operatorului dvs. (opțiunea nu este disponibilă în toate regiunile). Dacă niciuna dintre aceste opțiuni nu este disponibilă, trebuie să conectați iPhone-ul la computerul dvs. pentru activare.

## Conectarea iPhone-ului la computerul dvs.

Dacă nu aveți beneficiați de acces Wi-Fi sau celular, este posibil să trebuiască să conectați iPhone-ul la computerul dvs. pentru a finaliza activarea. Conectarea iPhone-ului la computerul dvs. vă permite în plus să sincronizați informații, muzică și alte tipuri de conținut cu iTunes. A se vedea ["Sincronizarea cu iTunes"](#page-17-1)în pagina [18.](#page-17-0)

<span id="page-15-0"></span>**Conectarea iPhone-ului la computerul dvs:** Utilizați cablul de la conectorul Dock la USB furnizat împreună cu iPhone-ul.

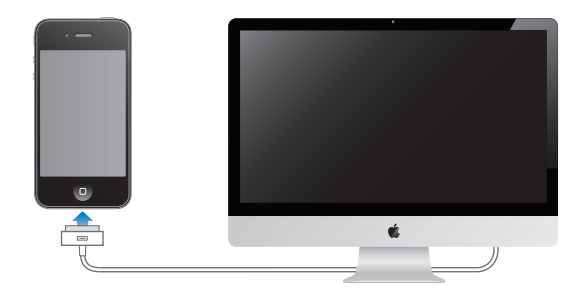

## Conectarea la Internet

iPhone se conectează la Internet oricând este necesar, utilizând o conexiune Wi-Fi (dacă este disponibilă) sau rețeaua celulară a operatorului dvs. Pentru informații despre conectarea la o rețea Wi-Fi, a se vedea "[Wi-Fi"](#page-170-2)în pagina [171.](#page-170-0)

*Notă:* Dacă nu este disponibilă nicio conexiune Wi-Fi la Internet, este posibil ca anumite funcționalități și servicii iPhone să transfere date prin intermediul rețelei celulare a operatorului dvs, putând cauza costuri suplimentare. Contactați operatorul dvs. pentru informații despre costurile planului dvs. de servicii celulare de date. Pentru informații despre gestionarea utilizării datelor celulare, a se vedea "[Rețea"](#page-175-0)în pagina [176.](#page-175-1)

## Configurarea conturilor de e-mail și de alte tipuri

iPhone funcționează cu iCloud, Microsoft Exchange și mulți dintre cei mai populari furnizori de servicii de e-mail, contacte și calendare bazate pe Internet.

Dacă nu aveți deja un cont de e-mail, vă puteți configura un cont iCloud la prima configurare a iPhone-ului sau ulterior în Configurări > iCloud. A se vedea ["iCloud"](#page-16-1)în pagina [17.](#page-16-0)

**Configurarea unui cont iCloud:** Accesați Configurări > iCloud.

**Configurarea altui cont:** Accesați Configurări > Mail, Contacte, Calendare.

Puteți adăuga contacte utilizând un cont LDAP sau CardDAV dacă organizația sau compania dvs. admite aceasta. A se vedea ["Sincronizarea contactelor](#page-131-1)" în pagina [132](#page-131-0).

Puteți adăuga un cont de calendar CalDAV și vă puteți abona la calendare iCal (.ics) sau le puteți importa din Mail. A se vedea ["Abonarea la calendare](#page-92-1)" în pagina [93](#page-92-0).

## Gestionarea conținutului pe dispozitivele dvs. iOS

Puteți transfera informații și fișiere între dispozitivele dvs. iOS și computerele dvs. utilizând iCloud sau iTunes.

- Â *iCloud* stochează conținut, precum muzică, poze și altele și le transferă wireless pe celelalte dispozitive iOS și computere ale dvs, menținând toate informațiile actualizate. A se vedea ["iCloud"](#page-16-1), mai jos.
- Â *iTunes* sincronizează muzică, videoclipuri, poze și multe altele între computerul dvs. și iPhone. Modificările pe care le faceți pe un dispozitiv sunt copiate pe celălalt atunci când sincronizați. De asemenea, puteți utiliza iTunes pentru a copia un fișier pe iPhone în vederea utilizării acestuia cu o aplicație sau pentru a copia un document creat pe iPhone pe computerul dvs. A se vedea ["Sincronizarea cu iTunes](#page-17-1)" în pagina [18.](#page-17-0)

<span id="page-16-0"></span>Puteți utiliza fie iCloud, fie iTunes, fie pe ambele, în funcție de necesitățile dvs. De exemplu, puteți să utilizați fluxul foto iCloud pentru a accesa automat pozele făcute pe iPhone-ul pe celelalte dispozitivele ale dvs. și să utilizați iTunes pentru a sincroniza albume de poze de pe computerul dvs. pe iPhone.

*Notă:* Ar trebui să nu sincronizați articole din panoul Informații din iTunes (precum contacte, calendare și notițe) și să utilizați și iCloud pentru a menține acele informații sincronizate pe dispozitivele dvs. În caz contrar, pot rezulta date duplicate.

## <span id="page-16-1"></span>iCloud

iCloud stochează conținutul dvs, inclusiv muzica, pozele, contactele, calendarele și documentele compatibile. Conținutul stocat pe iCloud este transmis wireless pe celelalte dispozitive iOS și computere ale dvs. configurate cu același cont iCloud.

iCloud este disponibil pe dispozitivele iOS 5, pe Mac-uri care rulează OS X Lion v10.7.2 sau o versiune ulterioară și pe PC-uri cu Panoul de control iCloud pentru Windows (este necesar Windows Vista Service Pack 2 sau Windows 7).

Funcționalitățile iCloud includ:

- Â *iTunes pe iCloud* Descărcați muzică iTunes și emisiuni TV cumpărate anterior pe iPhone gratuit, oricând doriți.
- Â *Aplicații și cărți* Descărcați cumpărături anterioare din App Store și iBookstore pe iPhone gratuit, oricând doriți.
- Â *Flux foto* Pozele pe care le realizați pe un dispozitiv apar automat pe toate celelalte dispozitive care vă aparțin. A se vedea ["Flux foto](#page-100-1)" în pagina [101](#page-100-0).
- Â *Documente pe iCloud* Pentru aplicațiile compatibile cu iCloud, mențineți actualizate documentele și datele aplicațiilor pe toate dispozitivele dvs.
- Â *Mail, Contacte, Calendare* Mențineți contactele de e-mail, calendarele, notițele și mementourile actualizate pe toate dispozitivele dvs.
- **Backup** Efectuați backup automat pentru iPhone pe iCloud, când dispozitivul este conectat la alimentare și Wi-Fi. A se vedea ["Efectuarea backupului pentru iPhone"](#page-186-1)în pagina [187.](#page-186-0)
- Â *Găsire iPhone propriu* Localizați iPhone-ul dvs. pe o hartă, faceți-l să afișeze un mesaj sau să redea un sunet, blocați-i ecranul sau ștergeți-i de la distanță datele. A se vedea "[wwwGăsire](#page-38-1)  [iPhone propriu](#page-38-1)" în pagina [39](#page-38-0).
- Â *Găsire prieteni proprii* Partajați localizarea dvs. cu persoane care sunt importante pentru dvs. Descărcați aplicația gratuită din App Store.
- Â *iTunes Match* Cu un abonament iTunes Match, toată muzica dvs, inclusiv muzica importată de pe CD-uri sau achiziționată din altă parte decât iTunes, apare pe toate dispozitivele dvs. și poate fi descărcată și redată la cerere. A se vedea ["Concordanță iTunes"](#page-84-1)în pagina [85.](#page-84-0)

Cu iCloud, primiți un cont de e-mail gratuit și 5 GB de stocare pentru e-mailuri, documente și backupuri. Muzica, aplicațiile, emisiunile TV și cărțile cumpărate, precum și fluxul vds. foto, nu afectează spațiul de stocare liber.

Dacă aveți un abonament MobileMe, puteți să îl transferați pe iCloud de pe un Mac sau PC la [www.me.com/move](http://www.me.com/move) până în 30 iunie 2012.

*Notă:* Serviciul iCloud nu este disponibil în toate regiunile, iar funcționalitățile iCloud pot varia în funcție de regiune.

**Autentificarea într-un cont iCloud sau crearea unuia nou:** În Configurări, apăsați iCloud.

<span id="page-17-0"></span>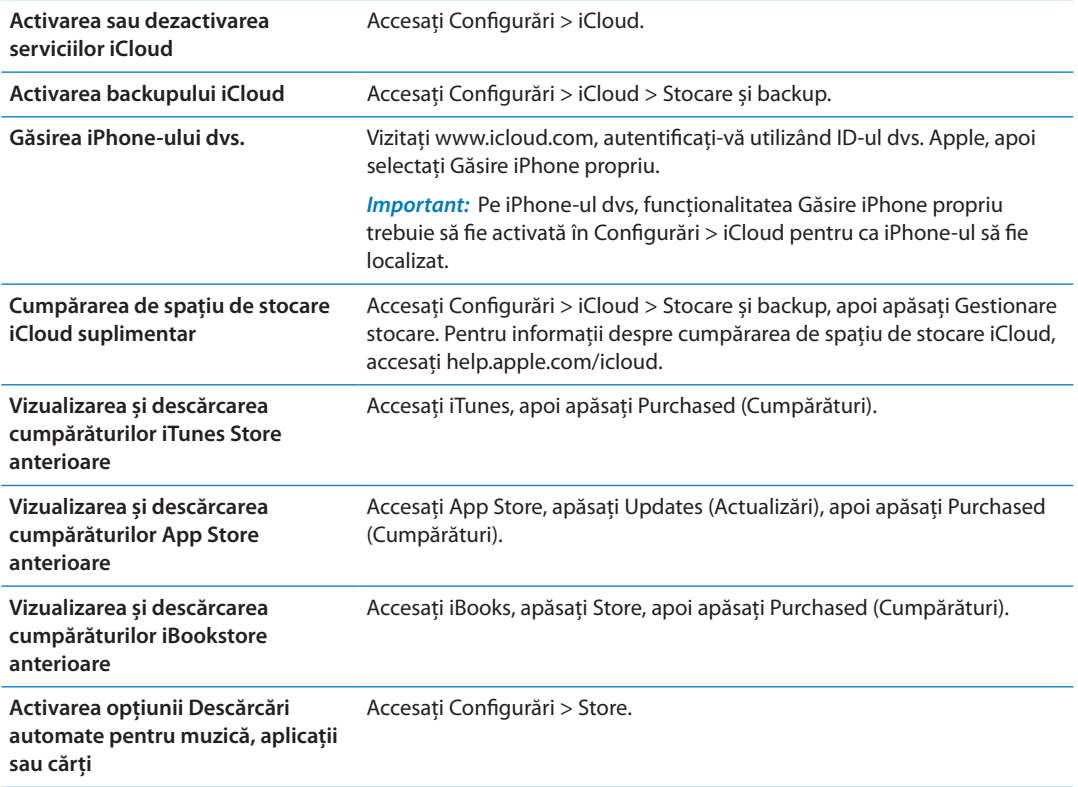

Pentru informații suplimentare despre iCloud, accesați [www.apple.com/ro/icloud.](http://www.apple.com/ro/icloud) Pentru informații de asistență, accesați [www.apple.com/emea/support/icloud.](http://www.apple.com/emea/support/icloud)

## <span id="page-17-1"></span>Sincronizarea cu iTunes

Sincronizarea cu iTunes copiază informațiile de pe computerul dvs. pe iPhone, și viceversa. Puteți sincroniza prin conectarea iPhone-ului la computerul dvs. utilizând cablul de la conector Dock la USB, sau puteți configura iTunes pentru sincronizare wireless utilizând Wi-Fi. Puteți configura iTunes pentru a sincroniza poze, videoclipuri, podcasturi, aplicații și altele. Pentru informații despre sincronizarea iPhone-ului cu un computer, deschideți iTunes și selectați Ajutor iTunes din meniul Ajutor.

**Configurarea sincronizării iTunes wireless:** Conectați iPhone-ul la computerul dvs. utilizând cablul de la conectorul Dock la USB. În iTunes, activați "Sincronizează prin conexiune Wi-Fi" în panoul de rezumat al dispozitivului.

Atunci când sincronizarea Wi-Fi este activată, iPhone-ul se sincronizează automat în fiecare zi. iPhoen-ul trebuie să fie conectat la o sursă de alimentare, atât iPhone-ul cât și computerul dvs. trebuie să fie în aceeași rețea wireless, iar aplicația iTunes trebuie să fie deschisă pe computerul dvs. Pentru mai multe informații, a se vedea ["Sincronizare Wi-Fi iTunes"](#page-177-3)în pagina [178.](#page-177-1)

#### **Sugestii pentru sincronizarea cu iTunes**

- Dacă utilizați iCloud pentru stocarea contactelor, calendarelor, favoritelor și notițelor dvs, nu le sincronizați pe acestea pe dispozitivul dvs. utilizând și iTunes.
- Â Cumpărăturile realizate pe iPhone din iTunes Store sau App Store sunt sincronizate cu biblioteca dvs. iTunes. De asemenea, puteți să cumpărați sau să descărcați conținut și aplicații din iTunes Store pe computer și apoi să le sincronizați cu iPhone-ul.
- Â În panoul Rezumat al dispozitivului dvs, puteți configura iTunes pentru a sincroniza automat dispozitivul dvs. atunci când este atașat la computerul dvs. Pentru a suprascrie temporar această configurare, țineți apăsate tastele Comandă și Opțiune (Mac) sau Shift și Control (PC) până când vedeți iPhone-ul dvs. apărând în bara laterală.
- Â În panoul Rezumat al dispozitivului, selectați "Criptează backup iPhone" dacă doriți să criptați informațiile stocate pe computerul dvs. atunci când iTunes efectuează un backup. Backupurile criptate sunt indicate prin pictograma unui lacăt  $\triangle$  și pentru restaurarea backupului este necesară o parolă. Dacă nu selectați această opțiune, parolele (precum cele aferente conturilor de e-mail) nu sunt incluse în backup și vor trebui reintroduse dacă utilizați backupul pentru a restaura dispozitivul.
- În panoul Informații al dispozitivului, atunci când sincronizați conturile de e-mail, doar configurările acestora sunt transferate de pe computerul dvs. pe iPhone. Modificările pe care le faceți asupra unui cont de e-mail pe iPhone nu afectează contul de pe computerul dvs.
- În panoul Informații al dispozitivului, faceți clic pe Advansat pentru a selecta opțiuni care vă permit să *înlocuiți* informațiile de pe iPhone cu informații de pe computerul dvs. în timpul următoarei sincronizări.
- Â Dacă ascultați o parte dintr-un podcast sau dintr-o carte audio, informația despre locul unde ați rămas este inclusă dacă sincronizați conținutul cu iTunes. Dacă ați început să ascultați conținutul pe iPhone, puteți relua de unde ați rămas utilizând iTunes pe computerul dvs. - sau viceversa.
- Â În panoul Poze al dispozitivului, puteți sincroniza poze și videoclipuri dintr-un dosar de pe computerul dvs.

# <span id="page-19-0"></span>**Noțiuni elementare 3**

## Utilizarea aplicațiilor

Ecranul Multi-Touch de înaltă rezoluție și gesturile simple cu degetele facilitează utilizarea aplicațiilor iPhone.

## <span id="page-19-1"></span>**Deschiderea și comutarea aplicațiilor**

Apăsați butonul principal  $\Box$  pentru accesarea ecranului principal și vizualizarea aplicațiilor dvs.

**Deschiderea unei aplicații:** Apăsați pe aceasta.

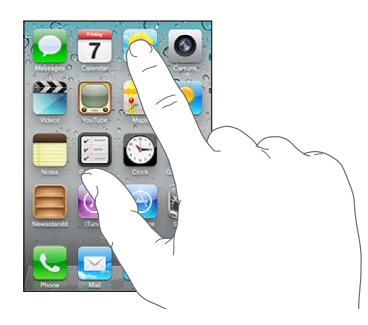

Pentru a reveni la ecranul principal, apăsați din nou butonul principal O. Răsfoiți în stânga sau în dreapta pentru a vedea alt ecran principal.

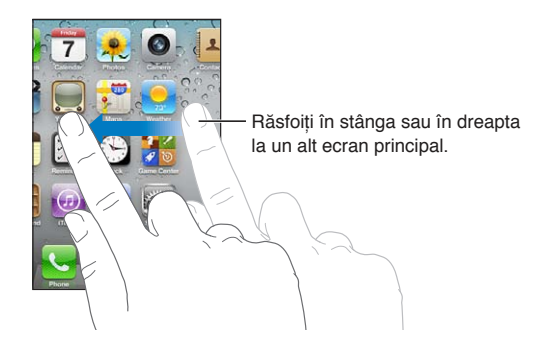

Faceți dublu clic pe butonul principal O pentru a afișa bara de multitasking, care vă prezintă aplicațiile dvs. cel mai recent utilizate. Apăsați o aplicație pentru a o redeschide sau răsfoiți pentru a vedea mai multe aplicații.

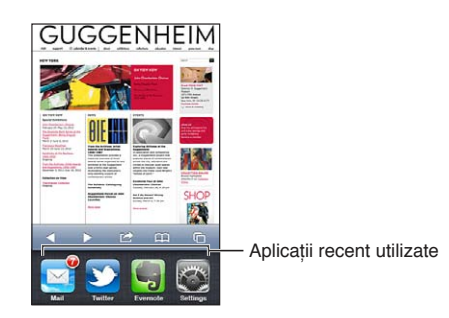

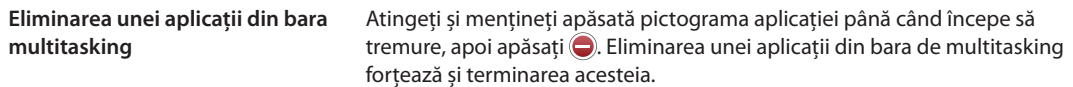

## **Derularea**

Trageți în sus sau în jos pentru a derula conținutul. În unele ecrane, precum paginile web, puteți derula conținutul și în lateral.

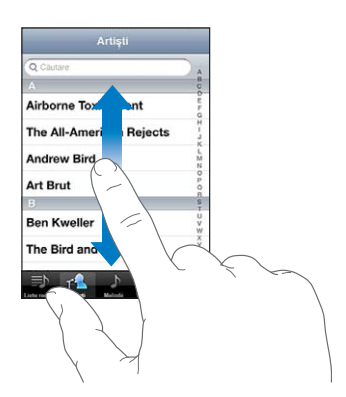

Tragerea cu degetul pentru derulare nu va selecta și nu va activa nimic pe ecran.

Răsfoiți pentru a derula rapid.

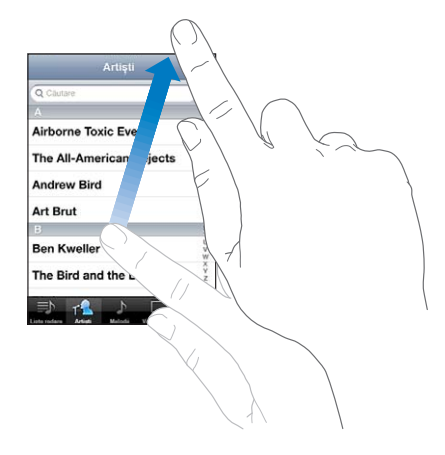

Puteți aștepta oprirea derulării, sau puteți atinge ecranul pentru a o opri imediat. Atingerea ecranului pentru oprirea derulării nu va selecta și nu va activa nimic.

Pentru a derula rapid la partea de sus a unei pagini, apăsați bara de stare din partea de sus a ecranului.

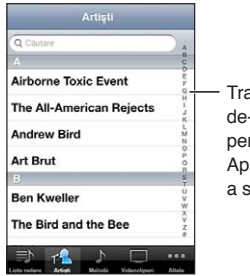

Trageți cu degetul de-a lungul indexului pentru derulare rapidă. Apăsați o literă pentru a sări la o secțiune.

<span id="page-21-1"></span>Apăsați un articol din listă pentru a-l selecta. În funcție de listă, apăsarea unui articol poate avea consecințe diferite - de exemplu, poate să deschidă o nouă listă, să redea o melodie, să deschidă un e-mail sau să afișeze informațiile de contact ale cuiva astfel încât să puteți apela persoana respectivă.

## **Zoom înainte sau înapoi**

Când vizualizați fotografii, pagini web, mesaje e-mail sau hărți, le puteți apropia (zoom înainte) și depărta (zoom înapoi). Strângeți sau desfaceți degetele pentru a controla nivelul de zoom. Pentru fotografii și pagini web, apăsați dublu (apăsați rapid de două ori) pentru zoom înainte, apoi apăsați dublu din nou pentru a zoom înapoi. Pentru hărți, apăsați dublu pentru zoom înainte și apăsați o dată cu două degete pentru zoom înapoi.

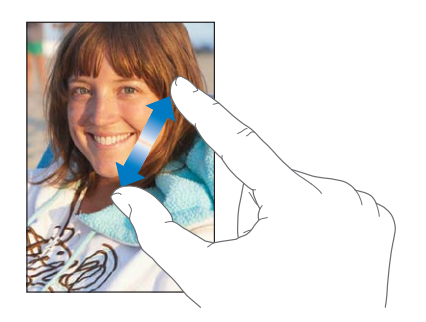

Zoom este și o funcționalitate de accesibilitate care vă permite să măriți ecranul oricărei aplicații pe care o utilizați, pentru a vă ajuta să vedeți conținutul afișat. A se vedea "[Zoom](#page-164-1)" în pagina [165](#page-164-0).

## <span id="page-21-0"></span>**Vizualizarea în orientare portret sau peisaj**

Numeroase aplicații iPhone vă permit să vizualizați ecranul atât în orientare portret cât și peisaj. Rotiți iPhone-ul și conținutul ecranul se va roti la rândul său, ajustându-se automat noii orientări a ecranului.

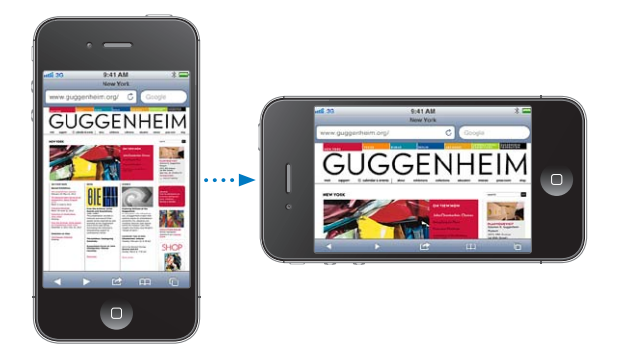

Este posibil să preferați orientarea peisaj pentru vizualizarea paginilor web în Safari, sau la introducerea de text, de exemplu. Paginile web se redimensionează pentru ecranul mai lat din orientarea peisaj, mărind textul și imaginile. Tastatura de pe ecran este, de asemenea, mai mare.

Filmele vizionate în Videoclipuri și YouTube apar doar în orientare peisaj. De asemenea, vizualizările stradale din Hărți apar doar în orientare peisaj.

Blocarea ecranului în orientare portret: Faceți dublu clic pe butonul principal  $\Box$ , răsfoiți partea de jos a ecranului de la stânga la dreapta, apoi apăsați **.** 

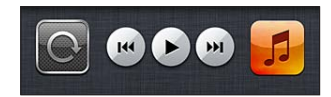

<span id="page-22-0"></span>Pictograma blocării în orientare portret  $\Theta$  apare în bara de stare atunci când orientarea ecranului este blocată.

## Personalizarea ecranului principal

## **Rearanjarea aplicațiilor**

Puteți personaliza dispunerea pictogramelor aplicațiilor pe ecranul principal - inclusiv a aplicațiilor din Dock-ul aflat de-a lungul părții de jos a ecranului. Dacă doriți, le puteți aranja pe mai multe ecrane principale. De asemenea, puteți organiza aplicațiile prin colectarea acestora în dosare.

#### **Rearanjarea pictogramelor:**

- **1** Apăsați și mențineți apăsată orice aplicație din ecranul principal până când aceasta începe să tremure.
- **2** Aranjați aplicațiile prin tragere.
- **3** Apăsați butonul principal O pentru a vă salva aranjamentul.

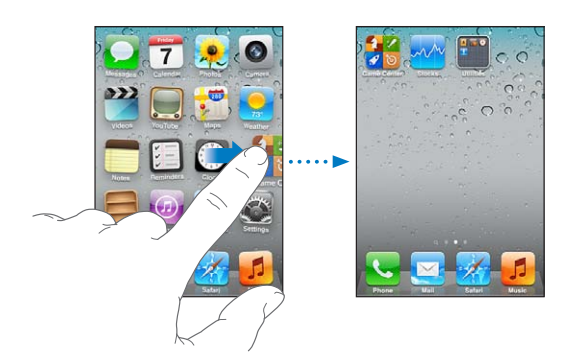

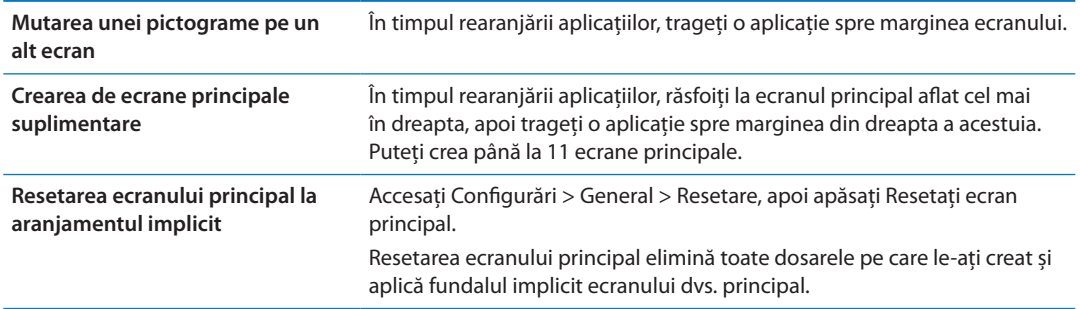

Puteți adăuga pe ecranul principal pictograme pentru deschiderea paginilor web favorite. A se vedea ["Elemente Web Clip"](#page-79-1)în pagina [80.](#page-79-0)

Atunci când iPhone-ul este conectat fizic la computerul dvs. (printr-un cablu de la conectorul Dock la USB), vă puteți personaliza ecranele principale utilizând iTunes. În iTunes, selectați iPhone în lista Dispozitive, apoi faceți clic pe Aplicații în partea de sus a ecranului.

## **Organizarea cu dosare**

Dosarele vă permit să organizați aplicațiile de pe ecranul principal. Puteți să adăugați maxim 12 aplicații într-un dosar. iPhone denumește automat un dosar atunci când îl creați, pe baza categoriei aplicațiilor pe care le-ați utilizat pentru crearea dosarului. Îi puteți schimba numele oricând doriți. Asemenea aplicațiilor, și dosarele pot fi rearanjate prin tragerea lor pe ecranele principale sau în Dock.

**Crearea unui dosar:** Atingeți și mențineți apăsată o aplicație până când aplicațiile ecranului principal încep să tremure, apoi trageți aplicația peste o altă aplicație.

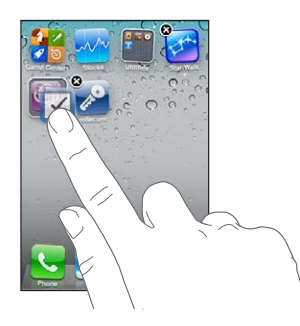

iPhone-ul creează un nou dosar care include cele două aplicații și prezintă numele dosarului. Puteți apăsa câmpul de nume pentru a introduce un nume diferit.

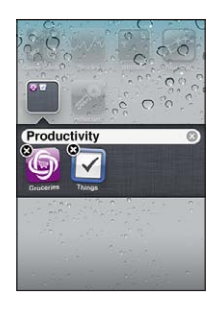

Apăsați un dosar pentru a-l deschide, apoi puteți apăsa pentru a deschide o aplicație din interior. Pentru a închide un dosar, apăsați în afara dosarului sau apăsați butonul principal  $\Box$ .

În timpul aranjării aplicațiilor:

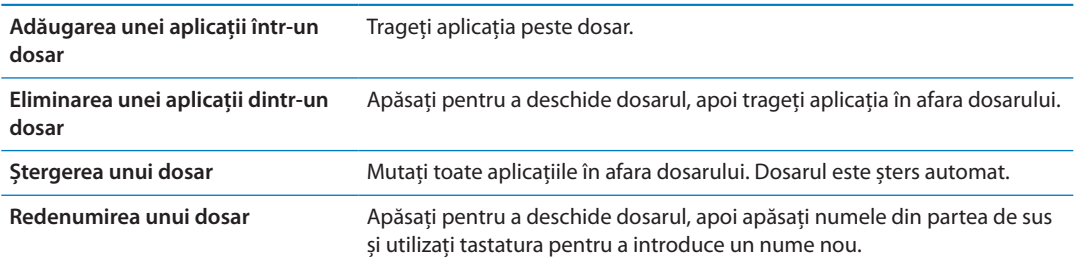

Când terminați de organizat ecranele dvs. principale, apăsați butonul principal  $\Box$  pentru a vă salva modificările.

## **Adăugarea fundalului**

Puteți configura o imagine sau o poză ca fundal pentru ecranul blocat. De asemenea, puteți configura un fundal pentru ecranul dvs. principal. Puteți selecta o imagine preinstalată pe iPhone, o poză din Rolă film sau dintr-un alt album de pe iPhone-ul dvs.

#### **Configurarea fundalului:**

- **1** În Configurări, selectați Fundal, apăsați imaginea ecranelor de blocare și principal, apoi apăsați Fundal sau un album.
- **2** Apăsați pentru a selecta o imagine sau o poză. Dacă selectați o poză, trageți pentru a o poziționa și strângeți sau desfaceți degetele pentru a o redimensiona prin zoom, până când arată așa cum doriți.

<span id="page-24-0"></span>**3** Apăsați Fixați, apoi selectați dacă doriți să utilizați poza ca fundal pentru ecranul de blocare, pentru ecranul principal sau pentru ambele.

## **Scrierea**

Tastatura de pe ecran apare oricând aveți nevoie să scrieți.

## **Introducerea de text**

Utilizați tastatura pentru a introduce text. Tastatura corectează greșelile ortografice, prezice ceea ce scrieți și învață pe măsură ce o utilizați. În funcție de aplicația pe care o utilizați, tastatura inteligentă vă poate sugera corecturi pe măsură ce scrieți, pentru a vă ajuta să evitați greșelile de ortografie.

**Scrierea de text:** Apăsați un câmp de text pentru a activa tastatura, apoi apăsați pe tastatură.

Pe măsură ce scrieți, fiecare literă apare deasupra degetului dvs. Dacă atingeți o tastă greșită, puteți glisa degetul pe tasta corectă. Litera nu este introdusă până când nu ridicați degetul de pe tastă.

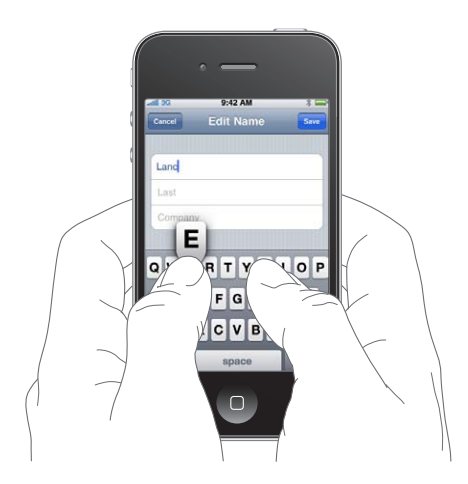

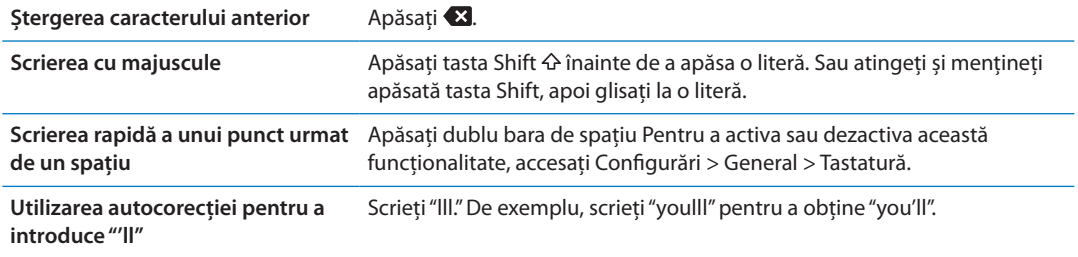

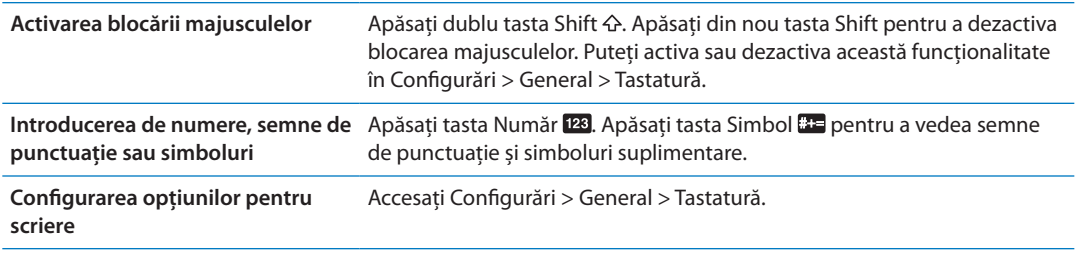

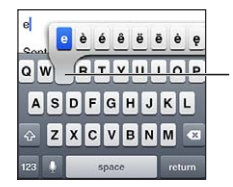

Pentru a introduce un caracter alternativ, țineți apăsată o tastă, apoi glisați degetul pentru a selecta una dintre opțiuni.

## **Corectarea automată și verificarea ortografiei**

Pentru multe limbi, iPhone-ul corectează automat greșelile ortografice sau face sugestii pe măsură ce scrieți. Atunci când iPhone-ul sugerează un cuvânt, puteți accepta sugestia fără a vă întrerupe din scris.

*Notă:* Pentru o listă a limbilor acceptate, vizitați [www.apple.com/iphone/specs.html](http://www.apple.com/iphone/specs.html).

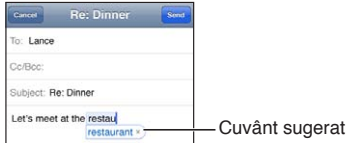

**Acceptarea sugestiei:** Apăsați bara de spațiu, un semn de punctuație sau caracterul Retur.

Respingerea unei sugestii: Apăsați pe "x".

De fiecare dată când respingeți o sugestie pentru același cuvânt, crește probabilitatea ca iPhone să accepte cuvântul dvs.

iPhone-ul poate, de asemenea, să sublinieze cuvintele deja scrise care ar putea fi ortografiate greșit.

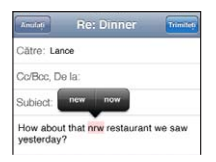

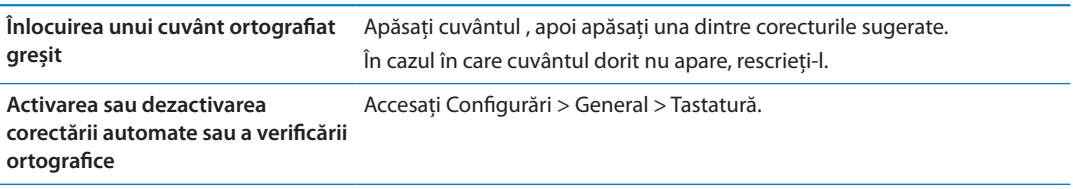

## **Scurtături și dicționarul dvs. personal**

Scurtăturile vă permit să scrieți doar câteva caractere în locul unui cuvânt sau al unei expresii mai lungi. Textul extins apare oricând scrieți scurtătura. De exemplu, scurtătura "aîc" este extinsă la "Ajung în curând!"

**Crearea unei scurtături:** Accesați Configurări > General > Tastatură, apoi apăsați Scurtătură nouă.

**Adăugarea unui cuvânt sau a unei expresii în dicționarul dvs. personal, astfel încât iPhoneul să nu încerce corectarea sau înlocuirea acestuia:** Creați scurtătura, dar lăsați gol câmpul Scurtătură.

**Editarea unei scurtături** Accesați Configurări > Tastatură și apăsați scurtătura.

## **Editarea textului**

Ecranul tactil facilitează modificarea textului introdus. O lupă pe ecran vă ajută să poziționați punctul de inserare exact acolo unde este necesar. Punctele de selecție vă permit să selectați rapid mai mult sau mai puțin text. De asemenea, puteți să tăiați, să copiați și să lipiți text și poze în cadrul aplicațiilor, sau între aplicații.

**Poziționarea punctului de inserare:** Atingeți și mețineți apăsat pentru a activa lupa, apoi trageți pentru a poziționa punctul de inserare.

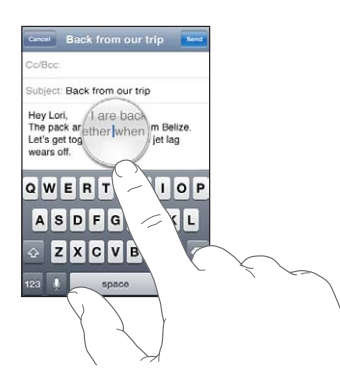

**Selectarea textului:** Apăsați punctul de inserare pentru a afișa butoanele de selecție.

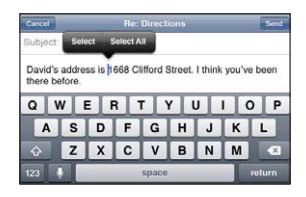

De asemenea, puteți apăsa dublu pentru a selecta un cuvânt. În documentele de tip "doar citire", precum paginile web sau mesajele de e-mail recepționate, atingeți și mențineți apăsat pentru a selecta un cuvânt. Trageți punctele de selecție pentru a selecta mai mult sau mai puțin text.

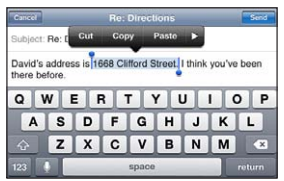

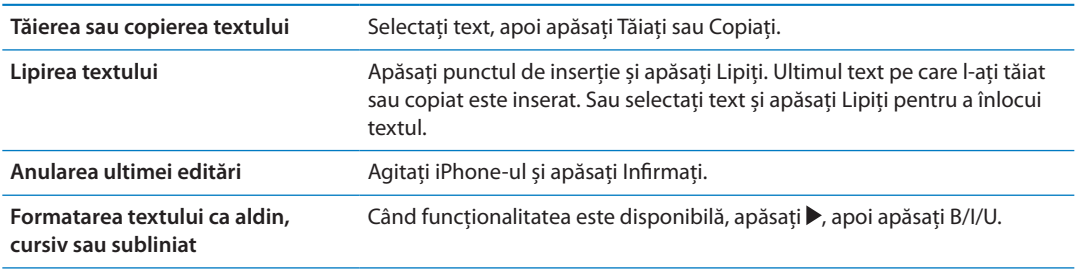

<span id="page-27-0"></span>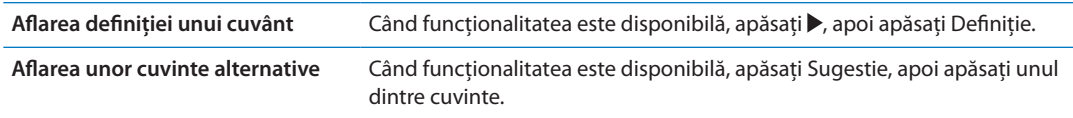

## **Aranjamente de tastaturi**

Puteți utiliza Configurări pentru a configura aranjamentul tastaturii pentru tastaturile software și hardware. Aranjamentele disponibile depind de limba tastaturii.

**Selectarea unui aranjament de tastatură:** Accesați Configurări > General > Tastatură > Tastaturi internaționale, apoi selectați o tastatură.

Pentru fiecare limbă, puteți realiza selecții separate atât pentru tastaturile software de pe ecran, cât și pentru orice tastaturi hardware externe. Aranjamentul tastaturii software determină aranjamentul tastaturii pe ecranul iPhone-ului. Aranjamentul tastaturii hardware determină aranjamentul unei tastaturi wireless Apple conectate la iPhone.

## <span id="page-27-1"></span>**Utilizarea unei tastaturi Apple wireless**

Puteți utiliza o tastatură wireless Apple (disponibilă separat) pentru a scrie pe iPhone. Tastatura wireless Apple se conectează prin Bluetooth. A se vedea ["Asocierea unui dispozitiv Bluetooth cu](#page-34-2)  [iPhone-ul](#page-34-2)" în pagina [35](#page-34-0).

Odată ce tastatura este asociată cu iPhone-ul, aceasta se va conecta de fiecare dată când se va afla în raza de acțiune (maxim 9 metri). Puteți ști că tastatura este conectată dacă tastatura de pe ecran nu apare atunci când apăsați într-un câmp de text. Pentru a economisi bateria, opriți sau întrerupeți asocierea cu tastatura atunci când aceasta nu este utilizată.

## Dictarea

Prin dictare, puteți crea și edita text prin vorbire, în locul scrierii. De exemplu, puteți să dictați mesaje de e-mail, mesaje text și notițe. Dictarea funcționează chiar și cu aplicații de la terțe părți, astfel încât puteți să vă actualizați statusul pe Facebook, să publicați tweeturi sau să scrieți și să trimiteți Instagrame. Puteți să dictați oricând este afișată tastatura de pe ecran cu tasta .

*Notă:* Activați Siri în Configurări > General > Siri. Dictarea este disponibilă doar pe iPhone 4S și necesită acces la Internet printr-o conexiune celulară sau Wi-Fi. Este posibil ca dictarea să nu fie disponibilă în toate limbile sau în toate zonele și este posibil ca funcționalitățile să varieze în funcție de zonă. Este posibil să se aplice costuri suplimentare pentru serviciile de date celulare.

**Dictarea textului:** Apăsați pe tastatură. Apăsați OK când ați terminat.

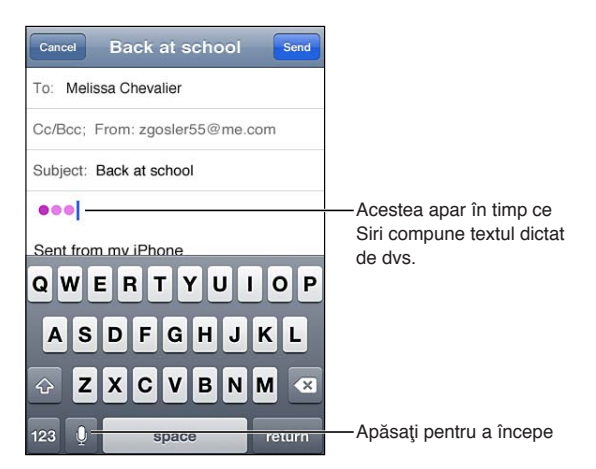

<span id="page-28-0"></span>Pentru a adăuga text, apăsați ! din nou și continuați dictarea.

Puteți să utilizați dictarea pentru a introduce un cuvânt sau pentru a înlocui textul selectat. Plasați punctul de inserare acolo unde doriți mai mult text sau selectați textul de înlocuit, apoi apăsați și dictați. Pentru a modifica un cuvânt, apăsați dublu pe cuvânt pentru a-l selecta, apăsați , apoi spuneți cuvântul pe care îl doriți.

Puteți să apropiați iPhone-ul de ureche pentru a începe dictarea, în loc să apăsați ipe tastatură. Pentru a termina, coborâți din nou iPhone-ul în fața dvs.

**Adăugarea punctuației:** Spuneți semnul de punctuație.

De exemplu: "Dear Mary comma the check is in the mail exclamation mark" are ca rezultat "Dear Mary, the check is in the mail!"

## Tipărirea

## **AirPrint**

AirPrint vă permite să tipăriți wireless pe imprimante capabile AirPrint. Puteți tipări din:

- Mail mesaje e-mail și fișiere atașate care pot fi vizualizate în Vizualizare rapidă
- Poze și Cameră poze
- Â Safari pagini web, PDF-uri și alte fișiere atașate care pot fi vizualizate în Vizualizare rapidă
- iBooks PDF-uri
- Hărți vizualizările hărților afișate pe ecran
- Notițe notița curent afișată

Este posibil ca și alte aplicații disponibile din App Store să fie compatibile AirPrint.

O imprimantă capabilă AirPrint nu necesită configurare — trebuie doar să fie conectată la aceeași rețea Wi-Fi ca și iPhone-ul. Pentru informații suplimentare, accesați [support.apple.com/](http://support.apple.com/kb/HT4356) [kb/HT4356.](http://support.apple.com/kb/HT4356)

## **Tipărirea unui document**

AirPrint utilizează rețeaua dvs. Wi-Fi pentru a trimite sarcini de tipărire wireless către imprimanta dvs. iPhone-ul și imprimanta trebuie să fie în aceeași rețea Wi-Fi.

**Tipărirea unui document:** Apăsați ←, sau ■ (în funcție de aplicația pe care o utilizați), apoi apăsați Tipăriți. Selectați o imprimantă și opțiunile de tipărire, apoi apăsați Tipăriți.

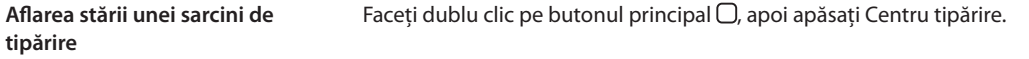

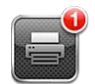

Aplicația Centru de tipărire apare drept cea mai recentă aplicație atunci când se tipărește un document. O insignă de pe aplicație indică numărul de documente în așteptare pentru tipărire.

Dacă tipăriți mai multe documente, selectați o sarcină de tipărire pentru a-i vedea rezumatul de stare.

## <span id="page-29-0"></span>Căutarea

Puteți căuta în multe aplicații de pe iPhone, inclusiv în Contacte, Mail, Calendar, Muzică, Mesaje, Notițe și Memento-uri. Puteți căuta într-o aplicație individuală, sau în toate aplicațiile simultan.

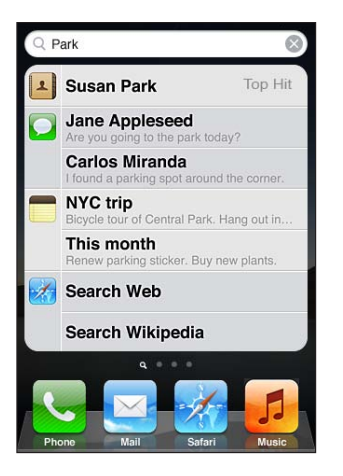

**Căutarea pe iPhone:** Accesați ecranul de căutare: (Din primul ecran principal, răsfoiți în dreapta sau apăsați butonul principal  $\Box$ ) Introduceți text în câmpul de căutare.

Rezultatele căutării apar pe măsură ce scrieți. Apăsați un articol din listă pentru a-l deschide. Apăsați Căutare pentru a ascunde tastatura și pentru a vedea mai multe rezultate.

Pictogramele de lângă rezultatele căutării indică din ce aplicații provin rezultatele.

iPhone-ul poate afișa un prim rezultat, pe baza căutărilor dvs. anterioare. Rezultatele căutării în Safari includ opțiuni pentru a căuta pe web sau pe Wikipedia.

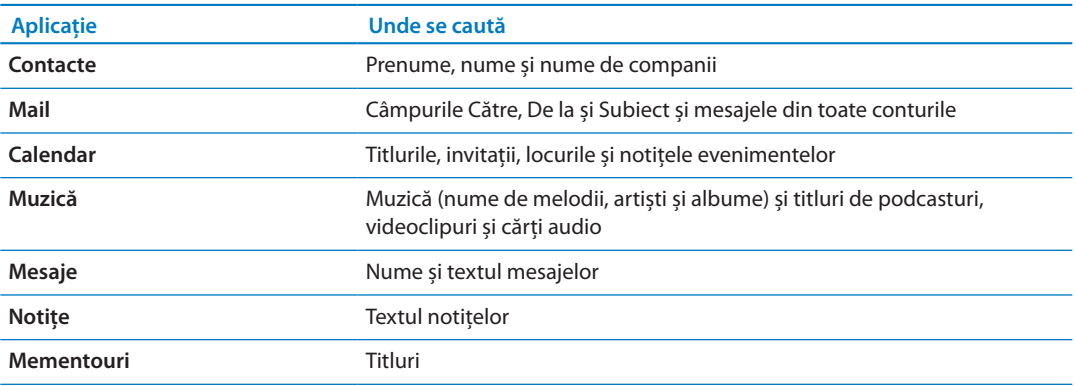

De asemenea, funcționalitatea Căutare realizează căutări în numele aplicațiilor native și instalate pe iPhone, astfel încât, dacă aveți foarte multe aplicații, puteți utiliza Căutare pentru a localiza și deschide aplicații.

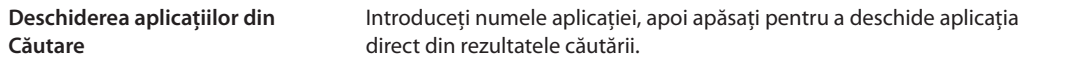

<span id="page-30-0"></span>Utilizați configurarea Căutare Spotlight pentru a specifica în ce conținuturi se caută și ordinea prezentării rezultatelor. A se vedea ["Căutare Spotlight"](#page-177-4)în pagina [178.](#page-177-1)

## <span id="page-30-1"></span>Comenzi vocale

Funcționalitatea Comenzi vocale vă permite să inițiați apeluri telefonice și să controlați redarea muzicii utilizând comenzi vocale. Pe iPhone 4S, puteți utiliza și funcționalitatea Siri pentru a controla iPhone-ul folosindu-vă vocea. A se vedea Capitol [4](#page-40-0), ["Siri](#page-40-0)," în pagina [41](#page-40-0).

*Notă:* Este posibil ca funcționalitatea Comenzi vocale să nu fie disponibilă în toate limbile. Comnzile vocale nu sunt disponibile pe iPhone 4S atunci când funcționalitatea Siri este activată.

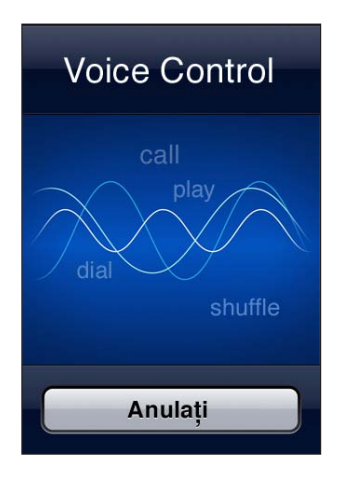

**Utilizarea funcționalității Comenzi vocale:** Țineți apăsat butonul principal până când este afișat ecranul Comenzi vocale și auziți un bip. De asemenea, puteți apăsa și menține apăsat butonul central de pe căștile iPhone-ului.

Pentru cele mai bune rezultate:

- Â Vorbiți în microfonul iPhone-ului ca și cum ați purta o convorbire telefonică. De asemenea, puteți utiliza microfonul unui set de căști Bluetooth sau al unui kit auto Bluetooth compatibil.
- Vorbiți clar și natural.
- Â Spuneți doar comenzi iPhone și nume, și numere. Faceți mici pauze între comenzi.
- Utilizați nume complete.

Pentru informați suplimentare despre utilizarea funcționalității Comenzi vocale, inclusiv informații despre utilizarea comenzilor vocale în limbi diferite, accesați [support.apple.com/kb/](http://support.apple.com/kb/HT3597) [HT3597](http://support.apple.com/kb/HT3597).

În mod normal, Comenzi vocale se așteaptă să enunțați comenzi vocale în limba care este configurată pentru iPhone (accesați Configurări > General > Internațional > Limbă). Configurările pentru Comenzi vocale vă permit să schimbați limba pentru enunțarea comenzilor vocale. Unele limbi sunt disponibile în diferite dialecte sau accente.

**Schimbarea limbii sau a țării:** Accesați Configurări > General > Internațional > Comenzi vocale și apăsați limba sau țara.

Funcționalitatea Comenzi vocale este mereu activată pentru pentru aplicația Muzică, dar puteți dezactiva pentru siguranță apelarea vocală atunci când iPhone-ul este blocat.

**Împiedicarea apelării vocale când iPhone-ul este blocat:** Accesați Configurări > General > Blocare prin cod și dezactivați Apelare vocală. Deblocați iPhone pentru a utiliza apelarea vocală. <span id="page-31-0"></span>A se vedea ["Apelarea vocală](#page-59-0)" în pagina [60](#page-59-1) și "Utilizarea Siri sau Comenzi vocale cu aplicația [Muzică](#page-83-1)" în pagina [84](#page-83-0).

## **Notificări**

Centrul de notificări afișează într-un singur loc toate alertele dvs, inclusiv alertele despre:

- Apeluri telefonice ratate și mesaje vocale
- Mesaje de e-mail noi
- Mesaje text noi
- Mementouri
- Evenimente calendaristice
- **·** Solicitări de prietenie (Game Center)
- Vremea
- Bursa

**Afișarea centrului de notificări:** Trageți în jos din partea de sus a ecranului. Derulați lista pentru a vedea alerte suplimentare.

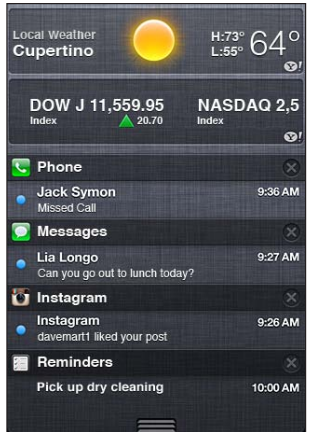

Alertele apar și în ecranul blocat sau, pentru scurt timp, în partea de sus a ecranului atunci când utilizați iPhone-ul. Puteți vedea toate alertele curente în centrul de notificări.

Multe aplicații, precum Telefon, Mesaje, Mail și App Store, pot afișa peste pictogramele lor de pe ecranul principal o insignă de alertă cu un număr (pentru a indica articole recepționate) sau un semn de exclamare (pentru a indica o problemă). Dacă aceste aplicații sunt conținute întrun dosar, insigna apare pe dosar. O insignă cu un număr indică numărul total de articole pe care le-ați ratat, precum apelurile telefonice, mesajele de e-mail și mesajele text recepționate și aplicațiile actualizate de descărcat. O insignă cu un semn de exclamare indică o problemă legată de o aplicație.

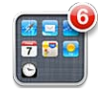

<span id="page-32-0"></span>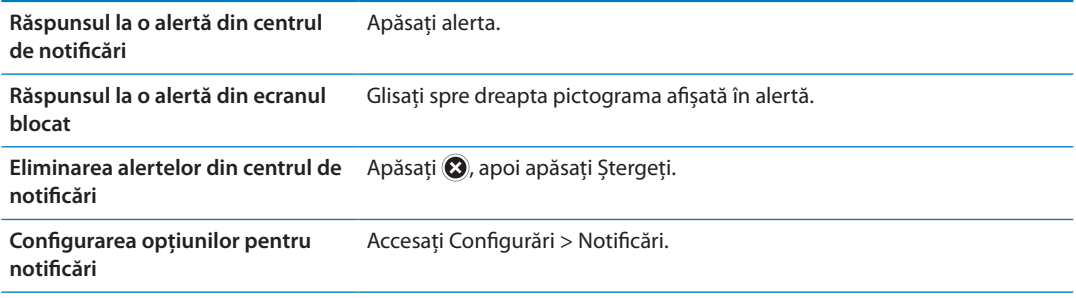

## **Twitter**

Autentificați-vă în contul dvs. de Twitter (sau creați un cont nou) în Configurări pentru activarea publicării mesajelor Tweeter (tweeturi) cu fișiere atașate din următoarele aplicații:

- Cameră sau Poze cu o poză
- Â Safari cu o pagină web
- Hărți cu un amplasament
- YouTube cu un videoclip

**Autentificarea într-un cont Twitter sau crearea unuia nou:** Accesați Configurări > Twitter. Introduceți numele de utilizator și parola unui cont existent sau apăsați Creați un cont nou.

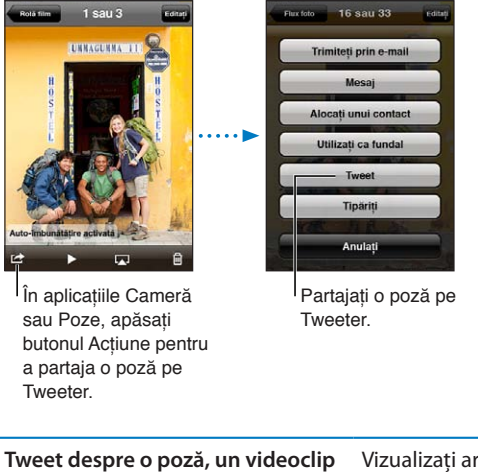

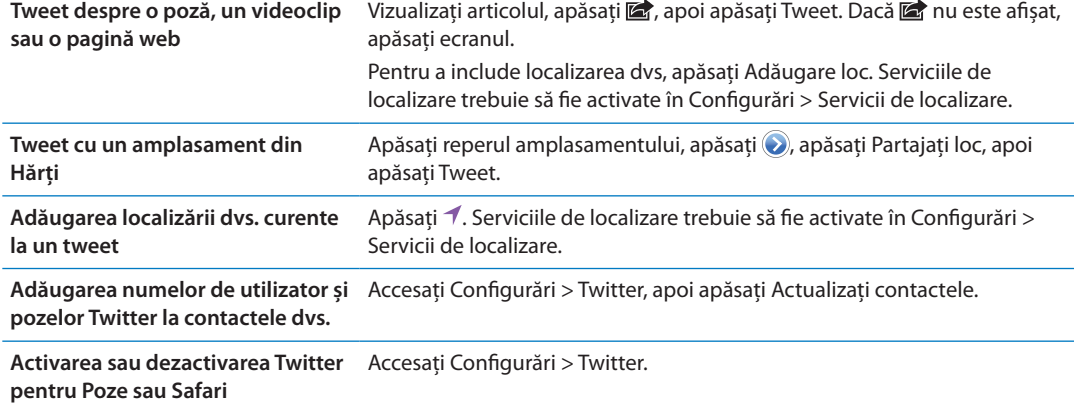

Atunci când scrieți un tweet, numărul din colțul din dreapta jos al ecranului Tweet afișează numărul de caractere rămase pe care le puteți introduce. Fișierele atașate utilizează câteva dintre cele 140 de caractere ale unui tweet.

<span id="page-33-0"></span>De asemenea, puteți instala și utiliza aplicația Twitter pentru publicarea unui tweet, vizualizarea cronologiei dvs, investigarea tendințelor și altele.

**Instalarea aplicației Twitter:** Accesați Configurări > Twitter, apoi apăsați Instalați.

Pentru a afla cum să utilizați aplicația Twitter, deschideți aplicația, apăsați butonul More (…), apăsați Accounts & Settings, apăsați Settings, apoi apăsați Manual.

## <span id="page-33-1"></span>Căști Apple cu telecomandă și microfon

Căștile Apple cu telecomandă și microfon incluse cu iPhone-ul prezintă un microfon, butoane de volum și un buton integrat care vă permite să preluați și să terminați apelurile cu ușurință și să controlați redarea audio și video.

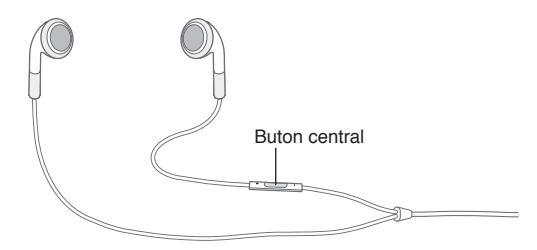

Conectați căștile pentru a asculta muzică sau pentru a efectua un apel telefonic. Apăsați butonul central pentru a controla redarea muzicii și pentru a prelua sau termina apeluri, chiar atunci când iPhone-ul este blocat.

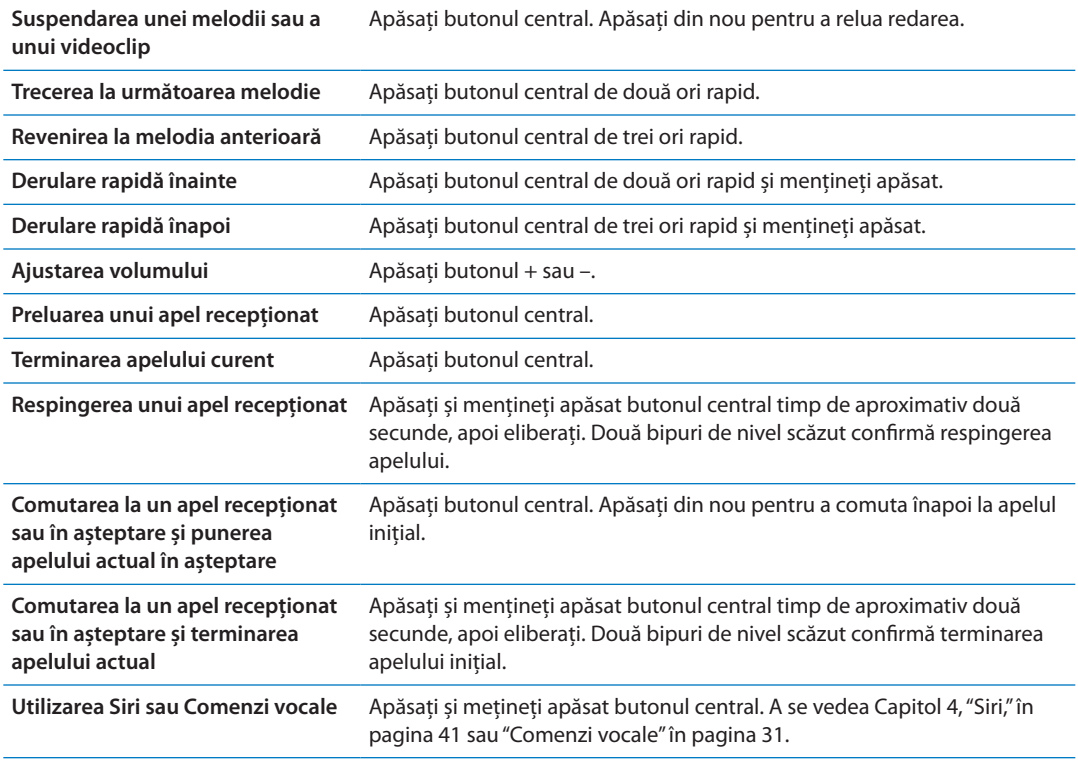

Dacă primiți un apel în timp ce căștile sunt conectate, puteți auzi soneria atât prin difuzorul iPhone-ului, cât și prin căști.

## <span id="page-34-0"></span>AirPlay

Puteți difuza în flux wireless muzică, poze și video pe un televizor HD utilizând AirPlay și Apple TV. De asemenea, puteți utiliza AirPlay pentru a difuza în flux audio pe o stație de bază Airport Express. Alte receivere compatibile AirPlay sunt disponibile de la terți producători. Vizitați magazinul online Apple Store pentru detalii.

**Difuzarea în flux a conținutului pe un dispozitiv capabil de AirPlay:** Porniți videoclipul, diaporama sau melodia, apoi apăsați **z**electați dispozitivul AirPlay. După începerea difuzării, puteți ieși din aplicația care redă conținutul.

iPhone-ul și dispozitivul dvs. capabil de AirPlay trebuie să se afle în aceeași rețea Wi-Fi.

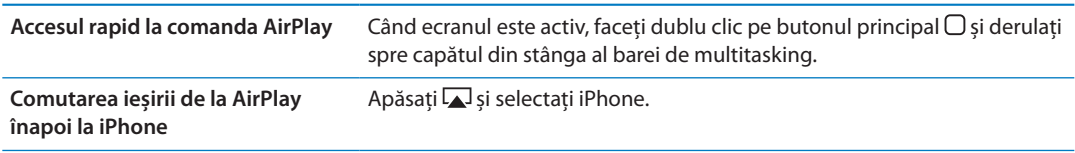

Pe iPhone 4S, puteți afișa în oglindă ecranul iPhone-ului pe un televizor cu Apple TV. Tot conținutul ecranului iPhone-ului apare pe televizor.

**Afișarea în oglindă a ecranului iPhone-ului pe un televizor:** Apăsați în capătul din stânga al barei de multitasking, selectați un Apple TV și apăsați butonul În oglindă care apare.

O bară albastră apare în partea de sus a ecranului iPhone 4S atunci când funcționalitatea AirPlay în oglindă este activată. De asemenea, puteți afișa în oglindă ecranul iPhone-ului pe un televizor utilizând un cablu. A se vedea "[Vizionarea videoclipurilor pe un televizor](#page-136-1)" în pagina [137](#page-136-0).

## <span id="page-34-1"></span>Dispozitive Bluetooth

Puteți utiliza iPhone-ul cu tastatura Apple Wireless Keyboard și alte dispozitive Bluetooth, inclusiv seturi de căști cu microfon, kituri auto și căști stereo Bluetooth. Este posibil ca unele căști Bluetooth de la terți producători să accepte comenzi de volum și de redare. Consultați documentația aferentă dispozitivului dvs. Bluetooth. Pentru profilurile Bluetooth acceptate, accesați [support.apple.com/kb/HT3647.](http://support.apple.com/kb/HT3647)

## <span id="page-34-2"></span>**Asocierea unui dispozitiv Bluetooth cu iPhone-ul**

*AVERTISMENT:* Pentru informații importante despre evitarea diminuării acuității auditive și despre conducerea autovehiculelor în condiții de siguranță, consultați documentul *Ghid de informații importante despre produs* la [support.apple.com/ro\\_RO/manuals/iphone/](http://support.apple.com/ro_RO/manuals/iphone/).

Înainte de a putea utiliza un dispozitiv Bluetooth cu iPhone-ul, mai întâi trebuie să le asociați.

#### **Asocierea unui set de căști cu microfon, a unui kit auto sau a altui dispozitiv Bluetooth cu iPhone:**

- **1** Urmați instrucțiunile aferente dispozitivului pentru a-l face detectabil sau pentru a-l configura pentru cautarea altor dispozitive Bluetooth.
- **2** Accesați Configurări > General > Bluetooth și activați Bluetooth.
- **3** Selectați dispozitivul pe iPhone și introduceți cheia de acces sau numărul PIN corespunzător. Consultați instrucțiunile aferente dispozitivului cu privire la cheia de acces sau codul PIN .

După ce ați realizat asocierea unui dispozitiv Bluetooth pentru a funcționa cu iPhone-ul, trebuie să realizați o conexiune pentru ca iPhone-ul să poată utiliza acest dispozitiv pentru apelurile dvs. Consultați documentația aferentă dispozitivului.

<span id="page-35-0"></span>Când iPhone-ul este conectat la un set de căști cu microfon sau la kit auto Bluetooth, apelurile inițiate sunt dirijate prin dispozitiv. Apelurile recepționate sunt dirijate prin dispozitiv dacă răspundeți utilizând dispozitivul și prin iPhone dacă răspundeți utilizând iPhone-ul.

#### **Asocierea unei tastaturi Apple wireless cu iPhone-ul:**

- **1** Accesați Configurări > General > Bluetooth și activați Bluetooth.
- **2** Apăsați butonul de alimentare al tastaturii Apple wireless pentru a o porni.
- **3** Pe iPhone, selectați tastatura listată sub Dispozitive.
- **4** Scrieți pe tastatură cheia de acces conform instrucțiunilor, apoi apăsați tasta Retur.

*Notă:* Puteți asocia o singură tastatură Apple wireless cu un iPhone la un moment dat. Pentru asocierea unei alte tastaturi, trebuie să o disociați mai întâi pe cea curentă.

Pentru mai multe informații, a se vedea "[Utilizarea unei tastaturi Apple wireless](#page-27-1)" în pagina [28](#page-27-0).

## **Starea Bluetooth**

Pictograma Bluetooth apare în bara de stare iPhone din partea de sus a ecranului:

- $\frac{1}{2}$ *sau*  $\frac{1}{2}$ : Bluetooth este activat și asociat cu un dispozitiv. (Culoarea depinde de culoarea curentă a barei de stare.)
- Â *:* Bluetooth este activat și asociat cu un dispozitiv, dar dispozitivul este în afara razei de acțiune sau oprit.
- Â *Nici o pictogramă Bluetooth:* Bluetooth este dezactivat sau nu este asociat cu un dispozitiv.

#### **Întreruperea asocierii unui dispozitiv Bluetooth cu iPhone-ul**

Puteți întrerupe asocierea unui dispozitiv Bluetooth dacă nu mai doriți să îl utilizați cu iPhone-ul.

#### **Întreruperea asocierii unui dispozitiv Bluetooth:**

- **1** Accesați Configurări > General > Bluetooth și activați Bluetooth.
- 2 Apăsați **d**e lângă numele dispozitivului, apoi apăsați "Ignorați acest dispozitiv".

## <span id="page-35-1"></span>**Baterie**

iPhone-ul are o baterie internă reîncărcabilă.

## **Încărcarea bateriei**

*AVERTISMENT:* Pentru infortmații de siguranță importante despre încărcarea iPhone-ului, consultați documentul *Ghid de informații importante despre produs* de la [support.apple.com/](http://support.apple.com/ro_RO/manuals/iphone/) [ro\\_RO/manuals/iphone/.](http://support.apple.com/ro_RO/manuals/iphone/)

Pictograma bateriei din colțul din dreapta sus indică nivelul bateriei sau stadiul de încărcare. De asemenea, puteți afișa procentajul de încărcare a bateriei. Accesați Configurări > General > Utilizare și activați configurarea de sub Utilizare baterie.

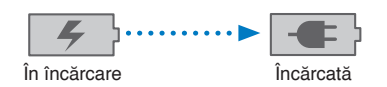
**Încărcarea bateriei:** Conectați iPhone la o priză de curent utilizând cablul conector Dock la USB și adaptorul de alimentare USB incluse.

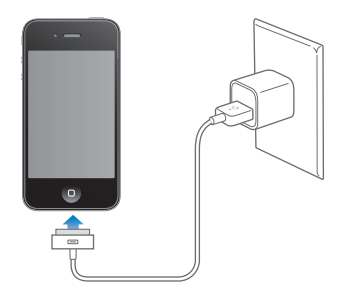

*Notă:* Conectarea iPhone-ului la o priză de alimentare poate iniția efectuarea unui backup iCloud sau o sincronizare wireless cu iTunes. A se vedea ["Efectuarea backupului pentru](#page-186-0)  [iPhone"](#page-186-0) în pagina [187](#page-186-1) și ["Sincronizarea cu iTunes](#page-17-0)" în pagina [18](#page-17-1).

**Încărcarea bateriei și sincronizarea iPhone-ului:** Conectați iPhone-ul la computerul dvs. utilizând cablul de la conectorul Dock la USB inclus. Sau conectați iPhone-ul la computerul dvs. utilizând cablul inclus și un Dock, disponibil separat.

În afara cazului în care tastatura dvs. dispune de un port USB 2.0 de mare putere, trebuie să conectați iPhone la un port USB 2.0 al computerului dvs.

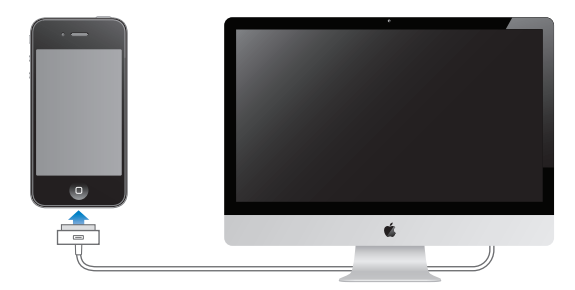

*Important:* Este posibil ca bateria iPhone-ului să se descarce în loc să se încarce dacă iPhone-ul este conectat la un computer care este oprit, în modul adormire sau în modul de suspendare a activității.

Dacă încărcați bateria simultan cu sincronizarea sau utilizarea iPhone-ului, este posibil ca încărcarea să dureze mai mult.

*Important:* Dacă nivelul bateriei iPhone-ului este foarte scăzut, este posibilă afișarea uneia dintre următoarele imagini, indicând că iPhone-ul trebuie să fie încărcat timp de aproximativ zece minute înainte de a putea fi utilizat. Dacă nivelul bateriei iPhone-ului este extrem de scăzut, este posibil ca ecranul să rămână gol timp de aproximativ două minute înainte de a afișa una dintre imaginile corespunzătoare nivelului scăzut al bateriei.

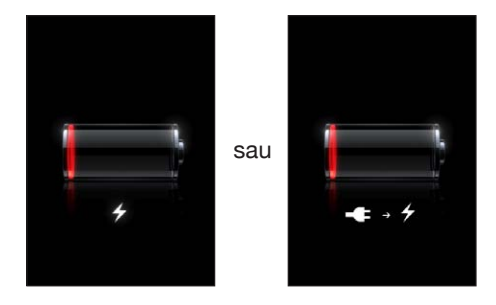

### **Maximizarea autonomiei bateriei**

iPhone-ul utilizează baterii cu ioni de litiu. Pentru a afla mai multe despre cum puteți maximiza autonomia bateriei iPhone-ului, vizitați [www.apple.com/batteries](http://www.apple.com/batteries/).

### **Înlocuirea bateriei**

Bateriile reîncărcabile dispun de un număr limitat de cicluri de încărcare și este posibil să necesite la un moment dat înlocuirea. Bateria iPhone-ului nu poate fi înlocuită de către utilizator; ea poate fi înlocuită doar de către un furnizor autorizat de servicii. Pentru informații suplimentare, accesați [www.apple.com/ro/batteries/replacements.html.](http://www.apple.com/ro/batteries/replacements.html)

# Funcționalități de securitate

Funcționalitățile de securitate ajută la protejarea informațiilor de pe iPhone împotriva accesării acestora de către alții.

### **Coduri de acces și protecția datelor**

Puteți configura un cod de acces pe care să trebuiască să îl introduceți de fiecare dată când porniți sau treziți iPhone-ul.

**Configurarea unui cod de acces:** Accesați Configurări > General > Blocare prin cod și introduceți un cod din 4 cifre, apoi reintroduceți codul pentru a-l verifica. iPhone-ul vă va solicita apoi să introduceți codul pentru a-l debloca sau pentru a afișa configurările de blocare prin cod.

Configurarea unui cod activează protecția datelor. Protecția datelor utilizează codul dvs. de acces drept cheie pentru criptarea mesajelor de e-mail și a fișierelor atașate acestora stocate pe iPhone. (Protecția datelor poate fi utilizată, de asemenea, de către unele aplicații disponibile în App Store.) O notiță la baza ecranului Blocare prin cod din Configurări indică dacă protecția datelor este activată.

Pentru a spori securitatea iPhone-ului, dezactivați opțiunea Cod simplu și utilizați un cod de acces mai lung cu o combinație de numere, litere, semne de punctuație și caractere speciale. A se vedea ["Blocare prin cod"](#page-177-0)în pagina [178.](#page-177-1)

*Important:* Pe un iPhone 3GS care nu a fost livrat cu iOS 4 sau o versiune ulterioară, trebuie să restaurați și software-ul iOS pentru a activa protecția datelor. A se vedea ["Actualizarea și](#page-188-0)  [restaurarea software-ului iPhone-ului"](#page-188-0)în pagina [189.](#page-188-1)

**Împiedicarea apelării vocale când iPhone-ul este blocat:** Accesați Configurări > General > Blocare prin cod și dezactivați Apelare vocală. Deblocați iPhone pentru a utiliza apelarea vocală.

### **wwwGăsire iPhone propriu**

Găsire iPhone propriu vă ajută să vă localizați și să vă securizați iPhone-ul utilizând aplicația gratuită Găsire iPhone propriu de pe un alt iPhone, iPad sau iPod touch sau utilizând un browser web de pe un Mac sau un PC autentificat pe [www.icloud.com](http://www.icloud.com) sau [www.me.com.](http://www.me.com)

Găsire iPhone propriu include:

- Â **Localizarea pe o hartă:** Vizualizați localizarea aproximativă a iPhone-ului dvs. pe o hartă pe tot ecranul.
- Â **Trimiterea unui mesaj sau redarea unui sunet:** Vă permite să compuneți un mesaj care să apară pe ecranul iPhone-ului, sau să redați un sunet la volum maxim timp de două minute, chiar și în cazul în care comutatorul Sonerie/Silențios este configurat pe silențios.
- Â **Blocarea de la distanță cu cod de acces:** Vă permite să blocați de la distanță iPhone-ul dvs. și să creați un cod de acces de 4 cifre, dacă nu aveați unul configurat în prealabil.
- Â **Ștergerea de la distanță:** Vă permite să vă protejați intimitatea prin ștergerea integrală a conținutului multimedia și a datelelor de pe iPhone, restaurându-l la configurările de fabrică.

*Important:* Înainte de a-i putea utiliza funcționalitățile, serviciul Găsire iPhone propriu trebuie să fie activat în configurările iCloud sau MobileMe de pe iPhone-ul dvs. Găsire iPhone propriu se poate activa doar într-un singur cont.

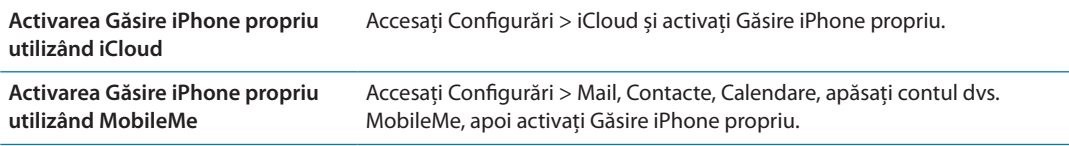

A se vedea ["iCloud](#page-16-0)" în pagina [17](#page-16-1) sau ["Configurarea conturilor de e-mail și de alte tipuri](#page-15-0)" în pagina [16](#page-15-1).

# Curățarea iPhone-ului

Curățați iPhone-ul imediat dacă a intrat în contact cu orice substanță care poate păta, precum cerneală, coloranți, machiaj, murdărie, alimente, uleiuri sau loțiuni. Pentru a curăța iPhone-ul, deconectați toate cablurile și opriți iPhone-ul (apăsați și țineți apăsat butonul Pornire/Oprire, apoi glisați glisorul de pe ecran). Apoi utilizați o lavetă moale, ușor umezită, fără scame. Evitați pătrunderea umezelii în orificii. Nu utilizați produse pentru curățarea ferestrelor, detergenți domestici, aer comprimat, pulverizatoare cu aerosoli, solvenți, alcool, amoniac sau substanțe abrazive pentru a curăța iPhone-ul. Suprafața din fața dispozitivelor iPhone 3GS și suprafețele din fața și din spatele dispozitivelor iPhone 4S sunt realizate din sticlă și au un înveliș oleofob. Pentru a curăța aceste suprafețe, trebuie doar să le ștergeți cu o lavetă moale, fără scame. Capacitatea acestui înveliș de a respinge uleiul se va diminua în timp la utilizarea normală, iar frecarea ecranului cu un material abraziv îi va diminua efectul mai accentuat și poate zgâria sticla.

Pentru informații suplimentare despre manipularea iPhone-ului, consultați *iPhone - Ghid de informații importante despre produs* la [support.apple.com/ro\\_RO/manuals/iphone/](http://support.apple.com/ro_RO/manuals/iphone/).

# Repornirea sau resetarea iPhone-ului

Dacă ceva nu funcționează corect, încercați să reporniți iPhone-ul, să închideți forțat o aplicație sau să resetați iPhone-ul.

**Repornirea iPhone-ului:** Apăsați și țineți apăsat butonul Pornire/Oprire până când apare glisorul roșu. Glisați degetul peste glisor pentru a opri iPhone-ul. Pentru a porni iPhone-ul din nou, apăsați și mențineți apăsat butonul Pornire/Oprire până când este afișat logoul Apple.

Dacă nu puteți opri iPhone-ul sau dacă problema continuă, este posibil să trebuiască să resetați iPhone-ul. O resetare ar trebui realizată numai în cazul în care oprirea și repornirea iPhone nu rezolvă problema.

**Forțarea închiderii unei aplicații:** Apăsați și mențineți apăsat butonul Pornire/Oprire timp de câteva secunde, până la apariția unui glisor roșu, apoi apăsați și mențineți apăsat butonul principal până când aplicația este închisă.

De asemenea, puteți forța închiderea unei aplicații prin eliminarea acesteia din bara de multitasking. A se vedea "[Deschiderea și comutarea aplicațiilor"](#page-19-0)în pagina [20.](#page-19-1)

**Resetarea iPhone-ului:** Apăsați și țineți apăsate simultan butonul Pornire/Oprire și butonul principal  $\Box$  timp de cel puțin zece secunde, până când apare logoul Apple.

Pentru mai multe sugestii de depanare, a se vedea Anexă B, "Asistență și alte informații," în pagina [187](#page-186-1).

# <span id="page-40-0"></span>Ce este Siri?

Siri este asistentul personal inteligent care vă ajută să realizați o acțiune prin vorbire. Siri înțelege vorbirea naturală, astfel încât nu trebuie să învățați comenzi specifice sau să vă amintiți cuvinte cheie. Puteți să solicitați lucruri în diverse moduri. De exemplu, puteți spune: "Set the alarm for 6:30 a.m." sau "Wake me at 6:30 in the morning". Siri va înțelege oricum ați spune-o.

Siri vă permite să scrieți și să trimiteți mesaje, să programați ședințe, să efectuați apeluri telefonice, să aflați itinerarii, să configurați un memento, să căutați pe web și multe altele, prin simpla vorbire naturală. Siri înțelege ce spuneți și știe la ce vă referiți. Siri vă răspunde pentru a vă informa că a auzit ce ați spus și vă adresează o întrebare, dacă are nevoie de clarificare sau de mai multe informații. Aceasta seamănă foarte mult cu purtarea unei conversații cu o persoană.

De exemplu, întrebați: "Any good burger joints around here?" și Siri vă poate răspunde: "I found a number of burger restaurants near you". Dacă spuneți: "Hmm. How about tacos", Siri își amintește că tocmai ați întrebat despre restaurante și apoi caută restaurante mexicane din apropiere.

Pe lângă puterea de procesare internă a iPhone-ului, Siri utilizează centrele de date ale Apple pentru a înțelege ceea ce spuneți și pentru a vă răspunde rapid. De asemenea, Siri utilizează informații din contactele, biblioteca muzicală, mementourile sau calendarele dvs. pentru a înțelege la ce vă referiți.

Siri funcționează cu majoritatea aplicațiilor integrate de pe iPhone 4S și poate intui care este aplicația potrivită pentru o solicitare. De asemenea, Siri utilizează serviciile de căutare și localizare pentru a vă ajuta în legătură cu solicitările dvs.

Sunt atât de multe lucruri pe care i le puteți spune lui Siri! Iată câteva exemple, pentru început:

- Call Joe
- Set the timer for 30 minutes
- How far to the nearest Apple store?
- Is it going to rain tomorrow?

*Notă:* Siri este disponibil doar pe iPhone 4S și necesită acces la Internet printr-o conexiune celulară sau Wi-Fi. Este posibil ca funcționalitatea Siri să nu fie disponibilă în toate limbile sau în toate zonele și este posibil ca funcțiile să varieze în funcție de zonă. Este posibil să se aplice costuri suplimentare pentru serviciile de date celulare.

# Utilizarea Siri

# **Pornirea Siri**

Siri pornește la apăsarea unui buton.

**Pornirea Siri:** Apăsați butonul principal O până când apare Siri.

Veți auzi două bipuri rapide și veți vedea textul "What can I help you with?" afișat pe ecran.

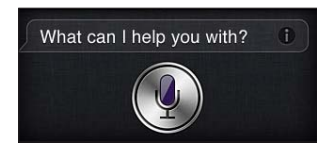

Începeți să vorbiți. Pictograma microfon se aprinde pentru a vă indica faptul că Siri aude ce vorbiți. După ce începeți un dialog cu Siri, apăsați pe pictograma microfon pentru a i vă adresa din nou.

Siri vă așteaptă să terminați de vorbit, dar puteți, de asemenea, să apăsați pe pictograma microfon pentru a-i indica lui Siri că ați terminat. Acest lucru este util atunci când zgomotul de fundal este puternic. De asemenea, aceasta poate accelera conversația cu Siri, deoarece Siri nu va mai trebui să aștepte să faceți o pauză.

Când terminați de vorbit, Siri afișează ce a auzit și oferă un răspuns. De multe ori, Siri include informații suplimentare, corelate, care ar putea fi utile. Dacă informațiile au legătură cu o aplicație — de exemplu, un mesaj text pe care l-ați compus sau o localizare pe care ați solicitat-o — apăsați pe ecran pentru a deschide aplicația pentru detalii și alte acțiuni.

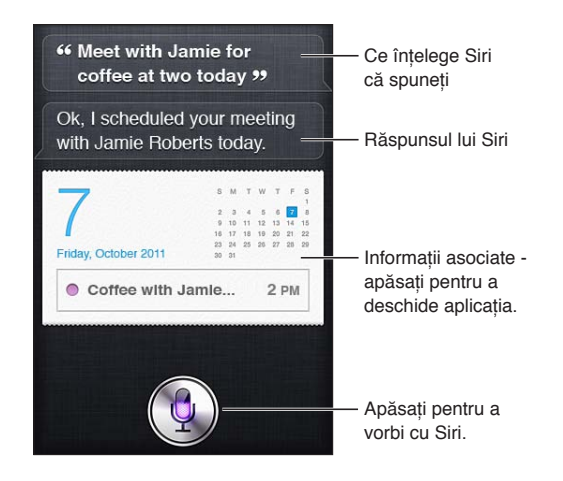

Dacă are nevoie de mai multe informații pentru a finaliza o solicitare, Siri vă poate adresa alte întrebări. De exemplu, spuneți lui Siri: "Remind me to call mom", iar Siri vă poate întreba: "What time would you like me to remind you?" Nu vă faceți griji că trebuie să-i spuneți lui Siri totul odată. Siri vă solicită detaliile de care are nevoie.

Puteți să vorbiți cu Siri prin simpla apropiere a iPhone-ului de ureche, ca și cum ați efectua un apel telefonic. Dacă ecranul nu este activ apăsați, mai întâi, butonul Pornire/Oprire sau butonul principal. Veți auzi două bipuri rapide pentru a indica faptul că Siri ascultă. Începeți apoi să vorbiți.

<span id="page-42-1"></span>Dacă Siri nu răspunde când apropiați iPhone-ul de ureche, începeți cu ecranul orientat spre dvs, astfel încât mâna dvs. să se rotească atunci când o ridicați.

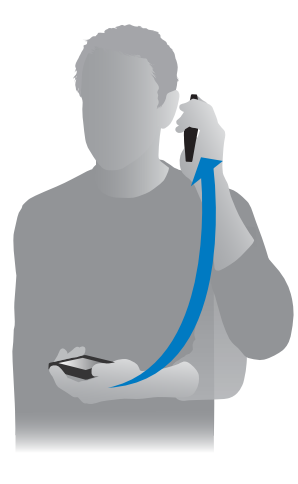

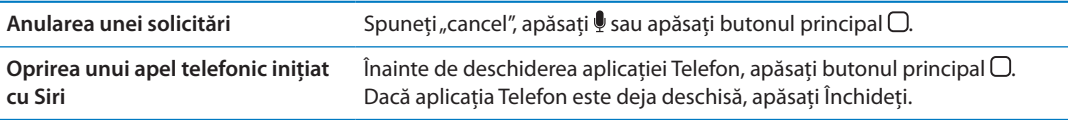

# <span id="page-42-0"></span>**Informarea Siri despre dvs.**

Cu cât Siri vă cunoaște mai bine, cu atât mai mult poate utiliza informațiile dvs. pentru a vă ajuta. Siri primește informațiile dvs. din fișa de informații personale ("Informațiile mele") din Contacte.

**Informarea lui Siri despre cine sunteți:** Accesați Configurări > Siri > Informațiile mele, apoi apăsați numele dvs.

Introduceți adresele dvs. de reședință și de serviciu în fișă, astfel încât să puteți spune lucruri precum: "How do I get home?" și "Remind me to call Bob when I get to work".

De asemenea, Siri vrea să afle informații despre persoanele importante din viața dvs, prin urmare specificați aceste relații în fișa dvs. de informații personale. Siri poate configura acestea pentru dvs. De exemplu, când îi spuneți lui Siri pentru prima dată să o sune pe sora dvs, Siri vă va întreba cine este sora dvs. (dacă nu aveți deja aceste informații în fișa dvs). Siri adaugă această relație la fișa dvs. de informații personale, astfel încât să nu mai fie necesar să întrebe data următoare.

Creați fișe în Contacte pentru toate relațiile dvs. importante și includeți informații precum numere de telefon, adrese de e-mail, adresele de reședință și de serviciu și pseudonimele pe care doriți să le utilizați.

# **Ghidul de pe ecran**

Siri vă oferă pe ecran exemple de lucruri pe care le puteți spune. Întrebați-l pe Siri: "what can you  $d\sigma$ " sau apăsați pe  $\Theta$  când Siri apare pentru prima dată.

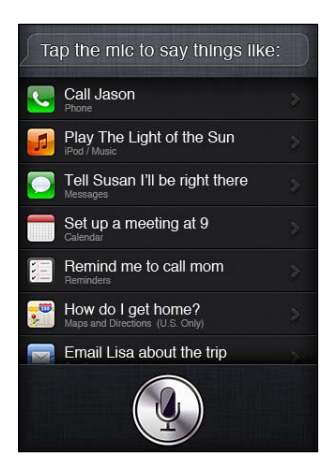

# **Siri handsfree**

Puteți să utilizați Siri cu setul de căști Apple cu telecomandă și microfon livrate împreună cu iPhone-ul dvs. sau cu alte căști și căști cu microfon Bluetooth compatibile.

**Vorbirea cu Siri utilizând căștile:** Apăsați și mețineți apăsat butonul central.

**Vorbirea cu Siri utilizând un set de căști cu microfon Bluetooth:** Apăsați și mențineți apăsat butonul de apelare.

Pentru a continua o conversație cu Siri, apăsați și țineți apăsat butonul de fiecare dată când doriți să vorbiți.

Când utilizați căști sau un set de căști cu microfon, Siri vă răspunde verbal. Siri repetă mesajele text și mesajele de e-mail pe care le-ați dictat, înainte de a le trimite. Aceasta vă oferă posibilitatea de a modifica mesajul, dacă doriți. De asemenea, Siri repetă subiectele mementourilor, înainte de a le crea.

# **Context**

Siri acordă atenție locului unde vă aflați și activităților pe care le întreprindeți la un moment dat, astfel încât să înțeleagă contextul. Dacă tocmai ați primit un mesaj text de la Bob, spuneți: "Reply" și Siri știe că trebuie să trimită un mesaj text lui Bob. Spuneți: "Call him" și Siri știe că trebuie să-l sune pe Bob. Siri vă anunță întotdeauna ce urmează să facă.

# **Configurarea opțiunilor pentru Siri**

**Activarea sau dezactivarea Siri:** Accesați Configurări > General > Siri.

*Notă:* Dezactivarea Siri resetează Siri, iar acesta uită ce a învățat despre vocea dvs.

**Configurarea opțiunilor pentru Siri:** Accesați Configurări > General > Siri.

*Limbă:* Selectați limba pe care doriți să o utilizați pentru a vorbi cu Siri.

*Feedback vocal:* În mod predefinit, Siri răspunde prin voce doar când țineți iPhone-ul la ureche sau când utilizați Siri cu căști sau cu un set de căști cu microfon. Dacă doriți ca Siri să răspundă întotdeauna prin voce, configurați această opțiune la Întotdeauna.

*Informațiile mele:* Indicați-i lui Siri fișa din Contacte care conține informațiile dvs. personale. A se vedea ["Informarea Siri despre dvs."](#page-42-0)în pagina [43.](#page-42-1)

*Ridicare pentru vorbire:* Vorbiți cu Siri apropiind iPhone-ul de ureche atunci când ecranul este activat.

### **Permiteți sau împiedicați accesul la Siri când iPhone-ul este blocat cu un cod.** Accesați Configurări > General > Blocare prin cod.

De asemenea, puteți să dezactivați Siri prin activarea restricțiilor. A se vedea "[Restricții"](#page-178-0)în pagina [179](#page-178-1).

# **Servicii de localizare**

Deoarece Siri cunoaște locații precum "curentă", "reședință" și "serviciu", acesta vă poate aminti să efectuați o anumită sarcină când părăsiți o locație sau ajungeți într-o locație. Spuneți lui Siri: "Remind me to call my wife when I leave the office", iar Siri face exact acest lucru.

Informațiile de localizare nu sunt urmărite sau stocate în afara telefonului. Totuși, puteți să utilizați Siri dacă dezactivați serviciile de localizare, dar Siri nu va efectua nicio acțiune care necesită informații de localizare.

**Dezactivarea serviciilor de localizare pentru Siri:** Accesați Configurări > Servicii de localizare.

# **Accesibilitate**

Siri este accesibil pentru utilizatorii nevăzători și cu deficiențe vizuale prin VoiceOver, cititorul de ecran încorporat în iOS. VoiceOver descrie cu voce tare ce este afișat pe ecran — inclusiv orice text din răspunsul Siri — astfel încât să puteți utiliza iPhone-ul fără să îl vedeți.

**Activarea VoiceOver:** Accesați Configurări > Accesibilitate.

Prin activarea VoiceOver, chiar și notificările sunt citite cu voce tare. Pentru mai multe informații, a se vedea ["VoiceOver](#page-153-0)" în pagina [154](#page-153-1).

# Corectarea Siri

# **Dacă Siri întâmpină dificultăți**

Uneori, poate fi dificil pentru Siri să vă înțeleagă. Poate fi dificil ca Siri să audă ce spuneți în medii zgomotoase, de exemplu. Dacă vorbiți cu un accent, poate dura un timp până când Siri se obișnuiește cu vocea dvs. Dacă Siri nu vă înțelege exact, puteți face corecturi.

Siri afișează ce a înțeles că ați spus, împreună cu răspunsul său.

**Corectarea celor înțelese de Siri:** Apăsați balonul care afișează ceea ce a înțeles Siri că ați spus. Editați solicitarea dvs. prin scriere sau apăsați **!** pe tastatură pentru a dicta.

Pentru informații despre utilizarea dictării, a se vedea ["Dictarea"](#page-57-0)în pagina [58](#page-57-1).

Dacă o parte de text este subliniată cu albastru, apăsați-o și Siri sugerează câteva alternative. Apăsați una dintre sugestii sau înlocuiți textul prin scriere sau dictare.

Corectarea Siri prin voce: Apăsați , apoi repetați sau clarificați solicitarea dvs. De exemplu, "I meant Boston."

Când corectați Siri, nu-i spuneți ce *nu doriâi* — spuneți-i lui Siri doar ce *doriți*.

**Corectarea unui mesaj de e-mail sau text:** Dacă Siri vă întreabă dacă doriți să trimiteți mesajul, spuneți lucruri precum:

"Change it to: Call me tomorrow."

"Add: See you there question mark."

"No, send it to Bob."

"No." (pentru a păstra mesajul fără a-l șterge)

"Cancel."

Pentru ca Siri să vă recitează mesajul, spuneți: "Read it back to me" sau "Read me the message". Dacă acesta este corect, puteți spune ceva de genul: "Yes, send it".

A se vedea ["Mail"](#page-51-0) în pagina [52](#page-51-1) și ["Mesaje](#page-47-0)" în pagina [48](#page-47-1).

# **Cum învață Siri**

Siri funcționează chiar de la început fără configurare și se îmbunătățește în timp. Siri învață accentul și alte caracteristici ale vocii dvs. și clasifică vocea dvs. într-unul dintre dialectele sau accentele pe care le înțelege. Pe măsură ce Siri este utilizat de mai multe persoane și acesta este expus la mai multe variații de limbă, recunoașterea se va îmbunătăți, iar Siri va funcționa și mai bine.

### **Medii zgomotoase**

Într-un mediu zgomotos, țineți iPhone-ul aproape de gură, dar nu vorbiți direct în marginea inferioară. Continuați să vorbiți clar și natural. Apăsați e când ați terminat de vorbit.

De asemenea, puteți încerca să țineți iPhone-ul la ureche pentru a vorbi cu Siri.

# **Conexiune de rețea**

S-ar putea ca Siri să vă spună că întâmpină dificultăți la conectarea la rețea. Deoarece Siri se bazează pe serverele Apple pentru recunoașterea vocală și alte servicii, trebuie să aveți o conexiune 3G sau 4G celulară sau Wi-Fi de calitate la Internet.

# Siri și aplicațiile

Siri funcționează cu majoritatea aplicațiilor integrate pe iPhone 4S și utilizează aplicațiile de care are nevoie pentru a vă ajuta în legătură cu solicitările dvs. Siri știe când utilizați o aplicație, așa încât puteți face referiri la elementele de pe ecran. De exemplu, atunci când citiți un mesaj în Mail, puteți spune: "Reply, I like it" sau "Call him".

# **Telefon**

Utilizați Siri pentru a efectua un apel sau pentru a iniția un apel FaceTime. Puteți face referire la familia, prietenii și asociații dvs. din Contacte sau puteți spune ce număr de telefon va fi utilizat.

De exemplu:

- Call Jennifer Wright mobile
- Call Susan on her work phone
- $\cdot$  Call 408 555 1212
- $\cdot$  Call home

### • FaceTime Lisa

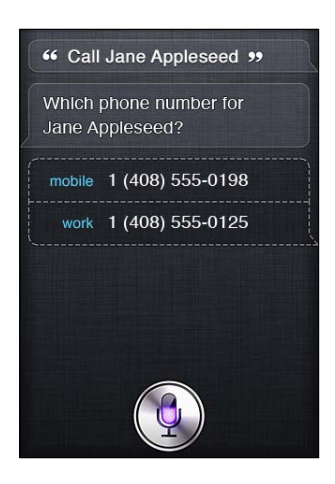

Rostirea prenumelui împreună cu numele de familie simplifică, în general, identificarea persoanei pe care doriți să apelați, dar puteți să spuneți doar unul dintre nume, iar Siri va încerca să își dea seama la cine vă referiți. Mai întâi, Siri caută în Favorite și, dacă este găsit un rezultat, apelează numărul respectiv. Apoi, Siri verifică toate contactele dvs. Dacă există mai multe persoane cu același nume, Siri întreabă pe care dintre acestea doriți să o apelați. Siri întreabă, de asemenea, ce număr de telefon să utilizeze, dacă sunt listate mai multe.

În plus, puteți să-i solicitați lui Siri să apeleze o companie din contactele dvs.

Pentru ca Siri să știe la cine vă referiți când solicitați efectuarea unui apel, asigurați-vă că vă prezentați lui Siri. A se vedea ["Informarea Siri despre dvs."](#page-42-0)în pagina [43.](#page-42-1)

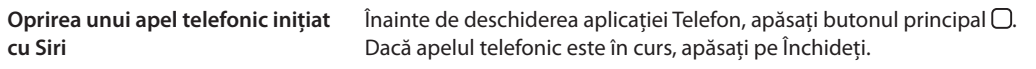

# **Muzică**

Solicitați-i lui Siri să redea o melodie, un album sau o listă de redare. Suspendați redarea, apoi reluați-o. Configurați dispoziția solicitând un anumit tip de muzică.

Sau spuneți doar "Play" și lăsați-l pe Siri să aleagă pentru dvs. Dacă nu recunoașteți melodia, întrebați-l pe Siri: "What's playing?"

Iată câteva moduri în care puteți reda muzică cu ajutorul Siri:

- Play The Light of the Sun
- Play Trouble
- Play Taking Back Sunday shuffled
- Play Alicia Keys
- Play some blues
- Play my party mix
- Shuffle my roadtrip playlist
- Play
- Pause
- Resume
- Skip

<span id="page-47-1"></span>Pentru a asculta melodii similare cu cea pe care o ascultați, spuneți: "Genius". (Siri creează o listă de redare Genius temporară, dar aceasta nu este salvată.)

### <span id="page-47-0"></span>**Mesaje**

Puteți să trimiteți mesaje text, să-i solicitați lui Siri să vă citească mesajele și să răspundă la mesajele pe care le primiți.

Includeți numele persoanei căreia doriți să-i trimiteți mesajul text sau așteptați ca Siri să vă întrebe cui doriți să-l trimiteți. Puteți trimite un mesaj text către un număr de telefon și puteți trimite un mesaj mai multor persoane simultan.

Pentru a trimite un mesaj text, spuneți lucruri precum:

- Tell Susan I'll be right there
- Send a message to Jason Russell
- Send a message to Lisa saying how about tomorrow?
- Send a message to Susan on her mobile saying I'll be late
- $\cdot$  Send a message to 408 555 1212
- Text Jason and Lisa where are you?

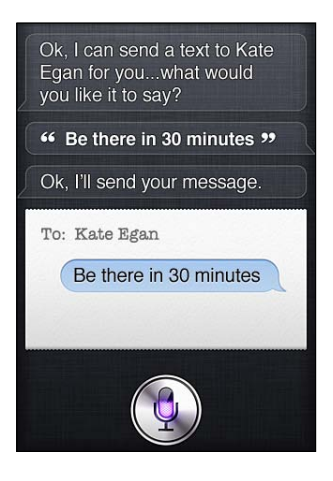

Pentru a vedea sau auzi mesajele pe care le-ați primit, puteți spune:

- Read me my messages
- Show my new texts
- Read it again

Dacă tocmai ați primit un mesaj text sau dacă citiți unul pe care l-ați primit anterior, puteți să spuneți, pur și simplu:

- Reply that's great news
- Tell him I'll be there in 10 minutes
- Call her

Siri înțelege contextul și știe cui să-i adreseze răspunsul.

Înainte de a trimite un mesaj pe care l-ați compus, Siri îl afișează sau îl repetă pentru a se asigura că este corect. Când Siri vă întreabă dacă doriți să trimiteți mesajul, puteți spune:

- Change it to: Call me tomorrow
- Add: See you there question mark
- No, send it to Bob
- No (pentru a păstra mesajul fără a-l șterge)
- Cancel

Want to tag your message with a smiley face? Spuneți, bineînțeles: "smiley face". :-)

### **Editarea mesajelor**

În cazul în care creați un mesaj text utilizând Siri, dar acesta nu exprimă exact ceea ce doriți, puteți să-i cereți lui Siri să-l modifice. Dacă rezultatul este destul de apropiat, puteți, în schimb, să-l editați. Când Siri vă afișează mesajul pentru a-l revizui, apăsați balonul mesajului pentru a-l deschide în aplicația Mesaje. Apoi, puteți să editați mesajul prin scriere sau dictare. A se vedea "[Dictarea"](#page-57-0)în pagina [58.](#page-57-1)

# **Calendar**

Adăugați evenimente noi la calendarul dvs, modificați evenimentele existente sau aflați ce aveți în program. Când creați un eveniment, puteți să specificați o oră, un loc, un titlu și persoanele pe care doriți să le invitați.

Pentru a crea un eveniment:

- $\cdot$  Set up a meeting at 9
- $\cdot$  Set up a meeting with Michael at 9
- Meet with Lisa at noon
- Set up a meeting about hiring tomorrow at 9 a.m.
- New appointment with Susan Park Friday at 3
- Schedule a planning meeting at 8:30 today in the boardroom

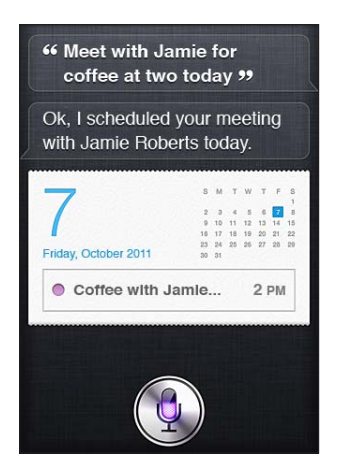

Pentru a modifica sau anula un eveniment:

- Move my 3 p.m. meeting to 4:30
- Reschedule my appointment with Dr. Manning to next Monday at 9 a.m.
- Add Lisa to my meeting with Jason
- Cancel the budget review meeting

Pentru a întreba Siri despre evenimente:

- What does the rest of my day look like?
- What's on my calendar for Friday?
- When is my next appointment?
- When am I meeting with Michael?
- Where is my next event?

Când creați, modificați sau întrebați despre un eveniment, Siri afișează informații despre eveniment. Pentru a obține mai multe informații, apăsați pe eveniment.

### **Mementouri**

Siri este o modalitate excelentă de a configura rapid un memento.

Pentru a crea un memento, spuneți lucruri precum:

- Remind me to call mom
- Remember to take an umbrella
- Remind me take my medicine at 6 a.m. tomorrow
- Remind me when I leave to call Jason
- $\cdot$  Remind me to finish the report by 6

Siri solicită informațiile de care are nevoie pentru a crea mementoul, inclusiv data, ora și locul.

Includerea informațiilor referitoare la localizare îi permite lui Siri să vă amintească despre articol atunci când vă apropiați sau vă depărtați de o localizare. O locație poate să fie locația dvs. curentă ("aici") sau o adresă din Contacte. Pentru a-i permite lui Siri să afle care sunt adresele dvs. de reședință și de serviciu, a se vedea ["Informarea Siri despre dvs.](#page-42-0)" în pagina [43](#page-42-1).

- Remind me to call my mom when I get home
- Remind me when I get to the office to call my wife
- Remind me to pick up flowers when I leave here
- Remind me to check the time when I get back here

Mementourile sunt adăugate la lista de mementouri implicite.

**Specificarea listei implicite pentru Mementouri:** Accesați Configurări > Mail, Contacte, Calendare > Listă implicită.

Pentru a păstra o listă fără a configura o oră sau o localizare specifică la care doriți să vi se reamintească:

- Remember to buy milk
- Add eggs to my groceries list

Dacă Siri întreabă când doriți să vi se reamintească, puteți spune: "never".

Dacă aveți o listă vizibilă în Memento-uri, puteți să adăugați la aceasta spunând, pur și simplu, "Add":

 $\cdot$  Add eggs

Când creați un memento cu Siri, Siri îl afișează pentru ca dvs. să îl confirmați.

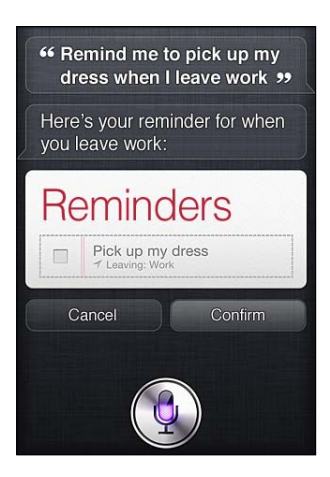

Puteți să-l confirmați, să-l anulați sau să-i spuneți lui Siri că doriți să modificați ceva:

- Change the time to 7
- Make it Tuesday instead
- Schimbați acestea cu: Get the car washed and waxed
- Move it to my Work list
- Move it to my Personal list

Odată ce confirmați mementoul, puteți să-l apăsați pentru a deschide aplicația Memento și pentru a vedea mementoul și detaliile sale.

### **Hărți**

Utilizați Siri pentru găsirea unui loc, obținerea de itinerarii și aflarea condițiilor de trafic. De exemplu:

- How do I get home?
- Show 1 Infinite Loop Cupertino California
- Directions to my dad's work
- What's the traffic like getting home?
- Find coffee near me
- Find some burger joints in Baltimore
- Find a gas station within walking distance
- Good Mexican restaurants around here

<span id="page-51-1"></span>Dacă întrebați despre o localizare, Siri o afișează pe o hartă. Uneori, Siri accesează direct aplicația Hărți, dar puteți să apăsați pe hartă pentru a deschide aplicația Hărți, dacă Siri nu o deschide.

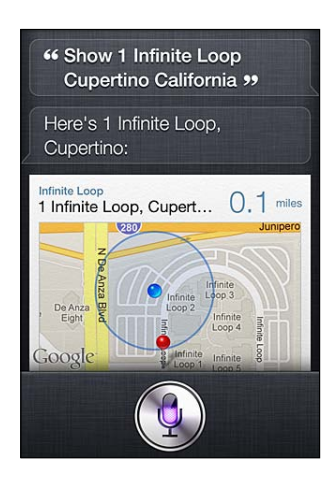

Siri poate răspunde cu o listă de opțiuni. De exemplu, dacă întrebați despre restaurante fastfood, Siri caută restaurante fast-food din apropiere și sortează lista după distanță. Dacă întrebați care este cel mai bun restaurant fast-food din apropiere, Siri sortează după clasificare. Pentru a sorta lista în alt mod, întrebați: "which is the best?" sau "which is the closest?".

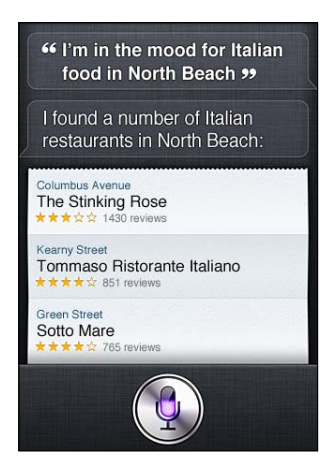

# <span id="page-51-0"></span>**Mail**

Cu Siri, puteți să trimiteți e-mailuri, să verificați e-mailurile dvs. și să răspundeți la e-mailurile primite.

Un mesaj de e-mail necesită cel puțin un destinatar, o linie de subiect (spuneți "about") și textul mesajului. Nu vă faceți griji că trebuie să spuneți toate detaliile odată — Siri vă va întreba despre informațiile necesare pentru a completa e-mailul.

Pentru a trimite cuiva un e-mail:

- Email Lisa about the trip
- New email to Susan Park
- Mail Dad about the rent check
- Email Dr. Manning and say I got the forms, thanks

• Mail Lisa and Jason about the party and say I had a great time

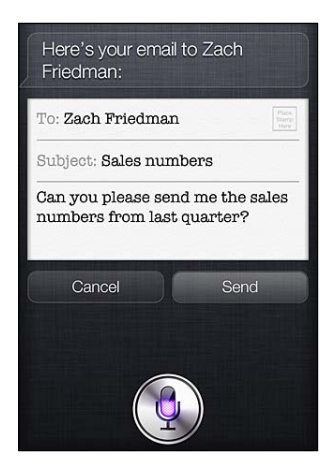

Pentru a verifica e-mailul dvs:

- Check email
- Any new email from Michael today?
- Show new mail about the lease
- Show the email from Lisa yesterday

Pentru a răspunde la e-mail:

- Reply Dear Susan sorry about the late payment
- Call him at work

Înainte de a trimite un e-mail, Siri îl afișează sau îl repetă pentru a vă asigura că este corect. Când Siri vă întreabă dacă doriți să trimiteți e-mailul, puteți spune:

- Change it to say: Check's in the mail
- Add John (pentru a include alt destinatar)
- Change subject to: This weekend

### **Editarea e-mailului**

În cazul în care creați un mesaj de e-mail utilizând Siri, dar acesta nu exprimă exact ceea ce doriți, puteți să-i cereți lui Siri să-l modifice. Dacă rezultatul este destul de apropiat, puteți, în schimb, să-l editați. Apăsați pe mesaj pentru a-l deschide în aplicația Mail, apoi editați-l prin scriere sau dictare. A se vedea ["Dictarea"](#page-57-0)în pagina [58](#page-57-1).

### **Vremea**

Utilizați Siri pentru a obține informații despre vreme. Dacă nu specificați o localizare, Siri presupune că vă referiți la localizarea curentă. Dacă nu specificați o oră, Siri afișează prognoza din ziua respectivă, dar puteți întreba despre starea vremii oricând pentru săptămâna următoare.

- What's the weather for today?
- What's the weather for tomorrow?
- Will it rain in Cupertino this week?
- What's the forecast for this evening?
- How's the weather in Tampa right now?
- How hot will it be in Palm Springs this weekend?
- What's the high for Anchorage on Thursday?
- What's the temperature outside?
- How windy is it out there?
- When is sunrise in Paris?

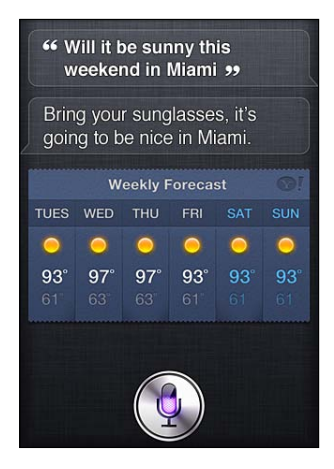

### **Bursa**

Utilizați Siri pentru a afla rapid cotațiile bursiere ale acțiunilor dvs. favorite. Primiți informații despre capitalizarea pieței sau rapoartele P/E. Întrebați despre indici specifici și despre situație, în general. De exemplu:

- What's Apple's stock price?
- What's Apple's P/E ratio?
- What did Yahoo close at today?
- How's the Nikkei doing?
- How are the markets doing?
- What's the Dow at?

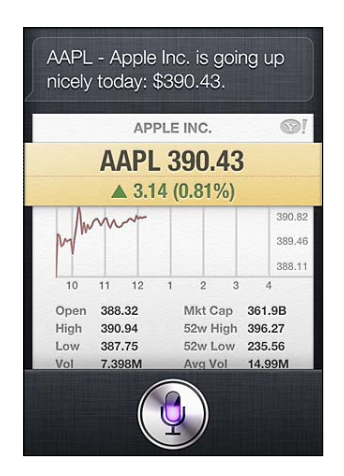

# **Ceas**

Utilizați Siri pentru a configura rapid o alarmă pentru dimineață, un temporizator pentru prăjitura din cuptor sau pentru a afla ora de la destinația dvs. internațională.

Pentru a configura sau modifica alarmele:

- $\cdot$  Wake me up tomorrow at 7 a.m.
- $\cdot$  Set an alarm for 6:30 a.m.
- Wake me up in 8 hours
- $\cdot$  Change my 6:30 alarm to 6:45
- Turn off my 6:30 alarm
- Delete my 7:30 alarm

Când configurați o alarmă, Siri afișează alarma, astfel încât să puteți verifica dacă este corectă. Puteți să apăsați pe comutator pentru a activa sau a dezactiva alarma. Apăsați pe alarmă pentru a o deschide în aplicația Ceas.

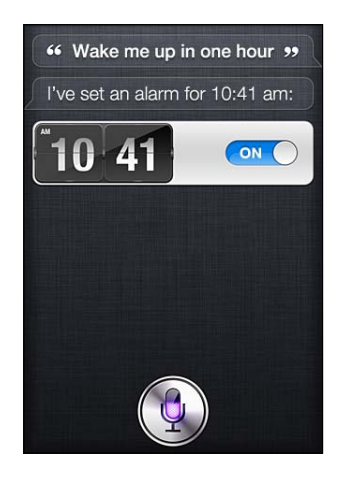

Pentru a întreba despre dată și oră:

- What time is it?
- What time is it in Berlin?
- What is today's date?
- What's the date this Saturday?

Siri afișează un ceas pentru dvs. Apăsați-l pentru a deschide aplicația Ceas.

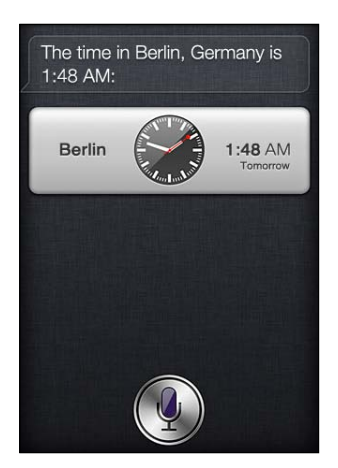

Pentru a utiliza temporizatorul:

- Set the timer for ten minutes
- Show the timer
- Pause the timer
- Resume
- Reset the timer
- Stop it

Siri afișează un temporizator. Apăsați-l pentru a deschide aplicația Ceas.

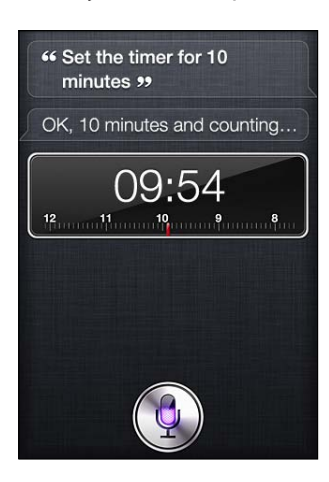

### **Contacte**

Siri utilizează intrările dvs. din Contacte pentru a găsi adrese, pentru a căuta numere de telefon și alte informații sau pentru a vă anunța despre ziua de naștere a cuiva. Siri știe chiar cine sunt rudele dvs. din fișa de contact personală. A se vedea "[Informarea Siri despre dvs."](#page-42-0)în pagina [43.](#page-42-1)

Pentru a întreba despre contacte, puteți spune:

- What's Michael's address?
- What is Susan Park's phone number?
- When is my wife's birthday?
- Show Jennifer's home email address
- What's my brother's work address?

Pentru a găsi contacte:

- Show Jason Russell
- Find people named Park
- Who is Michael Manning?

Dacă nu sunteți sigur ce număr de telefon să utilizați pentru un contact, solicitați-i lui Siri să afișeze informațiile de contact ale persoanei. Pentru a apela, apăsați pe un număr. Și alte articole sunt active — apăsați pe o adresă de e-mail pentru a începe un mesaj de e-mail nou sau apăsați pe butonul FaceTime pentru a vorbi față în față. "Find John" vă poate ajuta să restrângeți lista de posibilități, dacă știți că este John, dar nu vă puteți aminti numele lui.

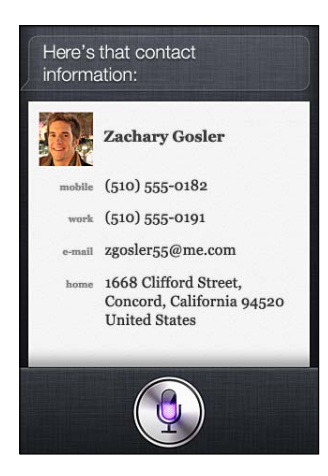

# **Notițe**

Utilizați Siri pentru a înregistra verbal notițe sau pentru a căuta notițele pe care le-ați înregistrat deja. Spuneți lucruri precum:

- Note that I spent \$12 on lunch
- Note: check out that new Alicia Keys album
- Find my restaurant note
- Create a reading list note
- Add Tom Sawyer to my reading list note

Siri afișează notița pe care o puteți revizui. Pentru a edita notița, apăsați-o. Siri deschide aplicația Notițe pentru dvs. și puteți să editați notița prin scriere sau dictare. A se vedea ["Dictarea"](#page-57-0)în pagina [58](#page-57-1).

# **Safari**

Puteți să efectuați o căutare pe web cu Siri — specificați motorul de căutare pe care doriți să-l utilizați sau căutați pe un site precum Wikipedia. De exemplu:

- Search the web for Bora Bora
- Search for vegetarian pasta recipes
- Search the web for best cable plans
- Google the war of 1812
- Search Wikipedia for Abraham Lincoln
- Search for news about the World Cup
- Bing Alicia Keys

Siri deschide Safari și efectuează căutarea pe care o solicitați. Dacă nu specificați motorul de căutare, Siri îl utilizează pe cel specificat în configurările Safari. Accesați Configurări > Safari.

# **WolframAlpha**

Solicitați-i lui Siri să furnizeze anumite informații sau să efectueze un calcul, iar Siri poate consulta WolframAlpha ([www.wolframalpha.com\)](http://www.wolframalpha.com). De multe ori, răspunsurile conțin informații corelate.

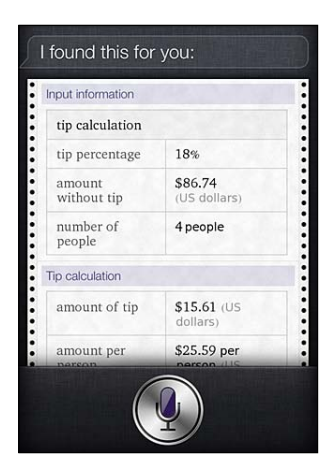

Câteva exemple de întrebări și solicitări:

- How many calories in a bagel?
- What is an 18% tip on \$86.74 for four people?
- Who's buried in Grant's tomb?
- <span id="page-57-1"></span>• How long do dogs live?
- What is the Gossamer Condor?
- What's the square root of 28?
- How many dollars is 45 euros?
- What was the Best Picture of 1983?
- How many days until Christmas?
- How far away is the sun?
- When is the next solar eclipse?
- Show me the Orion constellation
- What's the population of Jamaica?
- How high is Mt. Everest?
- How deep is the Atlantic Ocean?
- What's the price of gasoline in Chicago?

# <span id="page-57-0"></span>**Dictarea**

Cînd funcționalitatea Siri este activată, puteți să dictați și text. A se vedea "[Dictarea](#page-27-0)" în pagina [28](#page-27-1).

Deși puteți să compuneți e-mailuri, mesaje text și alte texte vorbind direct cu Siri, ați putea prefera să dictați. Dictarea vă permite să editați un mesaj, în loc să înlocuiți tot textul. De asemenea, dictarea vă oferă mai mult timp de gândire în timp ce compuneți.

Când faceți pauză, Siri înțelege că ați terminat de vorbit pentru moment și profită de ocazie pentru a răspunde. Deși acest lucru vă permite să aveți o conversație naturală cu Siri, Siri vă poate întrerupe înainte să terminați, deoarece v-ați oprit un moment pentru a vă gândi. Când dictați, puteți face oricâte pauze doriți și puteți să vorbiți din nou când sunteți pregătit.

De asemenea, puteți să începeți să compuneți un text utilizând Siri, apoi să continuați utilizând dictarea. De exemplu, puteți să creați un e-mail cu Siri, apoi să apăsați pe ciornă pentru a deschide mesajul în Mail. În Mail, puteți să completați sau să finalizați mesajul și să faceți alte modificări, precum adăugarea sau eliminarea destinatarilor, revizuirea subiectului sau schimbarea contului din care trimiteți e-mailul.

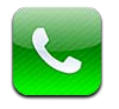

# Apeluri telefonice

# **Efectuarea unui apel**

Pentru a efectua un apel cu iPhone-ul este suficient să apăsați un nume sau un număr din contactele dvs, să utilizați Siri pentru a spune "call bob" (iPhone 4S), să apăsați unul dintre numerele favorite, sau să apăsați un apel recent pentru a suna înapoi. Butoanele din partea inferioară a ecranului Telefon vă oferă acces rapid la numerele favorite, apelurile recente și contactele dvs, precum și la o tastatură numerică pentru formarea manuală a numerelor.

*AVERTISMENT:* Pentru informații importante despre conducerea în condiții de siguranță, consultați *Ghidul de informații importante despre produs* la [support.apple.com/ro\\_RO/manuals/](http://support.apple.com/ro_RO/manuals/iphone/) [iphone](http://support.apple.com/ro_RO/manuals/iphone/).

Numărul de apeluri ratate. Numărul de mesaje neascultate.

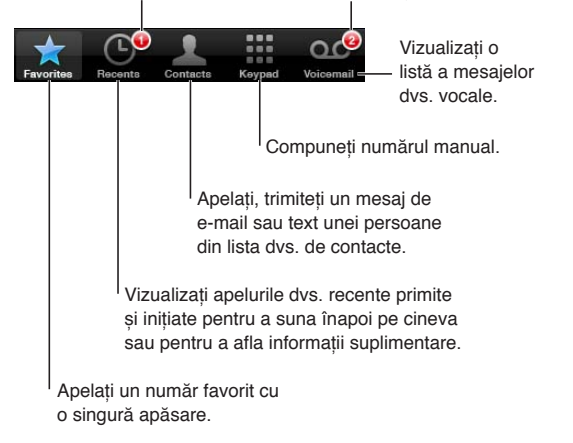

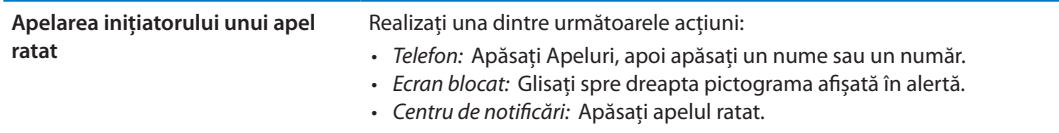

# **Apelarea manuală**

Puteți utiliza tastele pentru a forma manual un număr de telefon.

**Formarea unui număr:** Apăsați Taste, introduceți numărul, apoi apăsați Sunați.

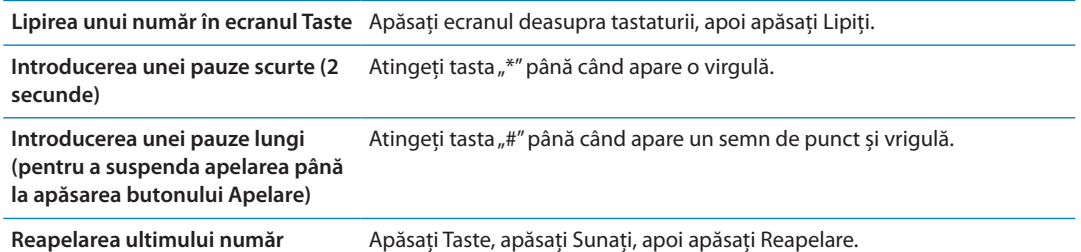

# **Apelarea vocală**

Puteți utiliza Siri (iPhone 4S) sau Comenzi volcale pentru a apela pe cineva din lista de contacte sau pentru a forma un anumit număr. A se vedea Capitol 4, "Siri," în pagina [41](#page-40-0) și "Comenzi [vocale"](#page-30-0)în pagina [31.](#page-30-1)

Efectuarea unui apel telefonic utilizând vocea: Activați Siri sau Comenzi vocale, spuneți "call" sau "dial", apoi spuneți nemele sau numărul.

SiriS Dacă ecranul nu este aprins, apăsați butonul Pornire/Oprire sau buntonul principal O, apoi țineți iPhone-ul la ureche.

*Comenzi vocale sau Siri:* Țineți apăsat butonul principal până când auziți tonul. De asemenea, puteți apăsa și menține apăsat butonul central de pe căștile iPhone-ului.

De exemplu:

- Call John Appleseed
- Call John Appleseed at home
- Call John Appleseed, mobile

Pentru cele mai bune rezultate, spuneți numele complet al persoanei pe care o apelați. Când formați vocal un număr, pronunțați fiecare cifră separat - de exemplu, spuneți "four one five, five five five, one two one two."

*Notă: Pentru codul regional "800"* în S.U.A., puteți spune "eight hundred".

# **Recepționarea apelurilor**

Atunci când recepționați un apel, apăsați Răspundeți. Dacă iPhone-ul este blocat, trageți glisorul. De asemenea, puteți apăsa butonul central de pe căștile iPhone-ului dvs.

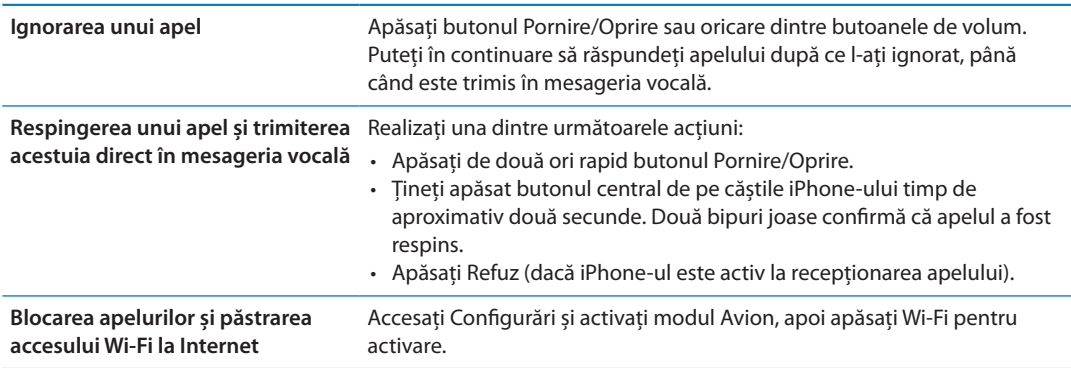

Dacă iPhone-ul este oprit sau în modul Avion, apelurile recepționate ajung direct în mesageria vocală.

# <span id="page-60-1"></span>**În timpul unei convorbiri**

În timp ce purtați o convorbire, ecranul afișează opțiuni pentru apel.

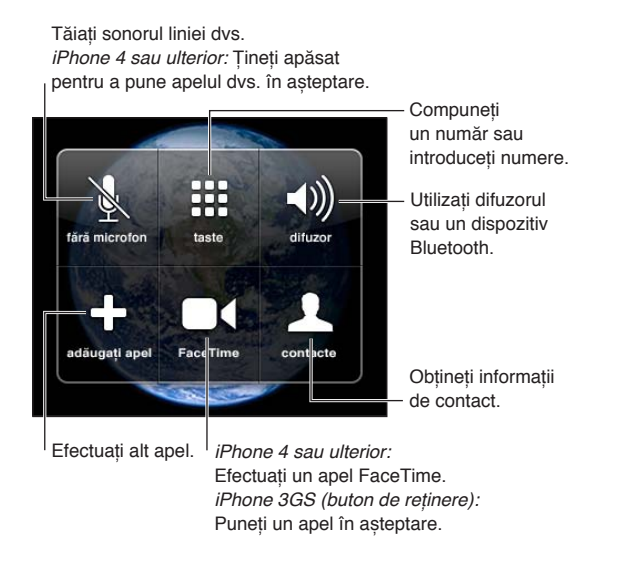

Opțiunile pentru apel pot varia în funcție de modelul iPhone utilizat.

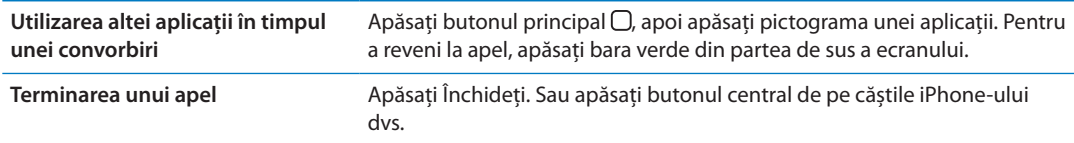

# <span id="page-60-0"></span>**Apeluri secundare**

În timpul unei convorbiri, puteți iniția sau recepționa un alt apel. Dacă recepționați un apel secundar, iPhone-ul emite un bip și afișează informațiile apelantului și o listă de opțiuni.

*Notă:* Inițierea și recepționarea unui apel secundar poate fi un serviciu opțional în unele regiuni. Contactați operatorul dvs. pentru mai multe informații.

### **Preluarea unui apel recepționat secundar:**

- Â *Pentru a ignora apelul și a-l trimite în mesageria vocală:* Apăsați Ignorați.
- Â *Pentru a pune în așteptare primul apel și a răspunde celui nou:* Apăsați Rețineți + Răspundeți.
- Â *Pentru a termina primul apel și a răspunde celui nou:* Când utilizați o rețea GSM, apăsați Închideți + Răspundeți. Într-o rețea CDMA, apăsați Închideți și, atunci când cel de-al doilea apel sună din nou, apăsați Răspundeți sau trageți glisorul dacă telefonul este blocat.

Dacă sunteți în timpul unui apel video FaceTime, puteți termina apelul video și răspunde apelului recepționat, sau puteți respinge apelul recepționat.

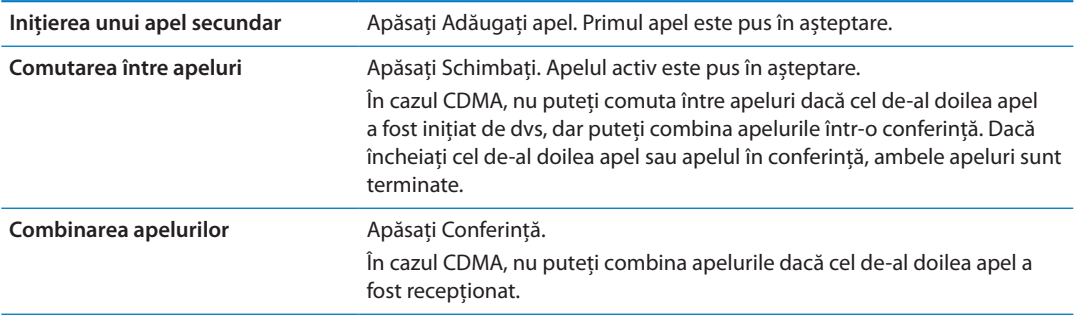

# **Apeluri conferință**

În cazul GSM, puteți configura un apel în modul conferință pentru a vorbi cu până la cinci persoane la un moment dat, în funcție de operatorul dvs.

*Notă:* Apelurile conferință pot fi un serviciu opțional în unele regiuni. Contactați operatorul dvs. pentru informații.

### **Crearea unui apel conferință:**

- **1** Efectuați un apel.
- **2** Apăsați Adăugați apel și efectuați alt apel. Primul apel este pus în așteptare.
- **3** Apăsați Conferință. Apelurile sunt reunite și toți interlocutorii se pot auzi între ei.
- **4** Repetați pașii doi și trei pentru a adăuga apeluri suplimentare.

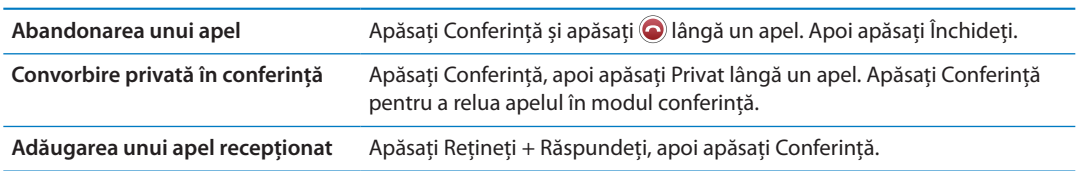

Dacă serviciul dvs. include apelurile conferință, iPhone dispune întotdeauna de o linie suplimentară disponibilă în afara celei utilizate pentru conferință.

*Notă:* Nu puteți realiza un apel video FaceTime în timpul unui apel conferință.

# **Utilizarea unui dispozitiv Bluetooth pentru apeluri**

Puteți realiza și primi apeluri printr-un dispozitiv Bluetooth asociat cu iPhone. A se vedea ["Asocierea unui dispozitiv Bluetooth cu iPhone-ul"](#page-34-0)în pagina [35.](#page-34-1)

Pentru informații despre utilizarea unui dispozitiv Bluetooth, consultați documentația aferentă dispozitivului.

### **Ocolirea dispozitivului dvs. Bluetooth:**

- Â Răspundeți unui apel prin apăsarea ecranului iPhone-ului.
- În timpul unui apel, apăsați Audio și selectați iPhone sau Difuzor.
- Dezactivați Bluetooth în Configurări > General > Bluetooth.
- Opriți dispozitivul Bluetooth, sau mutați-l în afara razei de acțiune. Trebuie să vă aflați la mai puțin de 10 metri distanță de un dispozitiv Bluetooth pentru ca acesta să fie conectat la iPhone.

# **Apeluri de urgență**

Chiar dacă iPhone-ul este blocat cu un cod de acces, este totuși posibil să puteți efectua un apel de urgență.

**Efectuarea unui apel de urgență când iPhone-ul este blocat:** În ecranul de introducere a codului, apăsați Apel de urgență, apoi introduceți numărul de urgență și apăsați butonul verde.

În S.U.A, informațiile de localizare (dacă sunt disponibile) sunt transmise furnizorilor de servicii de urgență când apelați 911.

În cazul CDMA, după terminarea unui apel de urgență, iPhone intră în *modul Apel de urgență* pentru a permite întoarcerea apelului de către serviciile de urgență. În timp ce acest mod este activ, transmisiunile de date și mesajele text sunt blocate.

**Ieșirea din modul apel de urgență (CDMA):** Realizați una dintre următoarele acțiuni:

- <span id="page-62-1"></span>• Apăsați butonul înapoi.
- $\cdot$  Apăsați butonul Pornire/Oprire sau butonul principal  $\Box$ .
- Â Utilizați tastele pentru a forma un număr care nu este de urgență.

Modul apel de urgență se termină automat după câteva minute, conform specificațiilor operatorului dvs.

*Important:* Nu ar trebui să depindeți de un dispozitiv wireless pentru comunicații esențiale, precum urgențele medicale. Utilizarea iPhone-ului pentru apelarea serviciilor de urgență poate să nu funcționeze în toate zonele sau în toate condițiile de operare. Numerele și serviciile de urgență variază în funcție de zonă și, uneori, un apel de urgență nu poate fi efectuat din motive de disponibilitate a rețelei sau interferențe de mediu. Este posibil ca unele rețele celulare să nu accepte un apel de urgență de pe un iPhone dacă iPhone-ul nu este activat, dacă iPhone-ul nu este compatibil cu o anumiă rețea celulară sau configurat pentru a opera în aceasta sau (după caz) dacă iPhone-ul nu are un SIM sau dacă SIM-ul este blocat prin PIN. Dacă sunteți într-un apel video FaceTime, trebuie să terminați apelul înainte de a putea apela un număr de urgență.

# <span id="page-62-0"></span>FaceTime

Apelurile video FaceTime (iPhone 4 sau ulterior) vă permit să vedeți și să auziți persoana cu care vorbiți. Puteți efectua un apel video cu oricine utilizează un Mac sau un dispozitiv iOS compatibil FaceTime. Nu este necesară nicio configurare, dar trebuie să dispuneți de o conexiune Wi-Fi la Internet. Implicit, FaceTime utilizează camera din față pentru ca persoana pe care o apelați să poată vedea chipul dvs; comutați la camera din spate pentru a-i împărtăși împrejurimile în care vă aflați.

*Notă:* Este posibil funcționalitatea FaceTime să nu fie disponibilă în toate regiunile.

**Efectuarea unui apel FaceTime:** În Contacte, selectați un nume, apăsați FaceTime, apoi apăsați numărul de telefon sau adresa de e-mail utilizată de persoana respectivă pentru FaceTime.

Pentru a apela pe cineva care are un iPhone 4 sau ulterior, puteți să începeți prin inițierea unui apel vocal, apoi apăsați FaceTime.

După stabilirea apelului vocal, imaginea celeilalte persoane apare pe ecranul dvs. Un medalion arată ceea ce vede cealaltă persoană. Rotiți iPhone-ul pentru a utiliza FaceTime în orientare peisaj.

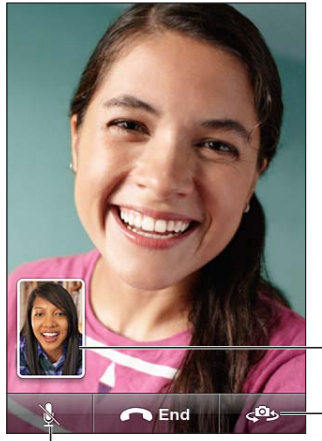

Trageți imaginea dvs. în orice colț.

Comutați camerele.

Tăiați microfonul (puteți auzi și vedea; interlocutorul vă poate vedea, dar nu vă poate auzi).

Dacă rețeaua dvs. Wi-Fi este indisponibilă (de exemplu, dacă sunteți în afara razei de acțiune), vi se oferă opțiunea de a reapela numărul pentru un apel de voce.

*Notă:* Atunci când efectuați un apel video FaceTime, numărul dvs. de telefon este afișat chiar dacă identificarea apelantului este blocată sau dezactivată.

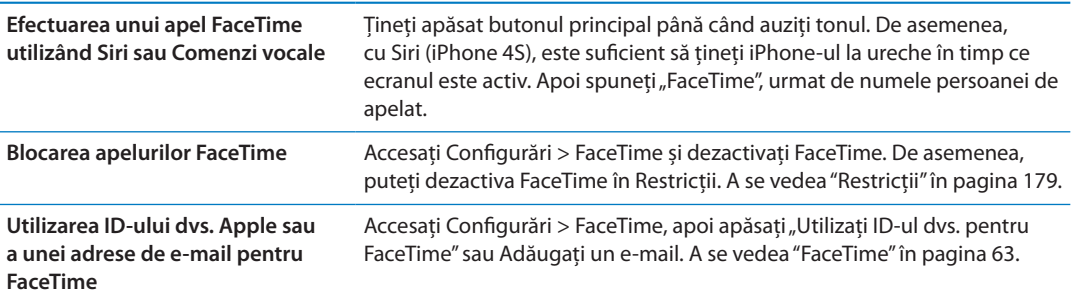

# Mesagerie vizuală

### **Configurarea mesageriei vocale**

Pe iPhone, Mesagerie vizuală vă permite să vizualizați o listă a mesajelor dvs. și să alegeți pe care să-l ascultați sau să-l ștergeți, fără a fi nevoit să ascultați instrucțiuni sau mesaje anterioare.

*Notă:* Este posibil ca funcționalitatea Mesagerie vizuală să nu fie disponibilă în toate regiunile, sau poate fi un serviciu opțional. Contactați operatorul dvs. pentru mai multe informații. Dacă funcționalitatea Mesagerie vizuală nu este disponibilă, apăsați Mesagerie și urmați instrucțiunile vocale pentru a recupera mesajele dvs.

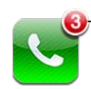

Numărul de apeluri ratate și de mesaje vocale neascultate.

Prima dată când apăsați Mesagerie, iPhone vă solicită să creați o parolă pentru mesageria vocală și să înregistrați un mesaj de întâmpinare.

**Modificarea mesajului de întâmpinare:** Apăsați Mesagerie, apăsați Salut, apoi apăsați Personalizat. Apăsați Înregistrare și spuneți mesajul dvs. de întâmpinare. După finalizare, apăsați Opriți.

Pentru reascultarea mesajului, apăsați Redare. Pentru a reînregistra, apăsați din nou Înregistrare. Apăsați Salvați când ați terminat.

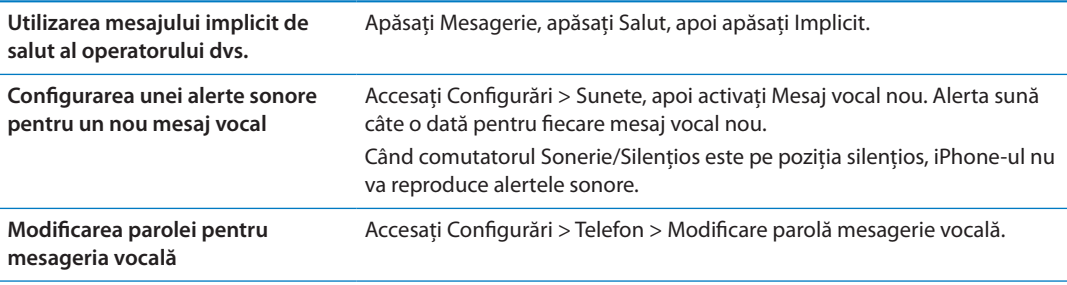

# **Consultarea mesageriei vocale**

Când apăsați Telefon, iPhone-ul afișează numărul de apeluri ratate și de mesaje vocale neascultate.

Apăsați Mesagerie pentru a vedea o listă a mesajelor dvs.

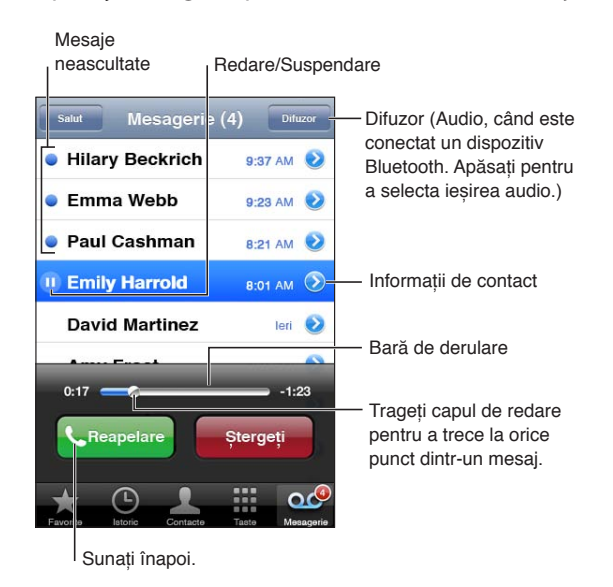

**Ascultarea unui mesaj vocal:** Apăsați Mesagerie, apoi apăsați un mesaj.

Dacă ați ascultat deja mesajul, apăsați mesajul din nou pentru a-l reasculta. Utilizați **ji >** pentru suspendarea și pentru continuarea redării.

Odată ce ați ascultat un mesaj, acesta va fi salvat până când operatorul dvs. îl va șterge.

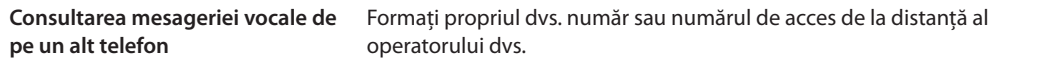

### **Ștergerea mesajelor**

**Ștergerea unui mesaj:** Glisați sau apăsați mesajul, apoi apăsați Ștergeți.

*Notă:* În unele regiuni, este posibil ca mesajele de mesagerie vocală vizuală șterse să fi șterse permanent de operatorul dvs.

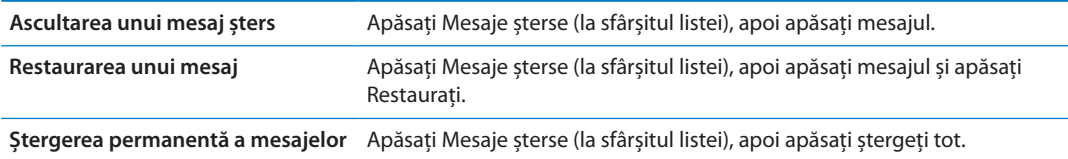

# **Contacte**

Din ecranul Informații al unui contact, o apăsare rapidă vă permite să inițiați un apel telefonic, să creați un mesaj de e-mail, să îl localizați și multe altele. A se vedea "[Căutarea contactelor"](#page-132-0)în pagina [133](#page-132-1).

# **Favorite**

Favoritele vă oferă acces rapid la numerele de telefon utilizate frecvent.

**Adăugarea numărului telefonic al unui contact la lista dvs. de favorite:** Apăsați Contacte, apoi selectați un contact. Apăsați "Adăugați la Favorite". Selectați un număr de telefon sau o adresă de e-mail (pentru apelurile FaceTime). Pe iPhone 4 sau ulterior, optați pentru salvarea ca apel vocal sau FaceTime.

Pentru apelarea unui contact favorit, apăsați Favorite și selectați un contact. Dacă a apare lângă un nume, iPhone efectuează un apel FaceTime.

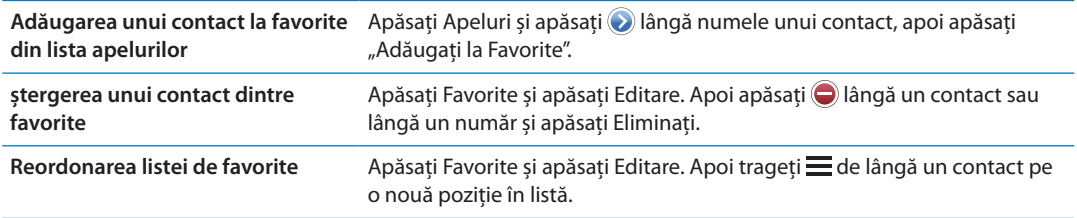

# Redirecționarea apelurilor, apel în așteptare și identificarea apelantului

### **Redirecționarea apelurilor**

Puteți configura iPhone-ul pentru a redirecționa apelurile telefonice recepționate către un alt număr.

*Notă:* Apelurile FaceTime nu sunt redirecționate.

**Activarea redirecționării apelurilor (GSM):** Accesați Configurări > Telefon > Redirecționare apel și activați Redirecționare apel. În ecranul "Deviere către", introduceți numărul de telefon către care redirecționați apelurile.

**Activarea redirecționării apelurilor (CDMA):** Introduceți \*72, urmate de numărul către care redirecționați apelurile, apoi apăsați Sunați.

Pentru dezactivarea redirecționării apelurilor (CDMA), introduceți \*73, apoi apăsați Sunați.

În cazul GSM, pictograma Redirecționare apel <sup>e</sup> apare în bara de stare atunci când este activată redirecționarea apelurilor. Trebuie să vă aflați în aria de acoperire a rețelei celulare atunci când configurați iPhone-ul pentru a redirecționa apelurile, în caz contrar apelurile nu vor fi redirecționate.

# **Apel în așteptare**

Funcționalitatea de apel în așteptare vă oferă opțiunea de a prelua un apel recepționat atunci când deja vorbiți la telefon. Puteți să:

- Ignorați apelul recepționat
- Â Puneți apelul curent în așteptare și preluați apelul recepționat
- Terminați apelul curent și preluați apelul recepționat

Dacă sunteți într-o convorbire și funcționalitatea de apel în așteptare este dezactivată, apelurile recepționate ajung direct în mesageria vocală. A se vedea ["Apeluri secundare"](#page-60-0)în pagina [61.](#page-60-1)

**Activarea funcționalității de apel în așteptare (GSM):** Accesați Configurări > Telefon > Apel în așteptare.

În cazul CDMA, apelul în așteptare este activat implicit, dar poate fi dezactivat pentru un apel individual.

**Dezactivarea funcționalității apel în așteptare pentru un apel (CDMA):** Introduceți \*70, apoi formați numărul.

# **Identificarea apelantului**

Identificarea apelantului afișează numele sau numărul dvs. de telefon persoanei pe care o apelați, dacă echipamentul destinatarului are această capacitate și nu ați dezactivat sau blocat funcționalitatea.

*Notă:* Pentru apelurile FaceTime, numărul dvs. de telefon este afișat chiar dacă identificarea apelantului este dezactivată sau blocată.

**Activarea sau dezactivarea identificării apelantului (GSM):** Accesați Configurări > Telefon > Afișare nr. propriu.

În cazul CDMA, identificarea apelantului este activată implicit, dar poate fi dezactivată pentru un apel individual.

**Blocarea identificării apelantului pentru apel (CDMA):** Introduceți \*67, apoi formați numărul.

# Sonerii, comutator Sonerie/Silențios și vibrație

iPhone vine cu sonerii care sună pentru apeluri recepționate, alarmele Ceas și temporizatorul Ceas. De asemenea, puteți cumpăra sonerii provenite din melodii din iTunes. Utilizați comutatorul Sonerie/Silențios pentru activarea sau dezactivarea soneriei și configurările Sunet pentru configurarea opțiunilor de vibrație. Implicit, iPhone vibrează indiferent dacă se află în modul sonerie sau în modul silențios.

**Configurarea soneriei implicite:** Accesați Configurări > Sunete > Sonerie.

**Activarea și dezactivarea soneriei:** Glisați comutatorul din lateralul iPhone-ului. A se vedea ["Comutator Sonerie/Silențios"](#page-10-0)în pagina [11.](#page-10-1)

*Important:* Alarmele Ceas vor continua să sune chiar dacă ați fixat comutatorul Sonerie/Silențios pe poziția silențios.

**Configurarea iPhone pentru vibrație:** Accesați Configurări > Sunete. Controalele distincte vă permit să configurați separat vibrația pentru modul sonerie și pentru modul silențios.

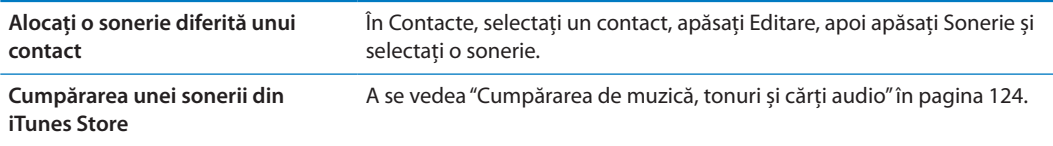

Pentru mai multe informații, a se vedea "[Sunete și comutatorul Sonerie/Silențios"](#page-174-0)în pagina [175.](#page-174-1)

# Apeluri internaționale

# **Efectuarea apelurilor internaționale din zona dvs. de rezidență**

Pentru informații despre efectuarea apelurilor internaționale din zona dvs. de rezidență, inclusiv despre tarife și alte taxe aplicabile, contactați operatorul dvs. sau vizitați site-ul web al operatorului dvs.

# **Utilizarea iPhone-ului în străinătate**

Când călătoriți în străinătate, este posibil să puteți utiliza iPhone-ul pentru efectuarea apelurilor, trimiterea și recepționarea mesajelor text și utilizarea aplicațiilor care accesează Internetul, în funcție de rețelele disponibile.

**Activarea roamingului internațional:** Contactați-vă operatorul pentru informații despre disponibilitate și tarife.

*Important:* Este posibil să se aplice costuri pentru serviciile de roaming de voce, mesaje text și date. Pentru a evita costurile asociate apelurilor telefonice și traficului de date livrate prin rețeaua celulară (inclusiv mesageria vizuală) când sunteți în roaming în afara rețelei operatorului dvs, dezactivați roamingul de voce și roamingul de date.

Dacă aveți un iPhone 4S care a fost activat pentru a funcționa într-o rețea CDMA, este posibil să îl puteți utiliza în roaming în rețele GSM dacă telefonul are o cartelă SIM instalată. A se vedea "[Instalarea cartelei SIM](#page-13-0)" în pagina [14](#page-13-1). Când se află în roaming într-o rețea GSM, iPhone-ul are acces la funcționalitățile rețelei GSM . Este posibil să intervină costuri. Contactați operatorul dvs. pentru mai multe informații.

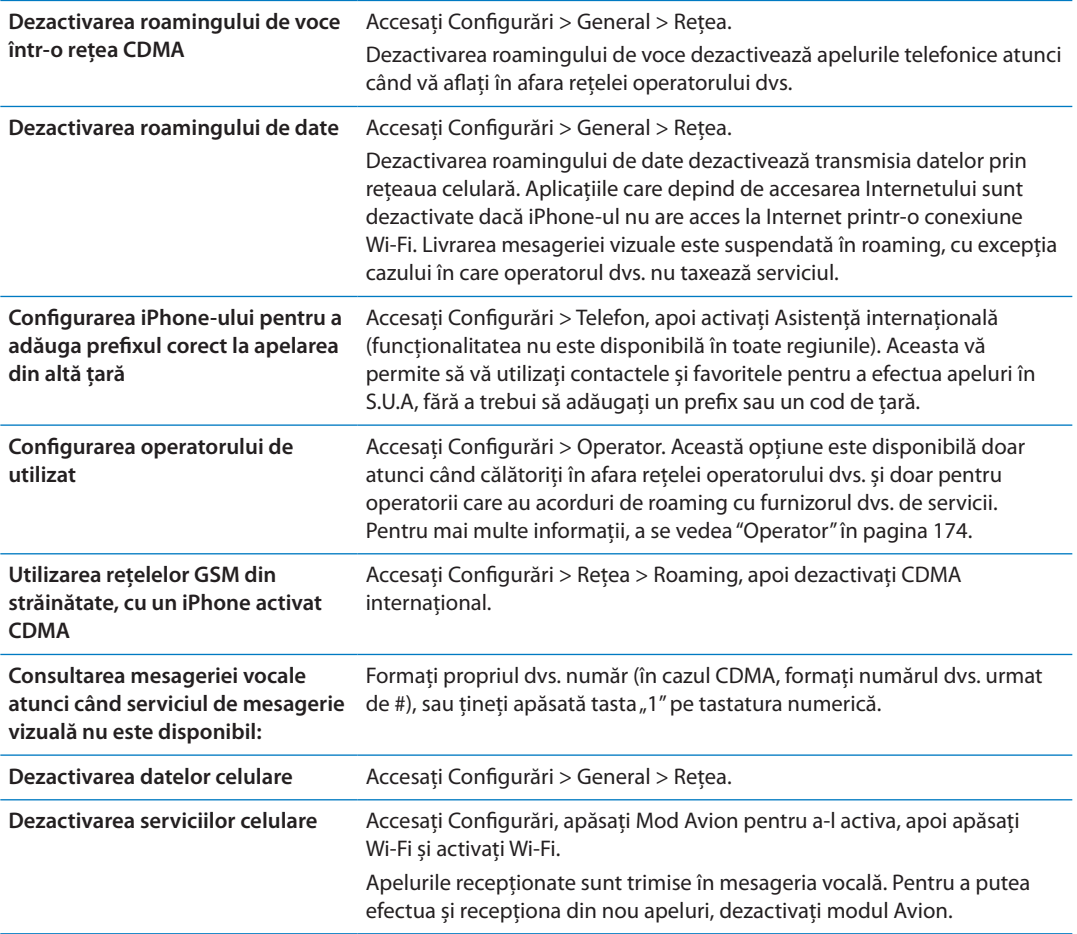

# Configurarea opțiunilor pentru Telefon

În Configurări, accesați Telefon pentru:

- Aflarea numărului de telefon pentru iPhone-ul dvs.
- Â Activarea sau dezactivarea redirecționării apelurilor, apelului în așteptare și a identificării apelantului (GSM)
- Activarea sau dezactivarea TTY
- Â Schimbarea parolei dvs. pentru mesageria vocală (GSM)
- Â Activarea sau dezactivarea asistenței internaționale când apelați din străinătate, asistența internațională vă permite să apelați contactele și favoritele din S.U.A fără a trebui să adăugați un prefix sau un cod de țară (GSM)
- Blocarea cartelei dvs. SIM pentru a solicita un PIN atunci când porniți iPhone-ul (obligatorie în cazul unor operatori)

În Configurări, accesați FaceTime pentru:

- Activarea sau dezactivarea FaceTime
- Utilizarea ID-ului dvs. Apple pentru FaceTime
- Adăugarea unei adrese de e-mail pentru FaceTime

Pentru configurarea soneriilor, a opțiunilor de vibrație și a sunetului pentru mesajele vocale noi, acesați Configurări > Sunete. A se vedea și ["Sunete și comutatorul Sonerie/Silențios](#page-174-0)" în pagina [175](#page-174-1).

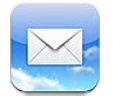

Aplicația Mail funcționează cu iCloud, Microsoft Exchange și multe dintre cele mai populare sisteme e-mail - inclusiv Yahoo!, Google, Hotmail și AOL - precum și cu alte sisteme e-mail bazate pe standardele POP3 și IMAP. Puteți trimite și recepționa poze, videoclipuri și elemente grafice și puteți vizualiza PDF-uri și alte fișiere atașate. De asemenea, puteți tipări mesaje și fișiere atașate care se deschid în Privire rapidă.

# Verificarea și citirea mesajelor e-mail

În Mail, ecranul Cutii poștale vă oferă acces rapid la toate cutiile dvs. poștale de primire și la alte cutii poștale.

Când deschideți o cutie poștală, Mail accesează și afișează cele mai recente mesaje. Puteți configura numărul de mesaje accesate în configurările Mail. A se vedea "[Conturi și configurări](#page-73-0)  [pentru Mail](#page-73-0)" în pagina [74](#page-73-1).

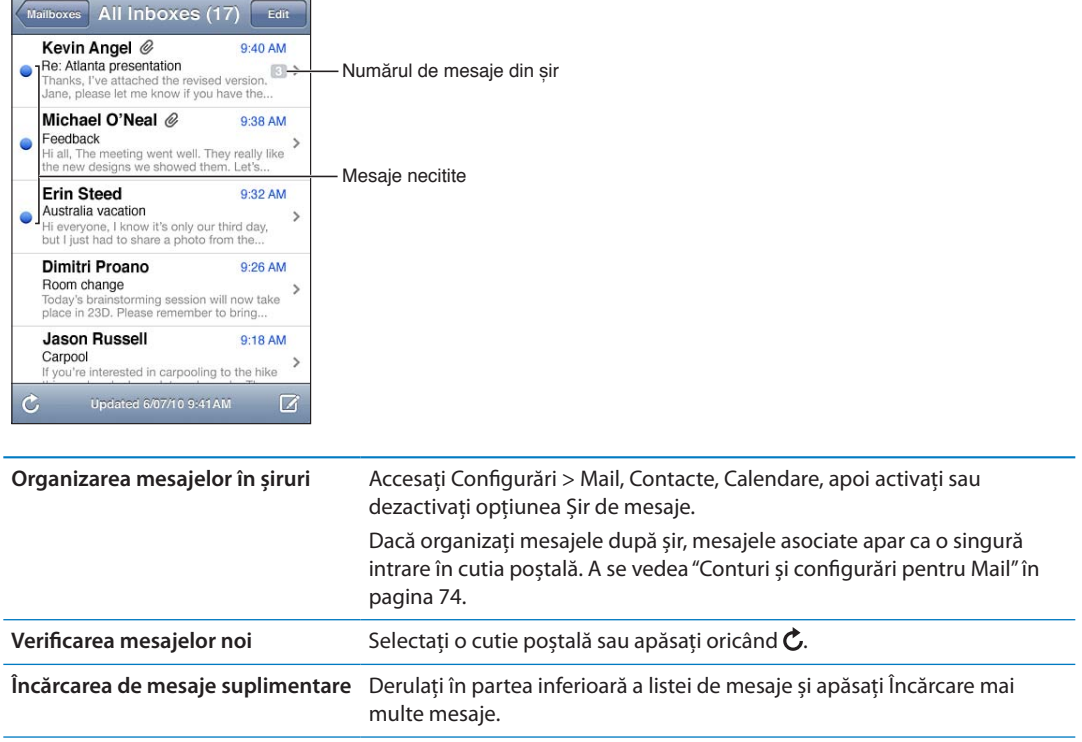

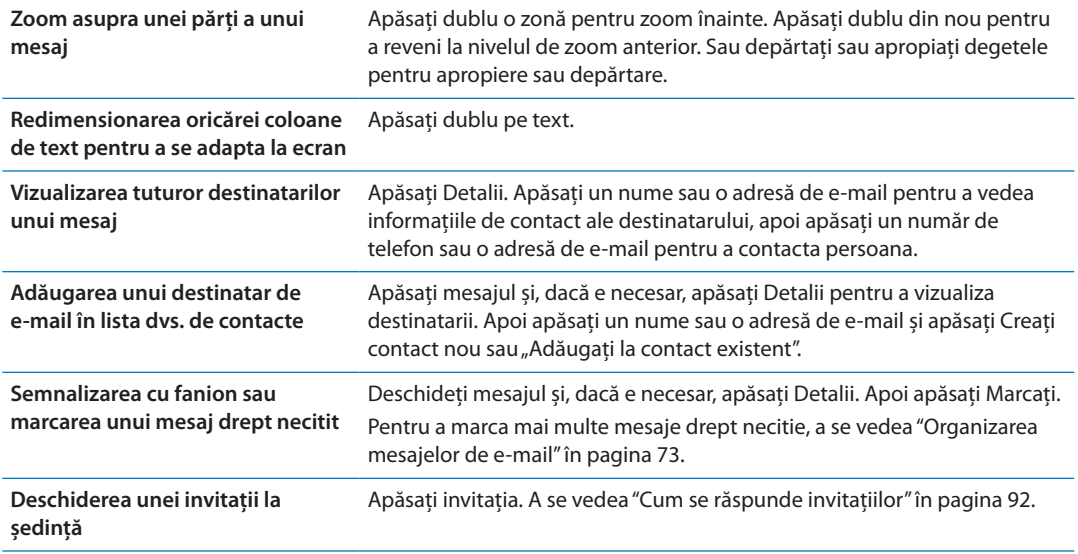

# Lucrul cu mai multe conturi

Dacă ați configurat mai multe conturi, secțiunea Conturi din ecranul Cutii poștale vă permite să vă accesați conturile. De asemenea, puteți apăsa Toate Primite pentru a vedea toate mesajele recepționate de dvs. într-o singură listă. Pentru informații despre configurarea de conturi de e-mail suplimentare, a se vedea ["Conturi și configurări pentru Mail"](#page-73-0)în pagina [74.](#page-73-1)

Când scrieți un mesaj nou, apăsați câmpul De la pentru a selecta contul din care să fie trimis mesajul.

# Trimiterea e-mailurilor

Puteți trimite un mesaj e-mail către oricine deține o adresă de e-mail.

### **Compunerea unui mesaj:** Apăsați

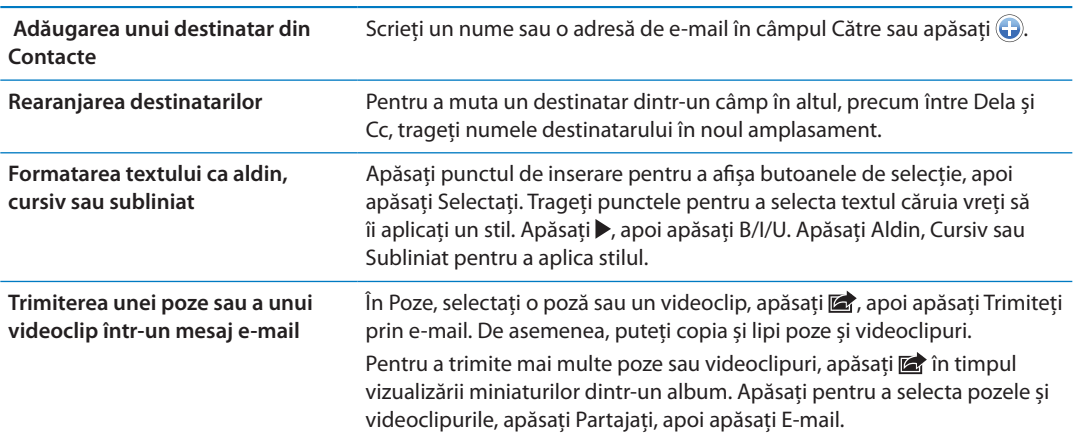

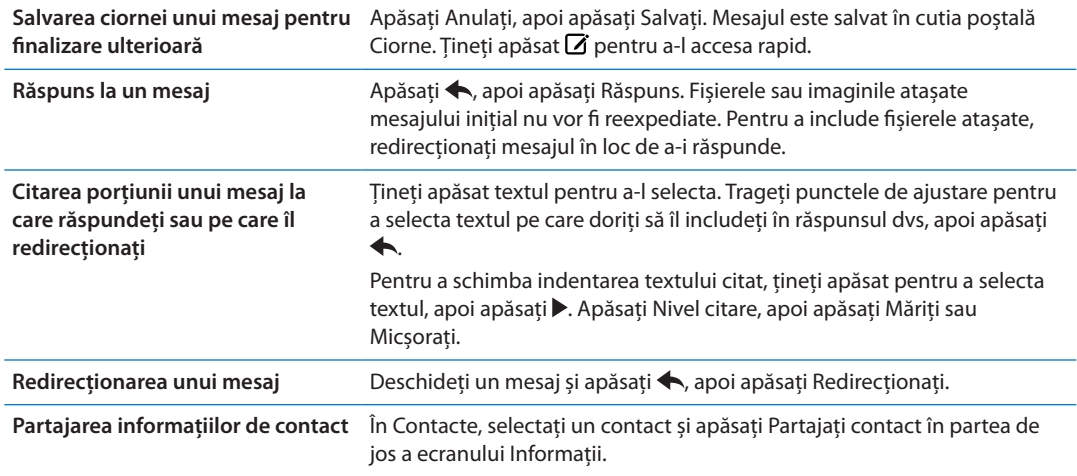

# Utilizarea linkurilor și a datelor detectate

iPhone detectează linkuri web, numere de telefon, adrese de e-mail, date și alte tipuri de informații pe care le puteți utiliza pentru deschiderea unei pagini web, crearea unui mesaj de e-mail preadresat, crearea sau adăugarea de informații la un contact sau efectuarea alter acțiuni utile. Datele detectate apar sub formă de text subliniat cu albastru.

Apăsați datele pentru a utiliza acțiunea implicită asociată lor, sau atingeți și mențineți apăsat pentru a vedea alte acțiuni. De exemplu, pentru o adresă, puteți afișa localizarea acesteia în Hărți sau o puteți adăuga în Contacte.

# Vizualizarea fișierelor atașate

iPhone afișează imagini atașate în multe formate uzuale (JPEG, GIF și TIFF) în linie cu textul din mesajele de e-mail. iPhone poate reda mute tipuri de fișiere audio atașate, precum MP3, AAC, WAV, și AIFF. Puteți descărca și vizualiza fișiere (precum PDF, pagini web, text, Pages, Keynote, Numbers și documente Microsoft Word, Excel și PowerPoint) care sunt atașate mesajelor pe care le primiți.

**Vizualizarea unui fișier atașat:** Apăsați fișierul atașat pentru a-l deschide în Privire rapidă. (Este posibil să trebuiască să așteptați descărcarea fișierului înainte de a-l vizualiza.)

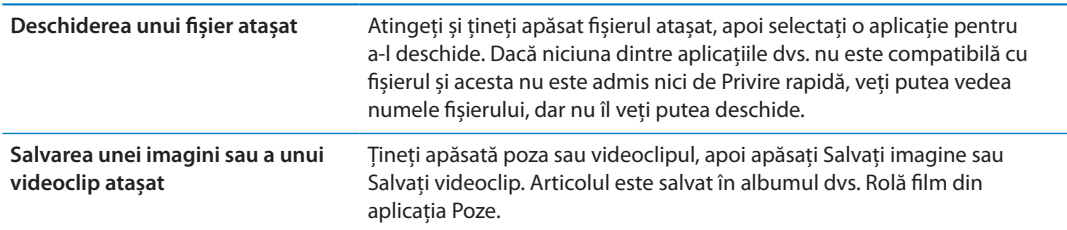

Privire rapidă admite următoarele tipuri de documente:

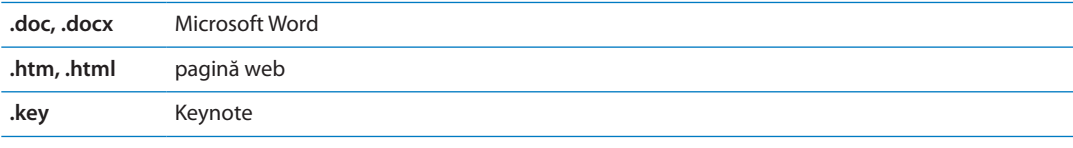
<span id="page-72-1"></span>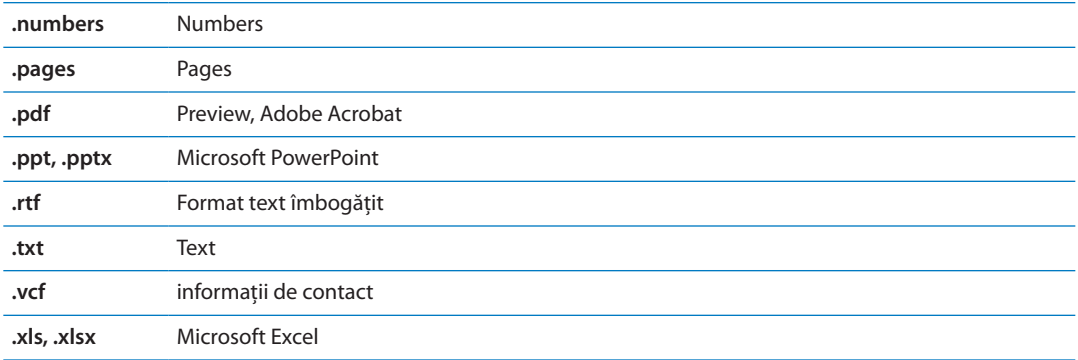

## Tipărirea mesajelor și fișierelor atașate

Puteți tipări mesaje de e-mail și fișiere atașate care pot fi vizualizate în Privire rapidă.

**Tipărirea unui mesaj e-mail: Apăsați (, apoi apăsați Tipăriți.** 

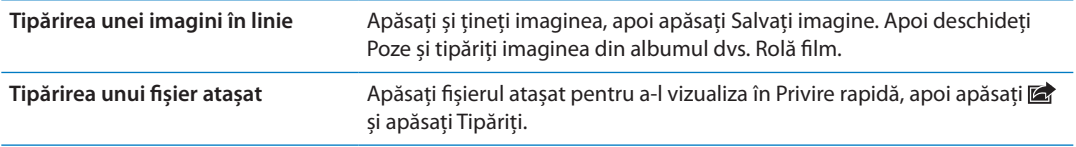

Pentru informații suplimentare despre tipărire și opțiunile de tipărire, a se vedea "[Tipărirea"](#page-28-0)în pagina [29](#page-28-1).

## <span id="page-72-0"></span>Organizarea mesajelor de e-mail

Puteți organiza mesajele din orice cutie poștală, dosar sau fereastră cu rezultate de căutare. Puteți să ștergeți sau să marcați mesajele drept citite. De asemenea, puteți muta mesajele dintr-o cutie poștală sau dintr-un dosar în altul, în același cont sau între conturi diferite. Puteți să adăugați, să ștergeți sau să redenumiți cutiile poștale și dosarele.

**Ștergerea unui mesaj:** Deschideți mesajul și apăsați .

De asemenea, puteți șterge un mesaj direct din lista de mesaje din cutia poștală dacă glisați degetul peste titlul mesajului, în stânga sau în dreapta, și apoi apăsați ștergeți.

Unele conturi de e-mail acceptă arhivarea mesajelor în locul ștergerii acestora. Atunci când arhivați un mesaj, acesta se mută din cutia poștală Primite în Toate mesajele. Activați sau dezactivați arhivarea în Configurări > Mail, Contacte, Calendare.

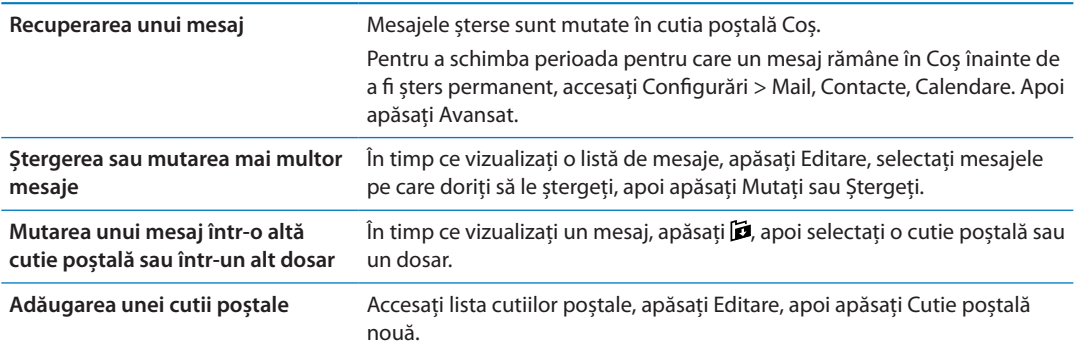

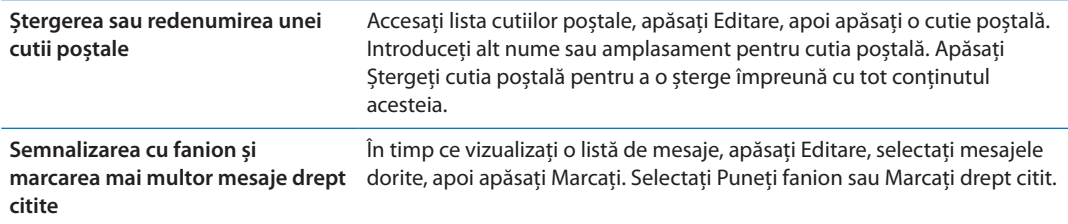

# Căutarea e-mailurilor

Puteți căuta în câmpurile Către, De la și Subiect, precum și în corpul mesajelor e-mail. Mail caută în mesajele descărcate din cutia poștală curentă. Pentru conturile iCloud, Exchange și unele conturi de e-mail IMAP, puteți de asemenea căuta în mesajele de pe server.

**Căutarea în mesajele e-mail:** Deschideți o cutie poștală, derulați în partea de sus și introduceți text în câmpul Căutare. Apăsați De la, Către, Subiect sau Toate pentru a selecta în ce câmpuri doriți să căutați. În cazul în care contul dvs. de e-mail admite funcționalitatea, se caută și în mesajele de pe server.

Mesajele de e-mail pot fi incluse și în căutările din ecranul principal. A se vedea ["Căutarea](#page-29-0)" în pagina [30](#page-29-1).

# Conturi și configurări pentru Mail

#### **Conturi**

Pentru Mail și conturile de e-mail, accesați Configurări > Mail, Contacte, Calendare. Puteți configura:

- Microsoft Exchange
- iCloud
- MobileMe
- Google
- Yahoo!
- $AA$
- Microsoft Hotmail
- Alte sisteme e-mail utilizând protocoalele POP și IMAP

Configurările pot varia în funcție de tipul de cont pe care îl configurați. Furnizorul dvs. de servicii sau administratorul dvs. de sistem vă poate furniza informațiile pe care trebuie să le introduceți.

**Modificarea configurărilor unui cont:** Accesați Configurări > Mail, Contacte, Calendare, selectați un cont, apoi realizați modificările dorite.

Modificările pe care le aduceți configurărilor unui cont pe iPhone nu sunt sincronizate pe computerul dvs, astfel încât vă puteți configura conturile pentru a funcționa cu iPhone-ul fără a afecta configurările conturilor de pe computerul dvs.

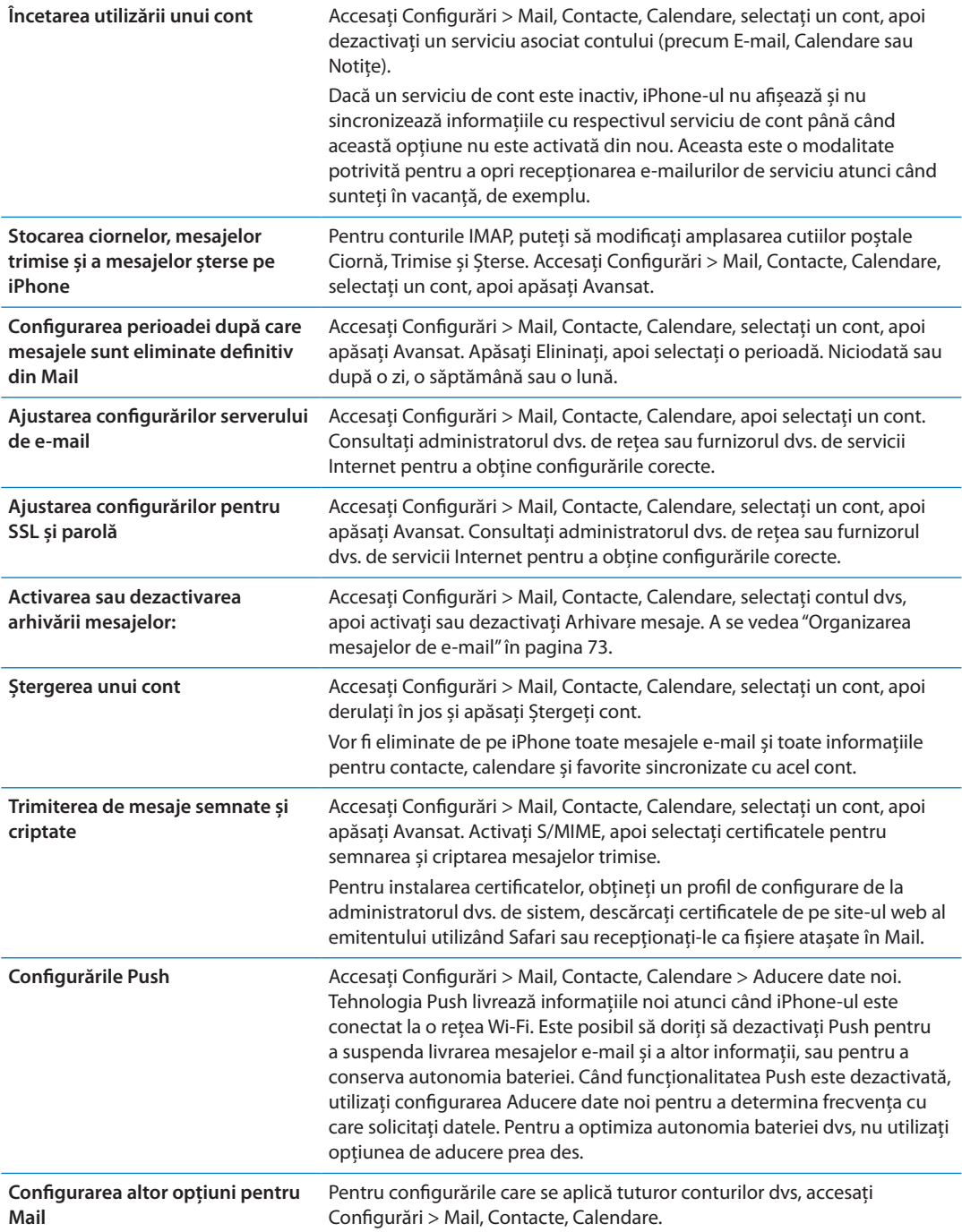

## **Configurările Mail**

Pentru a schimba configurările care se aplică tuturor conturilor dvs, accesați Configurări > Mail, Contacte, Calendare.

**Schimbarea tonurilor redate la trimiterea sau primirea mesajelor de e-mail:** Accesați Configurări > Sunete.

#### **Aducere date noi**

Această configurare vă permite să activați și să dezactivați funcționalitatea Push pentru iCloud, Microsoft Exchange, Yahoo! și alte conturi push de pe iPhone Conturile Push livrează informații noi pe iPhone oricând apar noi informații pe server (pot surveni unele întârzieri) și există o coenxiune la Internet. Este posibil să doriți să dezactivați Push pentru a suspenda livrarea mesajelor e-mail și a altor informații, sau pentru a conserva autonomia bateriei.

Când opțiunea Push este dezactivată și în cazul conturilor care nu suportă push, datele pot fi în continuare aduse - adică iPhone-ul poate verifica dacă există noi informații disponibile pe server. Utilizați configurarea Aducere date noi pentru a determina frecvența cu care solicitați datele. Pentru a optimiza autonomia bateriei dvs, nu utilizați opțiunea de aducere prea des. Dezactivarea opțiunii Push sau configurarea opțiunii de Aducere (Fetch) la Manual în ecranul Aducere date noi prevalează asupra configurărilor conturilor individuale.

**Configurarea opțiunilor Push:** Accesați Configurări > Mail, Contacte, Calendare > Aducere date noi.

# **Safari 7**

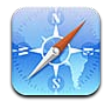

Safari vă permite să navigați pe web și să vizualizați pagini web. Creați favorite pe iPhone și sincronizați-le cu computerul dvs. Adăugați elemente Web Clip ecranului principal pentru acces rapid la site-urile favorite. Tipărirea paginilor web, PDF-urilor și altor documente. Utilizați Lista de lectură pentru a colecta site-uri în vederea citirii ulterioare.

# Vizualizarea paginilor web

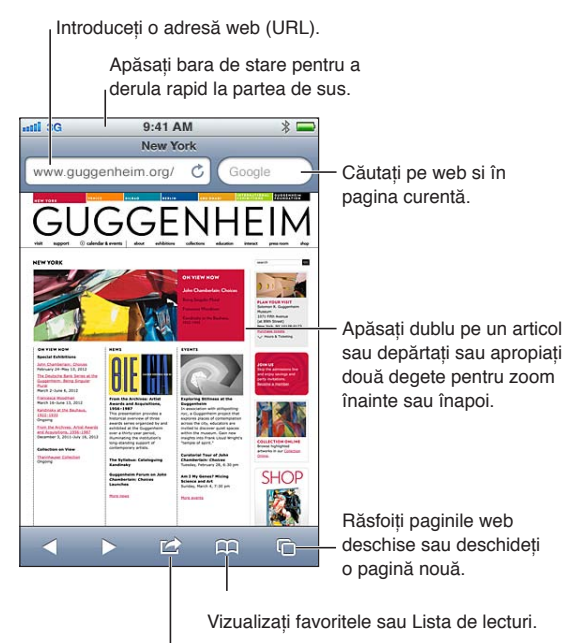

Adăugați o favorită, adăugați la Lista de lecturi, adăugați o pictogramă la ecranul principal sau partajați sau tipăriți pagina.

**Vizualizarea unei pagini web:** Apăsați câmpul de adresă (din bara de titlu) pentru a activa tastatura. Scrieți adresa web, apoi apăsați Acces.

În cazul în care câmpul de adresă nu este vizibil, apăsați bara de stare pentru a derula rapid la partea de sus.

Puteți vizualiza paginile web în orientare portret sau peisaj.

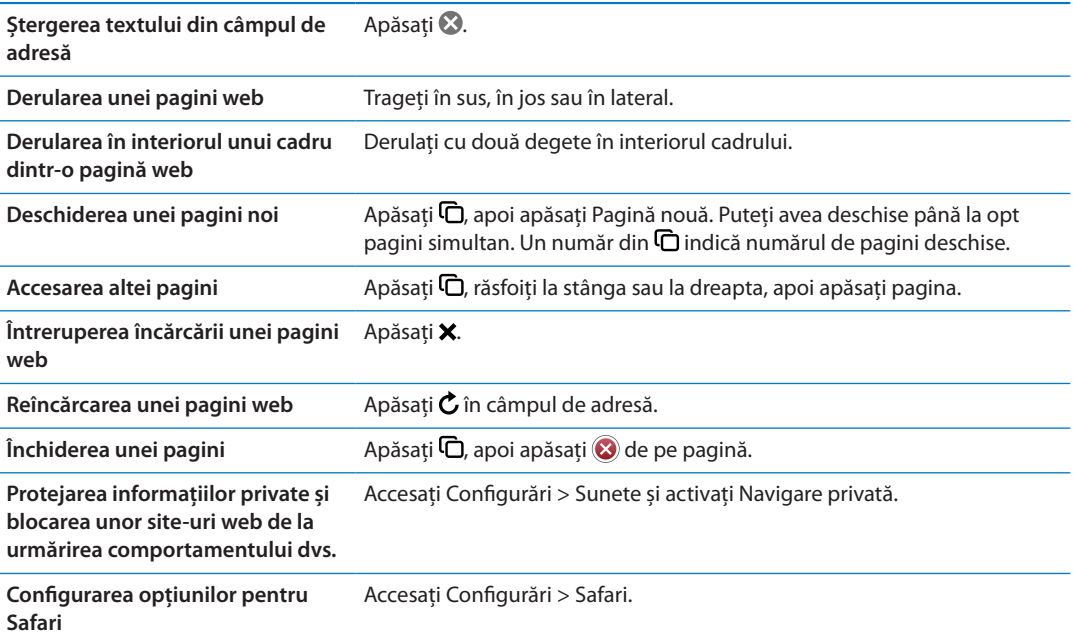

#### Linkuri

**Urmarea unui link dintr-o pagină:** Apăsați linkul.

**Vizualizarea adresei de destinație**  Țineți apăsat linkul. **a unui link**

Datele detectate - precum numerele de telefon și adresele de e-mail - pot apărea, de asemenea, ca linkuri în paginile web. Țineți apăsat un link pentru a vedea opțiunile disponibile. A se vedea "[Utilizarea linkurilor și a datelor detectate"](#page-71-0)în pagina [72.](#page-71-1)

## Lista de lecturi

Lista de lecturi vă permite să colectați linkuri către pagini web pentru citirea ulterioară.

Adăugarea unui link către pagina curentă la lista dvs. de lecturi: Apăsați **a**, apoi apăsați "Adăugați la lista lecturilor".

Adăugarea unui link în lista lecturilor: Țineți apăsat linkul, apoi selectați "Adăugați la lista lecturilor".

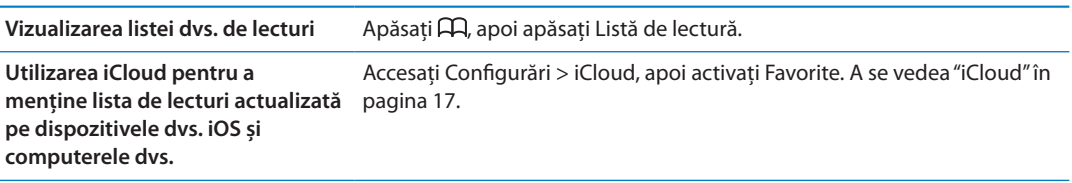

## **Cititor**

Cititor afișează articolele web în mod degajat, fără reclame, astfel încât să le puteți citi fără a vi se distrage atenția. Pe o pagină web conținând un articol, puteți utiliza Cititor pentru a vizualiza doar articolul.

**Vizualizarea unui articol în Cititor:** Apăsați butonul Cititor, dacă apare în câmpul de adresă.

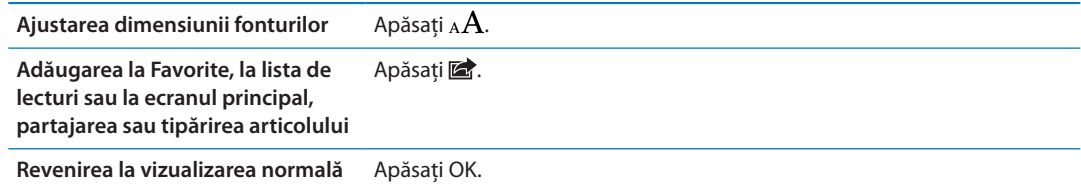

# Introducerea textului și completarea formularelor

**Introducerea textului:** Apăsați un câmp de text pentru a activa tastatura.

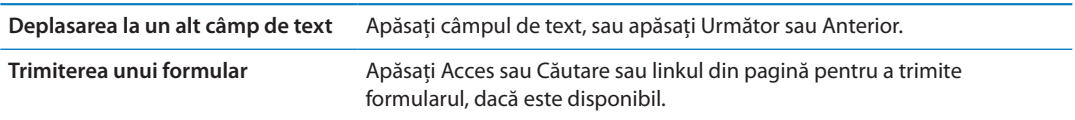

Pentru a activa completarea automată pentru facilitarea completării formularelor, accesați Configurări > Safari > Auto-completare.

# Căutarea

Câmpul de căutare din colțul din dreapta sus vă permite să căutați pe web și în pagina sau PDFul curent.

**Căutarea pe web, în pagina sau PDF-ul investigabil curent:** Introduceți text în câmpul de căutare.

- Â *Pentru a căuta pe web:* Apăsați una dintre sugestiile care apar, apoi apăsați Căutare.
- Â *Pentru a găsi textul căutat în pagina sau PDF-ul curent:* Derulați la partea de jos a ecranului, apoi apăsați intrarea de sub În această pagină.

Prima apariție este evidențiată. Pentru a găsi aparițiile următoare, apăsați >.

**Schimbarea motorului de căutare** Accesați Configurări > Safari > Motor de căutare.

# Favorite și istoric

Marcarea unei pagini ca favorită: Deschideți pagina, apăsați a, apoi apăsați Adăugați la Favorite.

Atunci când salvați o favorită îi puteți edita titlul. Implicit, favoritele sunt salvate la nivelul superior din Favorite. Apăsați Favorite pentru a selecta alt dosar.

**Vizualizarea paginilor web anterioare (istoric):** Apăsați , apoi apăsați Istoric. Pentru a șterge istoricul, apăsați ștergeți.

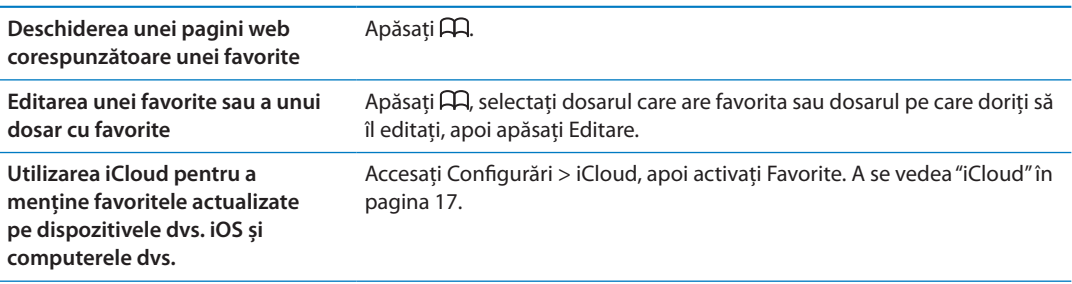

# Tipărirea paginilor web, PDF-urilor și altor documente

Tipărirea unei pagini web, unui PDF sau unui document Vizualizare rapidă: Apăsați a, apoi apăsați Tipăriți.

Pentru mai multe informații, a se vedea "[Tipărirea](#page-28-0)" în pagina [29](#page-28-1).

# Elemente Web Clip

Puteți crea elemente Web Clip, care apar ca pictograme pe ecranul principal.

Adăugarea unui Web Clip: Deschideți pagina web și apăsați a Apoi apăsați "Adăugați la Ecran Principal".

Atunci când deschideți un Web Clip, Safari efectuează automat zoom la zona din pagina web care era afișată atunci când ați salvat elementul Web Clip. Cu excepția cazului în care pagina web are o pictogramă personalizată, acea imagine este utilizată și pentru pictograma elementului Web Clip de pe ecranul principal.

iCloud și iTunes efectuează backup pentru elementele Web Clip, dar acestea nu sunt sincronizate de iTunes sau MobileMe. De asemenea, acestea sunt transmise pe alte dispozitive de către iCloud.

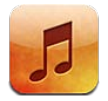

# Adăugarea de muzică și audio

Pentru a obține muzică și alte tipuri de conținut audio pe iPhone:

- Â Cumpărați și descărcați conținut din iTunes Store pe iPhone. A se vedea Capitol [21](#page-122-0),["iTunes](#page-122-0)  [Store,](#page-122-0)" în pagina [123.](#page-122-0) (De asemenea, puteți accesa iTunes Store din aplicația Muzică apăsând butonul Store în timpul explorării.)
- Utilizați funcționalitatea Descărcare automată pentru a descărca automat noile melodii cumpărate pe celelalte dispozitive iOS și computere ale dvs. A se vedea "[iCloud"](#page-16-0)în pagina [17.](#page-16-1)
- Â Sincronizați cu aplicația iTunes de pe computerul dvs. Puteți sincroniza toate conținuturile multimedia, sau puteți selecta melodii individuale și alte articole. A se vedea "[Sincronizarea cu](#page-17-0)  [iTunes"](#page-17-0)în pagina [18.](#page-17-1)
- Â Utilizați iTunes Match pentru a stoca biblioteca dvs. muzicală pe iCloud și pentru a o accesa pe toate dispozitivele iOS și computerele dvs. A se vedea ["Concordanță iTunes"](#page-84-0)în pagina [85.](#page-84-1)

# Redarea melodiilor și altor conținuturi audio

*AVERTISMENT:* Pentru informații importante despre evitarea diminuării acuității auditive, consultați *Ghidul de informații importante despre produs* la [support.apple.com/ro\\_RO/manuals/](http://support.apple.com/ro_RO/manuals/iphone/) [iphone](http://support.apple.com/ro_RO/manuals/iphone/).

Butoanele dispuse de-a lungul părții de jos a ecranului vă permit să explorați conținutul de pe iPhone după liste de redare, artiști, melodii și alte categorii.

**Redarea unei melodii a altui articol:** Apăsați articolul.

Utilizați comenzile de pe ecran pentru a controla redarea. De asemenea, puteți utiliza butoanele de pe căști. A se vedea ["Căști Apple cu telecomandă și microfon"](#page-33-0)în pagina [34.](#page-33-1)

#### **Vizualizarea ecranului În redare:** Apăsați În redare.

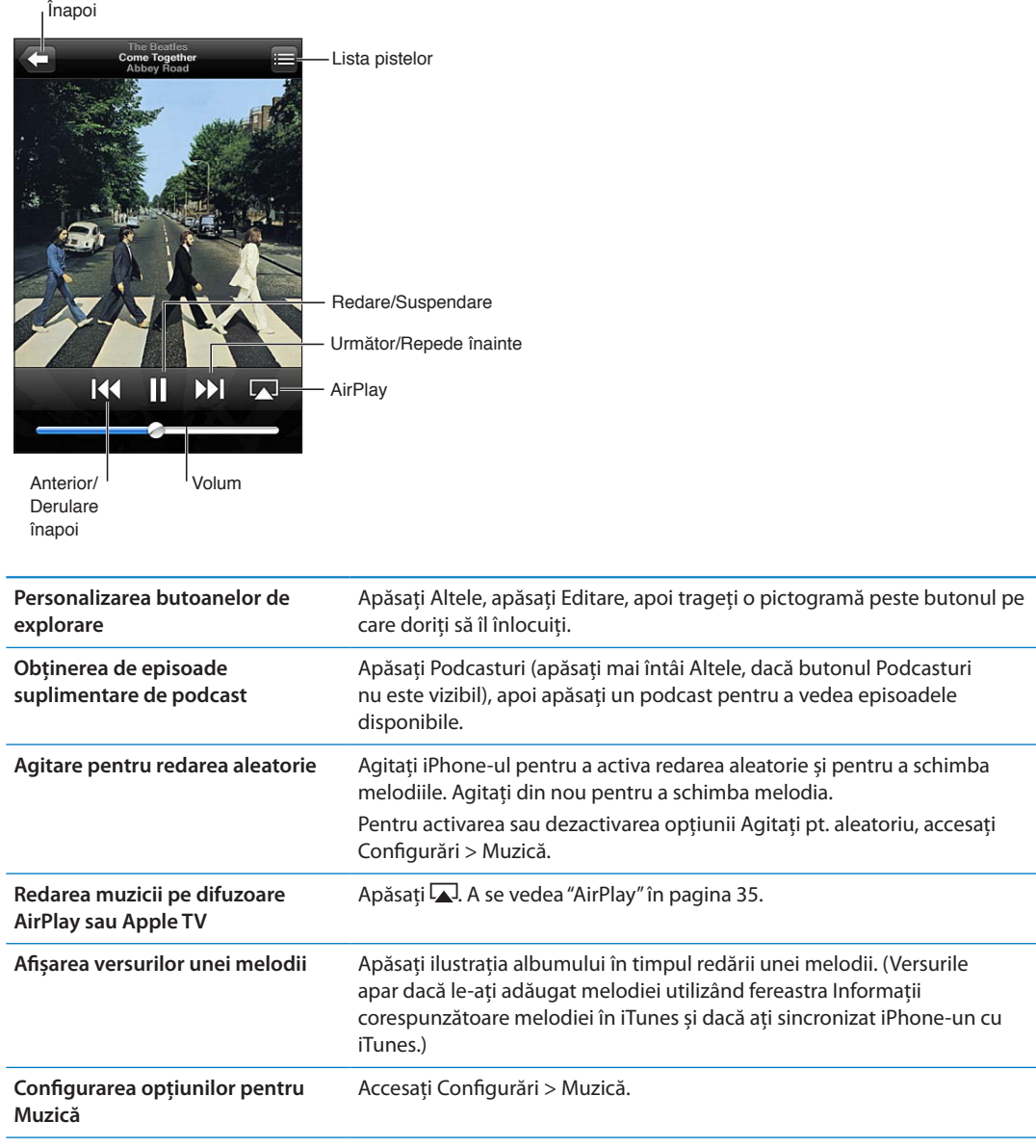

Când utilizați altă aplicație, puteți afișa comenzile de redare audio făcând dublu clic pe butonul principal  $\Box$ , apoi răsfoind de la stânga la dreapta de lungul părții de jos a ecranului.

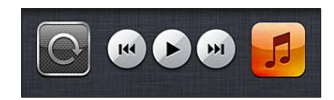

Comenzile operează aplicația care redă în mod curent sau - dacă muzica este suspendată - cea mai recentă aplicație utilizată pentru redare. Pictograma aplicației apare în dreapta. Apăsați-o pentru a deschide aplicația. Răsfoiți din nou la dreapta pentru a afișa o comandă de volum și butonul AirPlay (atunci când vă aflați în raza de acțiune a unui Apple TV sau a unor difuzoare AirPlay).

Acșiunea de dublu clic pe butonul principal  $\Box$  afișează comenzile de redare audio și atunci când ecranul este blocat.

# Comenzi audio suplimentare

Pentru afișarea comenzilor suplimentare, apăsați ilustrația albumului din ecranul În redare. Puteți vedea timpul scurs, timpul rămas și numărul melodiei. De asemenea, vor apărea versurile melodiei, dacă acestea au fost adăugate melodiei în iTunes.

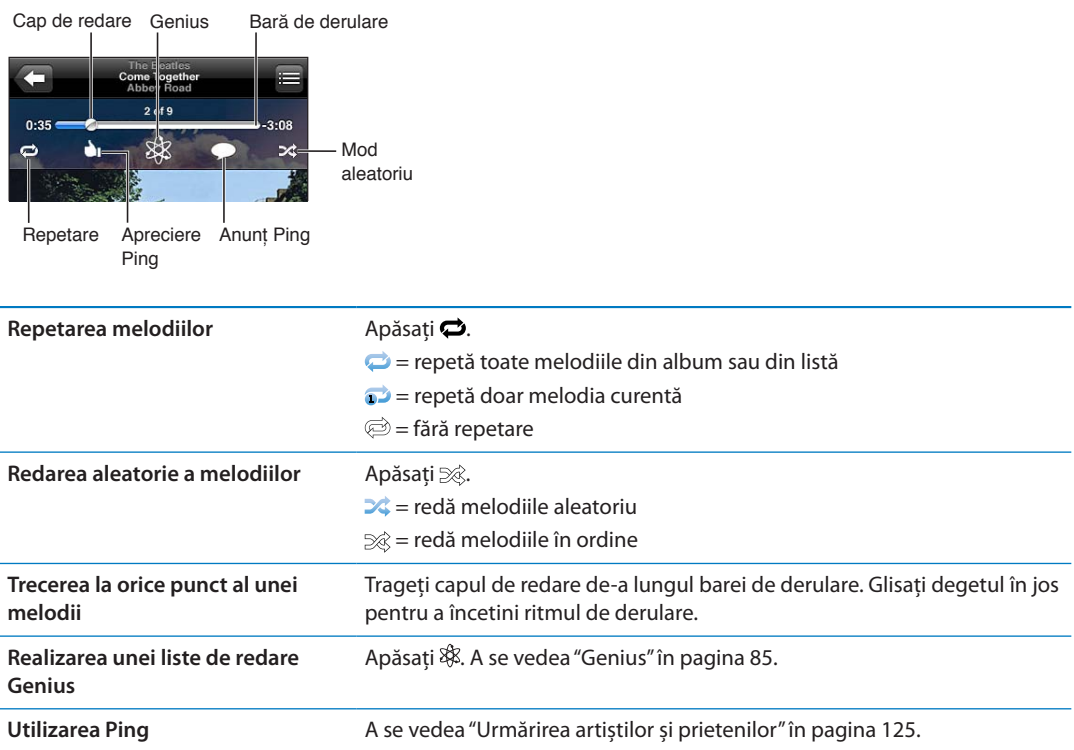

# Comenzi pentru podcasturi și cărți audio

Atunci când începeți redarea, pe ecranul În redare apar comenzi și informații pentru podcasturi și cărți audio.

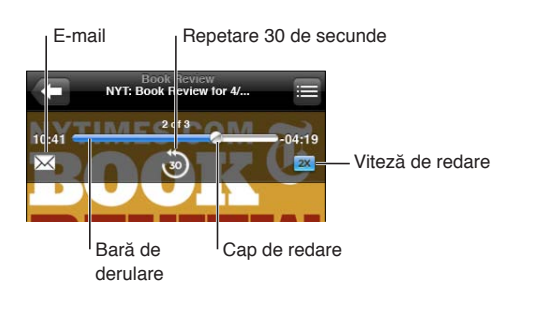

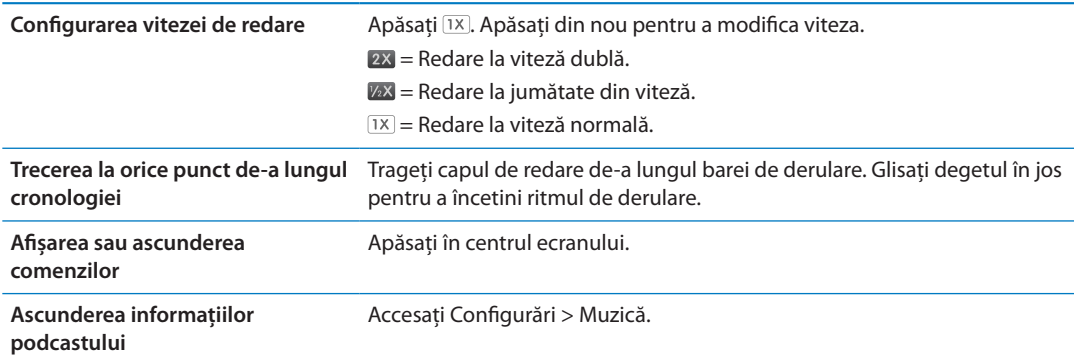

# Utilizarea Siri sau Comenzi vocale cu aplicația Muzică

Puteți utiliza Siri (iPhone 4S) sau Comenzi vocale pentru a comanda redare muzicii pe iPhone. A se vedea Capitol [4](#page-40-0), ["Siri](#page-40-0)," în pagina [41](#page-40-0) și ["Comenzi vocale"](#page-30-0) în pagina [31](#page-30-1).

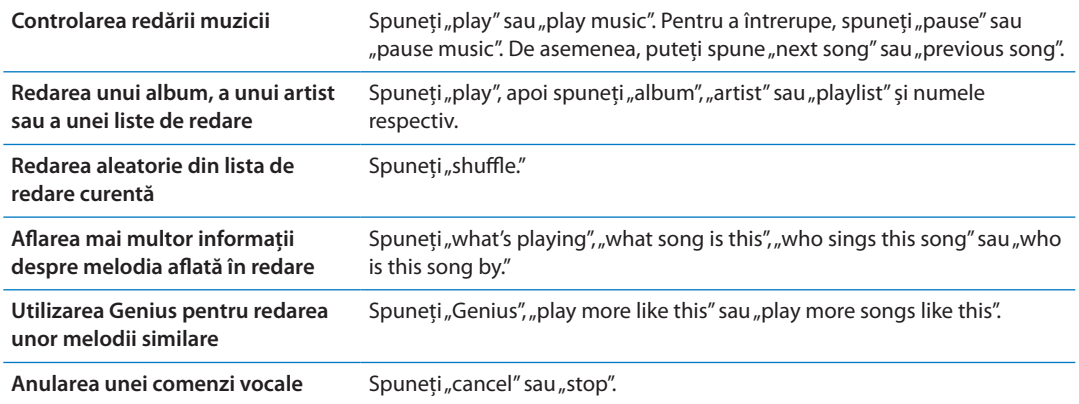

# Răsfoirea ilustrațiilor albumelor în Cover Flow

Când explorați muzica, rotiți iPhone-ul cu 90 de grade pentru a vizualiza conținutul iTunes în modul Cover Flow și pentru a explora muzica după ilustrațiile albumelor.

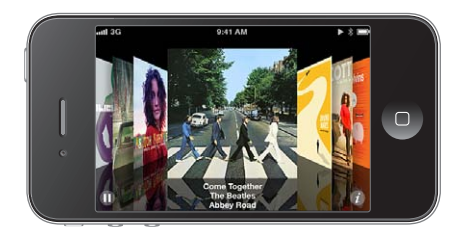

**Răsfoirea ilustrațiilor albumelor:** Trageți în stânga sau în dreapta.

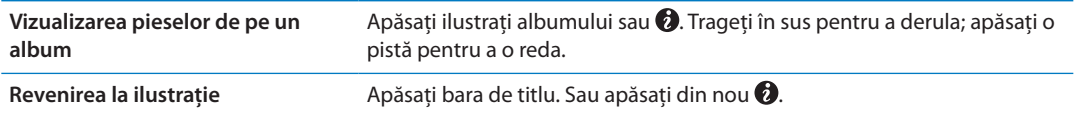

# Vizualizarea pistelor unui album

**Afișarea tuturor pistelor albumului care conține melodia curentă:** Din ecranul În redare, apăsați . Apăsați o pistă pentru a o reda. Apăsați miniatura pentru a reveni la ecranul În redare.

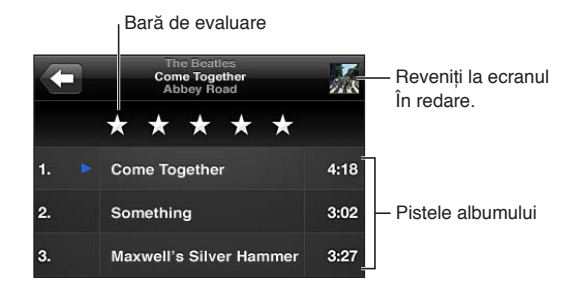

La vizualizarea listei pieselor, puteți evalua melodiile. Puteți utiliza evaluările la crearea listelor de redare inteligente în iTunes.

# <span id="page-84-1"></span>Căutarea conținutului audio

Puteți căuta între titlurile, artiștii, albumele și compozitorii melodiilor, podcasturilor și a altor conținuturi audio de pe iPhone.

**Căutarea muzicii:** Introduceți text în câmpul de căutare din partea de sus a unei liste de melodii, a unei liste de redare, a unei liste de artiști sau a altui mod de vizualizare a conținutului dvs. din Muzică.

De asemenea, puteți căuta conținut audio și din ecranul principal. A se vedea ["Căutarea](#page-29-0)" în pagina [30](#page-29-1).

## <span id="page-84-0"></span>Concordanță iTunes

iTunes Match stochează biblioteca dvs. muzicală pe iCloud - chiar și melodiile importate de pe CD-uri - și vă permite să vă bucurați de colecția dvs. pe iPhone și pe alte dispozitive iOS și computere. Funcționalitatea iTunes Match este disponibilă contra cost, prin abonament.

*Notă:* Funcționalitatea iTunes Match nu este disponibilă în toate regiunile. Este posibil să se aplice costuri suplimentare dacă opțiunea Configurări > Muzică > Utilizare date celulare este activată.

**Abonarea la Concordanță iTunes:** În aplicația iTunes de pe computerul dvs, selectați Store > Activează Concordanță iTunes, apoi faceți clic pe butonul de abonare.

După ce vă abonați, iTunes adaugă muzica, listele de redare și mixajele Genius care vă aparțin pe iCloud. Melodiile dvs. pentru care există o concordanță în iTunes Store sunt automat disponibile pe iCloud. Restul melodiilor sunt încărcate. Puteți descărca și reda melodiile pentru care există concordanțe la calitate iTunes Plus (AAC fără DRM la 256 kb/s), chiar dacă fișierele dvs. originale erau de o calitate mai redusă. Pentru informații suplimentare, consultați [www.apple.com/icloud/](http://www.apple.com/icloud/features/) [features](http://www.apple.com/icloud/features/).

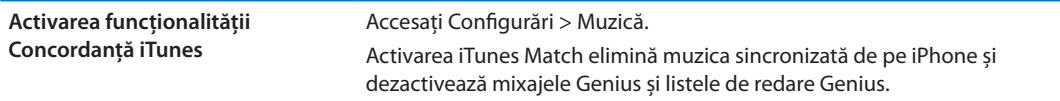

#### <span id="page-84-2"></span>Genius

O listă de redare Genius este o colecție de melodii din biblioteca dvs. care se potrivesc foate bine împreună. Puteți crea liste de redare Genius în iTunes și le puteți sincroniza pe iPhone. De asemenea, puteți crea și salva liste de redare Genius direct pe iPhone.

Un mixaj Genius este o selecție de melodii aparținând aceluiași stil muzical, recreată din biblioteca dvs. de fiecare dată când ascultați mixajul.

Pentru a utiliza Genius pe iPhone, mai întâi activați Genius în iTunes, apoi sincronizați iPhoneul cu iTunes. Mixajele Genius sunt sincronizate automat, cu excepția cazului în care gestionați muzica manual și selectați ce mixaje doriți să sincronizați în iTunes. Genius este un serviciu gratuit, dar necesită un ID Apple.

Atunci când sincronizați un mixaj Genius, iTunes poate selecta și sincroniza melodii din biblioteca dvs. pe care nu le-ați selectat special pentru sincronizare.

**Explorați mixaje Genius:** Apăsați Genius (apăsați Altele mai întâi, dacă butonul Genius nu este vizibil). Răsfoiți în stânga sau în dreapta pentru a vă accesa celelalte mixaje. Pentru a reda un mixaj, apăsați ▶.

**Crearea unei liste de redare Genius:** Vizualizați Liste de redare, apoi apăsați Listă Genius și selectați o melodie din listă.

Pentru a crea o listă de redare Genius din ecranul În redare, apăsați pentru afișarea comenzilor, apoi apăsați \$.

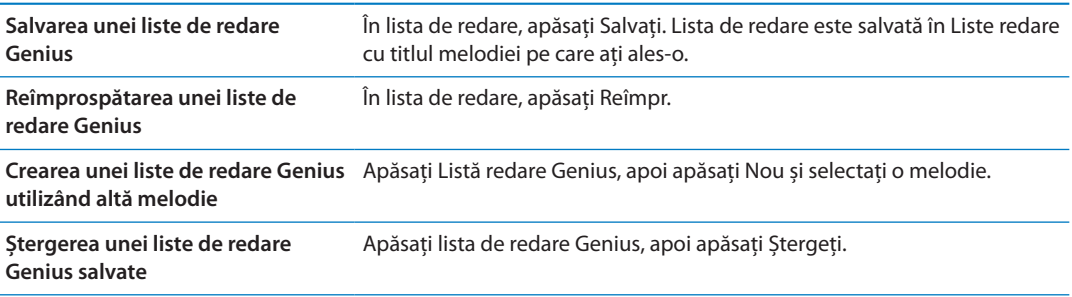

Listele de redare Genius create pe iPhone sunt copiate pe computerul dvs. când sincronizați cu iTunes.

*Notă:* Odată ce o listă de redare Genius este sincronizată cu iTunes, nu o mai puteți ștergeți direct de pe iPhone. Utilizați iTunes pentru a edita numele listei de redare, pentru a opri sincronizarea sau pentru a șterge lista de redare.

#### Liste de redare

Puteți să creați și să editați propriile dvs. liste de redare pe iPhone sau puteți edita listele de redare sincronizate din iTunes de pe computerul dvs.

**Crearea unei liste de redare:** Vizualizați Liste de redare, apoi apăsați "Adăugați listă" în apropierea părți de sus a listei. Introduceți un titlu, apăsați **o** pentru a selecta melodiile și videoclipurile pe care doriți să le includeți, apoi apăsați OK.

Atunci când creați o listă de redare și apoi sincronizați iPhone-ul cu computerul dvs, lista de redare este sincronizată în biblioteca dvs. iTunes.

**Editarea unei liste de redare:** Accesați Liste de redare și selectați lista de editat. Apăsați Editare, apoi:

- **Pentru a adăuga mai multe melodii: Apăsați +.**
- **·** Pentru a șterge o melodie: Apăsați . Ștergerea unei melodii dintr-o listă de redare nu determină ștergerea acesteia de pe iPhone.
- Pentru a muta o melodie mai sus sau mai jos în listă: Trageti  $\equiv$ .

Editările dvs. sunt copiate în lista de redare din biblioteca dvs. iTunes fie la următoarea sincronizare a iPhone-ului dvs. cu computerul, fie wireless prin iCloud, dacă sunteți abonat la iTunes Match.

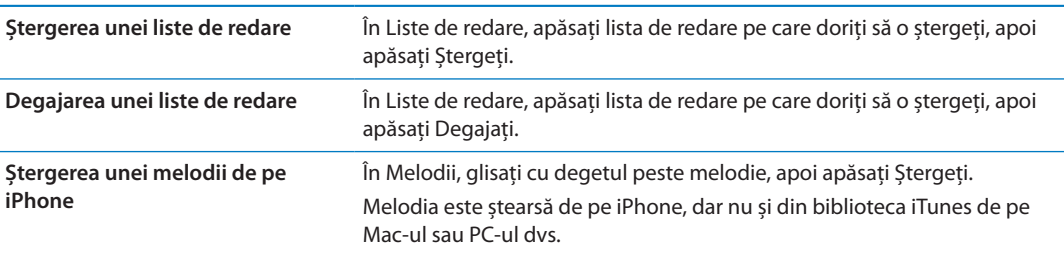

# Partajare casnică

Funcționalitate Partajare casnică vă permite să redați pe iPhone muzica, filmele și emisiunile TV din biblioteca iTunes de pe Mac-ul sau PC-ul dvs. iPhone-ul și computerul dvs. trebuie să se afle în aceeași rețea Wi-Fi. Pe computerul dvs, iTunes trebuie să fie deschis, cu opțiunea Partajare casnică activată și autentificat utilizând același ID Apple ca și Partajare casnică pe iPhone.

*Notă:* Partajarea casnică necesită iTunes 10.2 sau o versiune ulterioară, disponibil la [www.apple.com/ro/itunes/download/](http://www.apple.com/ro/itunes/download) Conținutul bonus, precum broșurile digitale și iTunes Extras, nu poate fi partajat.

#### **Redarea muzicii din biblioteca dvs. iTunes pe iPhone:**

- **1** În aplicația iTunes de pe computerul dvs, selectați Avansat > Activează Partajare casnică.
- **2** Efecutați login, apoi faceți clic pe Creează partajare casnică.
- **3** Pe iPhone, accesați Configurări > Muzică, apoi efectuați login la Partajare casnică utilizând aceeași combinație de ID Apple și parolă.
- **4** În Muzică, apăsați Altele, apoi apăsați Partajate și selectați biblioteca computerului dvs.

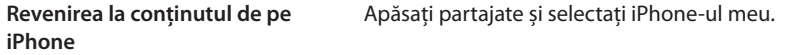

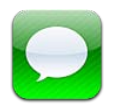

# Trimiterea și recepționarea mesajelor

*AVERTISMENT:* Pentru informații importante despre conducerea în condiții de siguranță, consultați *Ghidul de informații importante despre produs* la [support.apple.com/ro\\_RO/manuals/](http://support.apple.com/ro_RO/manuals/iphone/) [iphone](http://support.apple.com/ro_RO/manuals/iphone/).

Aplicația Mesaje este utilizată pentru schimbul de mesaje text cu alte dispozitive SMS și MMS, precum și cu alte dispozitive iOS utilizând iMessage. Utilizând MMS și iMessage, puteți adăuga, de asemenea, poze, videoclipuri și alte informații.

iMessage vă permite să trimiteți mesaje printr-o conexiune Wi-Fi sau celulară altor utilizatori iOS 5. Puteți vedea când cealaltă persoană scrie și puteți permite notificarea celorlalte persoane atunci când le-ați citit mesajul. Deoarece mesajele iMessage sunt afișate pe toate dispozitivele dvs. iOS 5 autentificate în același cont, puteți să începeți o conversație pe unul dintre dispozitivele dvs. și să o continuați apoi de pe un alt dispozitiv. În plus, mesajele iMessage sunt criptate.

*Notă:* Funcționalitățile SMS și MMS necesită o conexiune celulară și este posibil să nu fie disponibile în toate zonele. Este posibilă aplicarea tarifelor pentru serviciile de date celulare sau taxe sau a unor taxe suplimentare.

**Trimiterea unui mesaj text:** Apăsați  $\vec{a}$ , apoi apăsați  $\vec{a}$  și selectați un contact, căutați în contactele dvs. prin introducerea unui nume sau introduceți manual un număr de telefon sau o adresă de e-mail. Introduceți mesajul, apoi apăsați Trimiteți.

*Notă:* O insignă de alertă  $\bigcirc$  este afișată dacă un mesaj nu poate fi trimis. Apăsați alerta într-o conersație pentru a reîncerca să trimiteți mesajul.

Conversațiile sunt salvate în lista Mesaje. Un punct albastru vindică mesajele necitite. Apăsați o conversație pentru a o vizualiza sau continua. Într-o conversație iMessage, mesajele trimise de dvs. apar în albastru.

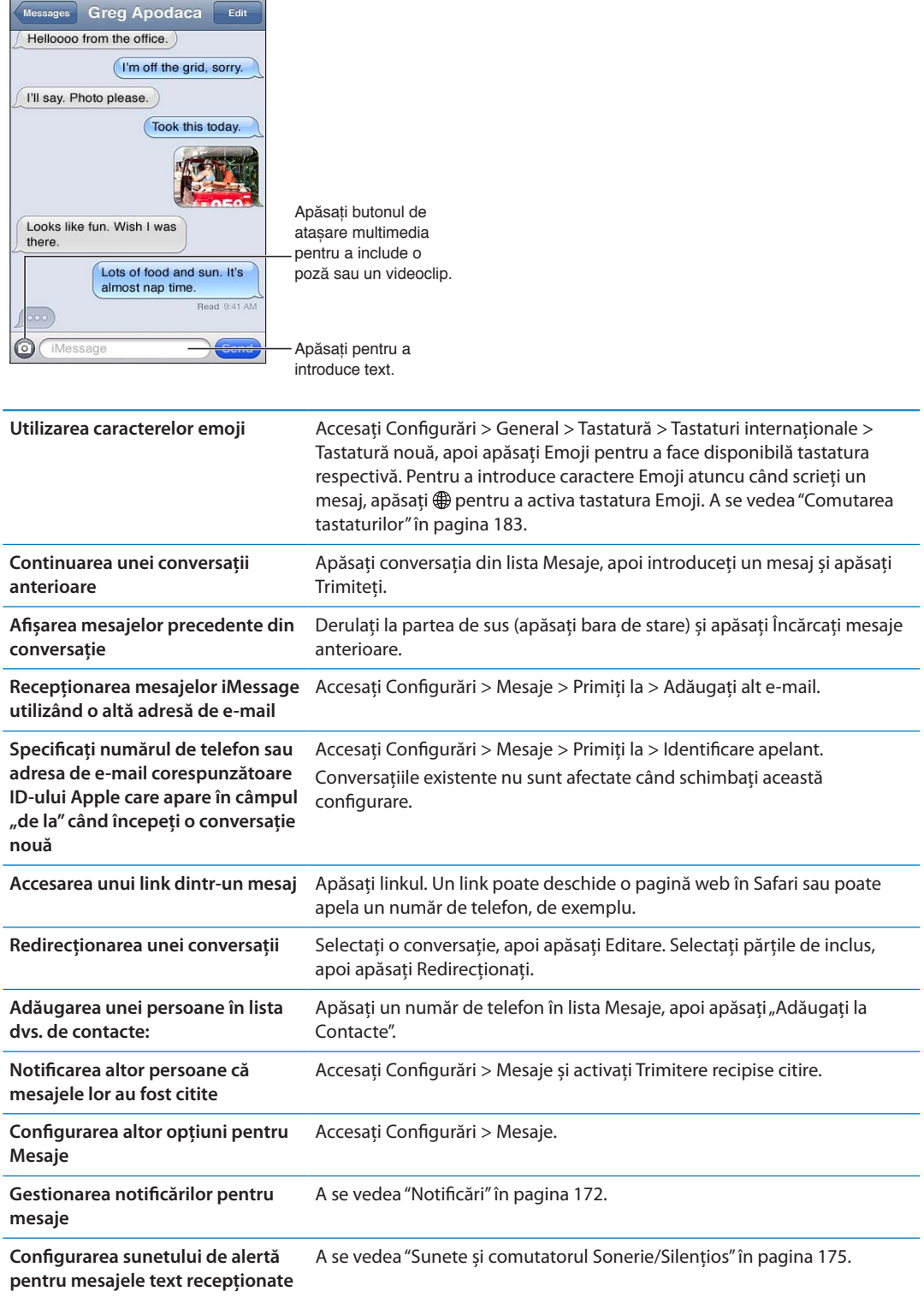

## Trimiterea mesajelor către un grup

Mesageria de grup vă permite să trimiteți un mesaj către mai mulți destinatari. Mesageria de grup funcționează cu iMessage și MMS (funcționalitatea nu este disponibilă în toate zonele).

Trimiterea mesajelor către un grup: Apăsați **a**, apoi introduceți mai mulți destinatari.

*Notă:* Pentru MMS, mesageria de grup trebuie, de asemenea, să fie activată în Configurări > Mesaje, iar răspunsurile vă sunt trimise doar dvs. - nu sunt copiate și celorlate persoane din grup.

#### Trimiterea de poze, videoclipuri și altele

Cu iMessage sau MMS, puteți trimite poze, videoclipuri, amplasamente, informații de contact și memouri vocale.

**Trimiterea unei poze sau a unui videoclip:** Apăsați .

Limita dimensiunii fișierelor atașate este stabilită de furnizorul dvs. de servicii. iPhone-ul poate comprima pozele și videoclipurile atașate, dacă este necesar.

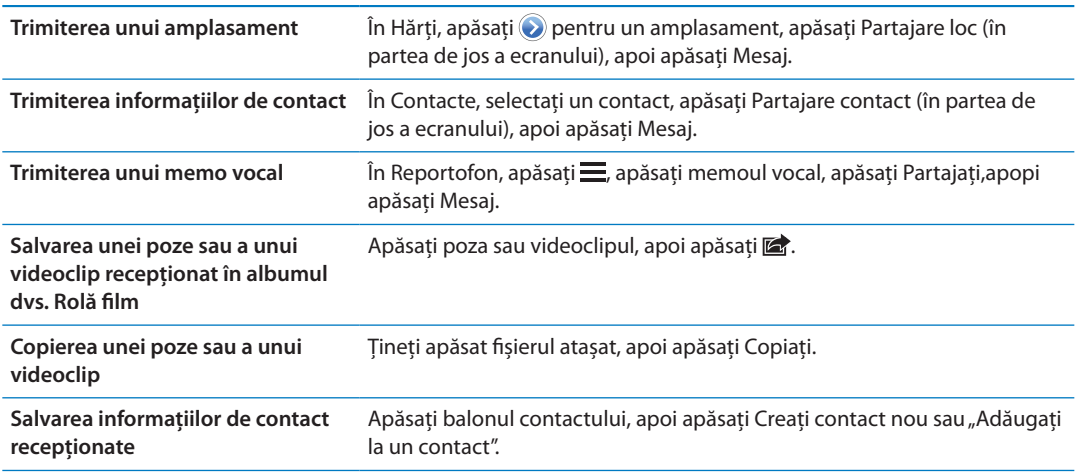

## Editarea conversațiilor

Dacă doriți să păstrați doar o parte dintr-o conversație, puteți șterge părțile nedorite. De asemenea, puteți șterge conversații întregi din lista Mesaje.

**Editarea unei conversații:** Apăsați Editare, selectați părțile de șters, apoi apăsați Ștergeți.

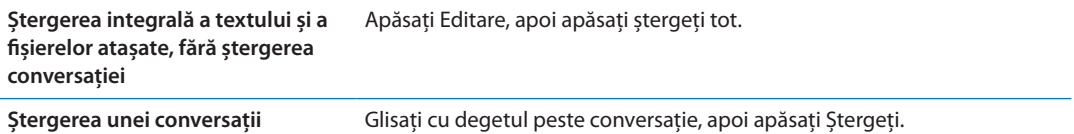

#### Căutarea în mesaje

Puteți căuta în conținutul conversațiilor din lista Mesaje.

**Căutarea într-o conversație:** Apăsați în partea de sus a ecranului pentru a afișa câmpul de căutare, apoi introduceți textul pe care îl căutați.

De asemenea, puteți căuta conversații și din ecranul principal. A se vedea ["Căutarea"](#page-29-0)în pagina [30](#page-29-1).

# **Calendar 10**

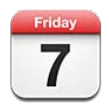

# Despre Calendar

Aplicația Calendar vă ajută să respectați programul stabilit. Puteți vizualiza calendare individuale sau mai multe calendare simultan. Puteți vizualiza evenimentele dvs. după zi, după lună sau într-o listă. Puteți căuta în titlurile, invitații, locurile și notițele evenimentelor. Dacă introduceți zilele de naștere pentru contactele dvs, puteți vedea aceste aniversări în Calendar.

De asemenea, puteți crea, edita sau anula evenimente pe iPhone și le puteți sincroniza înapoi pe computerul dvs. Vă puteți abona la calendare Google, Yahoo! sau iCal. Dacă aveți un cont Microsoft Exchange sau iCloud, puteți primi și răspunde la invitații la ședințe.

# Vizualizarea calendarelor dvs.

Vă puteți vedea calendarele individual sau într-un calendar combinat. Aceasta facilitază gestionarea simultană a calendarelor personale și profesionale.

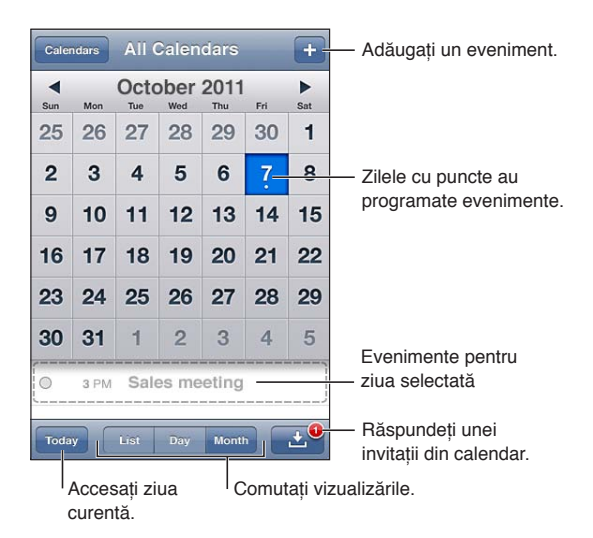

**Schimbarea vizualizării:** Apăsați Listă, Zi sau Lună. Pentru a vizualiza după săptămână, rotiți iPhone-ul pe o parte.

În vizualizarea Zi, glisați în stânga sau în dreapta pentru a vă deplasa între date.

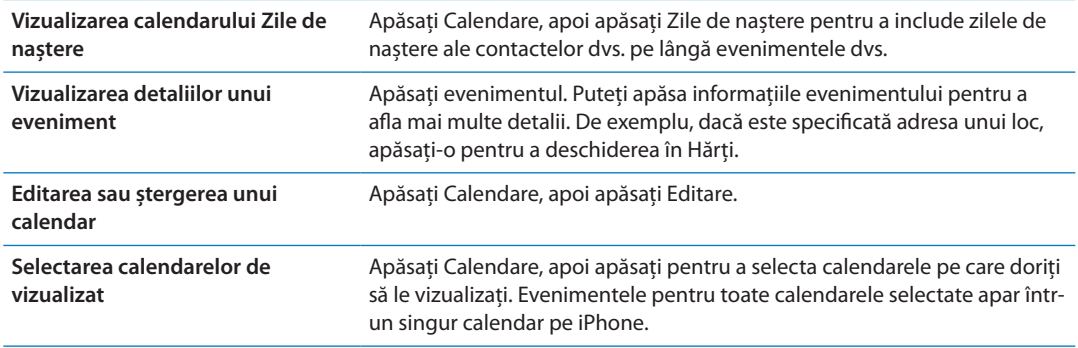

#### Adăugarea evenimentelor

Puteți crea și actualiza evenimente calendaristice direct pe iPhone.

Adăugarea unui eveniment: Apăsați + și introduceți informațiile evenimentului, apoi apăsați OK.

De asemenea, puteți ține apăsat un punct gol dintr-un calendar pentru a crea un eveniment nou. Trageți punctele de ajustare pentru a ajusta durata evenimentului.

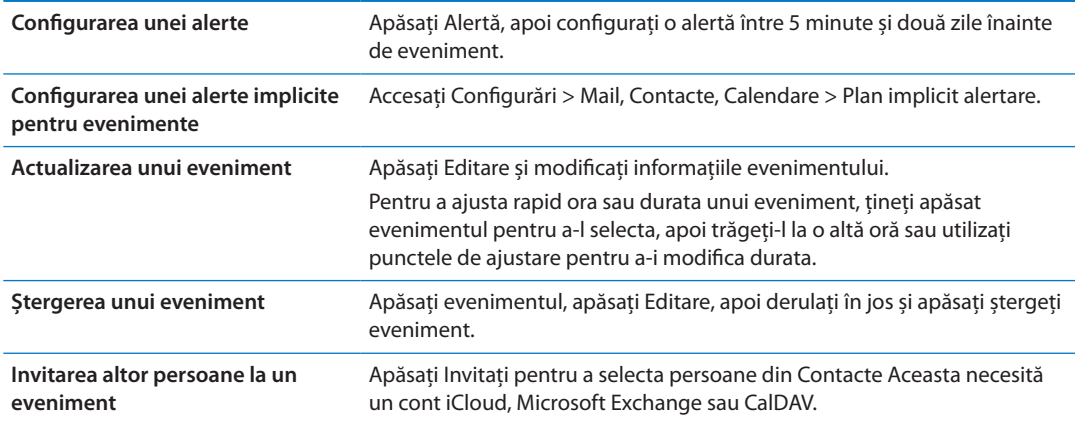

# Cum se răspunde invitațiilor

Dacă aveți un cont iCloud, Microsoft Exchange sau un cont CalDAV compatibil, puteți recepționa și răspunde invitațiilor la ședințe din partea persoanelor din cadrul organizației dvs. Când primiți o invitație, ședința apare în calendarul dvs. înconjurată de o linie punctată. **E** apare în colțul din dreapta jos al ecranului.

**Cum se răspunde unei invitații:** Apăsați o invitație din calendar. Sau apăsați **e a** pentru a afișa ecranul Eveniment, apoi apăsați o invitație.

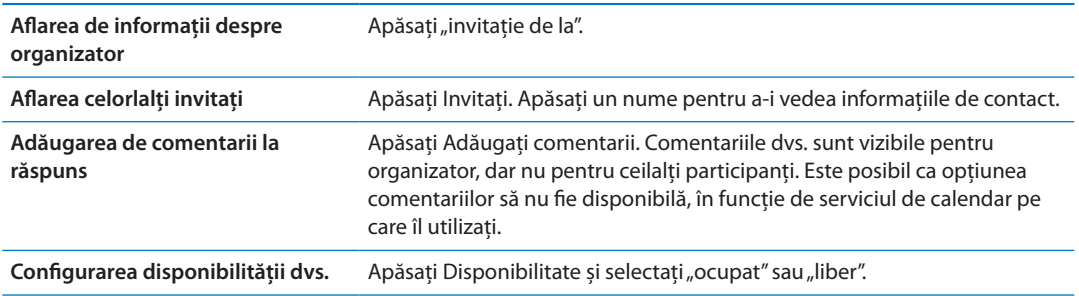

# Căutarea în calendare

În vizualizarea Listă, puteți căuta în câmpurile pentru titluri, invitați, locuri și notițe ale evenimentelor din calendarele dvs. Calendar caută doar între evenimentele calendarelor pe care le vizualizați în mod curent.

**Căutarea evenimentelor:** Apăsați Listă, apoi introduceți text în câmpul de căutare.

Evenimentele calendaristice pot fi incluse și în căutările din ecranul principal. A se vedea ["Căutarea](#page-29-0)" în pagina [30](#page-29-1).

#### Abonarea la calendare

Vă puteți abona la calendare care utilizează formatul iCalendar (.ics). Multe servicii bazate pe calendare acceptă abonările la calendare, inclusiv iCloud, Yahoo!, Google și aplicația iCal din OS X.

Calendarele cu abonament sunt de tip "doar citire". Puteți citi evenimente din calendarele cu abonament pe iPhone, dar nu puteți să editați evenimentele sau să creați altele noi.

**Abonarea la un calendar:** Accesați Configurări > Mail, Contacte, Calendare, apoi apăsați Adăugare cont. Apăsați Altul, apoi apăsați Adăugați calendar abonat.

Vă puteți abona și la un calendar iCal (sau altul de tip .ics) publicat pe web prin apăsarea unui link către calendar.

#### Importarea evenimentelor calendaristice din Mail

Puteți adăuga evenimente într-un calendar prin importarea unui fișier de calendar dintr-un mesaj de e-mail. Puteți importa orice fișier de calendar .ics standard.

**Importarea evenimentelor dintr-un fișier de calendar:** În Mail, deschideți mesajul și apăsați fișierul de calendar.

# Conturi și configurări pentru Calendar

Există diverse configurări în Configurări > Mail, Contacte, Calendare care afectează aplicația Calendar și conturile dvs. de calendar.

Conturile de calendar sunt utilizate și pentru sincronizarea lucrurilor de făcut pentru Mementouri

**Adăugarea unui cont CalDAV:** Accesați Configurări > Mail, Contacte, Calendare, apăsați Adăugare cont, apoi apăsați Altul. Sub Calendare, apăsați Adăugați cont CalDAV.

Aceste opțiuni se aplică în cazul tuturor calendarelor dvs:

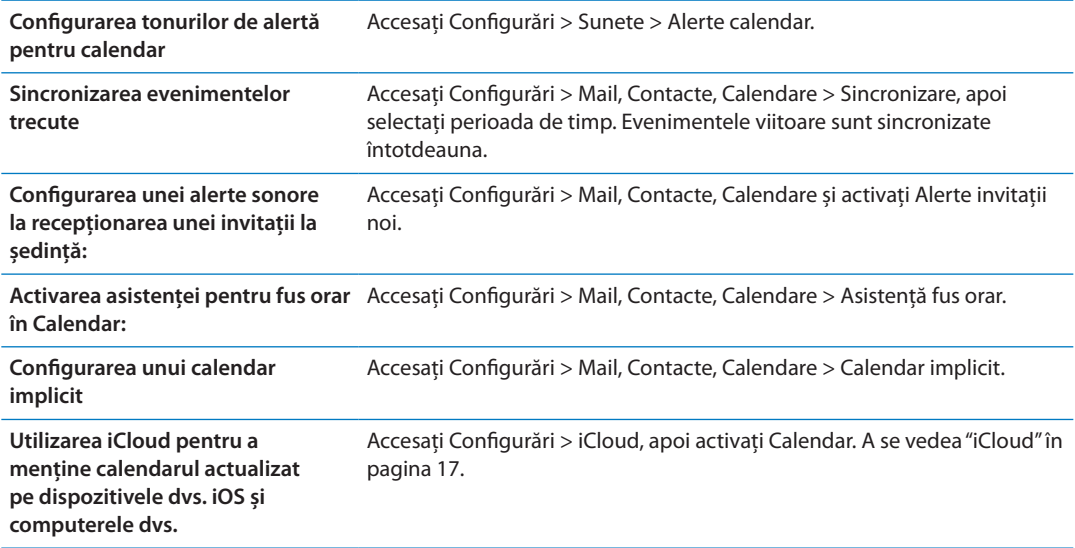

*Important:* Atunci când opțiunea Asistență fus orar este activată, Calendar afișează datele și orele evenimentelor corespunzător fusului orar al orașului pe care l-ați selectat. Atunci când opțiunea Asistență fus orar este dezactivată, Calendar afișează evenimentele corespunzător fusului orar al localizării dvs. curente, pe baza orei rețelei. Unii operatori nu sunt compatibili cu ora rețelei în toate regiunile. Atunci când călătoriți, este posibil ca iPhone-ul -ul să nu afișeze evenimentele și să nu declanșeze alarmele la ora locală corectă. Pentru configurarea manuală a orei corecte, a se vedea ["Data și ora"](#page-179-0)în pagina [180.](#page-179-1)

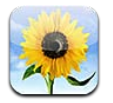

# Vizualizarea pozelor și videoclipurilor

Aplicația Poze vă permite să vizualizați poze și videoclipuri pe iPhone în:

- Â Albumul Rolă film pozele și videoclipurile făcute cu una din camerele integrate sau salvate dintr-un mesaj de e-mail, dintr-un mesaj text sau dintr-o pagină web
- Albumul Flux foto poze difuzate de pe iCloud (a se vedea "[Flux foto"](#page-100-0) în pagina [101\)](#page-100-1)
- Â Biblioteca foto și alte albume sincronizate de pe computerul dvs. (a se vedea ["Sincronizarea cu](#page-17-0)  [iTunes"](#page-17-0)în pagina [18\)](#page-17-1)

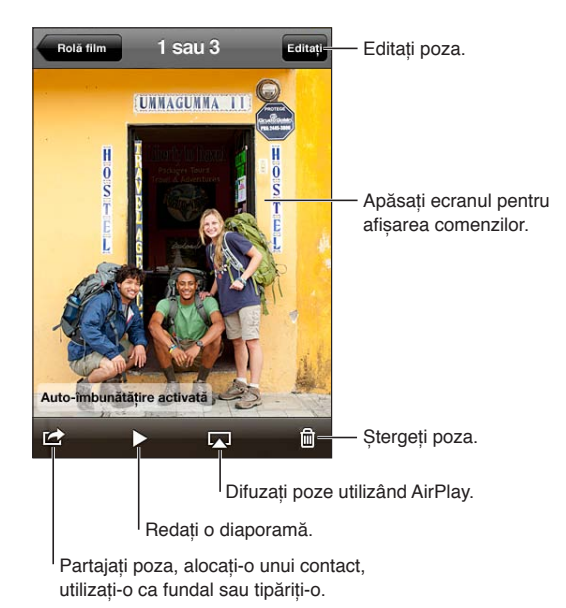

**Vizualizarea pozelor și videoclipurilor:** Apăsați un album, apo apăsați o miniatură pentru a vizualiza poza sau videoclipul pe tot ecranul.

Albumele sincronizate cu iPhoto 8.0 (iLife '09) sau o versiune ulterioară sau Aperture 3.0.2 sau o versiune ulterioară pot fi vizualizate după evenimente sau după chipuri. De asemenea, puteți vizualiza pozele după locuri, dacă acestea au fost făcute cu o cameră cu funcții de geolocalizare.

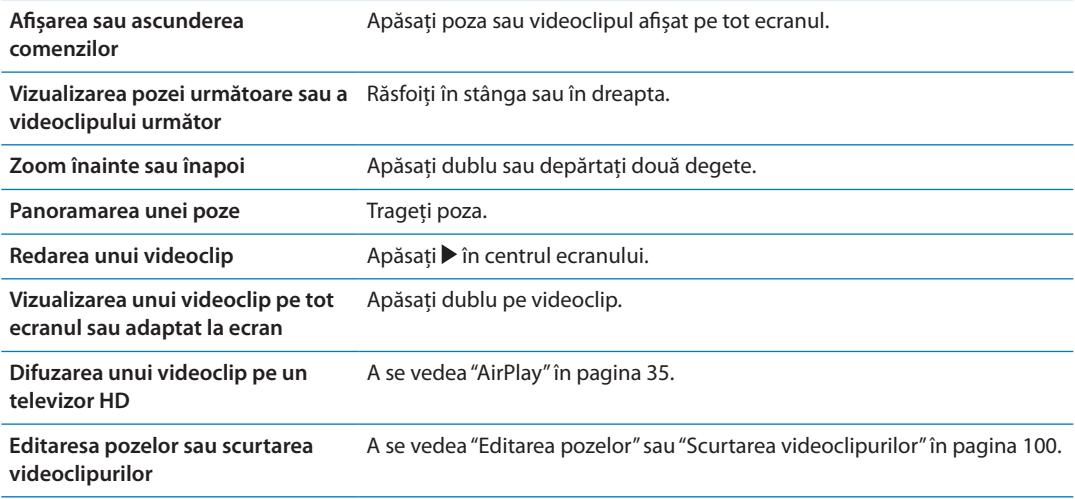

#### Vizionarea diaporamelor

**Vizionarea unei diaporame:** Apăsați un album pentru a-l deschide, apoi apăsați o poză și apăsați ». Selectați opțiunile diaporamei, apoi apăsați Porniți diaporamă.

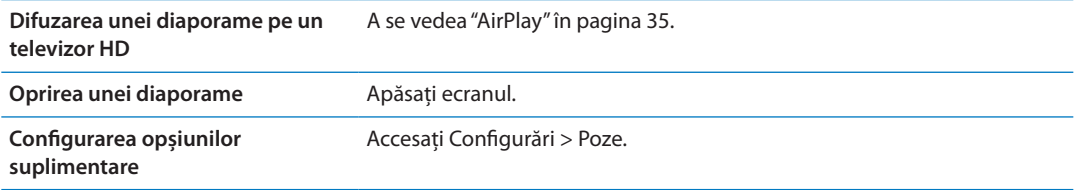

# Organizarea pozelor și videoclipurilor

Puteți crea, redenumi și șterge albume de pe iPhone în vederea organizării pozelor și videoclipurilor dvs.

**Crearea unui album:** Când vizualizați albumele, apăsați Editare, apoi apăsați Adăugați. Selectați pozele de adăugat în noul album, apoi apăsați OK.

*Notă:* Albumele create pe iPhone nu sunt sincronizate înapoi pe computerul dvs.

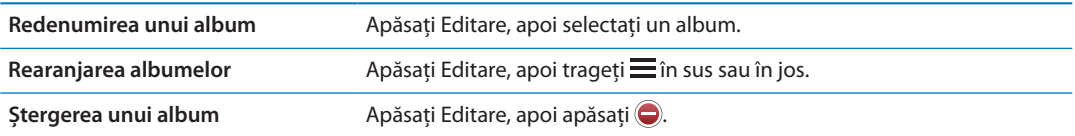

# <span id="page-96-1"></span><span id="page-96-0"></span>Partajarea pozelor și videoclipurilor

**Trimiterea unei poze sau a unui videoclip într-un e-mail, mesaj (iMessage sau MMS) sau**  tweet: Selectați o poză sau un videoclip, apoi apăsați **a**. Dacă nu vedeți **a**, apăsați ecranul pentru a afișa comenzile.

*Notă:* Pentru a publica un tweet, trebuie să fiți autentificat în contului dvs. de Twitter. Accesați Configurări > Twitter.

Limita dimensiunii fișierelor atașate este stabilită de furnizorul dvs. de servicii. iPhone-ul poate comprima pozele și videoclipurile atașate, dacă este necesar.

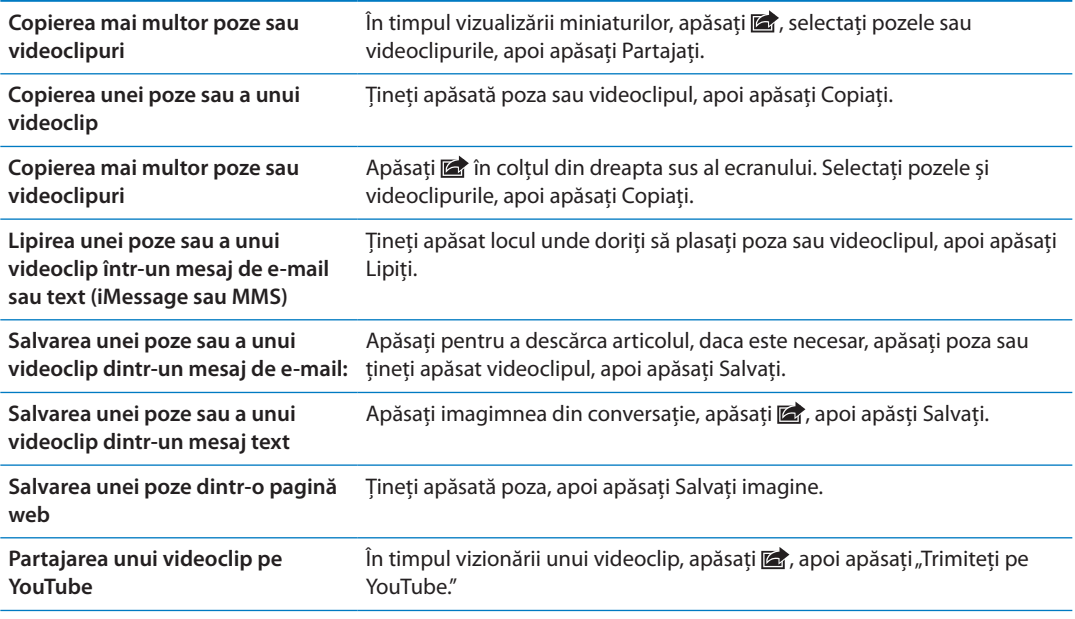

Pozele și videoclipurile pe care le primiți sau pe care le salvați dintr-o pagină web sunt salvate în albumul dvs. Rolă film.

# Tipărirea pozelor

Tipărirea unei poze: Apăsați **să**, apoi apăsați Tipăriți.

**Tipărirea mai multor poze:** În timp ce vizualizați un album de poze, apăsați **la**. Selectați pozele pe care doriți să le tipăriți, apoi apăsați Tipăriți.

Pentru mai multe informații, a se vedea "[Tipărirea](#page-28-0)" în pagina [29](#page-28-1).

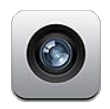

# Despre Cameră

Camerele integrate vă permit să înregistrați atât fotografii, cât și videoclipuri. iPhone 4 și iPhone 4S includ o cameră frontală pentru FaceTime și autoportrete (pe lângă camera posterioară) și un bliț LED.

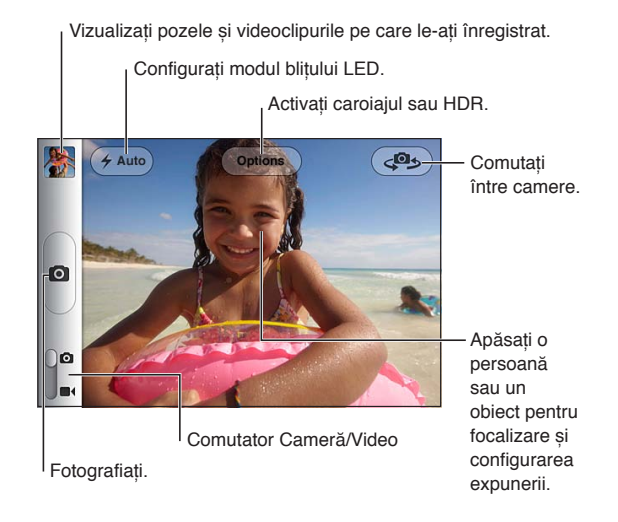

Dacă serviciile de localizare sunt activate, pozele și videoclipurile sunt etichetate cu date de localizare care pot fi utilizate de unele aplicați și site-uri web de partajare a pozelor. A se vedea "[Servicii de localizare](#page-172-0)" în pagina [173](#page-172-1).

*Notă:* Dacă opțiunea pentru servicii de localizare este dezactivată atunci când deschideți aplicația Cameră, este posibilă să vi se solicite activarea acesteia. Puteți utiliza aplicația Cameră fără serviciile de localizare.

# Înregistrarea pozelor și videoclipurilor

Pentru a deschide rapid aplicația Cameră când iPhone-ul este blocat, apăsați butonul principal O sau butonul Pornire/Oprire, apoi trageți **o** în sus.

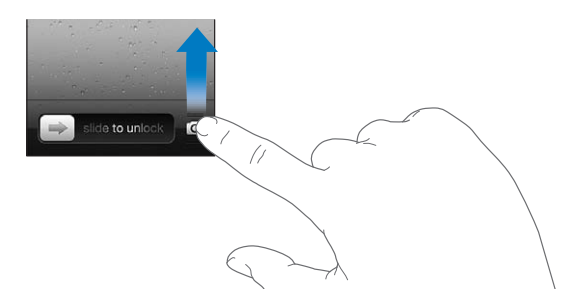

Fotografierea: Fixați comutatorul Cameră/Video la **Q**, apoi încadrați cu iPhone-ul și apăsați **.** De asemenea, puteți fotografia prin apăsarea butonului de mărire a volumului.

**Înregistrarea video:** Glisați comutatorul Cameră/Video la  $\blacksquare$ , apoi apăsați  $\lozenge$  pentru a porni sau opri înregistrarea sau apăsați butonul de mărire a volumului.

Atunci când fotografiați sau începeți o înregistrare video, iPhone emite un sunet de declanșator. Puteți controla volumul cu butoanele de volum sau comutatorul Sonerie/Silențios.

*Notă:* În unele regiuni, sunetul declanșatorului nu este dezactivat de comutatorul Sonerie/ Silențios.

Un dreptunghi apare pentru scurt timp în zona asupra căreia camera focalizează și configurează expunerea. Când fotografiați persoane, iPhone 4S-ul utilizează detectarea facială pentru a focaliza automat și pentru a echilibra expunerea pentru maxim 10 chipuri. Un dreptunghi apare pentru fiecare chip detectat.

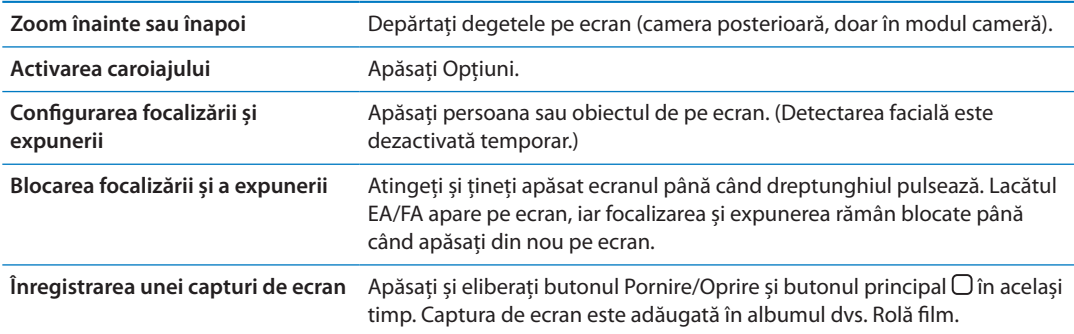

#### Poze HDR

HDR (iPhone 4 sau ulterior) combină cele mai bune părți din trei expuneri separate într-o singură poză cu gamă dinamică ridicată. Pentru cele mai bune rezultate, iPhone-ul și subiectul trebuie să fie staționare.

**Activarea HDR:** Apăsați Opțiune, apoi activați HDR. Atunci când opțiunea HDR este activată, blițul este dezactivat.

Pentru a păstra atât versiunile normale, cât și versiunile HDR, accesați Configurări > Poze. Când sunt păstrate ambele versiuni, [h] HDR apare în colțul din stânga sus a pozei HDR (la vizualizarea din albumul dvs. Rolă film cu comenzile vizibile).

# <span id="page-99-2"></span>Vizualizare, partajare și tipărire

Pozele și videoclipurile înregistrate cu camera sunt salvate în albumul dvs. Rolă film.

**Vizualizarea albumului dvs. Rolă film:** Răsfoiți de la stânga la dreapta sau apăsați imaginea în miniatură din colțul din stânga jos al ecranului. De asemenea, puteți vizualiza albumul dvs. Rolă film din aplicația Poze.

Pentru a înregistra mai multe poze sau videoclipuri, apăsați **a**.

Dacă aveți opțiunea Flux foto activată în Configurări > iCloud, pozele noi apar și în albumul dvs. Flux foto și sunt difuzate pe celelalte dispozitive iOS și computere ale dvs. A se vedea ["iCloud"](#page-16-0)în pagina [17](#page-16-1).

Pentru mai multe informații despre vizionarea și partajarea pozelor și a videoclipurilor, consultați "[Partajarea pozelor și videoclipurilor](#page-96-0)" în pagina [97](#page-96-1) și "Încărcarea pozelor și videoclipurilor pe [computerul dvs.](#page-100-2)" în pagina [101](#page-100-1).

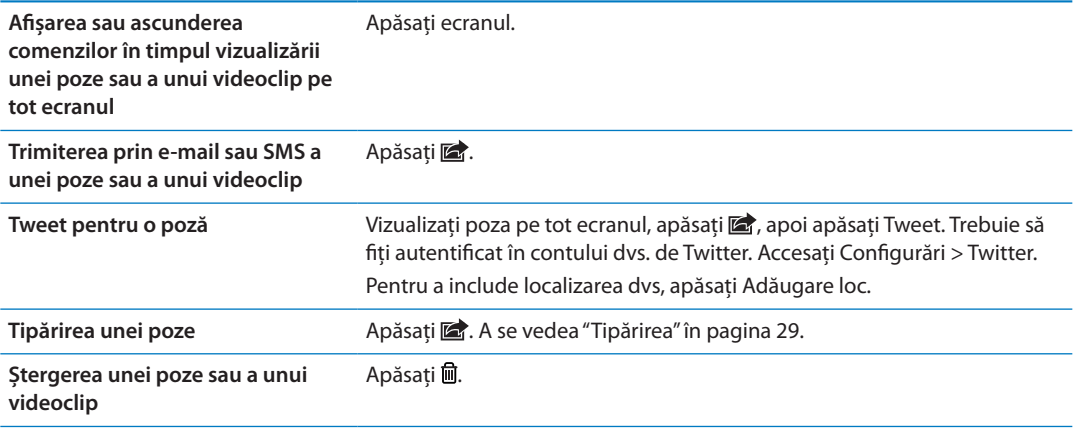

# <span id="page-99-0"></span>Editarea pozelor

Puteți roti, îmbunătăți, retușa ochii roșii și decupa poze. Îmbunătățirea sporește tonurile întunecate și luminoase ale unei poze, optimizează saturația culorilor și alte calități.

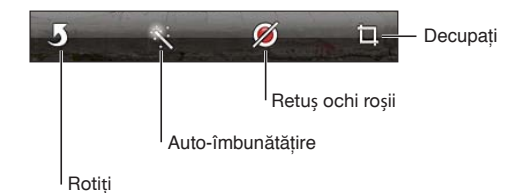

**Editarea unei poze:** Când vizualizați o poză pe tot ecranul, apăsați Editați, apoi apoi selectați un instrument.

Cu instrumentul pentru ochi roșii, apăsați fiecare ochi pentru a-l corecta. Pnetru a decupa, trageți colțurile caroiajului, trageți poza pentru a o repoziționa, apoi apăsați Decupați. În plus, puteți apăsa Constrângere la decupare pentru a stabili un anumit raport.

## <span id="page-99-1"></span>Scurtarea videoclipurilor

Puteți tăia cadrele de început și de sfârșit pentru un videoclip pe care tocmai l-ați înregistrat sau pentru orice alt videoclip din albumul dvs. Rolă film. Puteți înlocui videoclipul original, sau puteți salva versiunea scurtată ca pe un videoclip nou.

<span id="page-100-1"></span>**Scurtarea unui videoclip:** În timp ce vizionați un videoclip, apăsați ecranul pentru afișarea comenzilor. Trageți oricare capăt al vizualizatorului de cadre din partea de sus a materialului video, apoi apăsați Scurtați.

*Important: Dacă selectați "Scurtați originalul", cadrele tăiate sunt șterse permanent din* videoclipul original. Dacă selectați "Salvați clip nou", un videoclip scurtat nou este salvat în albumul dvs. Rolă film și videoclipul original nu este afectat.

#### <span id="page-100-2"></span>Încărcarea pozelor și videoclipurilor pe computerul dvs.

Puteți încărca pozele și videoclipurile înregistrate cu aplicația Cameră în aplicații pentru fotografii de pe computerul dvs, precum iPhoto pe un Mac.

**Încărcarea pozelor și videoclipurilor pe computerul dvs:** Conectați iPhone-ul la computerul dvs. utilizând cablul de la conectorul Dock la USB.

- Â *Mac:* Selectați pozele și videoclipurile dorite, apoi faceți clic pe butonul Import (Importă) sau Download (Descarcă) din iPhoto sau din altă aplicație pentru fotografii compatibilă de pe computerul dvs.
- *PC*: Urmați instrucțiunile care însoțesc aplicația dvs. pentru fotografii.

Dacă ștergeți pozele și videoclipurile de pe iPhone atunci când le încărcați pe computerul dvs, acestea sunt eliminate din albumul dvs. Rolă film. Puteți utiliza panoul configurărilor pentru Poze din iTunes pentru a sincroniza poze și videoclipuri cu aplicația Poze de pe iPhone (videoclipurile pot fi sincronizate doar cu un Mac). A se vedea ["Sincronizarea cu iTunes](#page-17-0)" în pagina [18](#page-17-1).

### <span id="page-100-0"></span>Flux foto

Cu flux foto — o funcționalitate iCloud — pozele pe care le realizați pe iPhone sunt încărcate automat pe iCloud și transmise pe toate celelalte dispozitive ale dvs. pe care fluxul foto este activat. Pozele încărcate pe iCloud de pe celelalte dispozitive și computere ale dvs. sunt transmise în albumul dvs. Flux foto de pe iPhone. A se vedea ["iCloud](#page-16-0)" în pagina [17](#page-16-1).

**Activarea fluxului foto:** Accesați Configurări > iCloud > Flux foto.

Pozele noi pe care le-ați făcut sunt încărcate în fluxul foto când ieșiți din aplicația Cameră și iPhone-ul este conectat la Internet prin Wi-Fi. Toate celelalte poze adăugate la Rolă film — inclusiv pozele descărcate din e-mail și mesajele text, imaginile salvate din pagini web și capturile de ecran — sunt, de asemenea, încărcate în fluxul foto și transmise pe celelalte dispozitive ale dvs. Fluxul foto poate partaja maxim 1000 dintre cele mai recente poze ale dvs. pe dispozitivele dvs. iOS. Computerele dvs. pot păstra permanent toate pozele din fluxul foto.

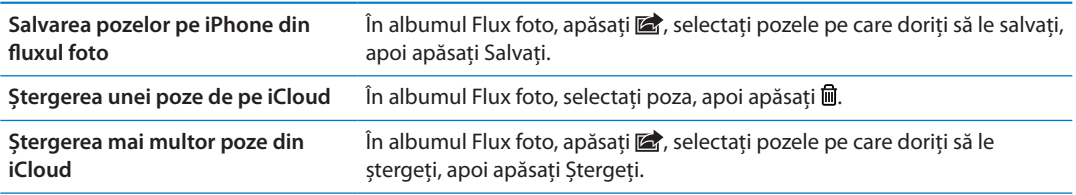

*Notă:* Pentru a șterge poze din fluxul foto, aveți nevoie de iOS 5.1 sau o versiune ulterioară pe iPhone și pe toate celelalte dispozitive iOS ale dvs. A se vedea [support.apple.com/kb/HT4486](http://support.apple.com/kb/HT4486).

Deși pozele șterse sunt eliminate din fluxul foto de pe dispozitivele dvs, originalul rămâne în albumul Rolă film de pe dispozitivul de pe care provine poza.

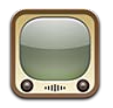

# Despre YouTube

YouTube vă permite să vizionați mici videoclipuri trimise de persoane din întreaga lume. Unele funcționalități YouTube necesită un cont YouTube. Pentru a configura un cont, accesați [www.](http://www.youtube.com) [youtube.com](http://www.youtube.com).

*Notă:* Este posibil ca serviciul YouTube să nu fie disponibil în toate limbile sau regiunile.

# Explorarea și căutarea videoclipurilor

**Explorarea videoclipurilor:** Apăsați orice buton de explorare din partea de jos a ecranului sau apăsați Altele pentru a vedea butone suplimentare de explorare. Dacă vizionați un clip, apăsați OK pentru a vedea butoanele de explorare.

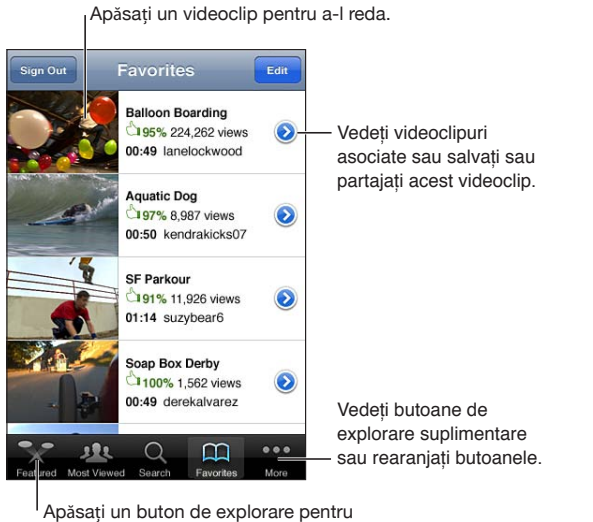

a vedea o listă de videoclipuri.

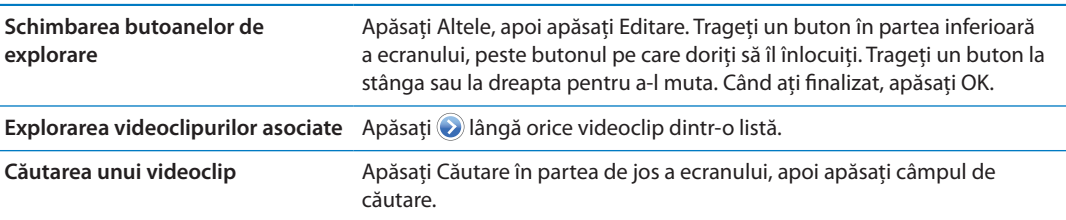

# Redarea videoclipurilor

**Vizionarea unui videoclip:** Apăsați orice videoclip în timp ce explorați. Redarea începe după ce o porțiune suficientă din videoclip este descărcată pe iPhone. Porțiunea plină a barei de derulare indică progresul descărcării.

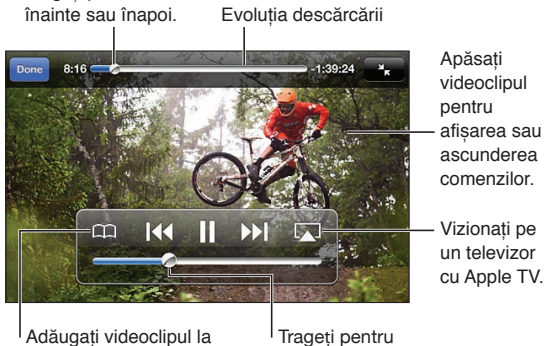

Adăugați videoclipul la Favorite YouTube.

Trageți pentru a sări

ajustarea volumului.

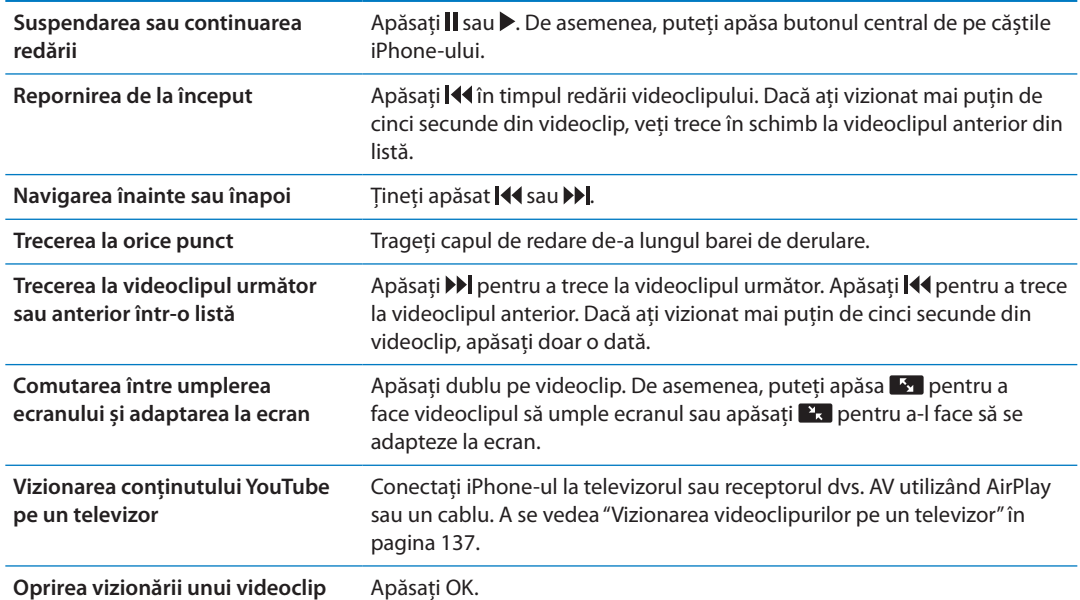

# Ținerea evidenței videoclipurilor pe care le apreciați

**Adăugarea unui videoclip la lista dvs. de favorite sau la o listă de redare:** Apăsați lângă un videoclip pentru a vedea butoanele pentru adăugarea videoclipului la o listă.

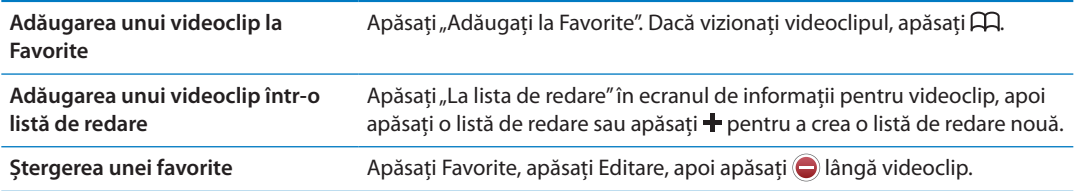

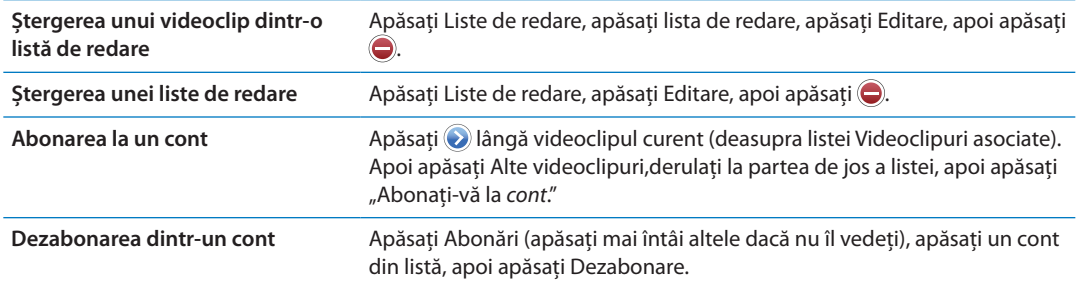

# Partajarea videoclipurilor, comentariilor și evaluărilor

Afișarea comenzilor pentru partajare, comentare și evaluare: Apăsați **O** lângă videoclip.

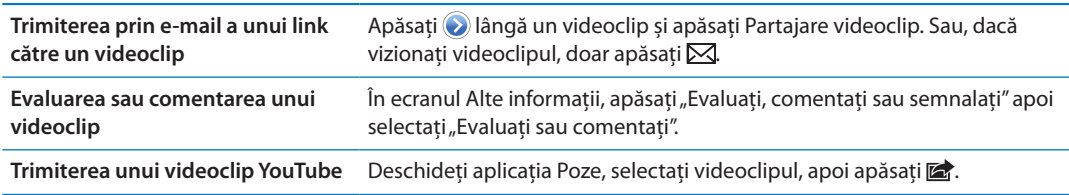

# Obținerea de informații despre un videoclip:

Vizualizarea unei descrieri și a comentariilor spectatorilor: Apăsați a lângă un videoclip din listă, apoi apăsați din nou a atunci când apare în partea de sus a ecranului.

## Trimiterea videoclipurilor pe YouTube

Dacă aveți un cont YouTube, puteți trimite videoclipuri direct pe YouTube. A se vedea "[Partajarea](#page-96-0)  [pozelor și videoclipurilor"](#page-96-0)în pagina [97.](#page-96-1)

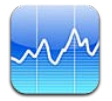

# Vizualizarea cotațiilor bursiere

Bursa vă permite să vizualizați cele mai recente cotații bursiere pentru acțiunile, fondurile și indicii selectați.

Cotațiile pot avea întârzieri de până la 20 de minute sau mai mult, în funcție de serviciul de raportare.

Adăugarea unei acțiuni, a unui fond sau a unui indice în cititorul bursier: Apăsați  $\bigcirc$ , apoi apăsați + Introduceți un simbol, numele unei companii, numele unui fond sau un indice sau apoi apăsați Căutare.

**Afișarea modificărilor de valoare pentru o acțiune, un fond sau un indice:** Apăsați acțiunea, fondul sau indicele din lista dvs, apoi apăsați 1z, 1s, 1l, 3l, 6l, 1a sau 2a.

Când vizualizați un grafic în orientare peisaj, puteți atinge graficul pentru a afișa valoarea corespunzătoare unui anumit moment.

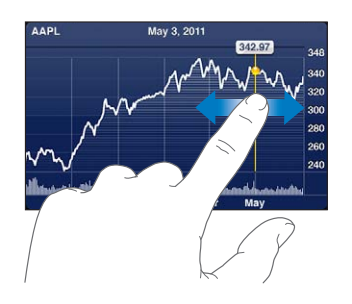

Utilizați două degete pentru a vedea variația valorică într-o anumită perioadă de timp.

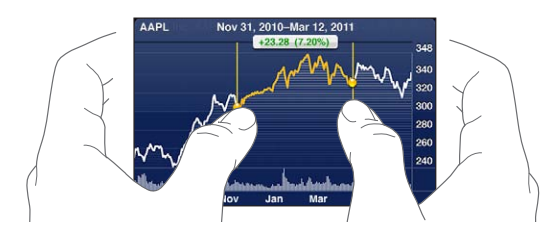

De asemenea, puteți vedea banda cotațiilor bursiere în centrul de notificări. A se vedea "[Notificări"](#page-31-0)în pagina [32](#page-31-1).

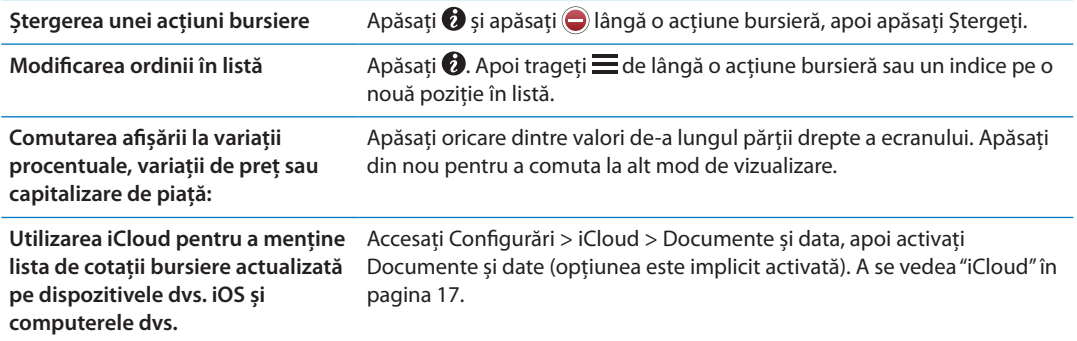

# Obținerea mai multor informații

**Vizualizarea rezumatului, graficului sau paginii de știri pentru o acțiune, un fond sau un indice:** Selectați acțiunea, fondul sau indicele din lista dvs, apoi răsfoiți paginile de sub cititorul bursier pentru a vizualiza rezumatul, graficul sau pagina de știri.

În pagina de știri, puteți derula în sus sau în jos pentru a citi titlurile sau puteți apăsa un titlu pentru a vizualiza articolul în Safari.

**Aflarea mai multor informații bursiere la Yahoo.com:** Selectați acțiunea bursieră, fondul sau indicele din lista dvs, apoi apăsați .

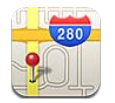

# Găsirea amplasamentelor

*AVERTISMENT:* Pentru informații importante despre conducerea și navigarea în condiții de siguranță, consultați *Ghidul de informații importante despre produs* la [support.apple.com/](http://support.apple.com/ro_RO/manuals/iphone/) [ro\\_RO/manuals/iphone](http://support.apple.com/ro_RO/manuals/iphone/).

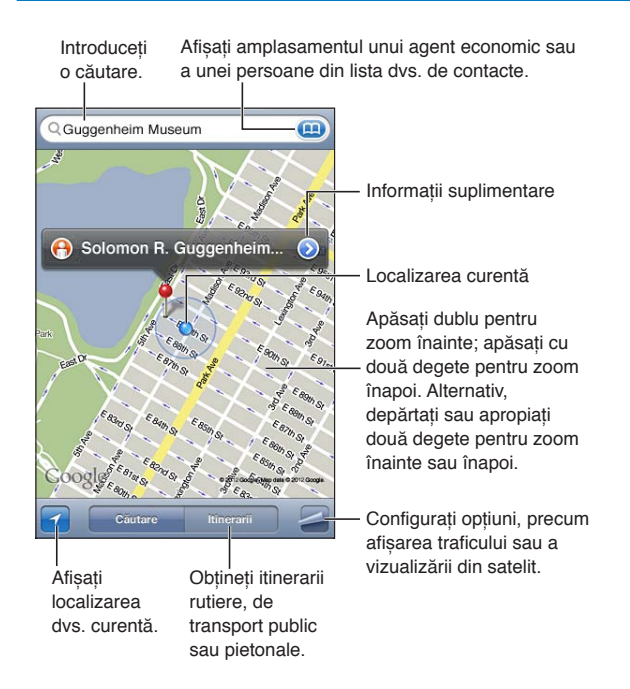

**Găsirea unui loc:** Apăsați câmpul de căutare pentru a activa tastatura. Scrieți o adresă sau alte informații, apoi apăsați Căutare.

Puteți căuta informați precum:

- $\cdot$  Intersecție ("8th and market")
- Zonă ("greenwich village")
- Obiectiv ("guggenheim")
- Cod ZIP
- Agent economic  $\binom{m}{x}$  movies," restaurants san francisco ca," napple inc new york")

De asemenea, puteți apăsa **(A)** pentru a găsi amplasamentul unui contact.

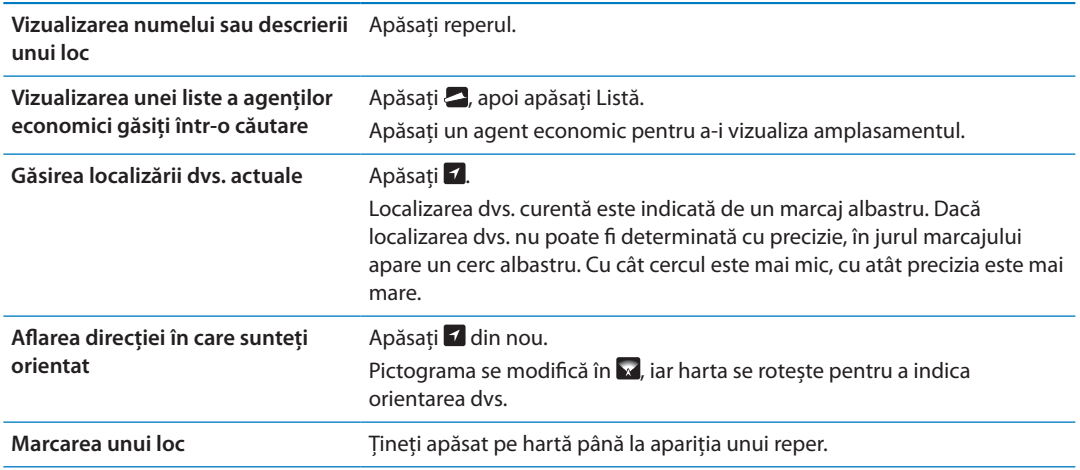

*Important:* Aplicațiile de hărți, itinerarii și bazate pe localizarea geografică depind de serviciile de date. Aceste servicii de date pot face obiectul unor modificări și este posibil să nu fie disponibile în toate zonele , având ca rezultat hărți, itinerarii sau informații bazate pe localizarea geografică ce pot fi indisponibile, imprecise sau incomplete. Comparați informațiile furnizate pe iPhone cu împrejurimile și țineți cont de indicatoarele afișate pentru a rezolva orice discrepanțe.

Dacă opțiunea pentru servicii de localizare este dezactivată atunci când deschideți aplicația Hărți, este posibilă să vi se solicite activarea acesteia. Puteți utiliza aplicația Hărți fără serviciile de localizare. A se vedea ["Servicii de localizare"](#page-172-0)în pagina [173.](#page-172-1)

# Aflarea itinerariilor

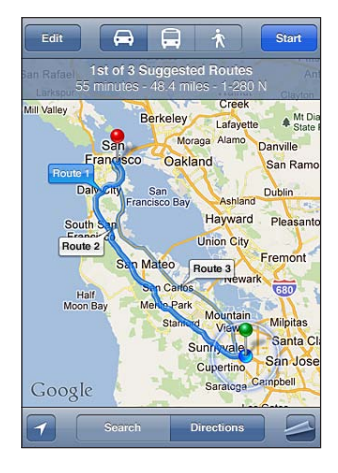

#### **Obținerea de itinerarii:**

- **1** Apăsați Itinerarii.
- **2** Introduceți locul de plecare și locul de sosire.

Apăsați **în** oricare dintre câmpuri pentru a selecta un amplasament din Favorite (inclusiv localizarea dvs. actuală sau reperul plasat), ul loc recent sau un contact. Dacă (a mu este vizibil, apăsați pentru a șterge conținutul câmpului.

- **3** Apăsați Rută, apoi selectați itinerarii rutiere  $(\triangle)$ , de transport public  $(\triangle)$  sau pietonale  $(\star)$ .
- **4** Realizați una dintre următoarele acțiuni:
	- *Pentru a vedea itinerariul pas cu pas,* apăsați Start, apoi apăsați → pentru a vedea următorul tronson al călătoriei.
**·** Pentru a vedea itinerariul integral într-o listă, apăsați **-**, apoi apăsați Listă.

Apăsați orice articol din listă pentru a vizualiza o hartă reprezentând tronsonul respectiv al călătoriei. Apăsați Privire de ansamblu rută pentru a reveni la ecranul cu informații de ansamblu.

**5** Dacă apar mai multe rute, selectați-o pe cea pe care doriți să o utilizați.

Dacă utilizați transportul public, apăsați @ pentru a stabili ora dvs. de plecare sau de sosire și pentru a selecta un orar pentru călătorie. Apăsați pictograma în dreptul unei stații pentru a vedea ora de plecare pentru acel autobuz sau tren și pentru a obține un link către site-ul web sau informațiile de contact ale transportatorului.

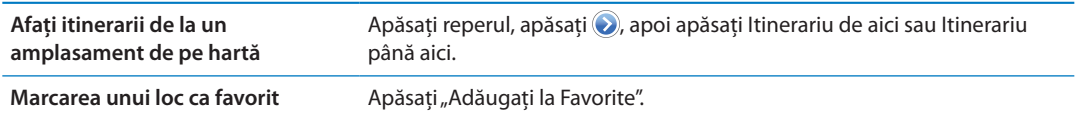

### Aflarea și partajarea informațiilor despre un amplasament

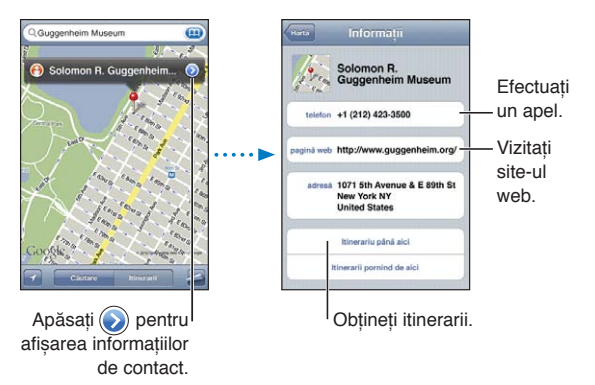

**Aflarea sau partajarea informațiilor despre un amplasament:** Apăsați reperul, apoi apăsați ...

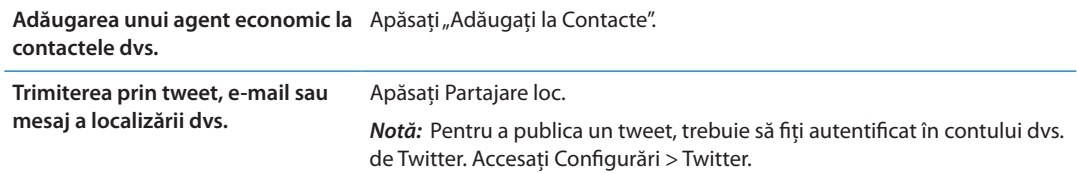

### Afișarea condițiilor de trafic

Puteți afișa pe hartă condițiile de trafic pentru străzile și autostrăzile principale.

**Afișarea sau ascunderea condițiilor de trafic:** Apăsați , apoi apăsați Vizualizare trafic sau Mascați trafic.

Străzile și șoselele sunt sunt codificate prin culori pentru a indica condițiile de trafic:

- Gri date indisponibile
- Verde în limita legală de viteză
- Â Galben mai lent decât limita legală de viteză
- Roșu ambuteiaj

*Notă:* Condițiile de trafic nu sunt disponibile în toate regiunile.

### Vizualizări hartă

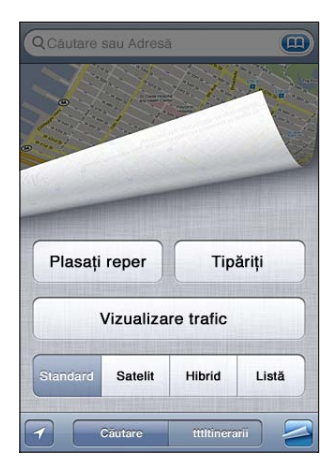

Afișarea unei vederi din satelit sau hibride: Apăsați , apoi selectați vizualizarea dorită. Vizualizarea stradală Google a unui loc: Apăsați (a). Răsfoiți în stânga sau în dreapta pentru o vedere panoramică de 360° (medalionul vă indică vizualizare curentă). Apăsați o săgeată pentru a vă deplasa pe stradă. Pentru a reveni la vizualizarea hărții, apăsați medalionul cu harta din colțul din dreapta jos.

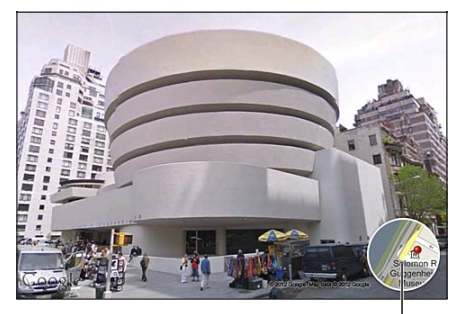

Apăsați pentru a reveni la vizualizarea hărții

*Notă:* Este posibil ca funcționalitatea Vedere stradală să nu fie disponibilă în toate regiunile.

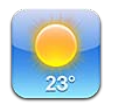

### Obținerea informațiilor despre vreme

Apăsați Vremea din ecranul principal pentru a obține temperatura curentă și prognoza meteo pe șase zile pentru unul sau mai multe orașe din întreaga lume.

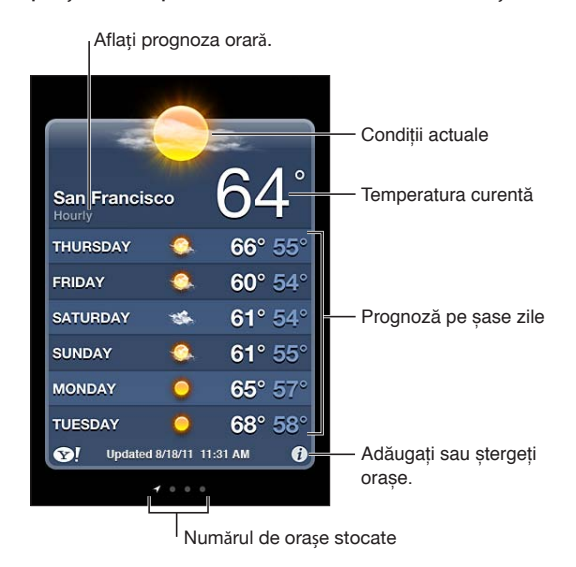

Dacă tabloul meteo este albastru deschis, în orașul respectiv este zi. Dăcă tabloul este violet închis, înseamnă că este noapte.

Adăugarea unui oraș: Apăsați , apoi apăsați +. Introduceți un oraș sau un cod poștal, apoi apăsați Căutare.

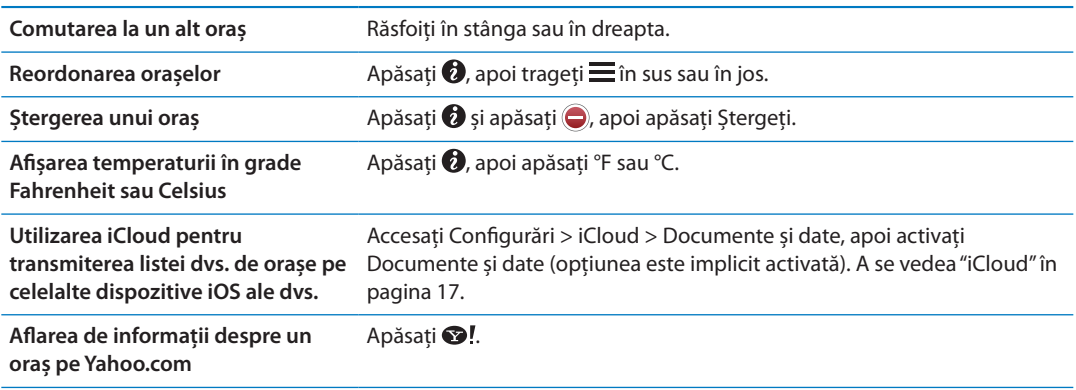

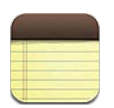

### Despre Notițe

Scrieți notițe pe iPhone, iar iCloud le face disponibile pe toate celelalte dispozitive iOS și computere Mac ale dvs. De asemenea, puteți citi și crea notițe în alte conturi precum Gmail sau Yahoo.

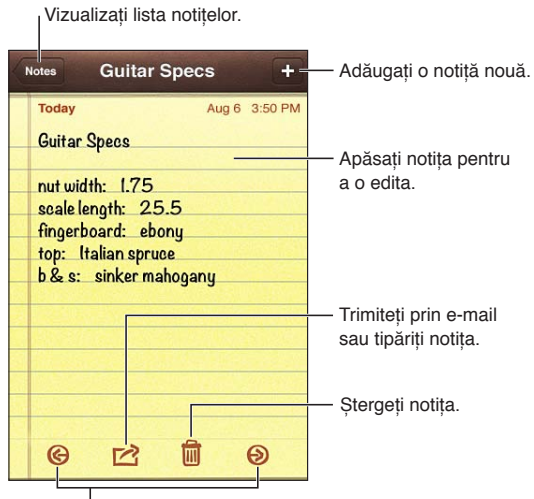

Vizualizați notița anterioară sau următoare.

### Scrierea notițelor

Adăugarea unei notițe: Apăsați +, apoi scrieți notița dvs. și apăsați OK.

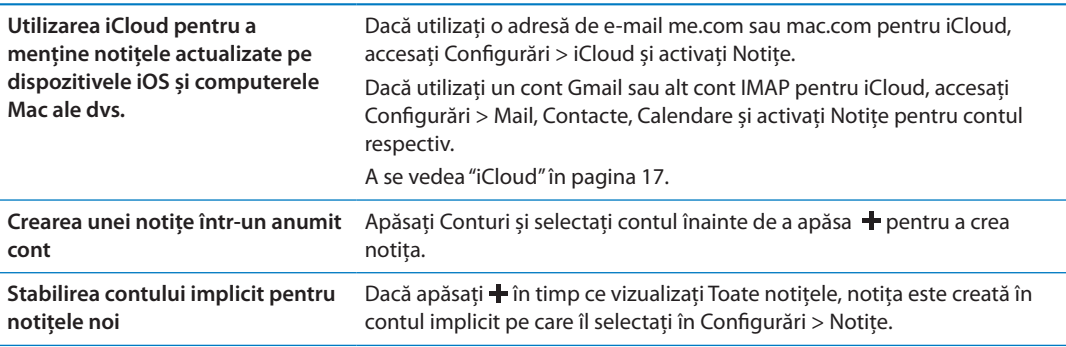

### Citirea și editarea notițelor

Notițele sunt listate începând din partea de sus cu cea mai recentă. Dacă utilizați mai multe dispozitive iOS sau computere cu contul dvs. iCloud, sunt listate notițele de pe toate dispozitivele. Dacă partajați notițe cu o aplicație de pe computerul dvs. sau cu alte conturi online precum Yahoo sau Gmail, acele notițe sunt organizate după cont.

**Scrierea unei notițe:** Apăsați notița din listă. Pentru a vedea notița următoare sau anterioară,  $a$ păsați  $\rightarrow$  sau  $\leftarrow$ .

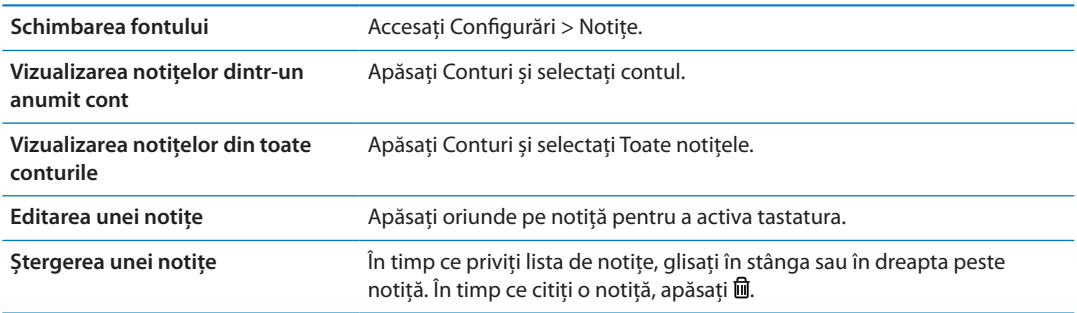

### Căutarea notițelor

Puteți căuta în textul tuturor notițelor dvs.

**Căutarea notițelor:** În timp ce vizualizați o listă de notițe, răsfoiți în jos pentru a derula la partea de sus a listei și pentru a afișa câmpul de căutare, apoi apăsați câmpul și scrieți ceea ce căutați.

De asemenea, puteți căuta notițe și din ecranul principal. A se vedea ["Căutarea"](#page-29-0)în pagina [30.](#page-29-1)

### Tipărirea sau trimiterea prin e-mail a notițelor

Pentru a trimite o notiță prin e-mail, iPhone-ul trebuie să fie configurat pentru e-mail. A se vedea ["Configurarea conturilor de e-mail și de alte tipuri](#page-15-0)" în pagina [16](#page-15-1).

**Tipărirea sau trimiterea prin e-mail a unei notițe:** În timpul citirii notiței, apăsați .

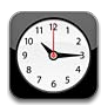

### Despre Ceas

Puteți utiliza aplicația Ceas pentru aflarea orei oriunde în lume, configurarea unei alarme, cronometrarea unui eveniment sau configurarea unui temporizator.

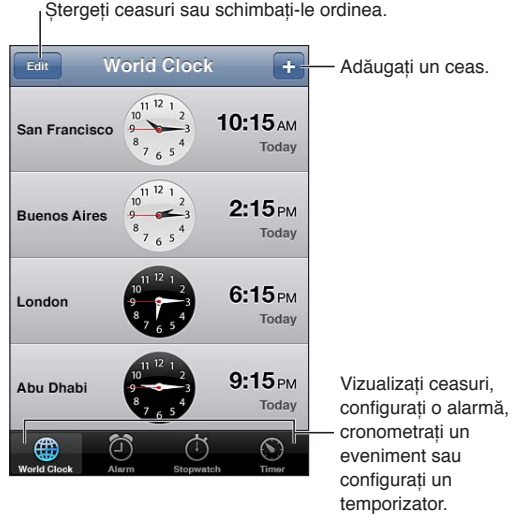

### Configurarea ceasurilor globale

Puteți adăuga ceasuri pentru a afișa ora în alte orașe importante și pe alte fusuri orare din întreaga lume.

Adăugarea unui ceas: Apăsați +, apoi scrieți numele unui oraș. Dacă nu vedeți orașul pe care îl căutați, încercați un alt oraș important de pe același fus orar.

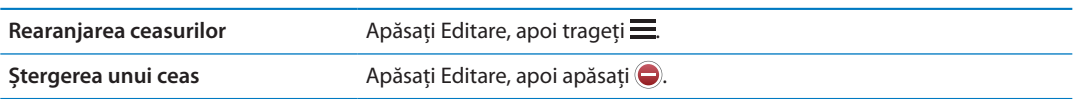

### Configurarea alarmelor

Puteți configura multiple alarme. Configurați fiecare alarmă pentru a se repeta în zilele pe care le specificați sau pentru a suna doar o dată.

**Configurarea unei alarme:** Apăsați Alarmă și apăsați .

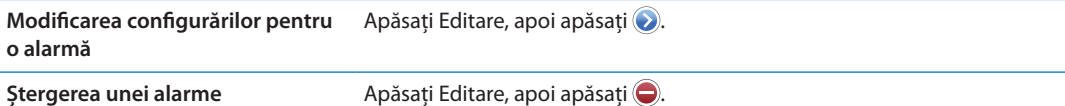

În cazul în care cel puțin o alarmă este configurată și activată, @ apare în bara de stare a iPhoneului din partea de sus a ecranului. Dacă o alarmă este configurată pentru a suna doar o dată, se va dezactiva automat după ce sună. O puteți reactiva ulterior.

*Important:* Unii operatori nu sunt compatibili cu ora rețelei în toate regiunile. Dacă vă aflați în călătorie, este posibil ca alarmele iPhone-ului să nu sune la ora locală corectă. A se vedea ["Data](#page-179-0)  [și ora"](#page-179-0)în pagina [180.](#page-179-1)

### Utilizarea cronometrului

**Cronometrarea unui eveniment:** Apăsați Cronometru, apoi apăsați Start. Cronometrul continuă să funcționeze și în cazul în care comutați la o altă aplicație.

### Configurarea unui temporizator

Puteți configura un temporizator care continuă se ruleze chiar dacă utilizați alte aplicații.

**Configurarea unui temporizator:** Apăsați Temporizator, răsfoiți pentru a stabili durata și apăsați Start.

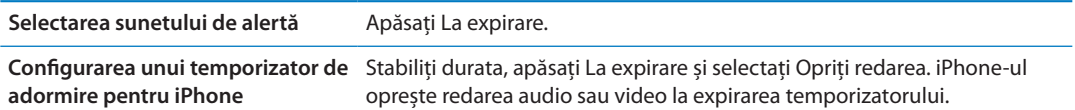

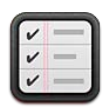

### Despre Mementouri

Aplicația Mementouri vă permite să vă organizați activitatea prin liste, incluzând date scadente și locuri. Vi se poate reaminti despre un articol într-o zi și la o oră specifică sau când vă apropiați sau plecați de la o adresă, precum casa sau serviciul dvs. Mememtouri funcționează împreună cu conturile dvs. de calendar, astfel încât modificările pe care le realizați sunt actualizate automat pe celelalte dispozitive iOS și computere ale dvs.

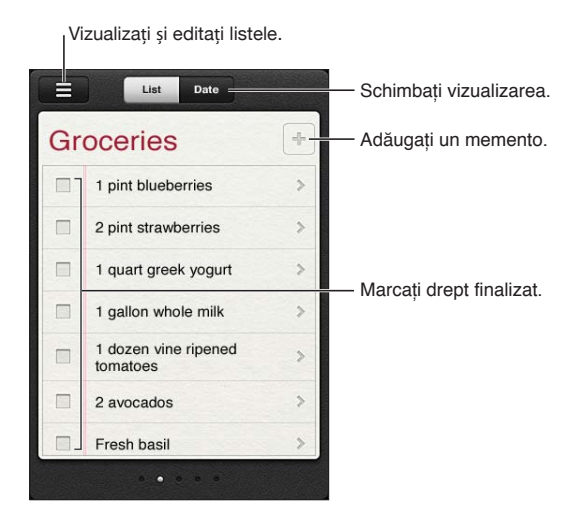

**Comutarea între vizualizarea Listă și Dată:** În partea de sus a ecranului, apăsați Listă sau Dată.

### Configurarea unui memento

Puteți configura un memento pentru o dată și o oră, pentru un loc sau pentru ambele.

Adăugarea unui memento: În Mementouri, apăsați + apoi introduceți o descriere și apăsați OK.

După ce adăugați un memento, îi puteți ajusta configurările:

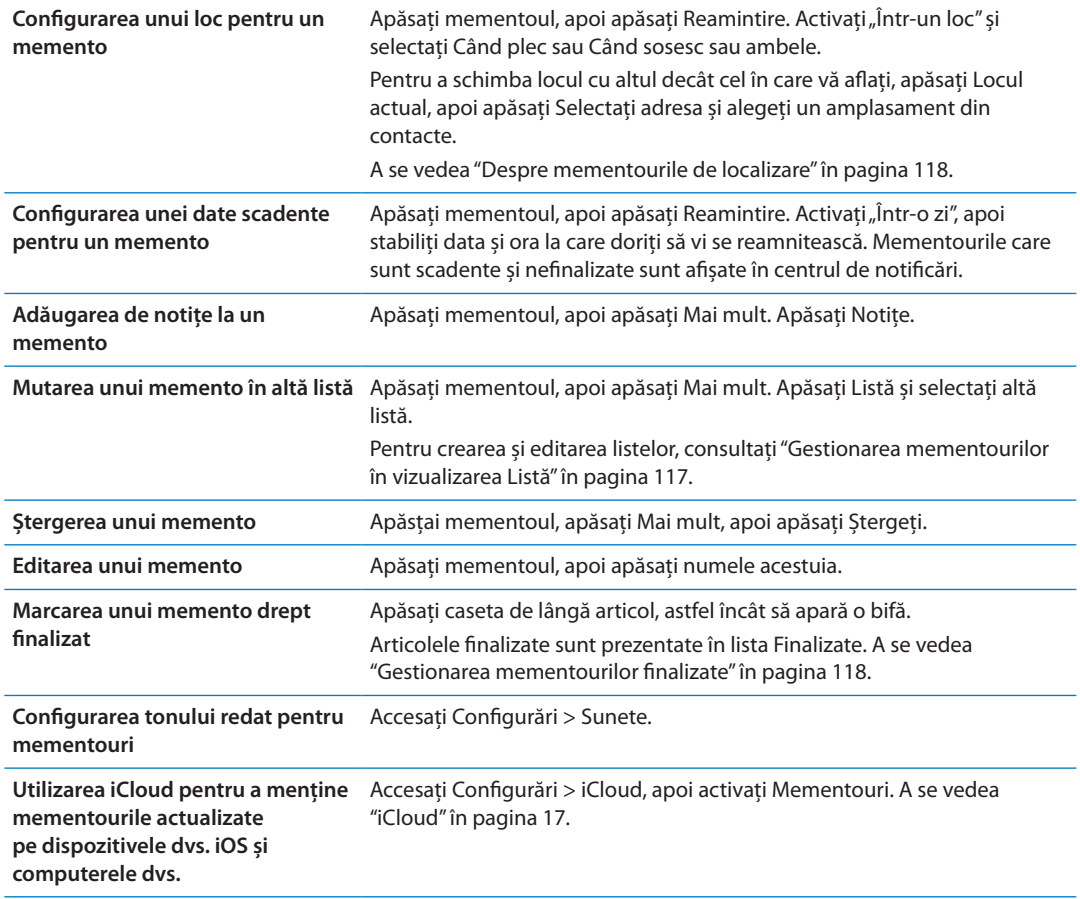

### <span id="page-116-0"></span>Gestionarea mementourilor în vizualizarea Listă

Organizarea mementourilor în liste facilitează separarea activităților profesionale, personale și de alt tip. Aplicația Mementouri are o listă pentru mementourile active, plus o listă integrată a articolelor finalizate. Puteți adăuga propriile dvs. liste.

Crearea unei liste: în partea de sus a ecranului, apăsați Listă, apoi apăsați = Apăsați Editare.

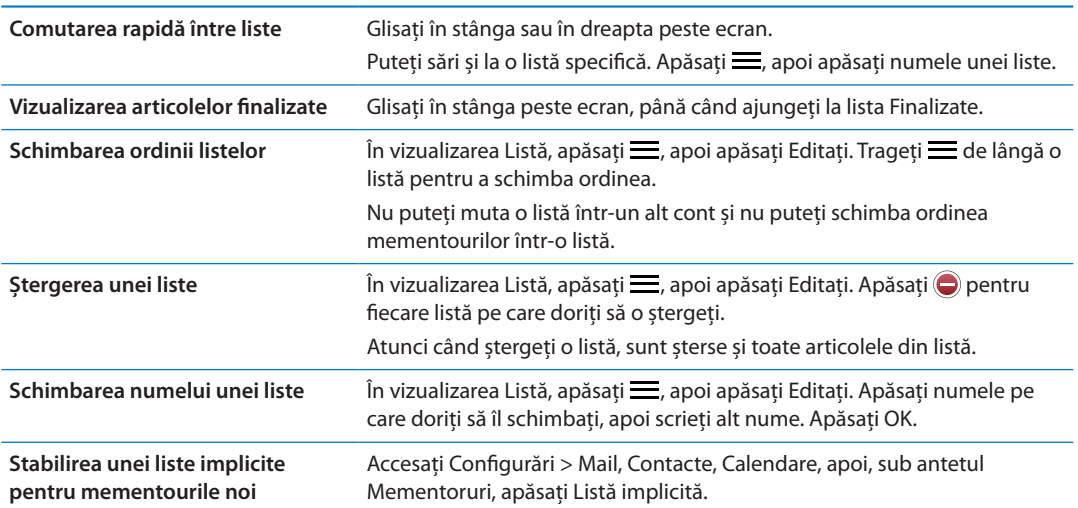

De asemenea, puteți crea un memento prin vorbire. A se vedea Capitol [4,](#page-40-0) "[Siri,](#page-40-0)" în pagina [41.](#page-40-0)

### <span id="page-117-1"></span>Gestionarea mementourilor în vizualizarea Dată

Utilizați vizualizarea Dată pentru a gestiona mementourile care au o dată scadentă.

**Vizualizarea mementourilor pentru o dată:** În partea de sus a ecranului, apăsați Dată pentru a vedea mementourile din ziua respectivă, precum și articolele nefinalizate din zilele anterioare.

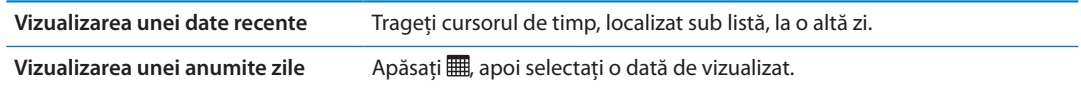

### <span id="page-117-0"></span>Despre mementourile de localizare

Mementourile de localizare sunt disponibile doar pe iPhone 4 și iPhone 4S și este posibil să nu fie disponibile în toate regiunile. Nu puteți configura localizări pentru mementourile din conturi Microsoft Exchange și Outlook.

Puteți configura un memento de localizare pentru ca Mementouri să vă alerteze atunci când vă apropiați de un loc și, din nou, atunci când nu vă mai aflați în apropierea zonei respective. Pentru cele mai bune rezultate, specificați un loc bine definit - precum o adresă în locul unui oraș - și rețineți că precizia poate varia. Frecvența cu care iPhone-ul își poate verifica localizarea depinde de modelul dvs. de iPhone și de faptul dacă este sau nu blocat, astfel încât poate exista o întârziere înainte de declanșarea mementoului.

Atunci când creați un memento, puteți utiliza localizarea dvs. curentă sau un amplasament din lista dvs. de contacte. Adăugați amplasamentele pe care le veți utiliza cu aplicația Mementouri, precum magazinul alimentar sau școala, în Contacte. De asemenea, ar trebui să adăugați amplasamente personale, precum adresele de acasă și de la serviciu, în fișa dvs. personală din Contacte. Mementouri afișează amplasamentele din fișa dvs. de contact. Pentru informații despre configurarea fișei dvs. personale în Contacte, a se vedea "[Conturi și configurări pentru](#page-134-0)  [Contacte](#page-134-0)" în pagina [135.](#page-134-1)

### <span id="page-117-2"></span>Gestionarea mementourilor finalizate

Mementouri ține evidența articolelor pe care le marcați drept finalizate. Le puteți vedea în vizualizarea Listă sau Dată sau puteți utiliza vizualizarea Finalizate.

**Vizualizarea articolelor finalizate:** Apăsați butonul Listă din partea de sus a ecranului, apoi glisați de la stânga la dreapta până la apariția listei Finalizate.

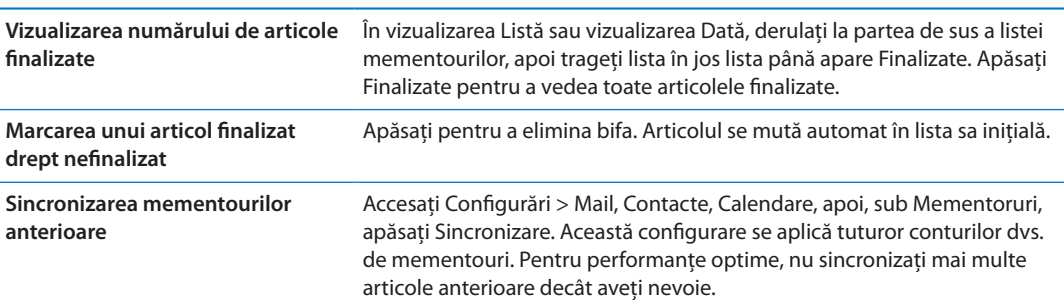

### Căutarea mementourilor

Puteți găsi rapid mementouri în așteptare sau finalizate. Mementourile sunt căutate după nume.

Căutarea mementourilor în vizualizarea Dată: Apăsați | . apoi apăsați Căutare mementouri și introduceți o expresie de căutare.

Căutarea mementourilor în vizualizarea Listă: Apăsați = apoi apăsați Căutare mementouri și introduceți o expresie de căutare.

De asemenea, puteți căuta mementouri și din ecranul principal. A se vedea ["Căutare](#page-177-0)  [Spotlight"](#page-177-0)în pagina [178.](#page-177-1) Și puteți solicita ca Siri să găsească mementourile după titlu A se vedea Capitol [4,](#page-40-0) "[Siri,](#page-40-0)" în pagina [41.](#page-40-0)

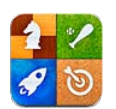

### Despre Game Center

Descoperiți jocuri noi și împărtășiți experiențele dvs. de joc cu prieteni din întreaga lume în Game Center. Invitați prietenii la joc sau utilizați opțiunea de auto-organizare pentru a găsi alți oponenți adecvați. Câștigați puncte bonus prin îndeplinirea anumitor realizări dintr-un joc, vedeți ce au realizat prietenii și consultați tabelele de lideri pentru a afla cine sunt cei mai buni jucători.

*Notă:* Este posibil ca serviciul Game Center să nu fie disponibil în toate regiunile, iar disponibilitatea joacurilor poate să varieze.

Pentru a utiliza Game Center, vă trebuie o conexiune la Internet și un ID Apple. Dacă nu aveți un ID Apple, vă puteți crea unul nou în Game Center, conform instrucțiunilor de mai jos.

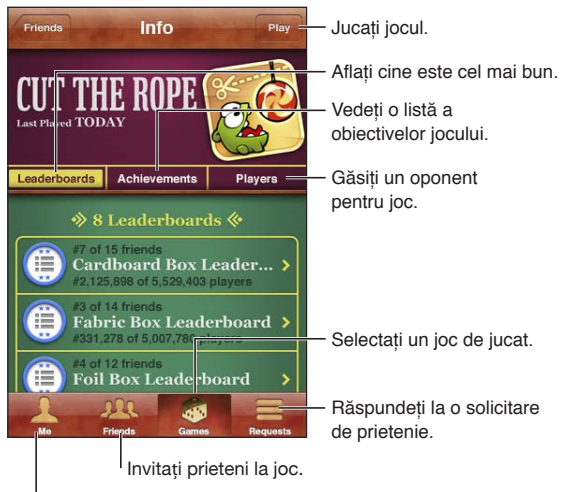

Declarați-vă statusul, schimbați-vă poza sau ieșiți.

### Autentificare în Game Center

**Autentificarea:** Deschideți Game Center. Dacă vă vedeți pseudonimul și poza în partea de sus a ecranului, sunteți deja autentificat. Dacă nu, introduceți ID-ul dvs. Apple și parola, apoi apăsați Autentificare. Sau apăsați Creați cont nou pentru a crea un ID Apple nou.

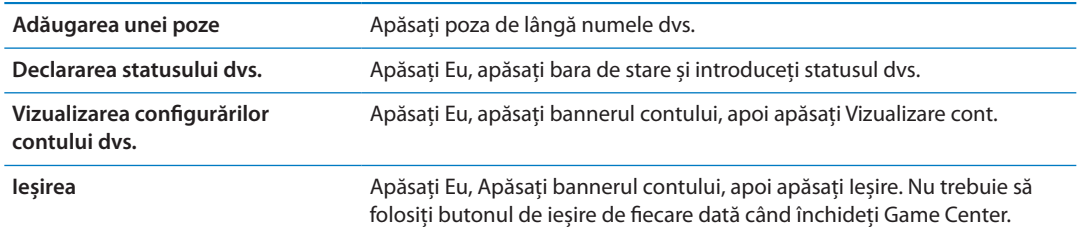

### Cumpărarea și descărcarea jocurilor

Jocurile pentru Game Center sunt disponibile din App Store.

**Cumpărarea și descărcarea unui joc:** Apăsați Games (Jocuri), apoi apăsați un joc recomandat sau apăsați Find Game Center Games (găsiți jocuri Game Center).

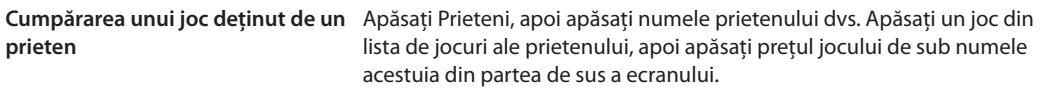

### Jucarea jocurilor

**Jucarea unui joc:** Apăsați Jocuri, selectați un joc, apoi apăsați Jucați.

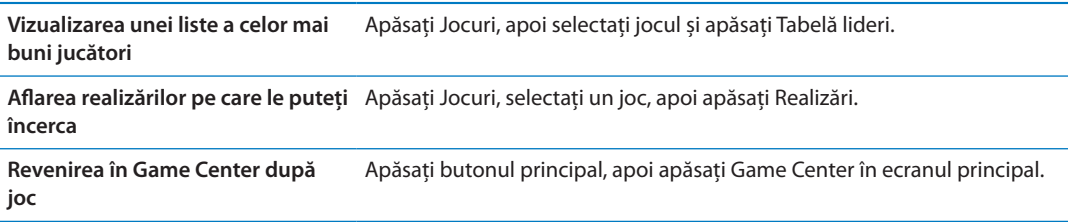

### Jocuri cu prietenii

Game Center vă poate pune în legătură cu jucători din întreaga lume. Puteți adăuga prieteni în Game Center prin realizarea unei solicitări sau prin acceptarea unei solicitări din partea altui jucător.

**Invitarea prietenilor la un joc multiplayer:** Apăsați Prieteni, selectați un prieten, selectați un joc și apăsați Jucați. Dacă jocul permite sau necesită jucători suplimentari, selectați jucătorii suplimentari de invitat, apoi apăsați Următor. Trimiteți invitația dvs, apoi așteptați-i pe ceilalți să accepte. Când toată lumea este gata, începeți jocul.

Dacă un prieten nu este disponibil sau nu răspunde la invitația dvs, puteți apăsa Autoorganizare pentru ca Game Center să găsească un alt jucător pentru dvs, sau apăsați Invitați prieten pentru a încerca invitarea unui alt prieten.

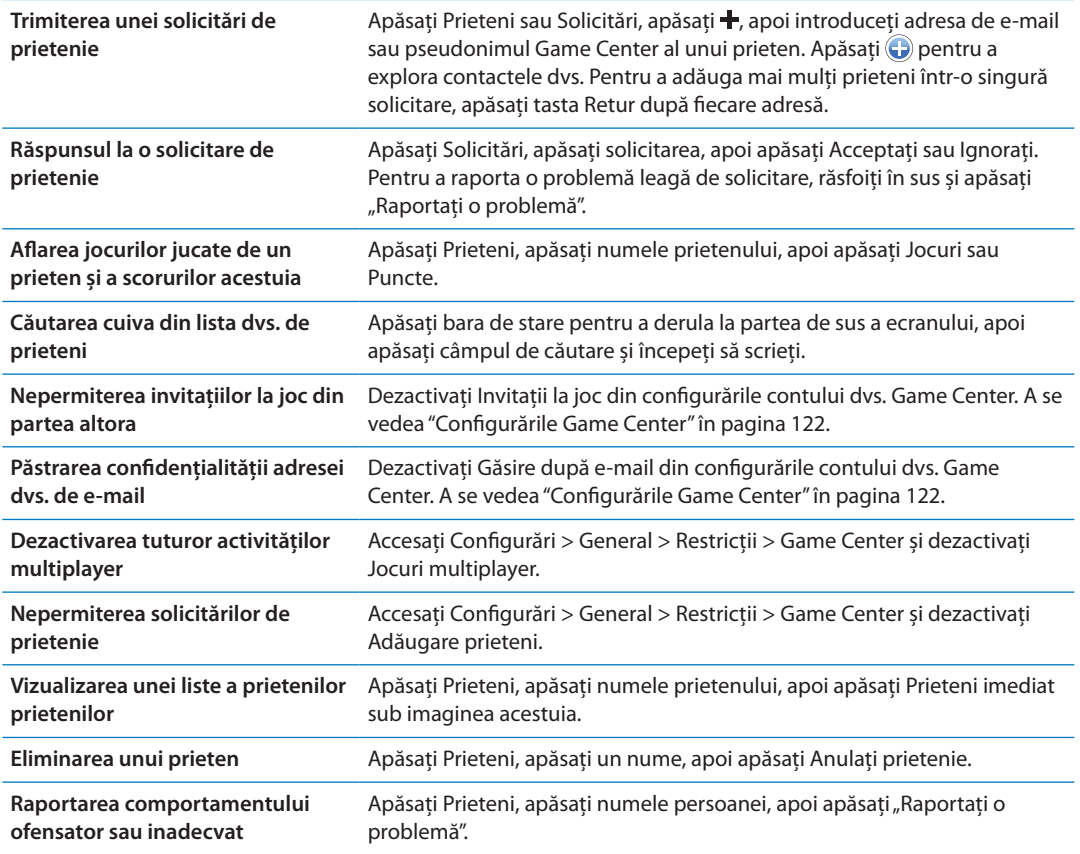

### <span id="page-121-0"></span>Configurările Game Center

Unele configurări Game Center sunt asociate cu ID-ul Apple pe care l-ați utilizat pentru autentificare. Altele sunt în aplicația Configurări de pe iPhone-ul dvs.

**Modificarea configurărilor Game Center pentru ID-ul dvs. Apple:** Autentificați-vă cu ID-ul dvs. Apple, apăsați Eu, apăsați bannerul Cont, apoi selectați Vizualizare cont.

**Specificați ce notificări doriți pentru Game Center:** Accesați Configurări > Notificări > Game Center. Dacă Game Center nu apare, activați Notificări.

**Schimbarea restricțiilor care afectează Game Center:** Accesați Configurări > General > Restricții > Game Center.

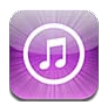

### Despre iTunes Store

Utilizați iTunes Store pentru a adăuga conținut pe iPhone-ul dvs. Puteți explora și cumpăra muzică, emisiuni TV, cărți audio, tonuri de alertă și sonerii. De asemenea, puteți cumpăra sau închiria filme sau puteți descărca și reda podcasturi sau coelcții iTunes U. Vă trebuie un ID Apple pentru a cumpăra conținut. A se vedea ["Configurările Store"](#page-130-0)în pagina [131](#page-130-1).

*Notă:* Este posibil ca iTunes Store să nu fie disponibil în toate regiunile, iar conținutul iTunes Store poate varia în funcție de regiune. Funcționalitățile pot face obiectul unor modificări.

Pentru a accesa iTunes Store, iPhone-ul trebuie să aibă o conexiune la Internet. A se vedea "[Rețea"](#page-175-0)în pagina [176.](#page-175-1)

### Găsirea de muzică, video și alte tipuri de conținut

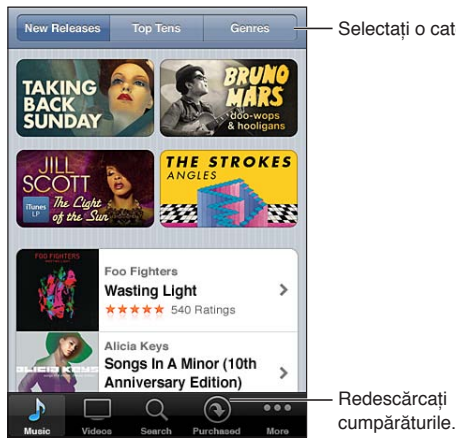

Selectați o categorie.

**Explorarea conținutului:** Apăsați unul dintre tipurile de conținut, precum Music (Muzică) sau Videos (Videoclipuri). Sau apăsați More (Altele) pentru a explora alte tipuri de conținut.

<span id="page-123-1"></span>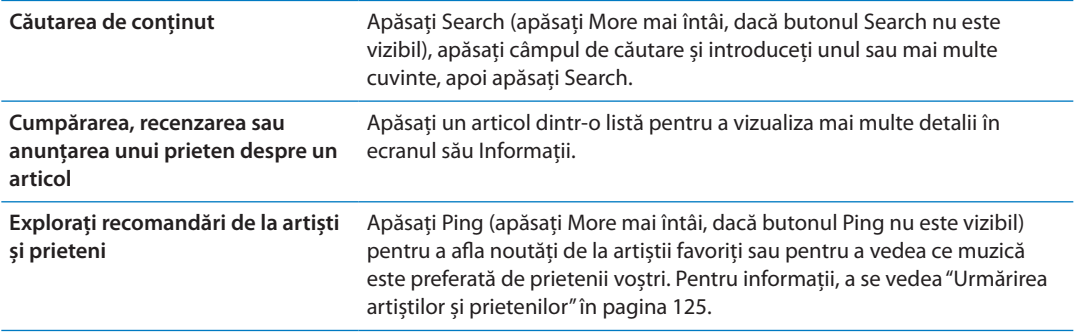

### Cumpărarea de muzică, tonuri și cărți audio

Atunci când găsiți o melodie, un album, un ton de alertă, o sonerie sau o carte audio care vă place în iTunes Store, puteți să cumpărați și să descărcați articolul. Puteți preasculta un articol înainte de a-l cumpăra pentru a vă asigura că este ceea ce doriți.

**Preascultarea unei melodii, unei sonerii sau a unei cărți audio:** Apăsați articolul și urmați instrucțiunile de pe ecran.

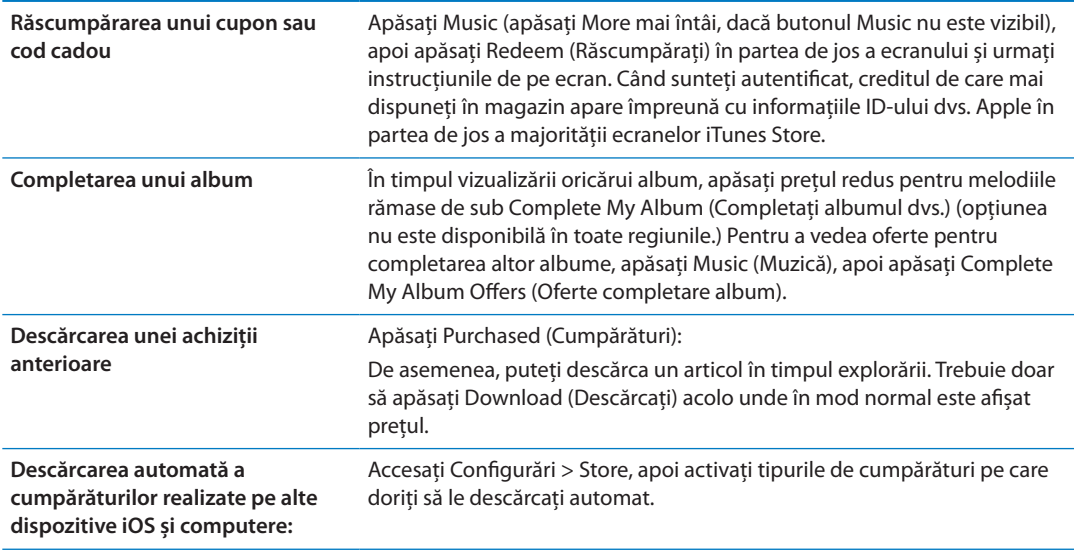

### <span id="page-123-0"></span>Cumpărarea sau închirierea videoclipurilor

iTunes Store vă permite să cumpărați și să descărcați filme, emisiuni TV și videoclipuri muzicale (este posibil ca servicul să nu fie disponibil în toate regiunile). De asemenea, unele filme pot fi închiriate pentru o perioadă limitată de timp. Conținutul video poate fi disponibil în format de rezoluție standard (SD sau 480p), rezoluție înaltă (HD sau 720p) sau ambele.

**Cumpărarea sau închirierea materialelor video:** Apăsați Buy (Cumpărați) sau Rent (Închiriați).

Odată ce ați cumpărat un articol, acesta începe să fie descărcat și apare în ecranul Downloads (Descărcări). A se vedea "[Verificarea stadiului de descărcare](#page-125-0)" în pagina [126](#page-125-1).

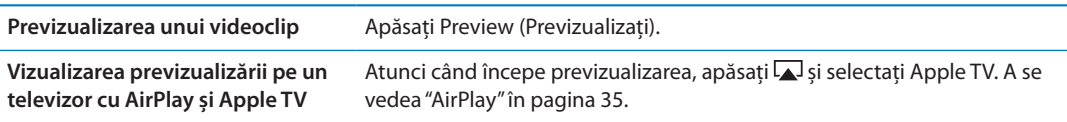

<span id="page-124-1"></span>*Notă:* Dacă achiționați conținut video HD pe iPhone 3GS, conținutul video este descărcat în format SD.

### <span id="page-124-0"></span>Urmărirea artiștilor și prietenilor

Utilizați Ping pentru a vă conecta cu cei mai pasionați fani muzicii din lume. Urmăriți-vă artiștii favoriți pentru a afla despre noi lansări și viitoare concerte și turnee, căpătați perspectiva unui apropiat asupra pozele și videoclipurile lor și aflați despre influențele lor muzicale. Citiți comentariile prietenilor despre muzica pe care o ascultă și vedeți ce cumpără ei și la ce concerte plănuiesc să participe. Exprimați-vă aprecierile muzicale și publicați comentarii pentru proprii dvs. simpatizanți.

Pentru a crea și explora conexiuni muzicale, creați mai întâi un profil.

**Crearea profilului dvs. Ping:** Deschideți aplicația iTunes pe Mac sau PC, faceți clic pe Ping și urmați instrucțiunile de pe ecran.

Apăsați Ping (dacă Ping nu este vizibil, apăsați mai întâi More), apoi explorați Ping. Puteți face următoarele:

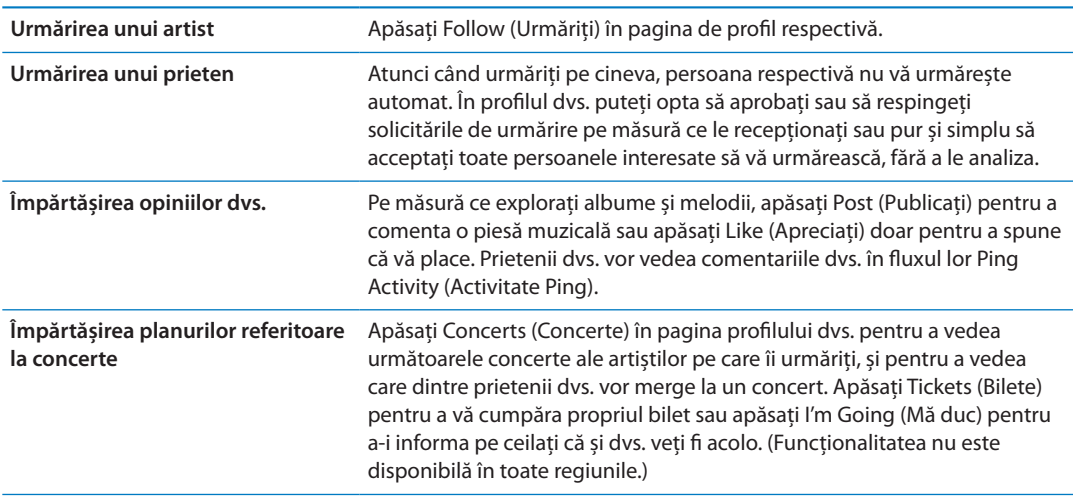

### Recepționarea sau descărcarea podcasturilor

Puteți asculta sau viziona podcasturi audio sau video difuzate pe Internet din iTunes Store. De asemenea, puteți descărca podcasturi audio și video.

**Recepționarea unui podcast:** Apăsați Podcasts (Podcasturi) (apăsați More mai întâi, dacă butonul Podcasts nu este vizibil) pentru a explora podcasturi din iTunes Store.

Podcasturile video sunt marcate cu o pictogramă video  $\Box$ .

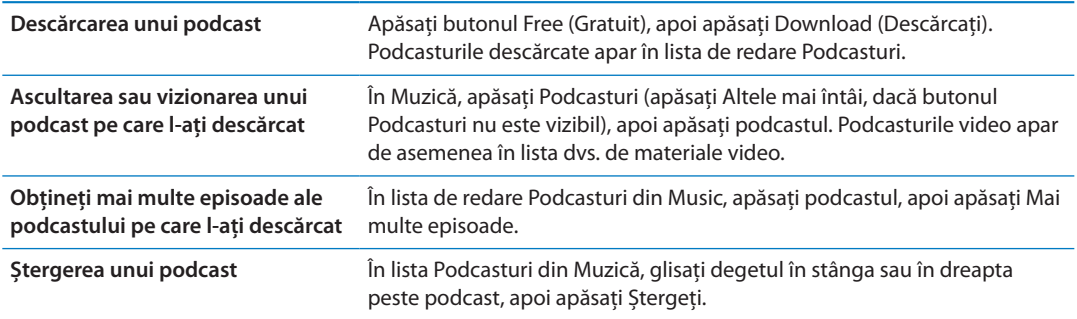

### <span id="page-125-1"></span><span id="page-125-0"></span>Verificarea stadiului de descărcare

Puteți consulta ecranul Downloads (Descărcări) pentru a vedea stadiul descărcărilor în desfășurare și programate, inclusiv pentru cumpărăturile pre-comandate.

**Vedeți stadiul articolelor aflate în descărcare:** Apăsați Downloads (Descărcări) (apăsați More mai întâi, dacă butonul Downloads nu este vizibil).

Articolele pre-comandate nu sunt descărcate automat atunci când sunt lansate. Reveniți în ecranul Downloads (Descărcări) pentru a începe descărcarea.

```
Descărcarea unui articol pre-
comandat
                                     Apăsați articolul, apoi apăsați ..
```
Dacă o descărcare este întreruptă, descărcarea este reluată atunci când există o conexiune la Internet. Alternativ, dacă deschideți iTunes pe computerul dvs, iTunes finalizează descărcarea în biblioteca dvs. iTunes (în cazul în care computerul dvs. este conectat la Internet și autentificat utilizând același ID Apple).

### Schimbarea butoanelor de explorare

Puteți înlocui butoanele Music (Muzică), Podacsts (Podcasturi), Videos (Videoclipuri) și Search (Căutare) din partea inferioară a ecranului cu altele pe care le utilizați mai frecvent. De exemplu, dacă descărcați adesea cărți audio dar nu vizionați prea multe videoclipuri, puteți înlocui butonul Videos (Videoclipuri) cu Audiobooks (Cărți audio).

**Schimbarea butoanelor de navigare:** Apăsați More (Altele), apăsați Edit (Editare), apoi trageți un buton în partea inferioară a ecranului, peste butonul pe care doriți să îl înlocuiți.

Puteți trage butoanele din partea de jos a ecranului în stânga sau în dreapta pentru a le rearanja. După finalizare, apăsați OK.

În timp ce explorați, apăsați More (Altele) pentru a accesa butoanele de explorare care nu sunt vizibile.

### Vizualizarea informațiilor contului

Pentru a vizualiza informațiile iTunes Store pentru ID-ul dvs. Apple pe iPhone, apăsați ID-ul dvs. Apple (în partea de jos a majorității ecranelor iTunes Store). Sau accesați Configurări > Store și apăsați Vizualizați ID Apple. Trebuie să fiți autentificat pentru a vizualiza informațiile contului dvs. A se vedea "[Configurările Store](#page-130-0)" în pagina [131](#page-130-1).

### Verificarea descărcărilor

Puteți utiliza iTunes pe computerul dvs. pentru a verifica dacă toată muzica, videoclipurile, aplicațiile și celelalte articole cumpărate din iTunes Store sau App Store se află în biblioteca dvs. iTunes. Este posibil să doriți să faceți această verificare dacă o descărcare a fost întreruptă.

**Verificarea cumpărăturilor dvs:** În aplicația iTunes de pe computerul dvs, selectați Store > Verifică descărcări disponibile.

Pentru a vedea toate cumpărăturile dvs, autentificați-vă utilizând ID-ul dvs. Apple, selectați Store > View My Account (Afișează contul meu) și faceți clic pe Purchase History.

<span id="page-126-0"></span>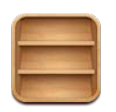

### Despre Publicații

Aplicația Publicații vă organizează abonamentele la aplicațiile de tip ziar și revistă într-o etajeră care vă permite accesarea rapidă și ușoară a publicațiilor dvs. Aplicațiile Publicații apar direct în etajeră și, pe măsură ce apar noi ediții, o insignă vă informează că acestea sunt gata pentru a fi lecturate. Acestea sunt livrate automat pe iPhone.

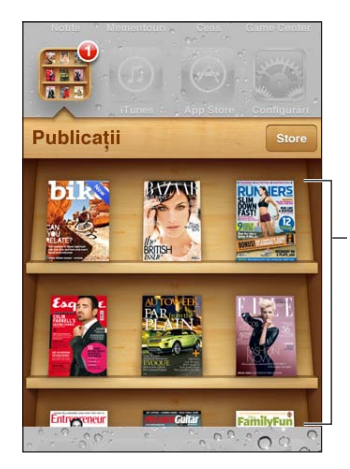

Țineți apăsată o publicație pentru rearanjare.

**Găsirea aplicațiilor compatibile Publicații:** Apăsați Publicații pentru afișarea etajerei, apoi apăsați Store.

Atunci când cumpărați o aplicație compatibilă Publicații, aceasta este adăugată în etajeră pentru accesarea ușoară. După ce aplicația este descărcată, descărcați-o pentru a-i vedea edițiile și opțiunile de abonare.

Abonerile sunt cumpărături din interiorul aplicației, facturate contului dvs. A se vedea ["Configurările Store](#page-130-0)" în pagina [131](#page-130-1).

Prețurile variază și este posibil ca aplicațiile Publicații să nu fie disponibile în toate regiunile.

### Citirea celor mai recente ediții

Atunci când apare o nouă ediție pentru un ziar sau o revistă, Publicații o descarcă automat când dispuneți de o conexiune Wi-Fi și vă notifică prin afișarea unei insigne pe pictograma aplicației. Pentru a începe lectura, deschideți Publicații, apoi apăsați aplicația care are un banner "Nou".

Fiecare aplicație are propria metodă de a gestiona edițiile. Pentru informații despre ștergerea, găsirea sau utilizarea edițiilor individuale, consultați informațiile de ajutor corespunzătoare aplicației sau listarea App Store. Nu puteți să eliminați o aplicație Publicații de pe etajeră sau să puneți alte tipuri de aplicații pe etajeră.

**Dezactivarea descărcărilor automate:** Accesați Configurări > Store și dezactivați descărcările automate pentru publicație.

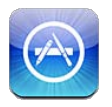

### Despre App Store

Puteți căuta, explora, recenza, cumpăra și descărca aplicații din App Store direct pe iPhone.

Pentru a explora App Store, iPhone-ul trebuie să fie conectat la Internet. A se vedea ["Rețea"](#page-175-0)în pagina [176](#page-175-1). Pentru a cumpăra aplicații, vă trebuie și un ID Apple (este posibil să nu fie disponibil în toate regiunile). A se vedea ["Configurările Store"](#page-130-0)în pagina [131.](#page-130-1)

*Notă:* Este posibil ca App Store să nu fie disponibil în toate regiunile, iar conținutul App Store poate varia în funcție de regiune. Funcționalitățile pot face obiectul unor modificări.

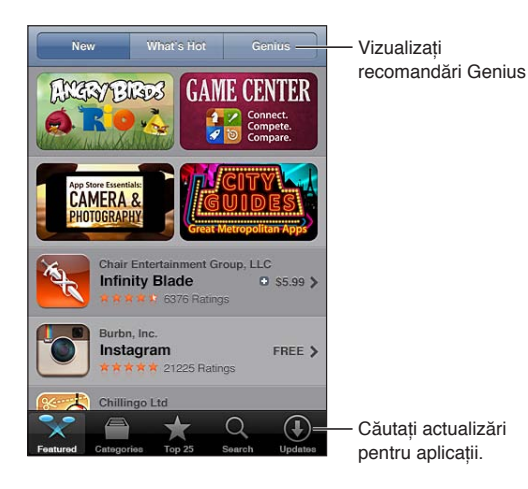

Găsirea și descărcarea aplicațiilor

Explorați selecțiile prezentate pentru a vedea aplicații noi, notabile sau recomandate, sau explorați Top 25 pentru a vedea cele mai populare aplicații. Pentru a găsi o anumită aplicație, utilizați funcția de căutare.

**Explorarea App Store:** Apăsați Featured (Selecții), Categories (Categorii) sau Top 25.

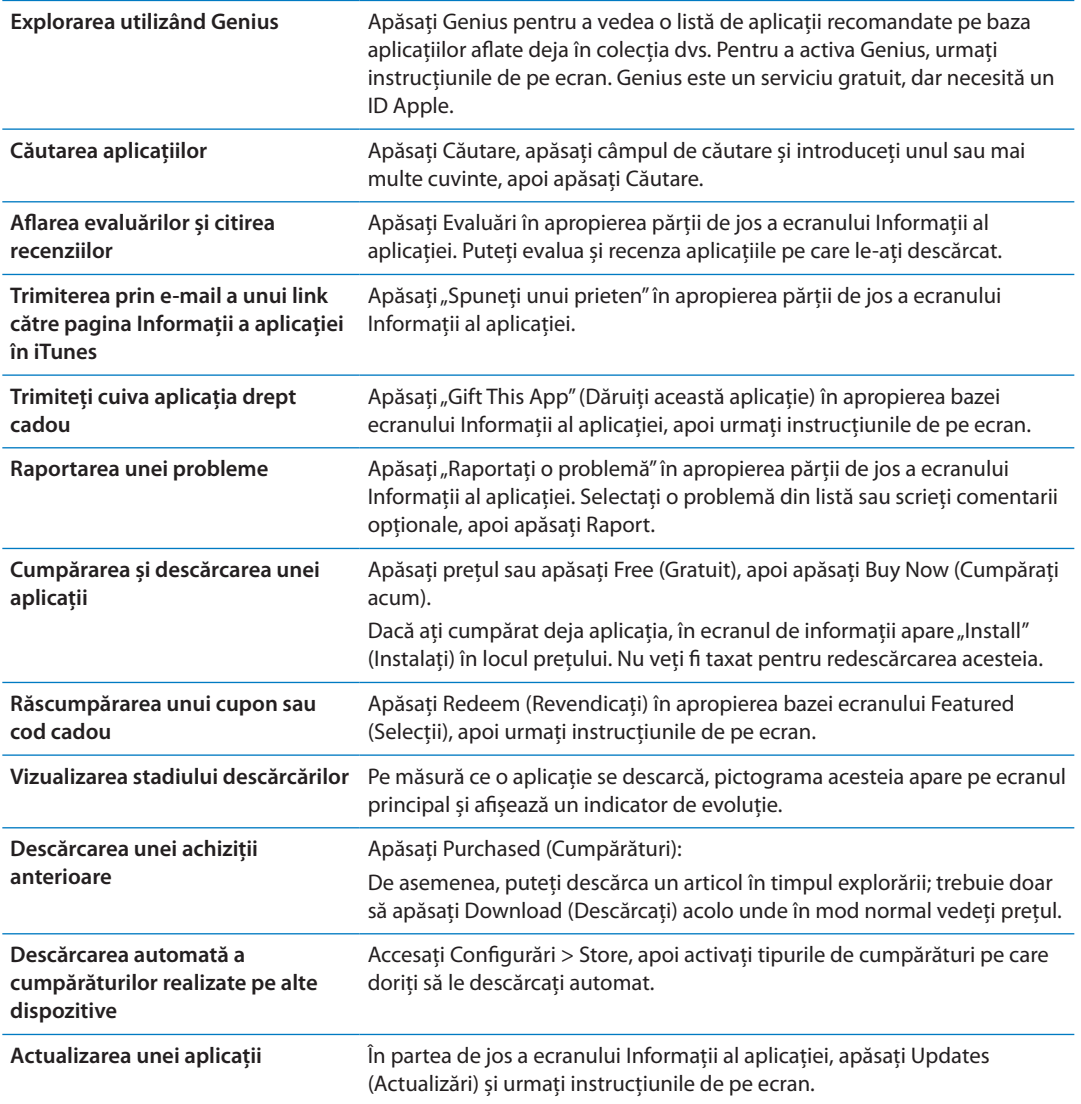

### <span id="page-130-1"></span>Ștergerea aplicațiilor

Puteți șterge aplicațiile instalate din App Store. Dacă ștergeți o aplicație, sunt șterse și datele asociate cu aplicația.

**Ștergerea unei aplicații App Store:** Țineți apăsată pictograma aplicației din ecranul principal până când pictograma începe să tremure, apoi apăsați @. Apăsați butonul principal O atunci când ați terminat de șters aplicații.

Pentru informații despre ștergerea integrală a conținutului și configurărilor, consultați opțiunea "Ștergeți conținut și configurări" din secțiunea pagina [182.](#page-181-0)

Puteți descărca gratuit orice aplicație ștearsă pe care ați cumpărat-o din App Store.

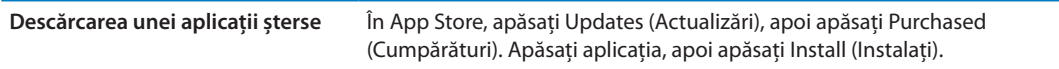

### <span id="page-130-0"></span>Configurările Store

Utilizați configurările Store pentru a vă autentifica într-un ID Apple, pentru a crea un ID Apple nou sau pentru a edita unul existent. Dacă aveți mai multe ID-uri Apple, puteți utiliza configurările Store pentru a ieși dintr-unul și pentru a vă autentifica în altul. Implicit, ID-ul Apple care apare în configurările Store este cel în care erați autentificat atunci când ați sincronizat iPhone-ul cu computerul dvs.

Pentru termenele și condițiile iTunes Store, accesați [www.apple.com/legal/itunes/ww/](http://www.apple.com/legal/itunes/ww/).

**Autentificarea într-un ID Apple:** Accesați Configurări > Store, apăsați Autentificare, apoi apăsați Utilizați ID Apple existent și introduceți ID-ul Apple și parola dvs.

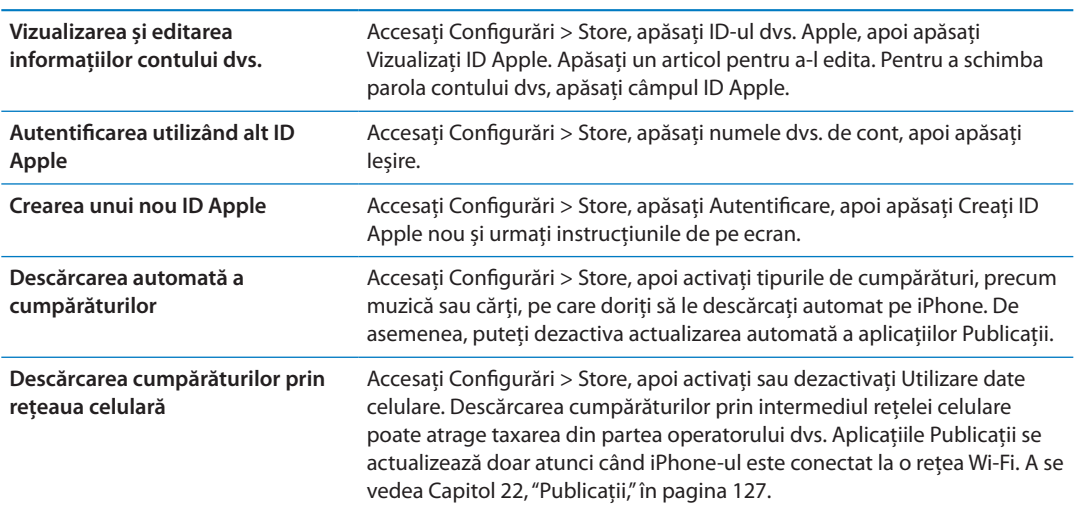

# **Contacte 24**

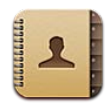

### Despre Contacte

Aplicația Contacte vă permite accesarea și editarea facilă a listelor dvs. de contacte pentru conturi personale, profesionale și organizaționale. Puteți căuta în toate grupurile dvs, iar informațiile din Contacte sunt accesate automat pentru a facilita adresarea rapidă a e-mailurilor.

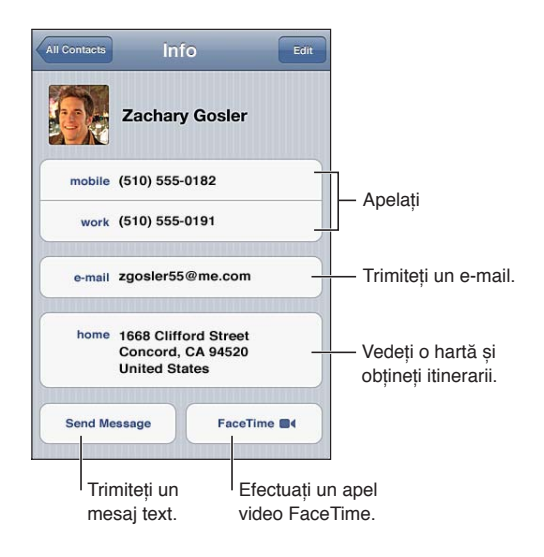

### Sincronizarea contactelor

Puteți adăuga contacte în următoarele moduri:

- Â În iTunes, sincronizați contacte din conturi Google sau Yahoo!, sau sincronizați cu aplicații de pe computerul dvs. A se vedea "[Sincronizarea cu iTunes](#page-17-0)" în pagina [18](#page-17-1).
- Utilizarea contactelor dvs. iCloud. A se vedea "[iCloud"](#page-16-0) în pagina [17.](#page-16-1)
- Configurarea unui cont Microsoft Exchange pe iPhone, cu funcționalitatea de Contacte activată. A se vedea ["Conturi și configurări pentru Contacte](#page-134-0)" în pagina [135](#page-134-1).
- Â Configurarea unui cont LDAP sau CardDAV pentru accesarea directoarelor de la serviciu sau școală. A se vedea ["Conturi și configurări pentru Contacte](#page-134-0)" în pagina [135](#page-134-1).
- Introducerea contactelor direct pe iPhone A se vedea ["Adăugarea și editarea contactelor](#page-132-0)" în pagina [133](#page-132-1).
- Â Importarea contactelor de pe o cartelă SIM (GSM): A se vedea ["Conturi și configurări pentru](#page-134-0)  [Contacte](#page-134-0)" în pagina [135.](#page-134-1)

### <span id="page-132-1"></span>Căutarea contactelor

Puteți căuta contactele dvs. de pe iPhone după titlu, prenume, nume și nume de companie. Dacă aveți un cont Microsoft Exchange, un cont LDAP au un cont CardDAV, puteți căuta și acele contacte.

**Căutarea contactelor:** În Contacte, apăsați câmpul de căutare din partea de sus a oricărei liste de contacte și introduceți căutarea dvs.

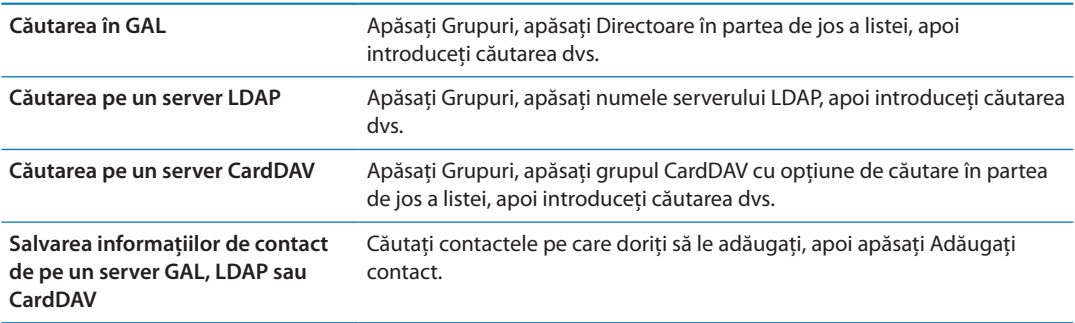

Contactele pot fi găsite și prin căutările din ecranul principal. A se vedea ["Căutarea](#page-29-0)" în pagina [30](#page-29-1).

### <span id="page-132-0"></span>Adăugarea și editarea contactelor

Adăugarea unui contact pe iPhone: Apăsați Contacte și apăsați + Dacă + nu este vizibil, asigurați-vă că nu vizualizați o listă de contacte LDAP, CalDAV sau GAL.

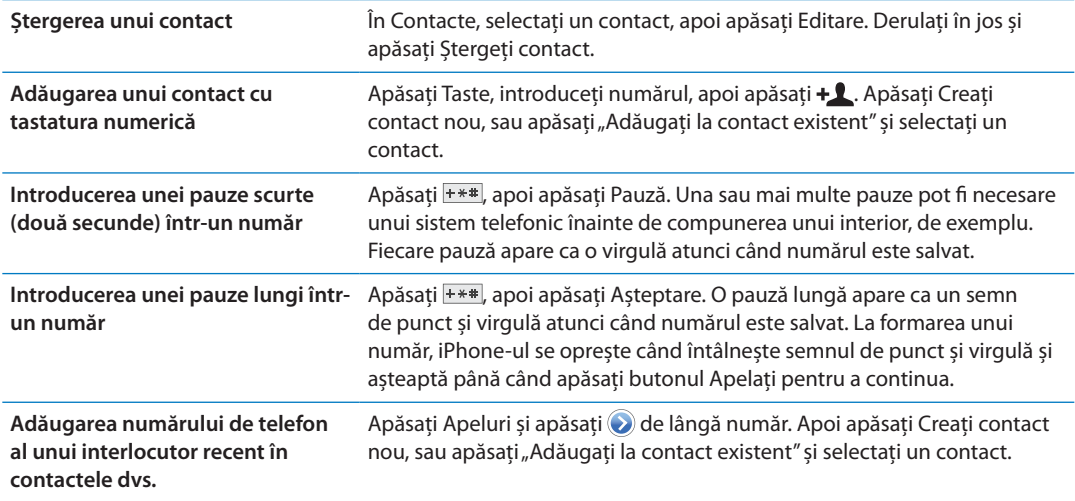

**Editarea informațiilor de contact:** Selectați un contact, apoi apăsați Editare.

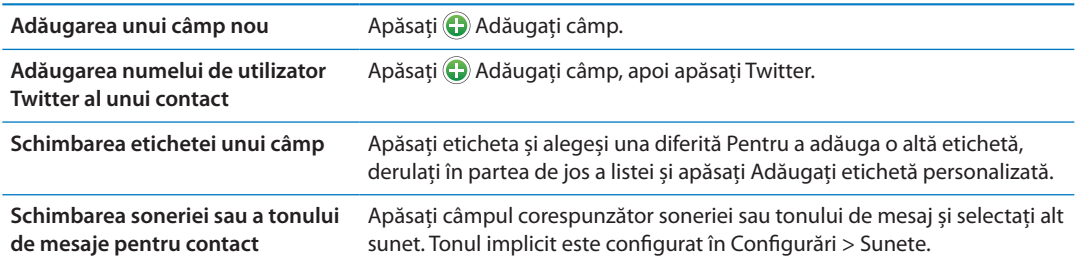

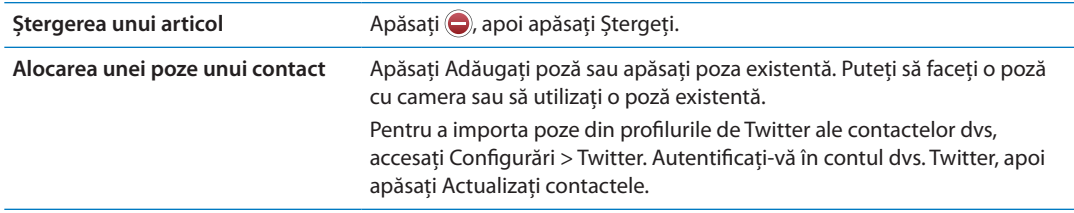

### Contacte unificate

Atunci când sincronizați contacte cu mai multe conturi, este posibil să aveți înregistrări pentru aceeași persoană în mai multe conturi. Pentru a evita apariția redundantă a contactelor în lista Toate contactele, contactele din conturi diferite care au același nume sunt asociate și afișate ca un singur *contact unificat*. Atunci când vizualizați un contact unificat, titlul Info. unificate apare în partea de sus a ecranului.

Asocierea unui contact: Apăsați Editare, apoi apăsați **de selectați un contact**.

Dacă asociați contacte cu nume sau prenume diefrite, numele contactelor individuale nu se vor modifica, dar pe fișa contactului unificat va apărea un singur nume. Pentru a alege ce nume să apară la vizualizarea fișei unificate, apăsați fișa asociată cu numele pe care îl preferați, apoi apăsați Utilizați acest nume în fișa unificată.

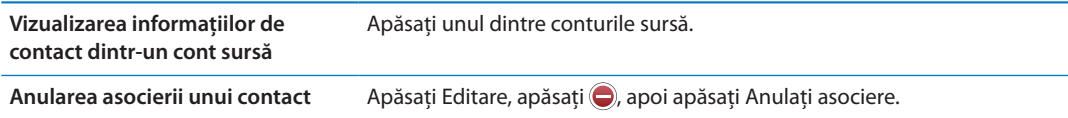

Contactele asociate nu sunt fuzionate. Dacă modificați sau adăugați informații într-un contact unificat, modificările sunt copiate în fiecare cont sursă în care respectivele informații există deja.

### <span id="page-134-1"></span><span id="page-134-0"></span>Conturi și configurări pentru Contacte

Puteți adăuga conturi pentru Contacte și puteți ajusta modalitatea în care numele contactelor sunt sortate și afișate.

**Adăugarea unui cont pentru Contacte:** Accesați Configurări > Mail, Contacte, Calendare, apoi apăsați Adăugare cont.

Pentru a schimba configurările pentru contacte, accesați Settings > Mail, Contacte, Calendare și configurați aceste opțiuni:

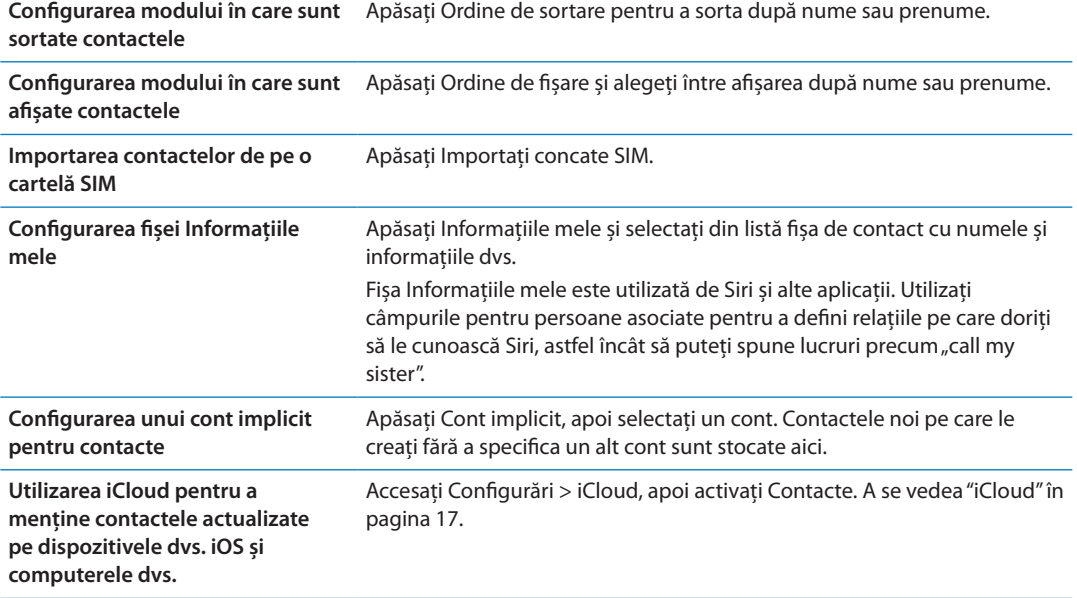

## **Videoclipuri 25**

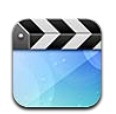

### Despre Videoclipuri

Utilizând iPhone, puteți viziona conținut video precum filme, clipuri muzicale și podcasturi video din iTunes și, dacă sunt disponibile în regiunea dvs, emisiuni TV.

### Redarea videoclipurilor

**Redarea unui videoclip:** Apăsați videoclipul.

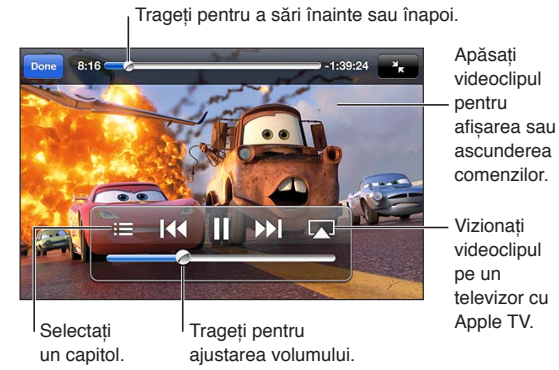

Cars 2 disponibil pe iTunes. Cars 2 © Disney/Pixar.

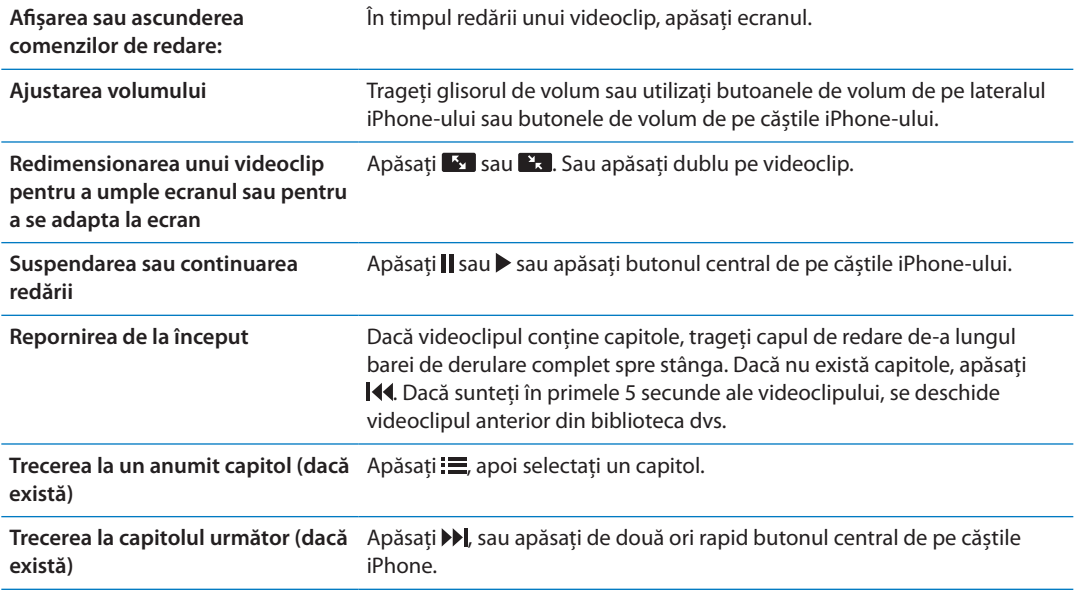

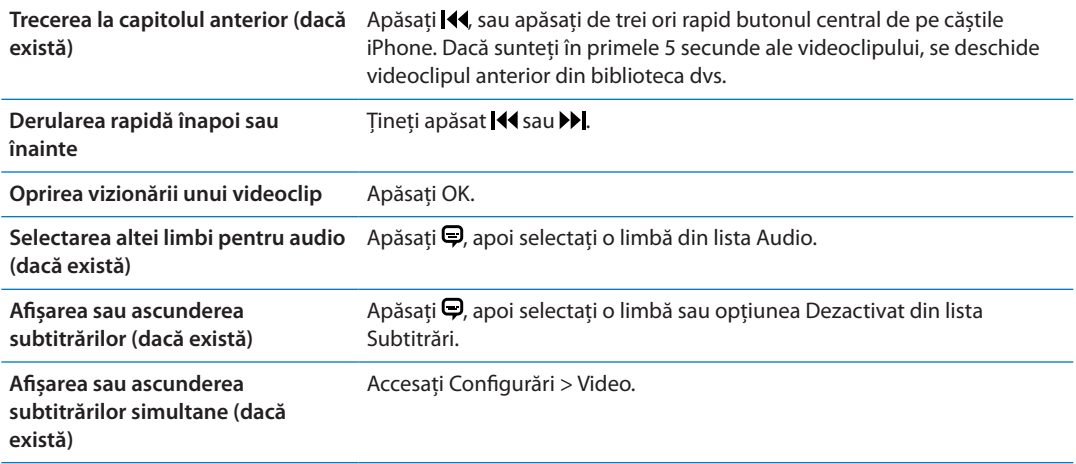

### Căutarea videoclipurilor

Puteți căuta în titlurile filmelor, emisiunilor TV și podcasturilor video de pe iPhone.

**Căutarea videoclipurilor dvs:** Apăsați bara de stare din partea de sus a ecranului pentru a afișa câmpul de căutare, apăsați câmpul, apoi introduceți text.

De asemenea, puteți căuta videoclipuri și din ecranul principal. A se vedea ["Căutarea](#page-29-0)" în pagina [30](#page-29-1).

### Vizionarea filmelor închiriate

Puteți închiria filme din iTunes Store și le puteți viziona pe iPhone. Puteți descărca filme închiriate direct pe iPhone, sau puteți transfera filme din aplicația iTunes de pe computerul dvs. pe iPhone. (Este posibil ca închirierea filmelor să nu fie disponibilă în toate regiunile.)

Filmele închiriate expiră și, odată ce ați început vizionarea, dispuneți de o perioadă limitată de timp pentru a o finaliza. Timpul rămas este afișat lângă titlu. Articolele închiriate sunt șterse după expirarea lor. Înainte de a închiria un film, verificați perioada de închiriere în iTunes Store. Pentru informații, a se vedea ["Cumpărarea sau închirierea videoclipurilor"](#page-123-0)în pagina [124.](#page-123-1)

**Vizionarea unui film închiriat:** Apăsați videoclipul pe care doriți să îl vizionați. Dacă nu vedeți videoclipul în lista dvs, este posibil să fie încă în curs de descărcare.

**Transferarea filmelor închiriate pe iPhone:** Conectați iPhone-ul la computerul dvs. Apoi selectați iPhone în bara laterală iTunes, faceți clic pe Filme și selectați filmele închriate pe care doriți să le transferați. Computerul dvs. trebuie să fie conectat la Internet. Filmele închiriate pe iPhone nu pot fi transferate pe un computer.

Pe un iPhone 3GS, puteți transfera filmele închiriate între iPhone și computerul dvs. Pe iPhone 4, puteți transfera filmele închiriate între iPhone și computerul dvs. doar dacă acestea au fost închiriate din iTunes pe computerul dvs.

### Vizionarea videoclipurilor pe un televizor

Puteți difuza wireless videoclipuri pe televizorul dvs. utilizând AirPlay și Apple TV sau conectați iPhone-ul la televizorul dvs. utilizând unul dintre cablurile următoare:

- Adaptor Apple Digital AV și un cablu HDMI (iPhone 4 și ulterior)
- Cablu Apple Component AV
- Cablu Apple Composite AV
- Adaptor Apple VGA și un cablu VGA

Cablurile, adaptoarele și stațiile de andocare Apple sunt disponibile pentru achiziționare separată în numeroase regiuni. Accesați [www.apple.com/store](http://www.apple.com/store) sau contactați un comerciant Apple local.

**Difuzarea videoclipurilor utilizând AirPlay:** Începeți redare videoclipului, apoi apăsați **z**i și selectați Apple TV-ul dvs. din lista dispozitivelor AirPlay devices. Dacă  $\Box$  nu apare sau nu vedeți Apple TV-ul în lista dispozitivelor AirPlay, asigurați-vă că acesta este în aceeași rețea wireless ca și iPhone-ul. Pentru mai multe informații, a se vedea ["AirPlay"](#page-34-0)în pagina [35.](#page-34-1)

În timp ce videoclipul este în redare, puteți ieși din aplicația Videoclipuri pentru a utiliza alte aplicații. Pentru a reveni la redarea pe iPhone, apăsați **z** și selectați iPhone.

**Difuzarea videoclipurilor utilizând un cablu:** Utilizați cablul pentru a conecta iPhone-ul la televizorul sau receiverul dvs. AV și selectați intrarea corespunzătoare.

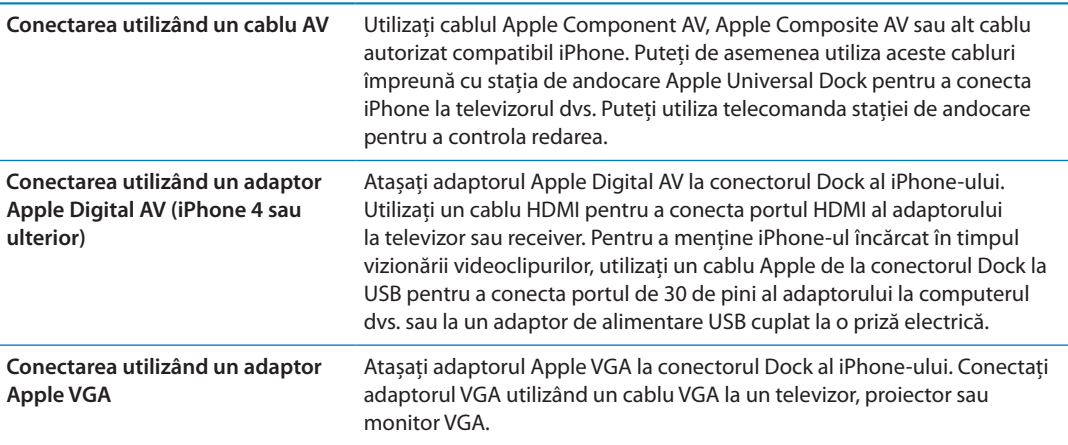

Adaptorul Apple Digital AV acceptă video de înaltă definiție la rezoluție maximă de 720p cu audio.

Atunci când conectați iPhone 4S la un televizor sau proiector utilizând un adaptor Apple Digital AV sau un adaptor VGA, ecranul iPhone-ului este automat oglindit pe afișajul extern la o rezoluție de până la 1080p, iar videoclipurile rulează la o rezoluție maximă de 720p.

De asemenea, cu iPhone 4S, puteți afișa în oglindă ecranul wireless pe un televizor, utilizând AirPlay în oglindă și Apple TV. A se vedea ["AirPlay](#page-34-0)" în pagina [35](#page-34-1).

### Ștergerea videoclipurilor de pe iPhone

Puteți șterge videoclipuri de pe iPhone pentru a economisi spațiu. Ștergerea unui videoclip de pe iPhone (altul decât un film închiriat) nu șterge videoclipul din biblioteca dvs. iTunes. Este posibil ca acesta să reapară pe iPhone dacă videoclipul din iTunes este în continuare configurat pentru sincronizare.

*Important:* Dacă ștergeți un film închiriat de pe iPhone, acesta este șters permanent și nu mai poate fi transferat înapoi pe computerul dvs.

**Ștergerea unui videoclip:** În lista videoclipurilor , glisați cu degetul la stânga sau la dreapta peste videoclip, apoi apăsați Ștergeți.

### Utilizarea funcționalității Partajare casnică

Partajarea casnică vă permite să redați muzică, filme și emisiuni TV pe un iPhone din biblioteca iTunes de pe Mac-ul sau PC-ul dvs. A se vedea ["Partajare casnică"](#page-86-0)în pagina [87.](#page-86-1)

### Configurarea unui temporizator de adormire

Puteți configura iPhone-ul pentru a înceta redarea muzicii sau videoclipurilor după o perioadă de timp.

**Configurarea unui temporizator de adormire:** Din aplicația Ceas, apăsați pe Temporizator, apoi răsfoiți pentru a fixa numărul de ore și de minute. Apăsați La expirare și alegeți Adormire iPod, apăsați Alegeți, apoi apăsați Start pentru a porni temporizatorul.

La expirarea perioadei temporizatorului, iPhone-ul oprește redarea audio sau video, închide orice alte aplicații deschise și apoi se blochează.

### Convertirea videoclipurilor pentru iPhone

Puteți adăuga și alte videoclipuri decât cele cumpărate din iTunes Store pe iPhone, precum videoclipurile create în iMovie pe un Mac sau videoclipurile pe care le-ați descărcat de pe Internet și apoi le-ați adăugat în iTunes. Dacă încercați să adăugați un videoclip pe iPhone și primiți un mesaj care vă informează că acesta nu poate fi redat pe iPhone, puteți converti respectivul videoclip.

**Convertirea unui videoclip pentru redare pe iPhone:** Selectați videoclipul din biblioteca dvs. iTunes și selectați Avansat > "Creează versiune iPod sau iPhone". Apoi adăugați videoclipul convertit pe iPhone.

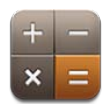

### Utilizarea aplicației Calculator

Apăsați numere și funcții în Calculator similar modului de utilizare al unui calculator standard. Atunci când apăsați butonul pentru adunare, scădere, înmulțire sau împărțire, un cerc alb apare în jurul butonului pentru a vă indica ce operație va fi efectuată.

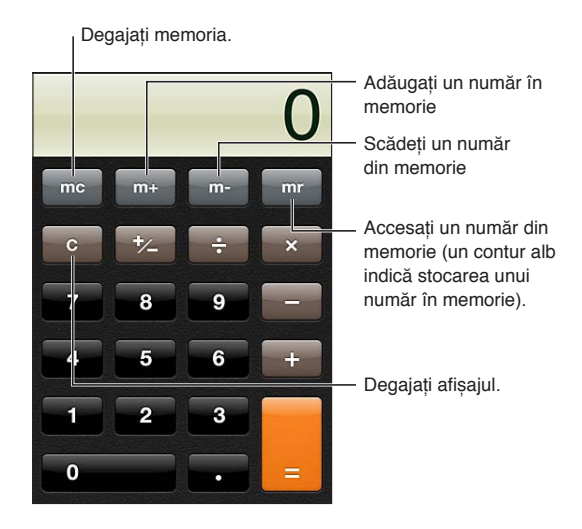

### Calculator științific

Rotiți iPhone-ul în modul peisaj pentru a afișa calculatorul științific.

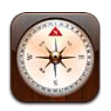

### Despre Busolă

Busola integrată indică direcția în care este orientat iPhone-ulu dvs. și coordonatele geografice ale localizării dvs. curente. Puteți opta pentru ca busola să indice nordul magnetic sau nordul geografic.

*Important:* Precizia busolei poate fi afectată de interferențe magnetice sau de mediu; chiar și magneții din căștile iPhone-ului pot cauza o deviere. Utilizați busola digitală doar pentru asistență de navigare elementară și nu vă bazați pe aceasta pentru a determina cu precizie localizarea, împrejurimile, distanța sau direcția.

Dacă opțiunea pentru servicii de localizare este dezactivată atunci când deschideți pentru prima oară aplicația Busolă, este posibilă să vi se solicite activarea acesteia. Puteți utiliza aplicația Busolă fără a activa serviciile de localizare. A se vedea "[Servicii de localizare"](#page-172-0)în pagina [173.](#page-172-1)

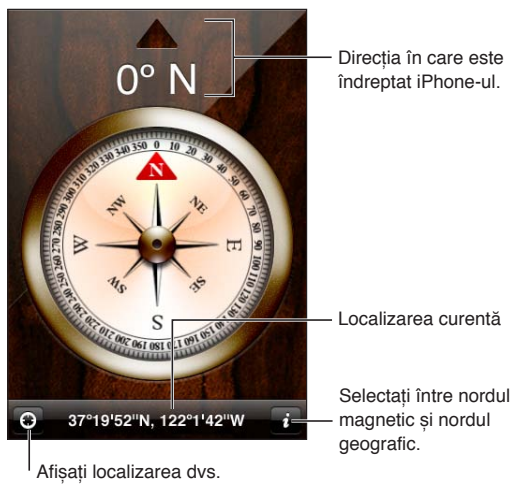

curentă în Hărți.

### Calibrarea busolei

Busola trebuie să fie calibrată cu ocazia primei utilizări și ocazional după aceea. iPhone-ul vă alertează dacă este necesară o calibrare.

**Calibrarea busolei interne:** Unduiți iPhone în forma cifrei opt.

### Găsirea direcției

**Găsirea direcției în care este orientat iPhone-ul dvs:** Țineți iPhone-ul drept în mână, paralel cu solul. Orientarea apara în partea de sus a ecranului și localizarea este afișată în partea de jos.

**Comutarea între nordul geografic** Apăsați **O**. **și nordul magnetic**

### Utilizarea aplicației Busolă cu Hărți

Aplicația Busolă poate afișa localizarea și orientarea dvs. curentă și în Hărți. Pentru informații, a se vedea ["Găsirea amplasamentelor](#page-106-0)" în pagina [107](#page-106-1).

**Afișarea localizării curente în Hărți:** Apăsați din partea de jos a ecranului Busolă. Aplicația Hărți se deschide și indică localizarea dvs. curentă cu un marcaj albastru.

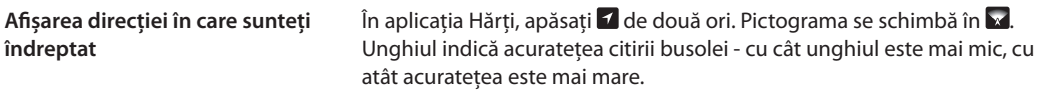

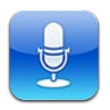

### Despre Reportofon

Aplicația Reportofon vă permite să utilizați iPhone-ul ca pe un dispozitiv portabil de înregistrare utilizând microfonul integrat, microfonul setului de căști cu microfon iPhone sau Bluetooth sau un microfon extern compatibil. Înregistrările care utilizează microfonul integrat sunt mono, dar puteți înregistra stereo utilizând un microfon stereo extern.

*Notă:* Microfoanele externe trebuie să fie concepute pentru a funcționa cu fișa de conectare a căștilor iPhone-ului sau conectorul Dock. Printre acestea se numără căștile marca Apple și accesorii autorizate produse de terți marcate cu logoul Apple "Made for iPhone" sau "Works with iPhone".

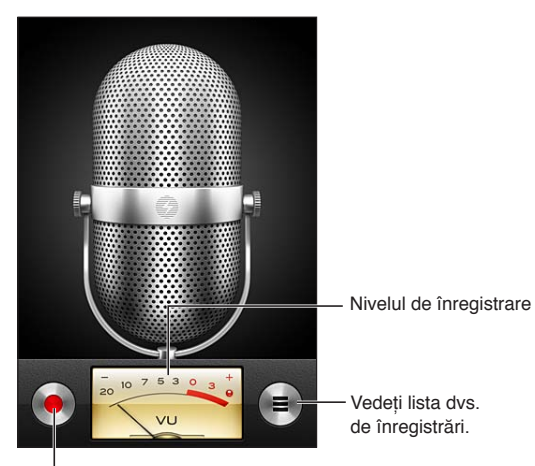

<sup>I</sup> Porniți, suspendați sau opriți înregistrarea.

### Înregistrarea

Realizarea unei înregistrări: Apăsați **S**au apăsați butonul central de pe căștile iPhone-ului. Apăsați II pentru a suspenda sau pentru a opri înregistrarea sau apăsați butonul central de pe căștile iPhone-ului.

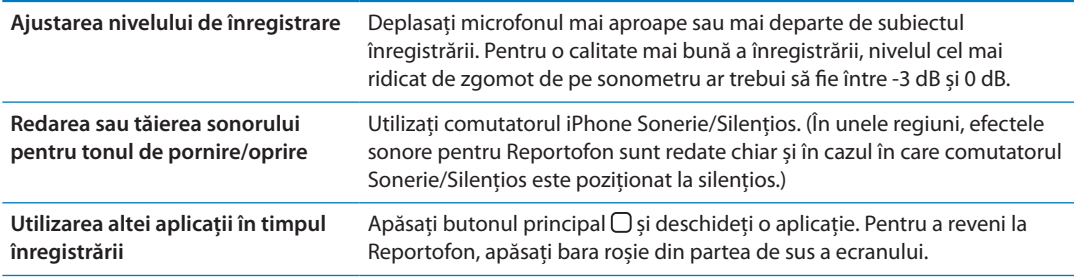

### Ascultarea unei înregistrări

**Redarea unei înregistrări:** Apăsați = apăsați un memo, apoi apăsați  $\blacktriangleright$ . Apăsați II pentru a suspenda.

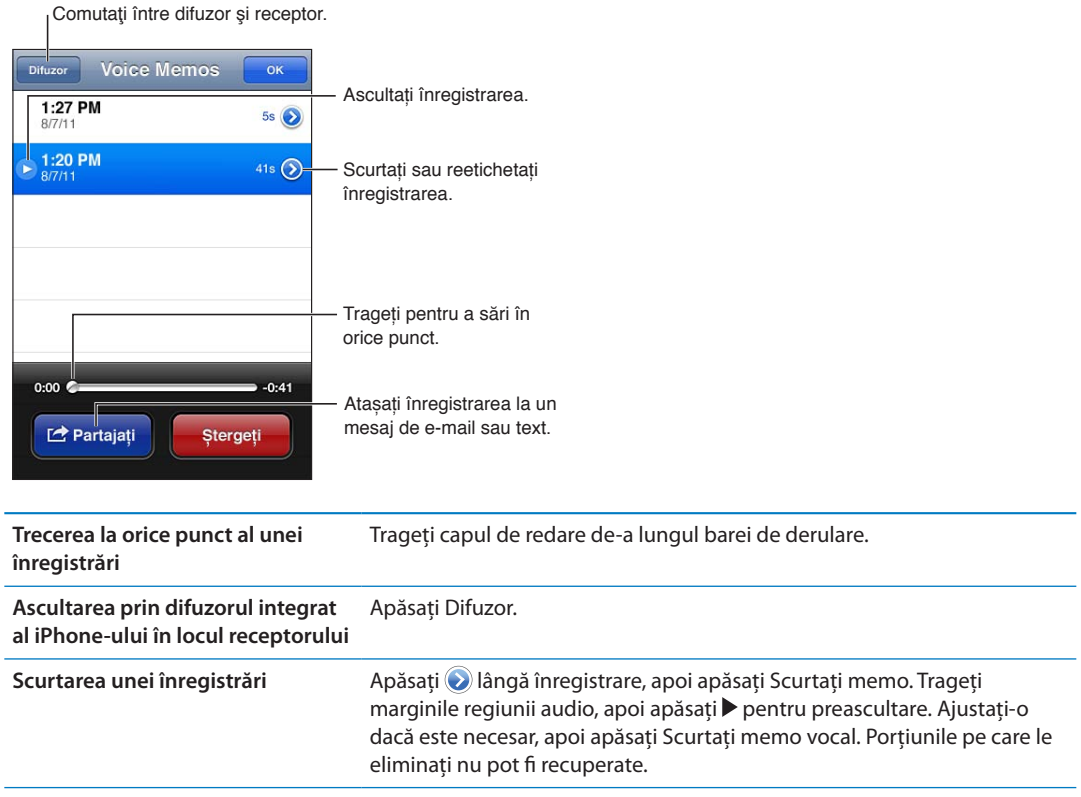
# Gestionarea și partajarea înregistrărilor

O înregistrare este etichetată cu ora la care a fost înregistrată.

**Etichetarea unei înregistrări:** Apăsați **D** lângă înregistrare, apăsați > pe ecranul Informații, apoi selectați o etichetă sau selectați Personalizat.

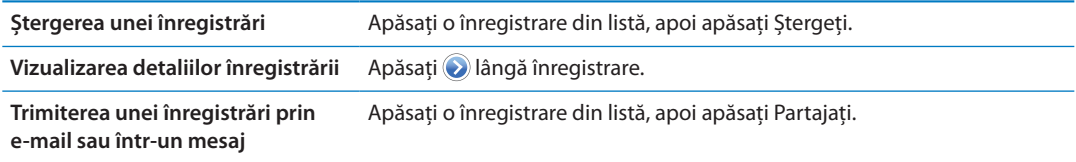

## Partajarea memourilor vocale cu computerul dvs.

iTunes poate sincroniza memouri vocale cu biblioteca dvs. iTunes când conectați iPhone-ul la computerul dvs.

Atunci când sincronizați memouri vocale cu iTunes, acestea rămân în aplicația Reportofon până când le ștergeți. Dacă ștergeți un memo vocal pe iPhone, acesta nu este șters din lista de redare Memo-uri vocale din iTunes. Dacă însă ștergeți un memo vocal din iTunes, acesta *este* șters de pe iPhone la următoarea sincronizare cu iTunes.

**Sincronizarea memourilor vocale cu iTunes:** Conectați iPhone-ul la computerul dvs. și selectați iPhone în lista de dispozitive din iTunes. Selectați Muzică în partea de sus a ecranului (între Aplicații și Filme), selectați Sincronizează muzică, selectați "Include memo-uri vocale" și faceți clic pe Aplică.

Memourile vocale de pe iPhone apar în lista de redare Memo-uri vocale din iTunes.

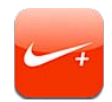

## Despre Nike + iPod

Împreună cu un senzor Nike + iPod (vândut separat), aplicația Nike + iPod furnizează feedback audibil despre viteza, distanța, timpul scurs și caloriile arse în timpul unei alergări sau unei plimbări. Puteți trimite informațiile despre exerciții la [nikeplus.com,](http://www.nikeplus.com/) unde puteți să urmăriți evoluția dvs, să stabiliți obiective și să participați la întreceri.

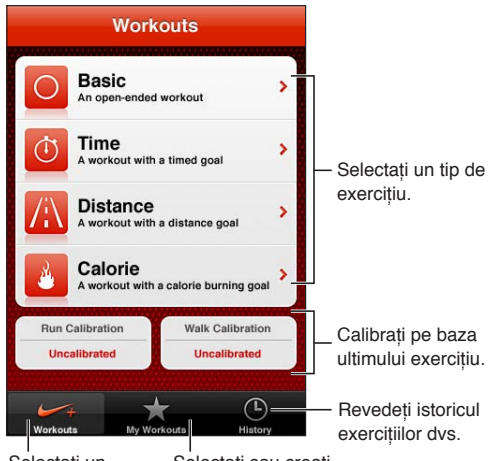

Selectați un exercițiu standard. un exercițiu personalizat. Selectați sau creați

# Activarea Nike + iPod

Aplicația Nike + iPod nu apare pe ecranul principal până când nu o activați.

Pentru ajutor privind configurarea Nike + iPod, consultați documentația Nike + iPod.

**Activarea Nike + iPod:** Accesați Configurări > Nike + iPod.

## Conectarea unui senzor

Nike + iPod își bazează datele exercițiilor pe un semnal provenit de la un senzor (vândut separat) pe care îl atașați la pantoful dvs. Prima dată când începeți un exercițiu, vi se solicită activarea senzorului, care conectează automat senzorul la iPhone-ul dvs. De asemenea, puteți utiliza configurarea Nike + iPod pentru a conecta un senzor la iPhone.

Nike + iPod se poate conecta cu un singur senzor la un moment dat. Pentru a utiliza un alt senzor, utilizați configurarea Nike + iPod pentru conectarea la noul senzor.

**Conectarea senzorului dvs. la iPhone:** Atașați senzorul la pantoful dvs, apoi accesați Configurări > Nike + iPod > Senzor.

**Conectarea unui alt senzor la iPhone** Accesați Configurări > Nike + iPod > Senzor și apăsați Conectare nouă.

## Exerciții cu Nike + iPod

După activarea Nike + iPod și inserarea senzorului Nike + iPod în pantoful dvs. compatibil Nike+, sunteți gata pentru a colecta datele exercițiilor dvs.

*Important:* Înainte de a începe orice program de exerciții, este indicat să vă consultați cu un medic și să realizați o examinare medicală completă. Executați mișcări de încălzire sau stretching înainte de a începe orice exercițiu. În timpul antrenamentelor, comportați-vă cu grijă și atenție. Încetiniți, dacă este necesar, înainte de a vă ajusta dispozitivul în timpul alergării. Opriți imediat antrenamentul dacă resimțiți durere, slăbiciune, amețeală, epuizare sau sufocare. Prin desfășurarea antrenamentului, vă asumați riscurile inerente activităților fizice, inclusiv orice vătămare care ar putea rezulta în urma unei astfel de activități.

**Exerciții cu Nike + iPod:** Deschideți Nike + iPod, apăsați Exerciții și selectați un exercițiu. Colectarea datelor continuă și în timp ce iPhone-ul este în adormire.

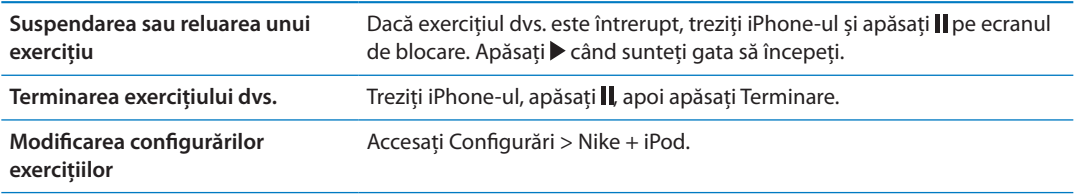

## Calibrarea Nike + iPod

Pentru a asigura precizia datelor exercițiilor dvs, puteți calibra Nike + iPod pentru lungimea pasului dvs. de mers sau alergare.

**Calibrarea Nike + iPod:** Înregistrați un exercițiu de alergare sau de mers pe o distanță cunoscută de cel puțin 400 de metri. Apoi, după ce apăsați Terminare, apăsați Calibrați în ecranul de rezumat al exercițiului și introduceți distanța reală pe care ați acoperit-o.

**Resetarea la calibrarea implicită** Accesați Configurări > Nike + iPod.

## Trimiterea datelor exercițiilor la Nikeplus.com

Pe nikeplus.com, puteți să țineți evidența evoluției dvs. în timp, să vizualizați o înregistrare a tuturor exercițiilor dvs. din trecut, să fixați și să monitorizați obiective și să vă comparați rezultatele cu alții. Puteți chiar să concurați cu alți utilizatori Nike + iPod în întreceri sportive online.

**Trimiterea datelor exercițiilor wireless pe nikeplus.com de pe iPhone:** Cu iPhone-ul conectat la Internet, deschideți Nike + iPod, apăsați Istoric, apoi apăsați "Trimiteți la Nike+".

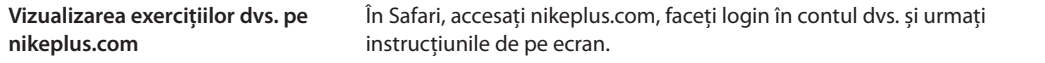

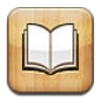

# Despre iBooks

iBooks este o modalitate excelentă de a citi și cumpăra cărți. Descărcați aplicația gratuită iBooks din App Store și apoi obțineți totul, de la opere clasice la bestselleruri, din magazinul integrat iBookstore. Odată ce descărcați o carte, aceasta este afișată în etajera dvs.

Pentru descărcarea aplicației iBooks și utilizarea iBookstore, vă trebuie o conexiune la Internet și un ID Apple. Dacă nu aveți un ID Apple, sau dacă doriți să faceți cumpărături utilizând un alt ID Apple, accesați Configurări > Store. A se vedea ["Configurările Store"](#page-130-0)în pagina [131.](#page-130-1)

*Notă:* Este posibil ca aplicația iBooks și iBookstore să nu fie disponibile în toate limbile sau regiunile.

## Utilizarea iBookstore

În aplicația iBooks, apăsați Store pentru a deschide iBookstore. De aici, puteți explora cărți prezentate sau bestselleruri și puteți explora cărțile după autor sau după subiect. Atunci când găsiți o carte pe placul dvs, puteți să o cumpărați și să o descărcați.

*Notă:* Este posibil ca unele funcționalități din iBookstore să nu fie disponibile în toate regiunile.

**Cumpărarea unei cărți:** Găsiți o carte pe care o doriți, apăsați pe preț, apoi apăsați pe Buy Book (cumpărați cartea) sau Get Book (obțineți cartea), dacă este gratuită.

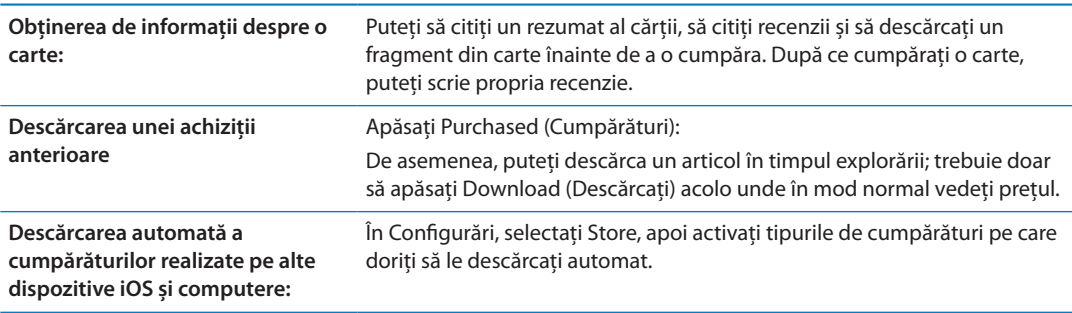

# Sincronizarea cărților și PDF-urilor

Utilizați iTunes pentru a sincroniza cărțile și PDF-urile dvs. între iPhone și computer și pentru a cumpăra cărți din iTunes Store. Atunci când iPhone-ul este conectat la computerul dvs, panoul Cărți vă permite să selectați articolele de sincronizat. De asemenea, puteți adăuga cărți ePub și PDF-uri neprotejate prin DRM în biblioteca dvs. iTunes. Cărțile în format PDF și ePub sunt disponibile pe web.

**Sincronizarea unei cărți ePub sau a unui PDF cu iPhone-ul:** În aplicația iTunes de pe computerul dvs, selectați Fișier > Adaugă în bibliotecă și selectați fișierul. Selectați cartea sau PDF-ul în panoul Cărți din iTunes, apoi sincronizați.

Pentru a adăuga o carte sau un PDF în iBooks fără sincronizare, trimiteți-vă prin e-mail fișierul de pe computerul dvs. Deschideți mesajul de e-mail pe iPhone, apoi apăsați și țineți apăsat fișierrul atașat și selectați "Deschideți în iBooks" din meniul care apare.

# Citirea cărților

Citirea unei cărți este ușoară. Mergeți la etajeră și apăsați cartea pe care doriți să o citiți. Dacă nu vedeți cartea pe care o căutați, apăsați numele colecției curente în partea de sus a ecranului pentru a accesa alte colecții.

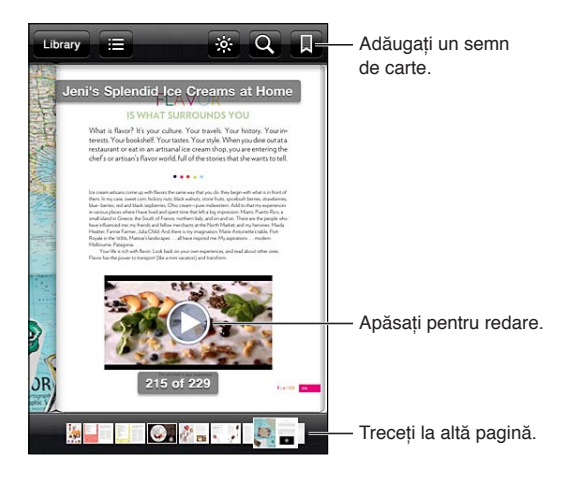

**Citirea unei cărți în timp ce stați la orizontală:** Utilizați blocarea orientării portret pentru a împiedica rotirea ecranului iPhone-ului la rotirea iPhone-ului. A se vedea "[Vizualizarea în](#page-21-0)  [orientare portret sau peisaj](#page-21-0)" în pagina [22](#page-21-1).

Fiecare carte are un set particular de funcționalități, pe baza conținutului și formatului acesteia. Unele dintre capacitățile descrise mai jos s-ar putea să nu fie disponibile în cartea pe care o citiți. De exemplu, tipărirea este disponibilă doar pentru PDF-uri și, dacă o carte nu include o narațiune înregistrată, nu veți vedea pictograma de citire cu voce tare.

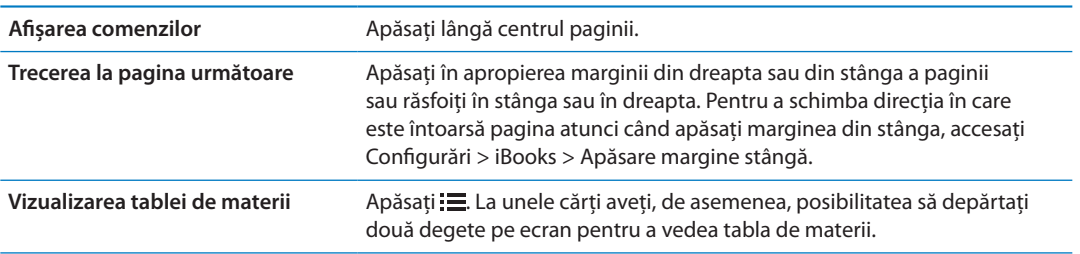

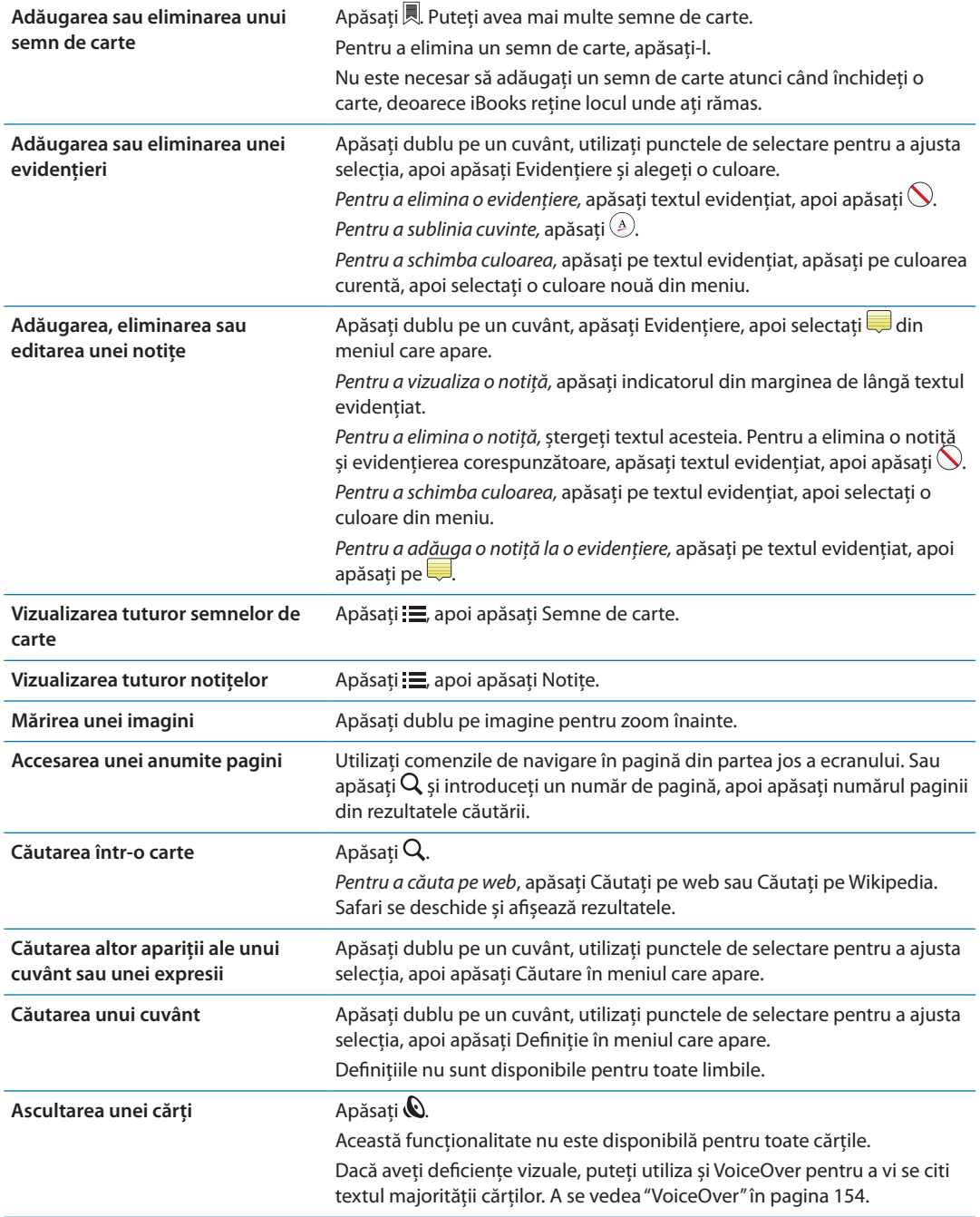

iBooks stochează colecțiile, semnele de carte, notițele și informațiile despre pagina curentă utilizând ID-ul dvs. Apple, astfel încât să puteți citi curvis cărțile pe toate dispozitivele dvs. iOS. iBooks salvează informații pentru toate cărțile dvs. atunci când deschideți sau închideți aplicația. Informațiile pentru cărțile individuale sunt, de asemenea, salvate atunci când deschideți sau închideți cartea.

**Activarea sau dezactivarea sincronizării:** Accesați Configurări > iBooks.

Unele cărți pot accesa conținut video sau audio care este stocat pe web.

**Activarea sau dezactivarea accesului la conținutul video și audio:** Accesați Configurări > iBooks > Audio și video online.

*Notă:* Dacă iPhone-ul are o conexiune celulară de date, redarea acestor fișiere poate atrage taxarea din partea operatorului.

# Modificarea aspectului unei cărți

Unele cărți vă permit să modificați dimensiunea caracterelor, fontul și culoarea paginii.

**Modificarea luminozității:** Apăsați în apropierea centrului paginii curente pentru afișarea comenzilor, apoi apăsați  $\infty$ . Dacă nu vedeți  $\infty$ , apăsați mai întâi  $_A$ A.

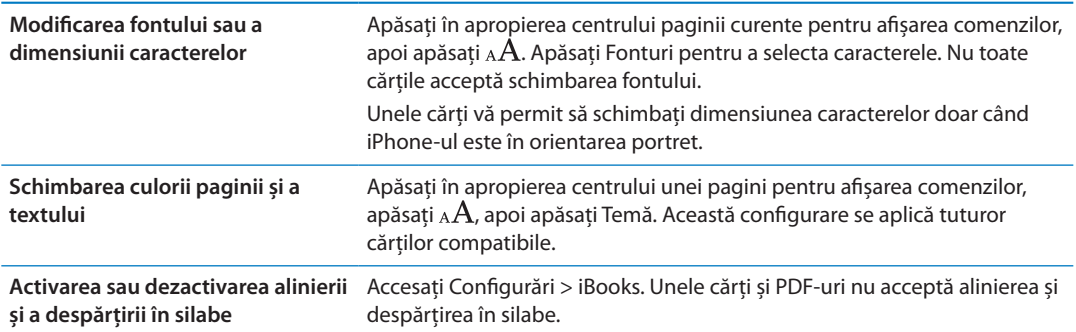

# Tipărirea sau trimiterea prin e-mail a unui PDF

Puteți utiliza iBooks pentru a trimite prin e-mail o copie a unui PDF sau pentru a tipări PDF-ul integral sau parțial pe o imprimantă compatibilă.

Puteți să trimiteți prin e-mail sau să tipăriți PDF-uri, dar nu și cărți.

Trimiterea unui PDF prin e-mail: Deschideți PDF-ul, apoi apăsați si selectați Email Document (Document prin e-mail). Va apărea un nou mesaj cu PDF-ul atașat. După ce finalizați adresarea și redactarea mesajului dvs, apăsați Trimiteți.

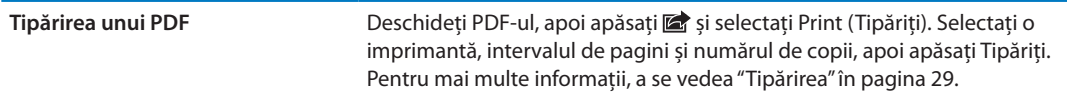

# Organizarea etajerei

Utilizați etajera pentru explorarea cărților și PDF-urilor dvs. De asemenea, puteți organiza articolele în colecții.

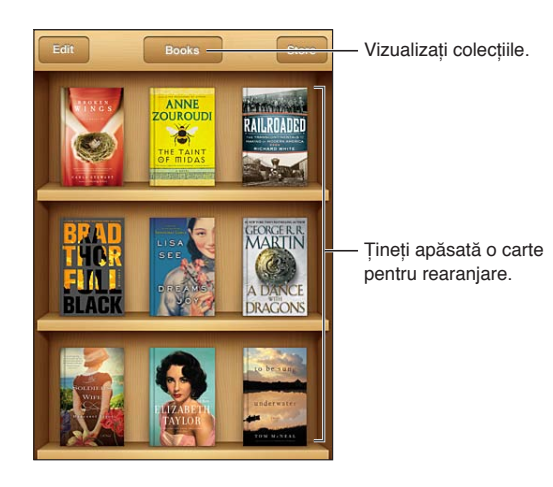

**Mutarea unei cărți sau a unui PDF într-o colecție:** Accesați etajera dvs. și apăsați Edit (Editare). Selectați articolele pe care doriți să le mutați, apoi apăsați Move (Mutați) și selectați o colecție.

Atunci când adăugați o carte sau un PDF în etajera dvs, acesta apare în colecția Cărți sau PDF. De aici, puteți muta articolul într-o altă colecție. De exemplu, ați putea dori să creați colecții pentru lucru și pentru școală sau pentru referință și lectură în timpul liber.

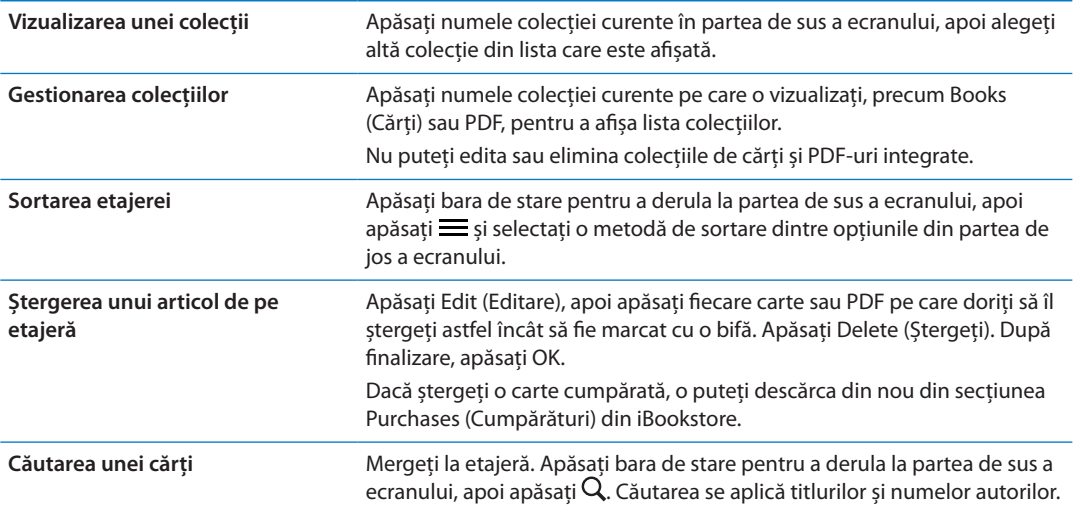

# Funcționalități de acces universal

iPhone încorporează numeroase funcționalități de accesibilitate, inclusiv:

- VoiceOver
- Dirijare semnal audio apel
- Siri
- $\cdot$  Zoom
- Text mare
- Alb pe negru
- Enunțare selecție
- Enuntare auto-text
- Audio mono și balans
- Mod proteză auditivă (iPhone 4 GSM)
- Vibratii personalizate
- Blit LED pentru alerte
- AssistiveTouch
- Compatibilitate cu afișaje Braille
- Redarea conținutului cu subtitrări simultane

Cu excepția VoiceOver, aceste funcționalități de accesibilitate funcționează cu majoritatea aplicațiilor iPhone, inclusiv cu aplicațiile de la terți producători descărcate din App Store. VoiceOver funcționează cu toate aplicațiile care vin preinstalate pe iPhone și cu numeroase aplicații de la terți producători.

Pentru mai multe informații despre funcționalitățile de accesibilitate iPhone, accesați [www.](http://www.apple.com/accessibility) [apple.com/accessibility.](http://www.apple.com/accessibility)

Puteți activa sau dezactiva individual funcționalitățile de accesibilitate în configurările Accesibilitate de pe iPhone. De asemenea, puteți activa și dezactiva unele funcționalități din iTunes atunci când iPhone-ul este conectat la computerul dvs.

**Activarea funcționalităților de accesibilitate utilizând iPhone:** Accesați Configurări > General > Accesibilitate.

**Activarea funcționalităților de accesibilitate utilizând iTunes:** Conectați iPhone-ul la computerul dvs. și selectați iPhone în lista dispozitivelor din iTunes. Faceți clic pe Rezumat, apoi clic pe Configurează Acces universal în partea de jos a ecranului Rezumat.

Funcționalitatea Text mare poate fi activată sau dezactivată doar din configurările iPhone-ului. A se vedea "[Text mare](#page-165-0)" în pagina [166](#page-165-1).

## <span id="page-153-1"></span><span id="page-153-0"></span>VoiceOver

VoiceOver descrie cu glas tare ceea ce este afișat pe ecran, astfel încât să puteți utiliza iPhone-ul fără a-l vedea.

VoiceOver vă informează despre fiecare dintre elementele de pe ecran pe măsură ce le selectați. Atunci când selectați un element, acesta este încadrat de un dreptunghi negru (cursorul VoiceOver), VoiceOver îi enunță numele sau descrie articolul.

Atingeți ecranul sau deplasați-vă degetele peste acesta pentru a auzi diferitele articole de pe ecran. Atunci când selectați text, VoiceOver citește textul. Dacă activați opțiunea Enunțare indicații, VoiceOver vă poate spune numele articolului și vă poate furniza instrucțiuni - de exemplu, "apăsați dublu pentru deschidere". Pentru a interacționa cu articolele de pe ecran, precum butoanele și linkurile, utilizați gesturile descrise în "[Învățarea gesturilor VoiceOver](#page-156-0)" în pagina [157](#page-156-1).

Atunci când accesați un ecran nou, VoiceOver redă un sunet și selectează și enunță automat primul element al ecranului (uzual, articolul din colțul din stânga sus). De asemenea, VoiceOver vă informează atunci când ecranul își modifică orientarea la peisaj sau portret și atunci când ecranul este blocat sau deblocat.

*Notă:* VoiceOver vorbește în limba specificată în configurările Internațional, care poate fi influențată de configurarea Format regional (Configurări > General > Internațional > Format regional). Funcționalitatea VoiceOver este disponibilă în multe limbi, dar nu în toate.

## <span id="page-153-2"></span>**Configurarea VoiceOver**

*Important:* VoiceOver modifică gesturile pe care le utilizați pentru a controla iPhone-ul. Odată ce opțiunea VoiceOver este activată, trebuie să utilizați gesturi VoiceOver pentru a opera iPhone-ul, chiar și pentru a dezactiva VoiceOver în vederea reluării operării standard.

*Notă:* Nu puteți utiliza simultan VoiceOver și Zoom.

**Activarea sau dezactivarea VoiceOver:** Accesați Configurări > General > Accesibilitate > VoiceOver. De asemenea, puteți configura Triplu-clic buton pentru a activa sau dezactiva VoiceOver. A se vedea "[Triplu-clic buton"](#page-164-0)în pagina [165.](#page-164-1)

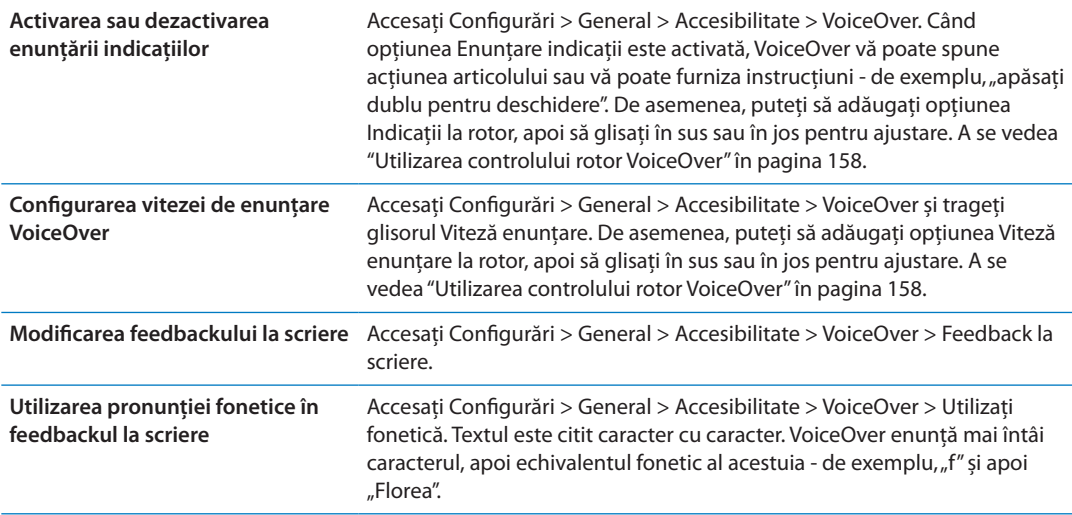

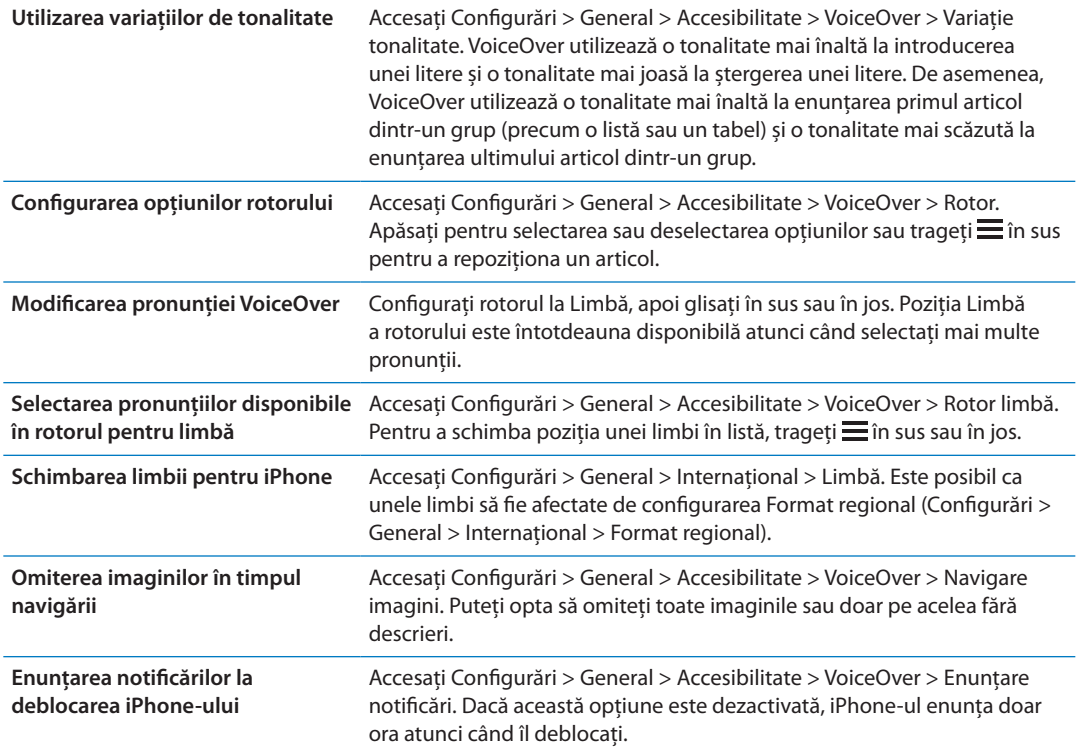

## **Utilizarea VoiceOver**

**Selectarea articolelor de pe ecran:** Trageți degetul dvs. peste ecran. VoiceOver identifică fiecare dintre elemente pe măsură ce le atingeți. Puteți să treceți sistematic de la un element la următorul prin răsfoirea în stânga sau în dreapta cu un singur deget. Elementele sunt selectate de la stânga la dreapta, de sus în jos. Răsfoiți la dreapta pentru a trece la elementul următorul, sau răsfoiți la stânga pentru a trece la elementul anterior.

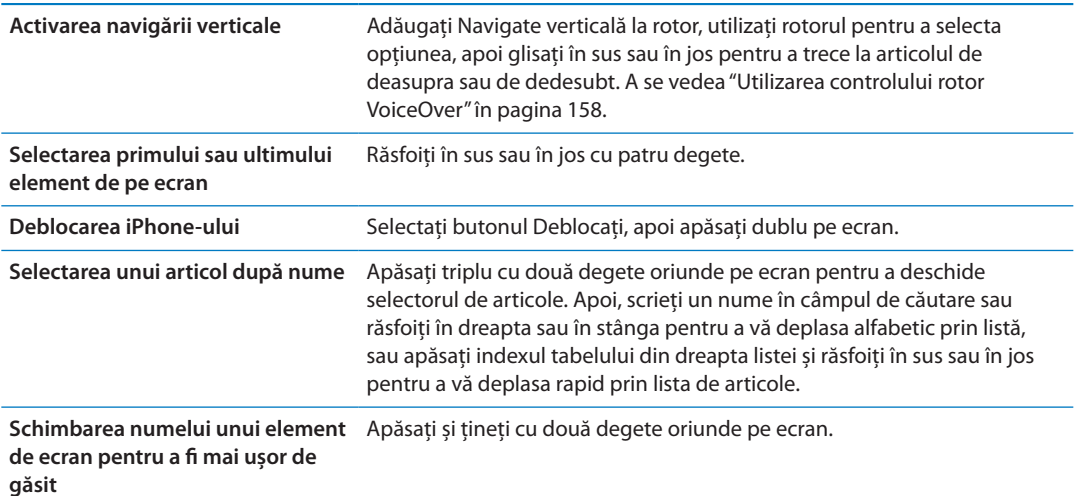

**Enunțarea textului elementului selectat:** Răsfoiți în sus sau în jos cu un deget pentru citirea cuvântului sau caracterului următor sau anterior (răsuciți controlul rotorului pentru a selecta caractere sau cuvinte). Puteți include ortografia fonetică. A se vedea ["Configurarea VoiceOver"](#page-153-2)în pagina [154](#page-153-1).

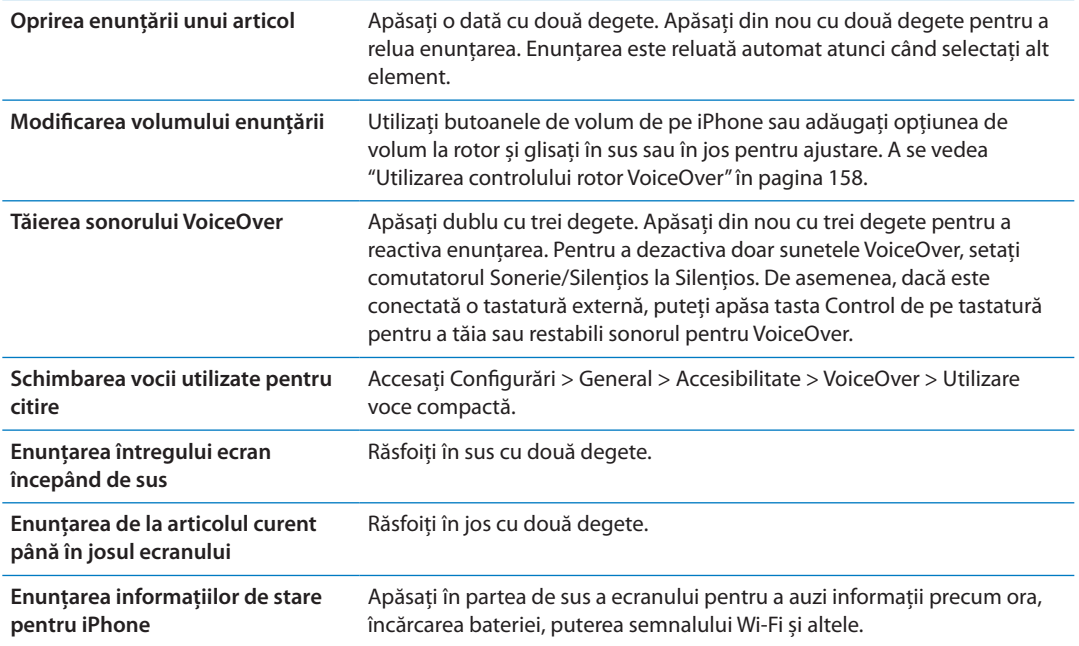

## **"Apăsarea" articolului selectat atunci când funcționalitatea VoiceOver este activată:** Apăsați dublu oriunde pe ecran.

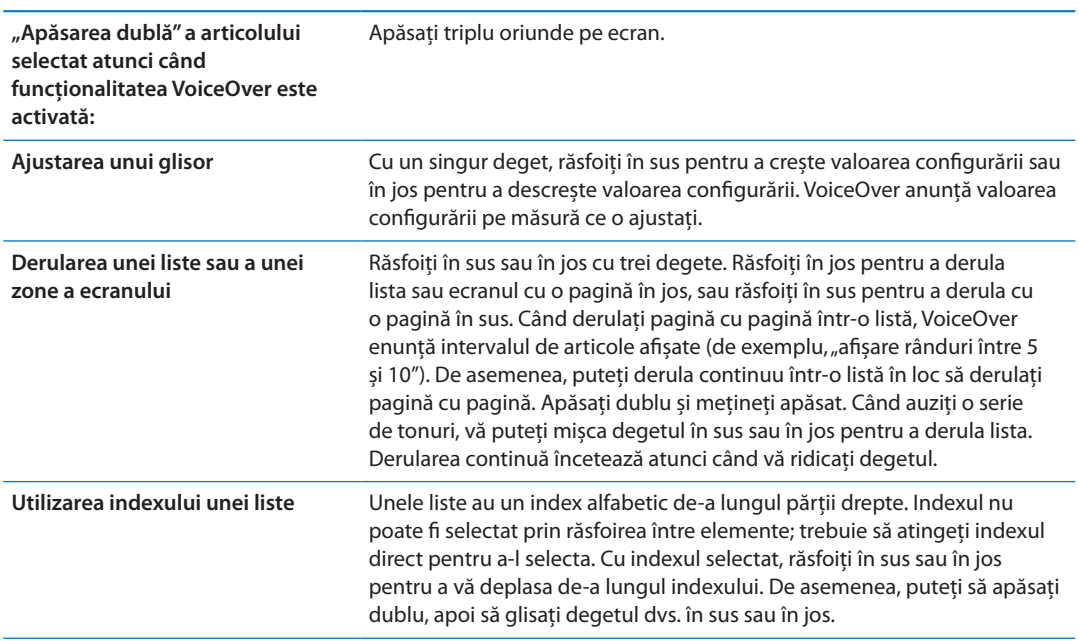

<span id="page-156-1"></span>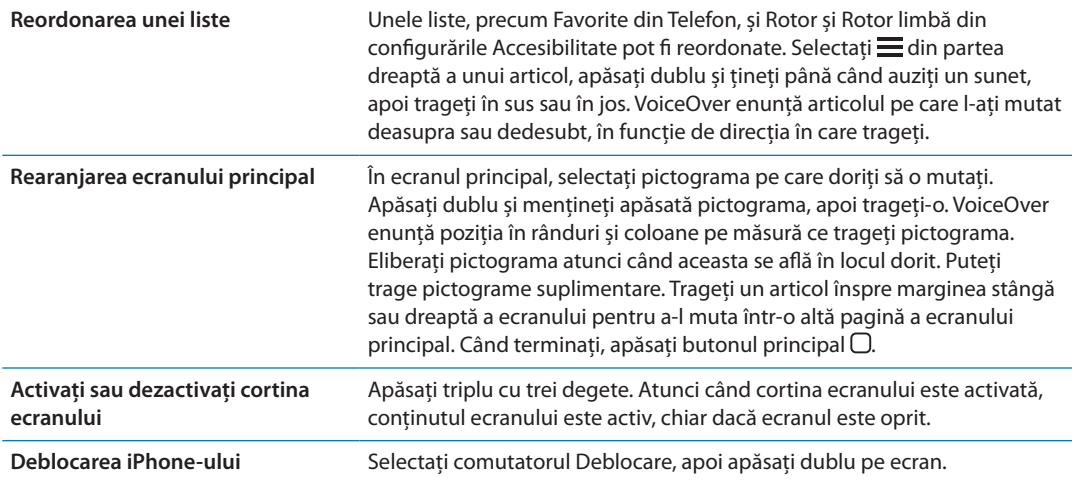

#### <span id="page-156-0"></span>**Învățarea gesturilor VoiceOver**

Atunci când VoiceOver este activat, gesturile standard pentru ecranul tactil au efecte diferite. Aceste gesturi și alte câteva suplimentare vă permit să vă deplasați pe suprafața ecranului și să controlați elementele individuale atunci când acestea sunt selectate. Gesturile VoiceOver includ gesturi cu două și trei degete pentru apăsare sau răsfoire. Pentru a obține cele mai bune rezultate la utilizarea gesturilor cu două și cu trei degete, relaxati-vă și lăsați-vă degetele ușor depărtate să atingă ecranul.

Când funcționalitatea VoiceOver este activată, puteți utiliza gesturi standard prin apăsarea dublă și ținerea degetului dvs. pe ecran. O serie de tonuri indică faptul că gesturile normale sunt în vigoare. Acestea rămân în vigoare până când vă ridicați degetul. După aceasta, gesturile VoiceOver sunt reluate.

Puteți utiliza diferite tehnici pentru a introduce gesturi VoiceOver. De exemplu, puteți introduce o apăsare cu două degete utilizând două degete de la aceeași mână, sau câte un deget de la fiecare mână. De asemenea, puteți să vă utilizați degetele mari. Multe persoane consideră "apăsarea despărțită" deosebit de eficientă: în loc să selectați un articol și să îl apăsați dublu, puteți să atingeți și mențineți apăsat articolul cu un deget, apoi să apăsați ecranul cu un alt deget. Încercați diferite tehnici pentru a descoperi care funcționează mai bine pentru dvs.

Dacă gesturile dvs. nu funcționează, încercați mișcări mai rapide, în special pentru gesturile de apăsare dublă și răsfoire. Pentru a răsfoi, încercați să măturați rapid ecranul cu degetul sau degetele dvs. Atunci când opțiunea VoiceOver este activată, apare configurarea Exersare VoiceOver, care vă dă ocazia de a exersa gesturile VoiceOver înainte de a continua.

**Exersarea gesturilor:** Accesați Configurări > General > Accesibilitate > VoiceOver, apoi apăsați Exersare VoiceOver. După finalizarea exersării, apăsați OK.

Dacă nu vedeți butonul Exersare VoiceOver, asigurați-vă că funcționalitatea VoiceOver este activată.

Iată un rezumat al gesturilor VoiceOver importante:

#### **Navigare și citire**

- Â *Apăsare:* Se enunță articolul.
- Â *Răsfoire în dreapta sau în stânga:* Selectați articolul următor sau anterior.
- Â *Răsfoire în sus sau în jos:* Depinde de configurarea controlului Rotor. A se vedea ["Utilizarea](#page-157-0)  [controlului rotor VoiceOver"](#page-157-0)în pagina [158.](#page-157-1)
- <span id="page-157-1"></span>Â *Apăsare cu două degete:* Se oprește enunțarea articolului curent.
- Â *Răsfoire cu două degete în sus:* Se citește tot, începând cu partea de sus a ecranului.
- Â *Răsfoire cu două degete în jos:* Se citește tot, începând de la poziția curentă
- <sup>\*</sup> "Frecare" cu două degeteS Mutați două degete înapoi și înainte rapid de trei ori (făcând un "z") pentru a închide o alertă sau pentru a reveni la ecranul anterior.
- Â *Apăsare triplă cu două degete:* Deschideți selectorul de articole.
- Â *Răsfoire cu trei degete în sus sau în jos:* Derulați câte o pagină.
- Â *Răsfoire cu trei degete în dreapta sau în stânga:* Accesați pagina următoare sau anterioară (precum în cazul ecranului principal, aplicației Bursa sau Safari).
- Â *Apăsare cu trei degete:* Se enunță informații suplimentare, precum poziția într-o listă sau dacă există text selectat.
- Â *Apăsare cu patru degete în partea de sus a ecranului:* Selectați primul articol de pe pagină.
- Â *Apăsare cu patru degete în partea de jos a ecranului:* Selectați ultimul articol de pe pagină.

#### **Activare**

- Â *Apăsare dublă:* Activați articolul selectat.
- Â *Apăsare triplă:* Apăsați dublu un articol.
- Â *Apăsare despărțită:* O alternativă la selectarea unui articol și apăsarea dublă este atingerea unui articol cu un deget, urmată de apăsarea ecranului cu alt deget pentru activarea articolului.
- Â *Atingerea unui articol cu un deget, apăsarea ecranului cu alt deget ("apăsare despărțită"):* Activați articolul.
- Â *Apăsați dublu și țineți (1 secundă) + gest standard:* Utilizați un gest standard.

Gestul de apăsare dublă și ținere determină iPhone-ul să interpreteze gestul următor ca fiind standard. De exemplu, puteți să apăsați dublu și să mețineți apăsat, apoi, fără a vă ridica degetul, să trageți degetul pentru a glisa un comutator.

- Â *Apăsare dublă cu două degete:* Preluați sau terminați un apel. Redați sau suspendați redarea în Muzică, Videoclipuri, YouTube, Reportofon sau Poze. Fotografiați (Cameră). Porniți sau întrerupeți înregistrarea în Cameră sau Reportofon. Porniți sau opriți cronometrul.
- Â *Apăsare dublă cu două degete și ținere:* Deschideți etichetatorul de elemente.
- Â *Apăsare triplă cu două degete:* Deschideți selectorul de articole.
- Â *Apăsare dublă cu trei degete:* Tăiați sau restabiliți sonorul pentru VoiceOver.
- Â *Apăsare triplă cu trei degete:* Activați sau dezactivați cortina ecranului.

#### <span id="page-157-0"></span>**Utilizarea controlului rotor VoiceOver**

Controlul rotor este un disc virtual pe care îl puteți utiliza pentru a modifica rezultatele gesturilor de răsfoire în sus și în jos atunci când opțiunea VoiceOver este activată.

**Operarea rotorului:** Rotiți două degete pe ecranul iPhone-ului în jurul unui punct dintre ele.

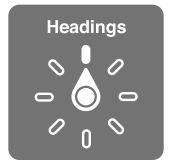

**Schimbarea opțiunile incluse în rotor:** Accesați Configurări > General > Accesibilitate > VoiceOver > Rotor și selectați opțiunile care doriți să fie disponibile prin utilizarea rotorului. Efectul rotorului depinde de ceea ce întreprindeți. Dacă citiți text într-un e-mail recepționat, puteți utiliza rotorul pentru a comuta între ascultarea textului vorbit cuvânt cu cuvânt sau caracter cu caracter atunci când răsfoiți în sus sau în jos. Dacă navigați o pagină web, puteți utiliza configurarea rotorului pentru a asculta tot textul (cuvânt cu cuvânt sau caracter cu caracter), sau pentru a sări de la un element de un anumit tip la altul, precum titluri sau linkuri.

#### **Citirea textului**

Selectați și ascultați text după:

• Caracter, cuvânt sau linie

#### **Enunțarea**

Ajustați enunțarea VoiceOver după:

- Volum sau viteză
- Â Utilizarea ecoului la scriere, a variației de tonalitate sau a foneticii (utilizând tastatura wireles Apple)

A se vedea ["Controlarea VoiceOver utilizând o tastatură Apple wireless](#page-161-0)" în pagina [162.](#page-161-1)

#### **Navigarea**

Selectați și ascultați articole după:

- Caracter, cuvânt sau linie
- Antet
- Link, link vizitat, link nevizitat sau link intern
- Control formular
- Tabel sau rând (la navigarea unui tabel)
- Listă
- Reper
- Imagine
- Text static
- Articole de același tip
- Butoane
- Câmpuri de text
- Câmpuri de căutare
- Containere (regiuni de pe ecran, precum Dock-ul)

Zoom înainte sau înapoi

#### **Introducerea de text**

Deplasați punctul de inserare și ascultați text după:

• Caracter, cuvânt sau linie

Selectarea funcției de editare

Selectarea limbii

#### **Utilizarea unui control**

Selectați și ascultați valori după:

• Caracter, cuvânt sau linie

Ajustați valoarea obiectului de control

#### **Introducerea și editarea textului cu VoiceOver**

Atunci când selectați un câmp de text cu VoiceOver, puteți utiliza tastatura de pe ecran sau o tastatură externă conectată la iPhone pentru a introduce text.

Există două modalități de a introduce text în VoiceOver - scriere *standard* și scriere *tactilă*. La scrierea standard, selectați o tastă, apoi apăsați dublu pe ecran pentru a introduce caracterul. La scrirea tactilă, atingeți pentru a selecta o tastă și caracterul este introdus automat atunci când ridicați degetul. Scrierea tactilă poate fi mai rapidă, dar este posibil să necesite mai mult antrenament decât scrierea standard.

VoiceOver vă permite, de asemenea, să utilizați funcționalitățile de editare ale iPhone-ului pentru tăiere, copiere sau lipire în câmpul de text.

**Introducerea textului:** Selectați un câmp de text editabil, apăsați dublu pentru a afișa punctul de inserare și tastatura de pe ecran, apoi scrieți caractere.

- Â *Scrierea standard:* Selectați o tastă pe tastatură prin răsfoirea în stânga sau în dreapta, apoi apăsați dublu pentru a introduce caracterul. Sau deplasați degetul dvs. de-a lungul tastaturii pentru a selecta orice tastă și, în timp ce continuați să atingeți tasta cu un deget, apăsați ecranul cu un alt deget. VoiceOver enunță tasta atunci când aceasta este selectată și încă o dată atunci când este introdus caracterul.
- Â *Scrierea tactilă:* Atingeți o tastă de pe tastatură pentru selectarea acesteia, apoi ridicați degetul pentru a introduce caracterul. Dacă atingeți o tastă greșită, deplasați-vă degetul pe tastatură până când selectați tasta dorită. VoiceOver enunță caracterul pentru fiecare tastă pe care o atingeți, dar nu introduce un caracter până când nu ridicați degetul.

*Notă:* Scrierea tactilă funcționează doar pentru tastele care introduc text. Utilizați scrierea standard pentru alte taste precum Shift, ștergere și Retur.

**Mutarea punctului de inserare:** Răsfoiți în sus sau în jos pentru a deplasa punctul de inserare înainte sau înapoi în text. Utilizați rotorul pentru a alege dacă doriți să deplasați punctul de inserție după caracter, după cuvânt sau după linie. VoiceOver emite un sunet atunci când punctul de inserare se deplasează și enunță caracterul, cuvântul sau linia peste care a trecut punctul de inserare.

La deplasarea înainte după cuvinte, punctul de inserare este plasat la sfârșitul fiecărui cuvânt, înainte de spațiul sau de semnul de punctuație care îi urmează. La deplasarea înapoi, punctul de inserare este plasat la sfârșitul cuvântului precedent, înainte de spațiul sau de semnul de punctuație care îi urmează. Pentru a muta punctul de inserare după semnul de punctuație de la sfârșitul unui cuvânt sau al unei propoziții, utilizați rotorul pentru a comuta înapoi la modul caracter. Când deplasați punctul de inserare după linie, VoiceOver enunță fiecare linie peste care treceți. La deplasarea înainte, punctul de inserare este plasat la începutul liniei următoare (cu excepția situației în care ajungeți la ultima linie dintr-un paragraf, caz în care punctul de inserare este mutat la sfârșitul liniei tocmai enunțate). La deplasarea înapoi, punctul de inserare este plasat la începutul liniei care este enunțată.

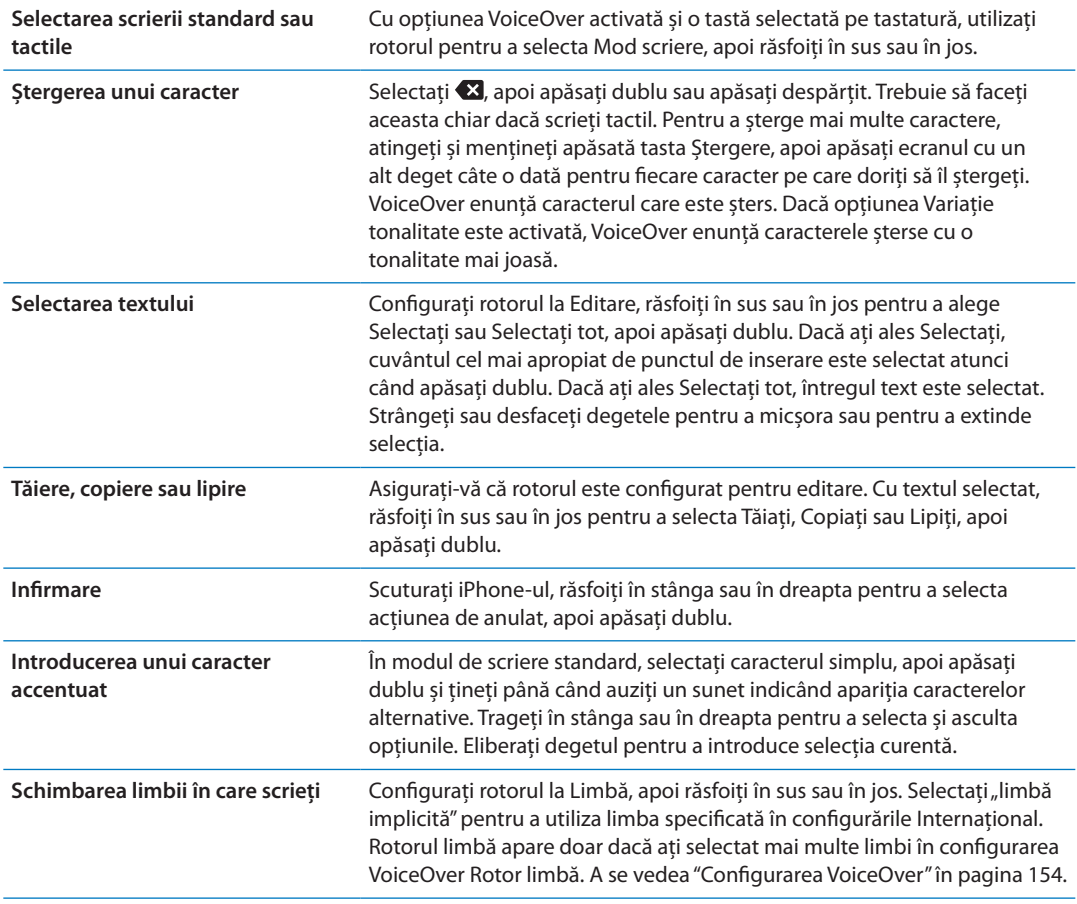

#### **Efectuarea apelurilor telefonice cu VoiceOver**

Apăsați dublu ecranul cu două degete pentru a prelua sau termina un apel. Atunci când este stabilit un apel telefonic cu opțiunea VoiceOver activată, ecranul afișează implicit tastatura numerică în locul opțiunilor pentru apel. Aceasta facilitează utilizarea tastelor numerice pentru a răspunde unui meniu de opțiuni atunci când comunicați cu un sistem automatizat.

**Afișarea opțiunilor pentru apel:** Selectați butonul Mascați taste din colțul din dreapta jos și apăsați-l dublu.

**Reafișarea tastaturii numerice:** Selectați butonul Taste din apropierea centrului ecranului și apăsați-l dublu.

#### **Utilizarea VoiceOver cu Safari**

Atunci când realizați căutări pe web în Safari cu opțiunea VoiceOver activată, articolele de rotor Rezultate căutare vă permit să auziți lista expresiilor de căutare sugerate.

**Căutare pe web:** Selectați câmpul de căutare, introduceți căutarea dvs, apoi selectați Rezultate căutare utilizând rotorul. Răsfoiți în dreapta sau în stânga pentru a vă deplasa în jos sau în sus în listă, apoi apăsați dublu pe ecran pentru a căuta pe web expresia de căutare curentă.

#### **Utilizarea VoiceOver cu Hărți**

Puteți utiliza VoiceOver, pentru zoom înainte sai înapoi, selectarea reperelor și obținerea de informații despre locuri.

**Apropiere și depărtare prin Zoom:** Selectați harta, utilizați rotorul pentru a selecta modul zoom, apoi răsfoiți în sus sau în jos pentru zoom înainte sau zoom înapoi.

<span id="page-161-1"></span>**Selectarea unui reper:** Atingeți un reper sau răsfoiți în stânga sau în dreapta pentru a trece de la un articol la altul.

**Obținerea de informații despre un loc:** Cu un reper selectat, apăsați dublu pentru a afișa marcajul de informații. Răsfoiți în stânga sau în dreapta pentru a selecta butonul Alte informații, apoi apăsați dublu pentru a afișa pagina de informații.

#### **Editarea videoclipurilor și memo-urilor vocale cu VoiceOver**

Puteți utiliza gesturi VoiceOver pentru a ajusta videoclipuri realizate cu aplicația Cameră și înregistrări din aplicația Reportofon.

**Scurtarea unui memo vocal:** În ecranul Reportofon, selectați butonul din dreapta memo-ului pe care doriți să îl scurtați, apoi apăsați dublu. Apoi selectați Scurtați memo și apăsați dublu. Selectați începutul și sfârșitul instrumentului de scurtare. Răsfoiți în sus pentru a trage în dreapta sau răsfoiți în jos pentru a trage în stânga. VoiceOver anunță durata de timp cu care va fi scurtată înregistrarea corespunzătoare poziției curente. Pentru a executa scurtarea, selectați Scurtați memo vocal și apăsați dublu.

**Scurtarea unui videoclip:** În timp ce vizualizați o poză \n aplicația Poze, apăsați dublu ecranul pentru afișarea comenzilor video, apoi selectați începutul sau sfârșitul instrumentului de scurtare. Apoi răsfoiți în sus pentru a trage în dreapta sau răsfoiți în jos pentru a trage în stânga. VoiceOver anunță durata de timp cu care va fi scurtată înregistrarea corespunzătoare poziției curente. Pentru a executa ajustarea, selectați Ajustați și apăsați dublu.

## <span id="page-161-0"></span>**Controlarea VoiceOver utilizând o tastatură Apple wireless**

Puteți controla VoiceOver pe iPhone utilizând o tastatură Apple wireless. A se vedea ["Utilizarea](#page-27-0)  [unei tastaturi Apple wireless](#page-27-0)" în pagina [28](#page-27-1).

Puteți utiliza comenzile VoiceOver din tastatură pentru navigarea pe ecran, selectarea articolelor, citirea conținutul ecranului, ajustarea rotorului și realizarea altor acțiuni VoiceOver. Toate comenzile din tastatură (cu o singură excepție) includ Control-Opțiune, având în tabelul de mai jos abrevierea "VO".

Ajutorul VoiceOver enunță tastele sau comenzile din tastatură pe măsură ce le introduceți. Puteți utiliza Ajutor VoiceOver pentru a afla aranjamentul tastaturii și acțiunile asociate combinaților de taste.

#### **Comenzi VoiceOver din tastatură**

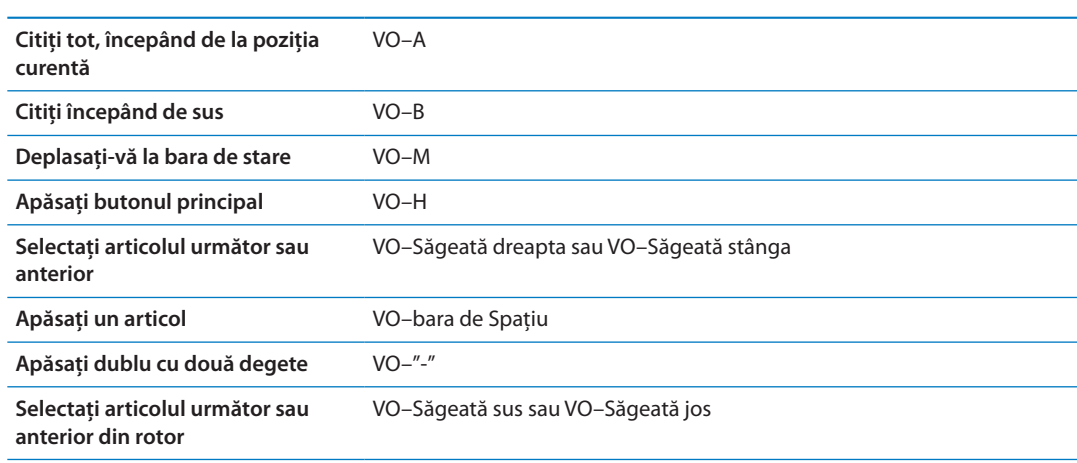

VO = Control-Opțiune

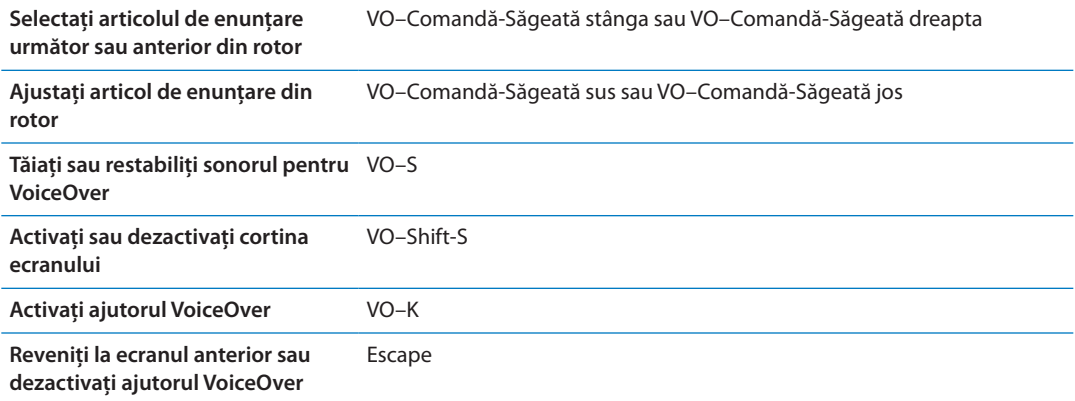

#### **Navigare rapidă**

Activați Navigare rapidă pentru a controla VoiceOver utilizând tastele săgeți. Opțiunea Navigare rapidă este implicit dezactivată.

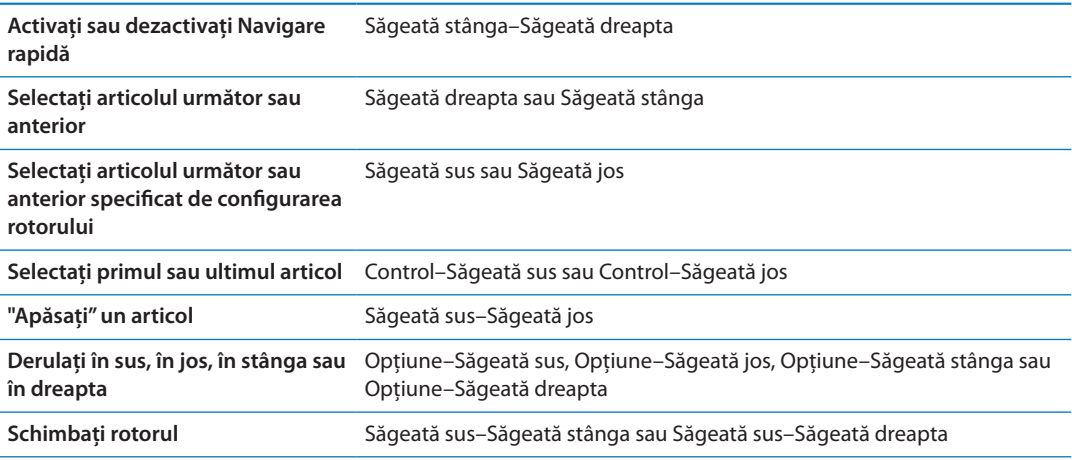

De asemenea, puteți utiliza tastele numerice de pe o tastatură wireless Apple pentru compunerea unui număr de telefon în aplicația Telefon sau introducerea numerelor în Calculator.

#### **Navigare rapidă cu o singură literă pentru web**

Atunci când vedeți o pagină web cu opțiunea Navigare rapidă activată, puteți utiliza următoarele taste de pe tastatură pentru a naviga rapid pagina. Apăsarea tastelor vă duce la următorul articol de tipul indicat. Țineți apăsată tasta Shif atunci când apăsați litera pentru a trece la articolul anterior.

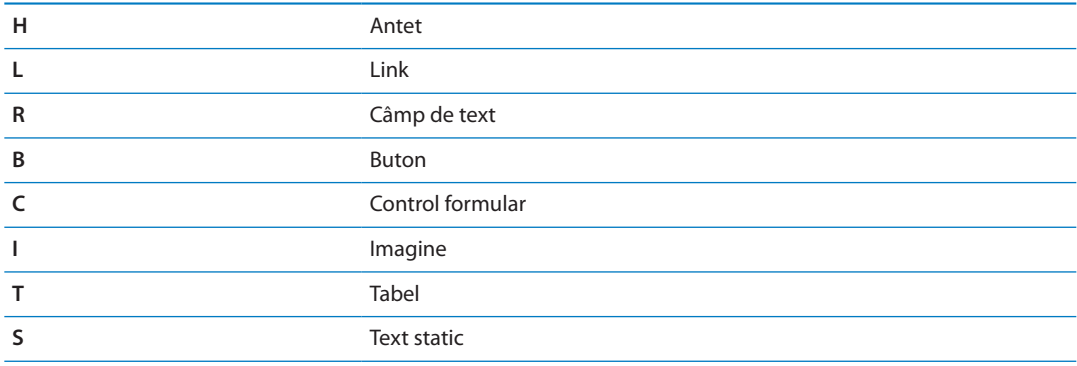

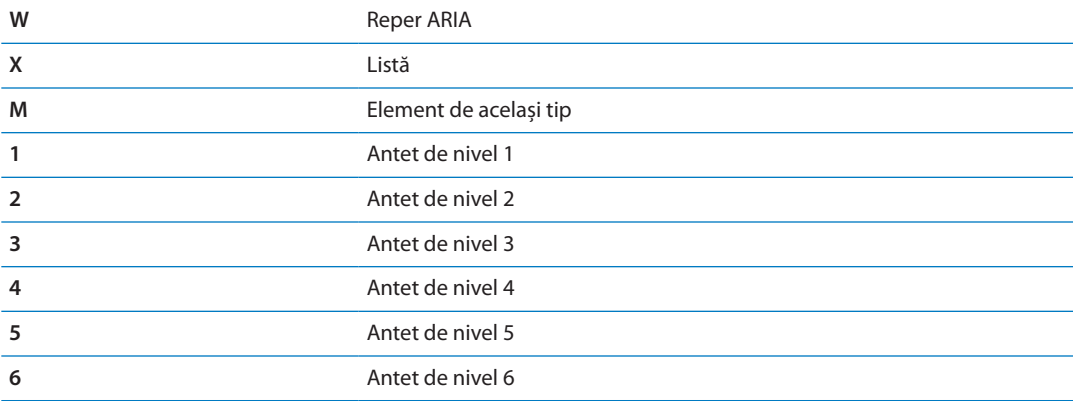

#### **Utilizarea unui afișaj Braille cu VoiceOver**

Puteți utiliza un afișaj Braille Bluetooth care poate fi reîmprospătat pentru a citi redarea VoiceOver în Braille și puteți să utilizați un afișaj Braille cu taste de introducere și cu alte comenzi pentru a controla iPhone-ul când VoiceOver este activat. iPhone-ul funcționează cu multe afișaje Braille wireless. Pentru o listă a afișajelor Braille compatibile, accesați [www.apple.com/](http://www.apple.com/accessibility/iphone/braille-display.html) [accessibility/iphone/braille-display.html](http://www.apple.com/accessibility/iphone/braille-display.html).

**Configurarea unui afișaj Braille:** Porniți afișajul, apoi Accesați > General > Bluetooth și activați Bluetooth. Apoi, accesați Configurări > General > Accesibilitate > VoiceOver > Braille și selectați afișajul.

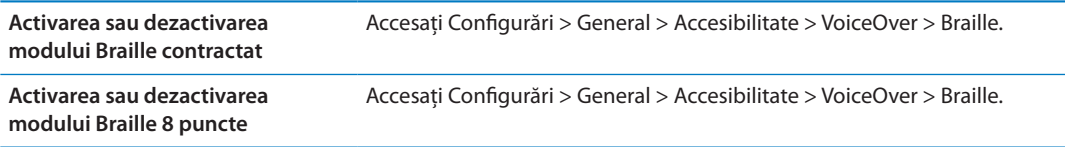

Pentru informații despre comenzile Braille uzuale pentru navigarea cu VoiceOver și pentru informații specifice anumitor afișaje, accesați [support.apple.com/kb/HT4400.](http://support.apple.com/kb/HT4400)

Afișajul Braille utilizează limba care este fixată pentru Comenzi vocale. În mod normal, aceasta este limba stabilită pentru iPhone în Configurări > Internațional > Limbă. Puteți utiliza configurarea de limbă VoiceOver pentru a fixa o limbă diferită pentru VoiceOver și afișajele Braille.

**Configurarea limbii pentru VoiceOver:** Accesați Configurări > General > Internațional > Comenzi vocale, apoi apăsați limba.

Dacă schimbați limba pentru iPhone, este posibil să trebuiască să reconfigurați limba pentru VoiceOver și afișajul dvs. Braille.

Puteți configura celula din extrema stângă sau dreaptă a afișajului dvs. Braille pentru a furniza informații de stare și alte informații de sistem:

- Istoric anunțuri conține un mesaj necitit
- Mesajul curent din Istoric anunțuri nu a fost citit
- Enunțarea VoiceOver are sonorul tăiat
- Bateria iPhone-ului este slabă (încărcare sub 20%)
- iPhone-ul este în orientare peisaj
- Ecranul este dezactivat
- Linia curentă conține text suplimentar la stânga

<span id="page-164-1"></span>• Linia curentă conține text suplimentar la dreapta

**Configurarea celulei din extrema stângă sau dreaptă pentru afișarea informațiilor de stare:** Accesați Configurări > General > Accesibilitate > VoiceOver > Braille > Celulă de stare, apoi apăsați Stânga sau Dreapta.

**Vizualizarea unei descrieri extinse a celulei de stare:** Pe afișajul dvs. Braille, apăsați butonul de rutare al celulei de stare.

## Dirijarea semnalului audio al apelurilor recepționate

Puteți opta pentru dirijarea automată a semnalului audio al apelurilor recepționate printr-un set de căști cu microfon sau difuzor cu microfon în locul receptorului iPhone-ului.

**Redirijarea semnalului audio al apelurilor:** Accesați Configurări > General > Accesibilitate > Apeluri recepționate și selectați unde doriți să auziți apelurile.

## Siri

Cu Siri, puteți realiza o acțiune cu iPhone-ul dvs. printr-o simplă solicitare, iar VoiceOver vă poate citi răspunsurile Siri. Pentru informații, a se vedea Capitol [4,](#page-40-0) "[Siri,](#page-40-0)" în pagina [41.](#page-40-0)

## <span id="page-164-0"></span>Triplu-clic buton

Triplu-clic buton furnizează o modalitate ușoară de activare sau dezactivare a unora dintre funcționalitățile Accesibilitate atunci când apăsați butonul principal  $\Box$  rapid de trei ori. Puteți configura Triplu-clic buton pentru:

- Activarea sau dezactivarea VoiceOver
- Activarea sau dezactivarea Alb pe negru
- Activarea sau dezactivarea Zoom
- Activarea sau dezactivarea AssistiveTouch

De asemenea, puteți configura Triplu-clic buton pentru a prezenta opțiunea de activare și dezactivare a funcționalităților VoiceOver, Alb pe negru sau Zoom. Opțiunea Triplu-clic buton este implicit dezactivată.

**Configurarea funcției Triplu-clic buton:** Accesați Configurări > General > Accesibilitate > Tripluclic buton.

## Zoom

Multe aplicații iPhone vă permit să apropiați (zoom înainte) sau să depărtați (zoom înapoi) elemente specifice. De exemplu, puteți să apăsați dublu sau puteți utiliza gestul de depărtare a degetelor pentru a extinde coloanele paginilor web în Safari.

Zoom este o funcționalitate specială de accesibilitate care vă permite să măriți întregul ecran al oricărei aplicații pe care o utilizați, pentru a vă ajuta să vedeți ce este pe ecran.

Atunci când utilizați Zoom cu o tastatură Apple wireless (a se vedea ["Utilizarea unei](#page-27-0)  [tastaturi Apple wireless"](#page-27-0)în pagina [28\)](#page-27-1), imaginea de pe ecran urmărește punctul de inserare, menținându-l în centru ecranului.

**Activarea sau dezactivarea Zoom:** Accesați Configurări > General > Accesibilitate > Zoom. Sau puteți utiliza [Triplu-clic buton](#page-164-0). A se vedea "Triplu-clic buton" în pagina 165.

*Notă:* Nu puteți utiliza simultan VoiceOver și Zoom.

<span id="page-165-1"></span>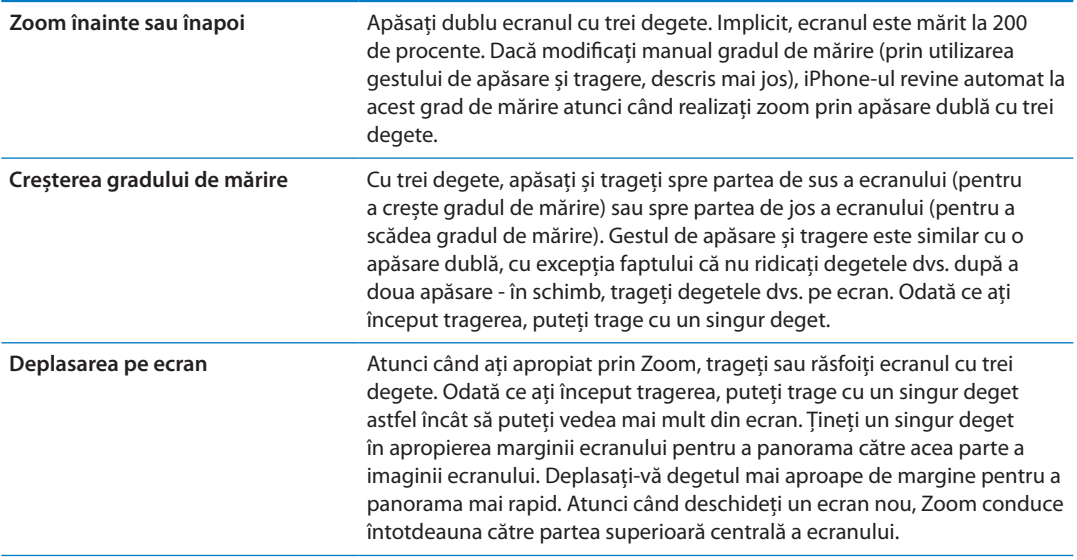

## <span id="page-165-0"></span>Text mare

Text mare vă permite să măriți textul în alerte și în Calendar, Contacte, Mail, Mesaje și Notițe.

**Configurați dimensiunea textului:** Accesați Configurări > General > Accesibilitate > VoiceOver > Text mare.

## Alb pe negru

Utilizați opțiunea Alb pe negru pentru a inversa culorile pe ecranul iPhone-ului, acesta putând deveni astfel mai ușor de citit. Când opțiunea Alb pe negru este activată, ecranul arată ca un negativ fotografic.

**Inversarea culorilor ecranului:** Accesați Configurări > General > Accesibilitate > VoiceOver > Alb pe negru.

## Enunțare selecție

Chiar dacă funcționalitatea VoiceOver este dezactivată, iPhone-ul poate citi cu glas tare orice text pe care îl puteți selecta.

**Activarea funcționalității Enunțare selecție și ajustarea vitezei de enunțare:** Accesați Configurări > General > Accesibilitate > Enunțare selecție.

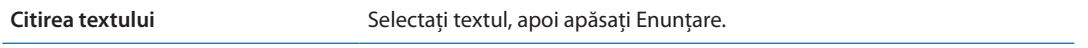

## Enunțare auto-text

Funcționalitatea Enunțare auto-text enunță corecturile și sugestiile pentru text pe care iPhoneul le face pe măsură ce scrieți.

**Activarea sau dezactivarea opțiunii Enunțare auto-text:** Accesați Configurări > General > Accesibilitate > Enunțare auto-text.

Opțiunea Enunțare auto-text funcționează de asemenea împreună cu VoiceOver sau Zoom.

## Audio mono

Audio mono combină canalele stereo din stânga și din dreapta într-un semnal mono redat prin ambele canale. Puteți ajusta balansul semnalului mono pentru un volum mai mare pe dresapta sau pe stânga.

**Activarea sau dezactivarea opțiunii Audio mono:** Accesați Configurări > General > Accesibilitate > Audio mono.

## Compatibilitatea cu protezele auditive

FCC a adoptat reglementări de compatibilitate cu protezele auditive (HAC - hearing aid compatibility) pentru telefoanele digitale wireless. Aceste reglementări impun testarea și clasificarea anumitor telefoane în conformitate cu standardele ANSI (American National Standard Institute) C63.19-2007 de compatibilitate cu protezele auditive. Standardul ANSI de compatibilitate cu protezele auditive conține două tipuri de evaluări: o evaluare "M" pentru interferențe reduse de radiofrecvență pentru a permite cuplarea acustică a protezelor auditive care nu operarează în modul telecoil și o evaluare  $T''$  pentru cuplarea inductivă cu proteze auditive operând în modul telecoil. Aceste evaluări sunt acordate pe o scară de la unu la patru, unde patru reprezintă compatibilitate maximă. Un telefon este considerat compatibil cu protezele auditive în conformitate cu reglementările FCC dacă este evaluat M3 sau M4 pentru cuplare acustică și T3 sau T4 pentru cuplare inductivă.

Pentru evaluările curente de compatibilitate cu protezele auditive ale iPhone-ului, accesați [www.apple.com/support/hac.](http://www.apple.com/support/hac)

Evaluările de compatibilitate cu protezele auditive nu garantează că o anumită proteză auditivă funcționează cu un anumit telefon. Unele proteze auditive pot funcționa bine cu telefoane care nu se încadrează într-o anumită evaluare. Pentru vă asigura asupra interoperabilității dintre o proteză auditivă și un telefon, utilizați-le împreună înainte de achiziționare.

#### **Modul proteză auditivă**

iPhone-ul 4 GSM are un Mod proteză auditivă care, odată activat, poate reduce interferențele cu unele modele de proteze auditive. Modul proteză auditivă reduce puterea transmisiei radio celulare în banda GSM 1900 MHz și poate avea ca rezultat diminuarea acoperirii celulare 2G.

**Activarea modului proteză auditivă (iPhone 4 GSM:)** Accesați Configurări > General > Accesibilitate.

## Vibrații personalizate

Puteți aloca modele de vibrație speciale pentru apelurile telefonice sau apelurile FaceTime provenite de la contacte importante. Alegeți dintre modelele existente sau creați unul nou.

**Activarea vibrațiilor personalizate:** Accesați Configurări > General > Accesibilitate > Vibrații personalizate.

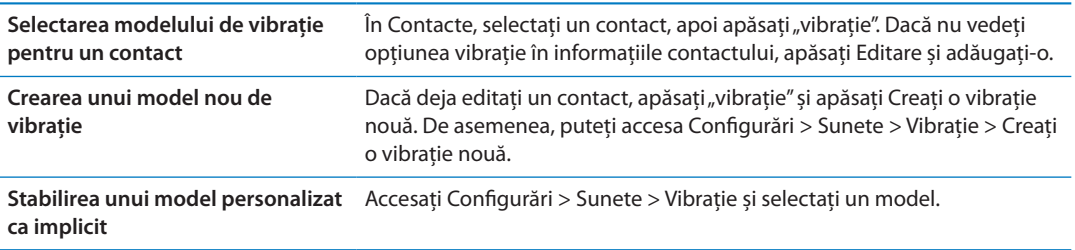

# Bliț LED pentru alerte

Dacă nu puteți auzi sunetele care anunță apelurile recepționate și alte alerte, puteți să optați pentru declanșarea blițului LED al iPhone-ului (de lângă obiectivul camerei din spatele iPhoneului). Aceasta funcționează doar atunci când iPhone-ul este blocat sau în adormire. Opțiune disponibilă pentru iPhone 4 sau modele ulterioare.

**Activarea blițului LED pentru alerte:** Accesați Configurări > General > Accesibilitate > Bliț LED pentru alerte.

## **AssistiveTouch**

AssistiveTouch vă permite să utilizați iPhone-ul dacă aveți dificultăți la atingerea ecranului sau apăsarea butoanelor. Puteți utiliza un accesoriu adaptiv compatibil (precum un joystick) împreună cu AssistiveTouch pentru a controla iPhone-ul. De asemenea, puteți utiliza AssistiveTouch fără un accesoriu pentru a realiza gesturi dificile pentru dvs.

**Activarea AssistiveTouch:** Accesați Configurări > General > Accesibilitate > AssistiveTouch. De asemenea, puteți să configurați opțiunea Triplu-clic buton pentru activarea sau dezactivarea AssistiveTouch; accesați Configurări > General > Accesibilitate > Triplu-clic buton.

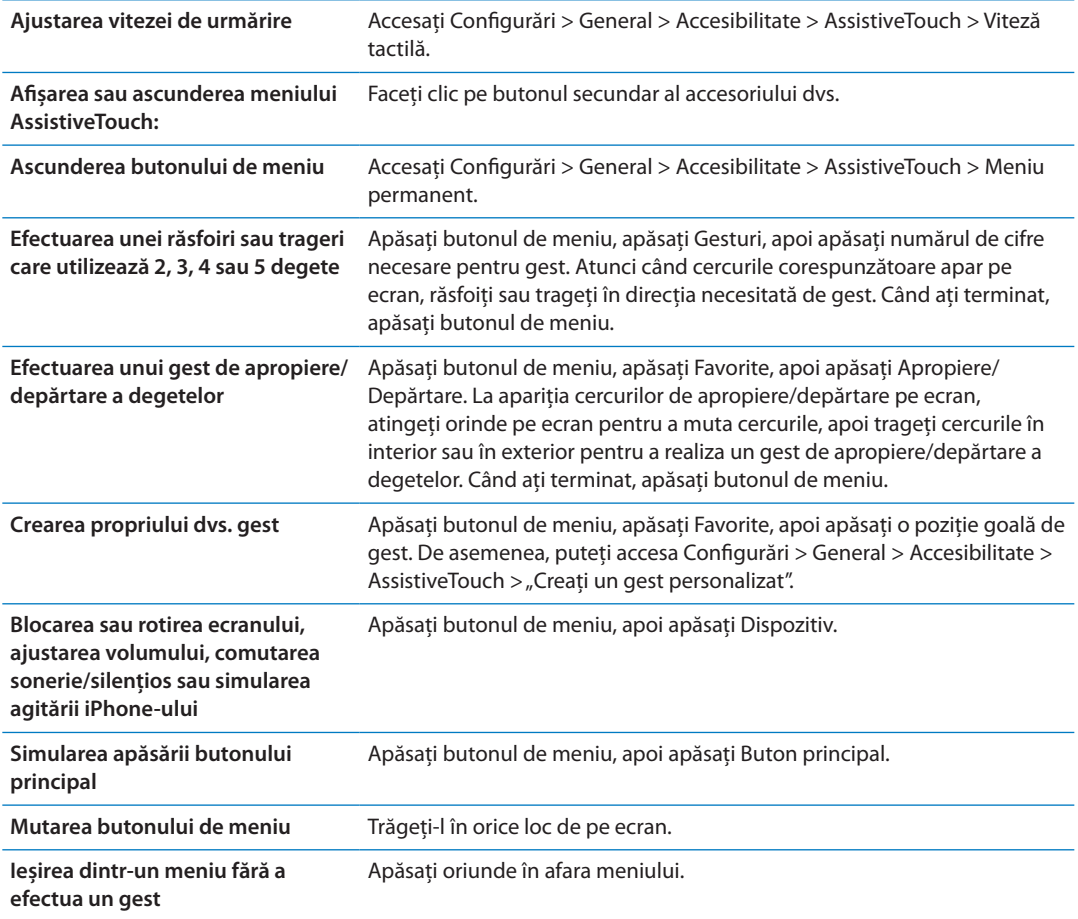

## Acces universal în OS X

Profitați de funcționalitățile Access universal din OS X atunci când utilizați iTunes pentru a sincroniza informații și conținut din biblioteca dvs. iTunes pe iPhone. În Finder, selectați Ajutor > Centru ajutor, apoi căutați "acces universal".

Pentru mai multe informații despre funcționalitățile pentru accesibilitate iPhone și OS X, vizitați [www.apple.com/accessibility.](http://www.apple.com/accessibility)

# Compatibilitate TTY (teleimprimator)

Puteți utiliza cablul adaptor TTY pentru iPhone (vâdut separat în multe regiuni) pentru a conecta iPhone-ul la un echipament TTY (teleimprimator). Accesați www.apple.com/store (este posibil ca adresa să nu fie disponibilă în toate regiunile) sau consultați-vă cu distribuitorul dvs. Apple local.

**Conectarea iPhone-ului la un echipament TTY:** Accesați Configurări > Telefon și activați opțiunea TTY, apoi conectați iPhone-ul la echipamentul dvs. TTY utilizând adaptorul TTY pentru iPhone.

Când opțiunea TTY este activată pe iPhone, pictograma TTY  $\mathbb{Q}$  apare în bara de stare din partea de sus a ecranului. Pentru informații despre utilizarea unui echipament TTY (teleimprimator), consultați documentația aferentă echipamentului.

## Dimensiunea minimă a fontului pentru mesajele e-mail

Pentru a spori lizibilitatea, puteți configura dimensiunea minimă a fontului pentru textul mesajelor Mail la Mare, Foarte mare sau Gigant.

**Configurarea dimensiunii minime a fontului pentru mesajele de e-mail:** Accesați Configurări > Mail, Contacte, Calendare > Font minim.

Configurarea Text mare are prioritate asupra acestei dimensiuni minime pentru font.

## Sonerii alocabile

Puteți aloca sonerii distincte persoanelor din lista dvs. de contacte pentru identificarea audibilă a apelantului. Puteți cumpăra sonerii din iTunes Store pe iPhone. A se vedea ["Cumpărarea de](#page-123-0)  [muzică, tonuri și cărți audio"](#page-123-0)în pagina [124](#page-123-1).

## Mesagerie vizuală

Controalele de redare și suspendare din mesageria vizuală vă permit să controlați redarea mesajelor. Trageți capul de redare de-a lungul barei de derulare pentru a repeta o porțiune a unui mesaj care este greu de înteles. A se vedea ["Consultarea mesageriei vocale"](#page-63-0)în pagina [64.](#page-63-1)

## Tastaturi panoramice

Numeroase aplicații, inclusiv Mail, Safari, Mesaje, Notițe și Contacts, vă permit rotirea iPhoneului atunci când scrieți, astfel încât să puteți utiliza o tastatură mai mare.

## Tastatură telefonică de mari dimensiuni

Realizați apeluri telefonice prin simpla atingere a înregistrărilor din listele dvs. de contacte și de numere favorite. Atunci când trebuie să compuneți un număr, tastatura numerică de mari dimensiuni a iPhone-ului facilitează această acțiune. A se vedea ["Apeluri telefonice](#page-58-0)" în pagina [59](#page-58-1).

## Comenzi vocale

Funcționalitatea Comenzi vocale vă permite să inițiați apeluri telefonice și să controlați redarea muzicii utilizând comenzi vocale. A se vedea ["Apelarea vocală"](#page-59-0)în pagina [60](#page-59-1) și "[Utilizarea Siri sau](#page-83-0)  [Comenzi vocale cu aplicația Muzică](#page-83-0)" în pagina [84](#page-83-1).

# Subtitrări simultane (pentru deficiențe auditive)

**Activarea subtitrărilor simultane pentru videoclipuri:** Accesați Configurări > Video > Subtitrare simultană.

Nu orice conținut video include subtitrări simultane.

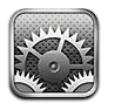

Aplicația Configurări vă permite configurarea iPhone-ului, ajustarea opțiunilor aplicațiilor, adăugarea conturilor și introducerea altor preferințe.

# Mod Avion

Modul Avion dezactivează funcționalitățile wireless pentru a reduce potențialele interferențe cu operarea aeronavelor și a altor echipamente electrice.

**Activarea modului Avion:** Accesați Configurări și activați modul Avion.

Când modul Avion este activat,  $\rightarrow$  apare în bare de stare din partea de sus a ecranului. Niciun semnal telefonic, Wi-Fi sau Bluetooth nu este emis de către iPhone, iar recepția GPS este oprită. Nu veți putea utiliza aplicațiile sau funcționalitățile care depind de aceste semnale, precum conectarea la Internet, inițierea sau recepționarea apelurilor sau mesajelor telefonice, accesarea mesageriei vizuale ș.a.m.d.

Dacă vă este permis de către operatorul aerian și de către legislația și reglementările în vigoare, puteți continua să ascultați muzică, să vizionați videoclipuri, să explorați e-mailurile, calendarele și alte date recepționate în prealabil și să utilizați aplicațiile care nu necesită o conexiune la Internet.

Dacă funcționalitatea Wi-Fi este disponibilă și permisă de operatorul aerian și de legile și reglementările în vigoare, accesați Configurări > Wi-Fi pentru activare. Puteți activa funcționalitatea Bluetooth în Configurări > General > Bluetooth.

# Wi-Fi

## **Conectarea la rețelele Wi-Fi**

Configurările Wi-Fi determină dacă iPhone-ul utilizează rețele Wi-Fi locale pentru conectarea la Internet. Atunci când iPhone-ul este conectat la o rețea Wi-Fi, pictograma Wi-Fi  $\widehat{\mathcal{F}}$  din bara de stare din partea de sus a ecranului afișează puterea semnalului. Numărul de bare este proporțional cu puterea semnalului. Dacă nu există rețele Wi-Fi disponibile sau ați dezactivat Wi-Fi, atunci iPhone-ul se conectează la Internet prin intermediul rețelei dvs. celulare de date, în funcție de disponibilitate.

Odată ce v-ați conectat la o rețea Wi-Fi, iPhone-ul se conectează automat la aceasta de fiecare dată când rețeaua se află în raza de acțiune. Dacă în raza de acțiune se află mai multe rețele utilizate în prealabil, iPhone-ul se conectează la ultima utilizată.

De asemena, puteți utiliza iPhone-ul pentru a configura o stație de bază AirPort nouă care furnizează servicii Wi-Fi căminului sau biroului dvs. A se vedea ["Configurarea unei stații de bază](#page-171-0)  [AirPort](#page-171-0)" în pagina [172](#page-171-1).

<span id="page-171-1"></span>**Activarea sau dezactivarea Wi-Fi:** Accesați Configurări > Wi-Fi.

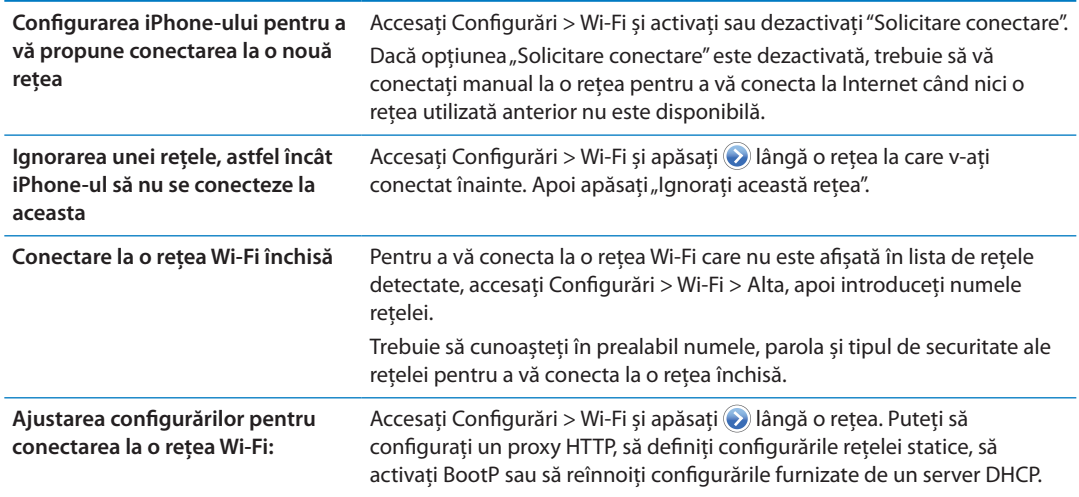

#### <span id="page-171-0"></span>**Configurarea unei stații de bază AirPort**

O stație de bază AirPort furnizează o conexiune Wi-Fi pentru rețeaua unei case, a unei școli sau a unei mici întreprinderi. Puteți utiliza iPhone-ul pentru a configura o nouă stație de bază de tip AirPort Express, AirPort Extreme sau Time Capsule.

**Utilizarea Asistent de configurare AirPort:** Accesați Configurări > Wi-Fi. Sub "Configurați o stație de bază AirPort", apăsați numele stației de bază pe care doriți să o configurați. Urmați instrucțiunile de pe ecran.

Unele stații de bază AirPort mai vechi nu pot fi configurate utilizând un dispozitiv iOS. Pentru instrucțiuni de configurare, consultați documentația aferentă stației de bază.

Dacă stația de bază pe care doriți să o configurați nu este listată, asigurați-vă că aceasta este alimentată, că vă aflați în raza de acțiune și că nu a fost deja configurată. Puteți configura doar stații de bază care sunt noi sau au fost resetate.

Dacă stația dvs. de bază AirPort este deja configurată, aplicația Utilitar AirPort din App Store vă permite să îi modificați configurările și să îi monitorizați starea pe iPhone.

## **Notificări**

Notificările Push apar în centrul de notificări și vă alertează în legătură cu noi informații, chiar dacă o aplicație nu rulează. Notificările variază în funcție de aplicație, dar pot include alerte de text sau sonore și o insignă numerotată pe pictograma aplicației din ecranul principal.

Puteți dezactiva notificările dacă nu doriți să primiți notificări și puteți schimba ordinea în care apar notificările.

**Activarea sau dezactivarea notificărilor:** Accesați Configurări > Notificări. Apăsați un articol din listă, apoi activați sau dezactivați notificările pentru acel articol.

Aplicațiile care au notificările dezactivate sunt prezentate în lista "Nu se află în centrul de notificări".

<span id="page-172-1"></span>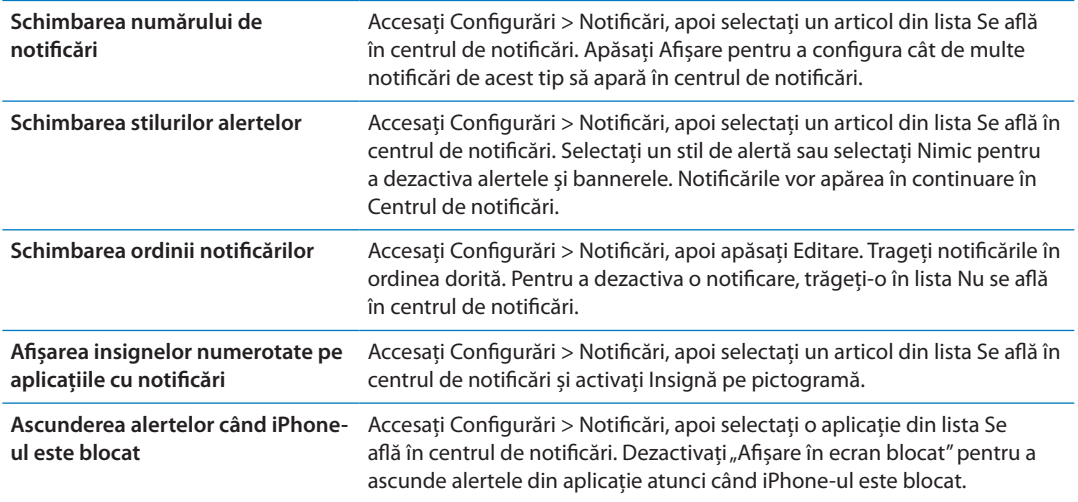

Unele aplicații au opțiuni suplimentare. De exemplu, aplicația Mesaje vă permite să specificați de câte ori este repetat sunetul alertei și dacă previzualizările mesajelor apar în notificare.

## Servicii de localizare

Serviciile de localizare permit unor aplicații precum Mementouri, Hărți, Cameră și aplicațiilor terțe bazate pe localizare geografică să colecteze și să utilizeze date care indică localizarea dvs. Datele de localizare colectate de Apple nu sunt colectate într-un mod care să vă identifice personal. Localizarea dvs. aproximativă este determinată utilizând informații disponibile provenind din datele rețelei celulare, rețelele Wi-Fi locale (dacă aveți Wi-Fi activat) și GPS (este posibil să nu fie disponibil în toate regiunile). Pentru a conserva autonomia bateriei, dezactivați serviciile de localizare atunci când nu folosiți această funcționalitate.

Atunci când o aplicație utilizează serviciile de localizare,  $\tau$  apare în baza de stare.

Fiecare aplicație și serviciu de sistem care utilizează serviciile de localizare apare în ecranul configurărilor Servicii de localizare, indicând dacă serviciile de localizare sunt activate sau dezactivate pentru aplicația sau serviciul respectiv. Dacă nu doriți să utilizați serviciile de localizare, le puteți dezactiva pentru unele sau pentru toate aplicațiile și serviciile. Dacă dezactivați serviciile de localizare, vi se va solicita reactivarea data următoare când o aplicație sau un serviciu încearcă să utilizeze această funcționalitate.

Dacă aveți pe iPhone aplicații de la terțe părți care utilizează serviciile de localizare, analizați condițiile și politica de confidențialitate ale respectivelor terțe părți pentru fiecare aplicație pentru a înțelege modul în care aceasta utilizează datele dvs. de localizare.

**Activarea și dezactivarea serviciilor de localizare:** Accesați Configurări > Servicii de localizare.

## <span id="page-172-0"></span>VPN

Conexiunile VPN utilizate în cadrul organizațiilor vă permit să comunicați informații private în mod securizat prin intermediul unei rețele non-private. Ați putea avea nevoie de configurarea VPN, pentru a vă accesa e-mail de serviciu, de exemplu. Această opțiune apare atunci când aveți VPN configurat pe iPhone, permițându-vă să activați și să dezactivați VPN. A se vedea "[Rețea"](#page-175-0)în pagina [176](#page-175-1).

## <span id="page-173-2"></span><span id="page-173-1"></span>Hotspot personal

Puteți utiliza Hotspot personal (iPhone 4 sau ulterior) pentru partajarea unei conexiuni la Internet cu un computer sau cu alt dispozitiv - precum un iPod touch, un iPad sau alt iPhone - conectat la iPhone-ul dvs. prin Wi-Fi. De asemenea, puteți utiliza Hotspot personal pentru partajarea unei conexiuni la Internet cu un computer conectat la iPhone prin Bluetooth sau USB. Hotspot personal funcționează doar dacă iPhone-ul este conectat la Internet prin rețeaua celulară de date.

*Notă:* Este posibil ca această funcționalitate să nu fie disponibilă în toate regiunile. Este posibil să se aplice taxe suplimentare. Contactați operatorul dvs. pentru mai multe informații.

**Partajarea unei conexiuni Internet:** Accesați Configurări > General > Rețea și apăsați Configurați Hotspot personal - dacă această opțiune apare - pentru a configura serviciul cu operatorul dvs.

După activarea funcționalității Hotspot personal, celelalte dispozitive se pot conecta în următoarele moduri:

- Wi-Fi: Pe dispozitiv, selectati iPhone-ul dvs. din lista de retele Wi-Fi disponibile.
- Â *USB:* Conectați computerul dvs. la iPhone utilizând cablul de la conectorul Dock la USB. În preferințele pentru rețea ale computerului dvs, selectați iPhone și ajustați configurările de rețea.
- Â *Bluetooth:* Pe iPhone, accesați Configurări > General > Bluetooth și activați Bluetooth. Pentru asocierea și conectarea iPhone-ului cu dispozitivul dvs, consultați documentația aferentă computerului dvs.

Atunci când un dispozitiv este conectat, în partea de sus a ecranului iPhone-ului apare o bandă albastră. Funcționalitatea Hotspot personal rămâne activată atunci când folosiți USB pentru conectare, chiar și atunci când nu folosiți în mod activ conexiunea Internet.

*Notă: Pictograma Hotspot personal @ apare în bara de stare a dispozitivelor iOS care utilizează* hotspotul personal.

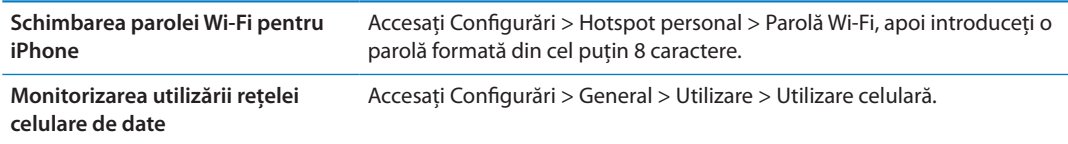

## <span id="page-173-0"></span>**Operator**

Această configurare apare în rețelele GSM atunci când sunteți în afara rețelei operatorului dvs. și alte rețele de date ale operatorilor locali sunt disponibile pentru apelurile dvs. telefonice, mesageria vizuală și conexiunile la Internet prin intermediul unor rețele celulare. Puteți efectua apeluri doar cu ajutorul operatorilor care au încheiat un acord de roaming cu operatorul dvs. Este posibil să se aplice taxe suplimentare. Este posibil ca taxele de roaming să vă fie facturate de către cellalt operator, prin intermediul operatorului dvs.

**Selectarea unui operator:** Accesați Configurări > Operator și selectați rețeaua pe care doriți să o utilizați.

Odată ce ați selectat o rețea, iPhone utilizează doar acea rețea. Dacă rețeaua este indisponibilă, pe iPhone se afișează "Niciun serviciu".

# Sunete și comutatorul Sonerie/Silențios

Puteți configura iPhone-ul pentru a reda un sunet de fiecare dată când primiți un nou mesaj, e-mail, apel, tweet, mesaj vocal sau memento. De asemenea, pot fi redate sunete pentru programări, trimiterea unui e-mail, clicurile tastaturii și blocarea iPhone-ului.

Când este în modul silențios, iPhone nu reproduce sonerii, alerte sau efecte sonore. Sunt redate, totuși, alarmele aplicației Ceas și alte sunete.

**Comutarea între modul sonerie și silențios:** Glisați comutatorul Sonerie/Silențios din lateralul iPhone-ului.

*Notă:* În unele regiuni, efectele sonore pentru Cameră și Reportofon sunt redate chiar și în cazul în care comutatorul Sonerie/Silențios este poziționat la silențios.

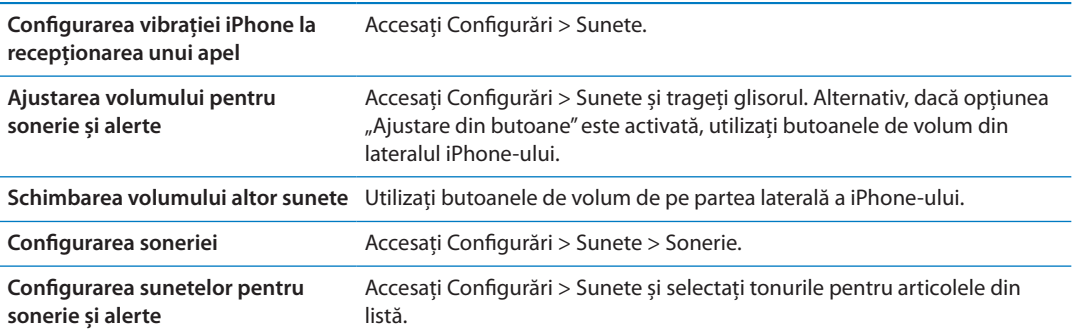

## Luminozitate

Luminozitatea ecranului afectează autonomia bateriei. Reduceți luminozitatea ecranului pentru a prelungi perioada de funcționare după care trebuie să reîncărcați iPhone-ul sau utilizați Autoluminozitate.

**Ajustarea luminozității ecranului:** Accesați Configurări > Luminozitate și trageți glisorul.

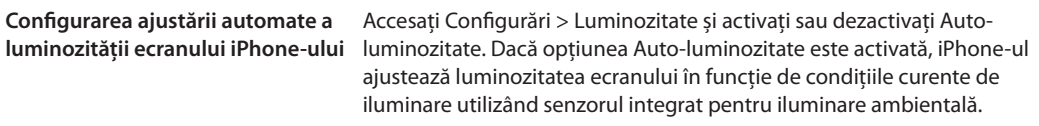

## Fundal

Configurările de fundal vă permit să configurați o imagine sau o poză ca fundal pentru ecranul de blocare sau pentru ecranul principal. A se vedea ["Adăugarea fundalului](#page-23-0)" în pagina [24](#page-23-1).

## General

Configurările generale includ configurările pentru rețea, partajare, securitate și alte configurări iOS. De asemenea, puteți să găsiți informații despre iPhone-ul dvs. și să resetați diverse configurări ale iPhone-ului.

#### **Informații**

Accesați Configurări > General > Informații pentru a afla informații despre iPhone, inclusiv spațiul de stocare disponibil, numerele seriale, adresele de rețea, IMEI (International Mobile Equipment Identity) și ICCID (Integrated Circuit Card Identifier sau Smart Card) (GSM), MEID (Mobile Equipment Identifier) (CDMA), precum și informații legale și reglementări.

<span id="page-175-1"></span>**Schimbarea numelui dispozitivului:** Accesați Configurări > General > Informații, apoi apăsați Nume.

Numele dispozitivului apare în bara laterală atunci când acesta este conectat la iTunes și este utilizat de iCloud.

#### **Actualizare software**

Actualizare software vă permite să descărcați și să instalați actualizări iOS de la Apple.

**Actualizarea la cea mai recentă versiune iOS:** Accesați Configurări > General > Actualizare software.

Dacă este disponibilă o versiune mai nouă de iOS, urmați instrucțiunile de pe ecran pentru descărcarea și instalarea actualizării.

*Notă:* Asigurați-vă că iPhone-ul este conectat la o sursă de alimentare, astfel încât instalarea, care poate dura mai multe minute, să se finalizeze cu succces.

#### **Utilizare**

Utilizarea vă permite să vizualizați utilizarea celulară, starea bateriei și spațiul de stocare disponibil. De asemenea, puteți vedea și gestiona stocarea iCloud.

**Vizualizarea utilizării rețelei celulare, a stării bateriei și a spațiului de stocare disponibil:** Accesați Configurări > General > Utilizare.

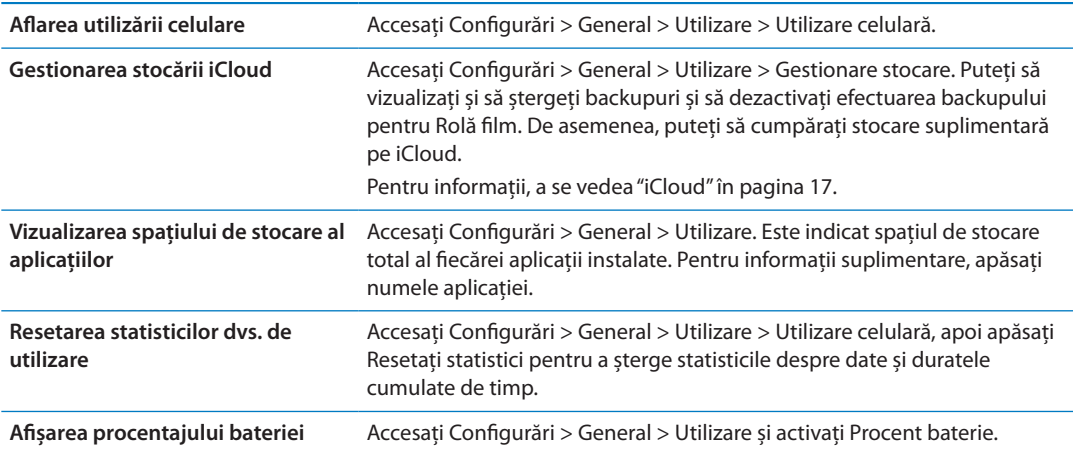

#### **Siri**

**Activarea Siri:** Accesați Configurări > General > Siri.

Pentru informații despre utilizarea Siri și schimbarea configurărilor Siri, a se vedea "[Configurarea](#page-43-0)  [opțiunilor pentru Siri"](#page-43-0)în pagina [44.](#page-43-1)

#### <span id="page-175-0"></span>**Rețea**

Utilizați configurările Rețea pentru configurarea unei conexiuni VPN (virtual private network - rețea privată virtuală), accesarea configurărilor Wi-Fi, sau pentru activarea sau dezactivarea roamingului de date celulare.

Atunci când o aplicație trebuie să utilizeze Internetul, iPhone-ul întreprinde următoarele acțiuni, în ordine, până când se conectează:

- Se conectează prin cea mai recent utilizată retea Wi-Fi disponibilă  $\widehat{\cdot}$ .
- Â Afișează o listă de rețele Wi-Fi din raza de acțiune și se conectează utilizând-o pe cea pe care o alegeți.

Â Se conectează prin rețeaua de date celulare, dacă este disponibilă.

Dacă iPhone-ul este conectat la Internet prin rețeaua celulară de date, pictograma 4G, 3G, E sau o apare în bara de stare.

Rețelele celulare GSM 4G și 3G acceptă comunicații simultane de voce și date. Pentru toate celelalte conexiuni celulare, nu puteți utiliza serviciile de Internet în timp ce vorbiți la telefon decât dacă iPhone-ul are și o conexiune Wi-Fi la Internet. În funcție de conexiunea dvs. de rețea, este posibil să nu puteți recepționa apeluri în timp ce iPhone-ul transferă date prin rețeaua celulară - de exemplu, atuncu când descarcă o pagină web.

*Rețelele GSM:* În cazul unei conexiuni EDGE sau GPRS, este posibil ca apelurile primite să meargă direct în mesageria vocală în timpul transferurilor de date. În cazul apelurilor primite la care răspundeți, transferurile de date sunt suspendate.

*CDMA:* În cazul conexiunilor EV-DO, transferurile de date sunt suspendate atunci când răspundeți apelurilor primite. În cazul conexiunilor 1xRTT, este posibil ca apelurile primite să meargă direct în mesageria vocală în timpul transferurilor de date. În cazul apelurilor primite la care răspundeți, transferurile de date sunt suspendate.

Transferul de date este reluat atunci când terminați apelul.

**Activarea sau dezactivarea opțiunii Date celulare:** Accesați Configurări > General > Rețea, apoi activați sau dezactivați Date celulare.

Dacă opțiunea Date celulare este dezactivată, toate serviciile de date vor utiliza doar Wi-Fi inclusiv e-mailul, navigarea web, notificările push și alte servicii. Dacă opțiunea Date celulare este activată, se pot aplica tarifele operatorului. De exemplu, anumite funcționalități și servicii precum Siri și Mesaje transferă date, iar utilizarea acestor funcționalități și servicii de către dvs. poate afecta costurile asociate planului dvs. de date.

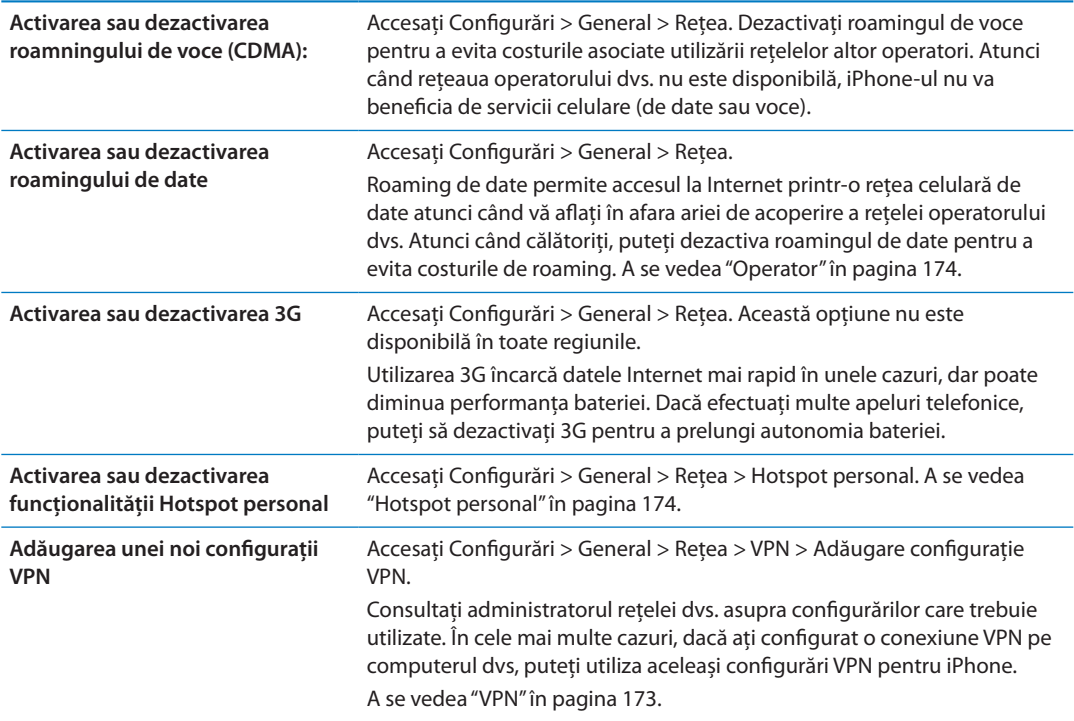

#### **Bluetooth**

iPhone se poate conecta wireless la dispozitive Bluetooth precum seturi de căști cu microfon, căști și kituri auto pentru ascultarea muzicii și desfășurarea convorbirilor cu mâinile libere. Prin Bluetooth puteți conecta și o tastatură wireless Apple. A se vedea "[Utilizarea unei tastaturi Apple](#page-27-0)  [wireless"](#page-27-0)în pagina [28.](#page-27-1)

**Activarea sau dezactivarea Bluetooth:** Accesați Configurări > General > Bluetooth și activați sau dezactivați Bluetooth.

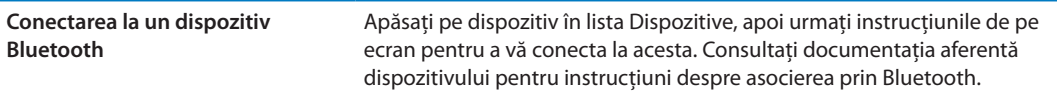

#### **Sincronizare Wi-Fi iTunes**

Puteți sincroniza iPhone-ul cu aplicația iTunes de pe un computer conectat la aceeași rețea Wi-Fi.

**Activarea sincronizării Wi-Fi iTunes:** Pentru a configura sincronizarea Wi-Fi pentru prima dată, conectați iPhone-ul la computerul cu care doriți să sincronizați. Pentru instrucțiuni, a se vedea "[Sincronizarea cu iTunes](#page-17-0)" în pagina [18](#page-17-1).

După ce configurați sincronizarea Wi-Fi, iPhone-ul se sincronizează automat cu iTunes, o dată pe zi, atunci când este conectat la o sursă de alimentare și:

- Â iPhone-ul și computerul dvs. sunt ambele conectate la aceeași rețea Wi-Fi.
- iTunes rulează pe computerul dvs.

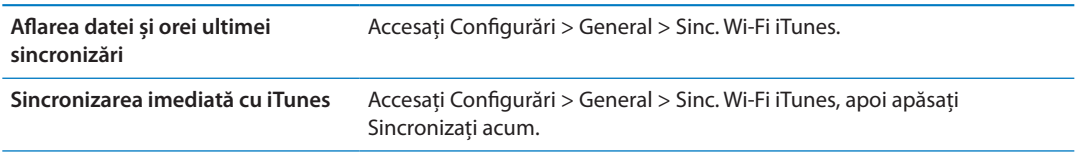

## **Căutare Spotlight**

Configurarea Căutare Spotlight vă permite să specificați zonele de conținut căutate prin funcția de căutare și să modificați ordinea rezultatelor.

**Configurarea zonelor de conținut căutate prin funcția Căutare:** Accesați Configurări > General > Căutare Spotlight, apoi selectați articolele de căutat.

**Configurarea ordinii categoriilor rezultatelor căutării** Accesați Configurări > General > Căutare Spotlight. Atingeți elângă un articol, apoi trageți în sus sau în jos.

#### **Auto-blocare**

Blocarea iPhone-ului închide ecranul pentru a economisi resursele bateriei și pentru a împiedica operarea neintenționată a iPhone-ului. Puteți să recepționați în continuare apeluri și mesaje text și puteți să ajustați volumul și să utilizați butonul microfonului de pe căștile iPhone când ascultați muzică sau în timpul unui apel.

**Stabilirea duratei de timp după care iPhone-ul se blochează:** Accesați Configurări > General > Auto-blocare și alegeți o durată.

#### **Blocare prin cod**

Implicit, iPhone-ul nu vă solicită introducerea unui cod pentru a-l debloca.

**Configurarea unui cod de acces:** Accesați Configurări > General > Blocare prin cod și configurați un cod de acces din 4 cifre.

Dacă uitați codul de acces, trebuie să restaurați software-ul iPhone-ului. A se vedea ["Actualizarea](#page-188-0)  [și restaurarea software-ului iPhone-ului](#page-188-0)" în pagina [189](#page-188-1).

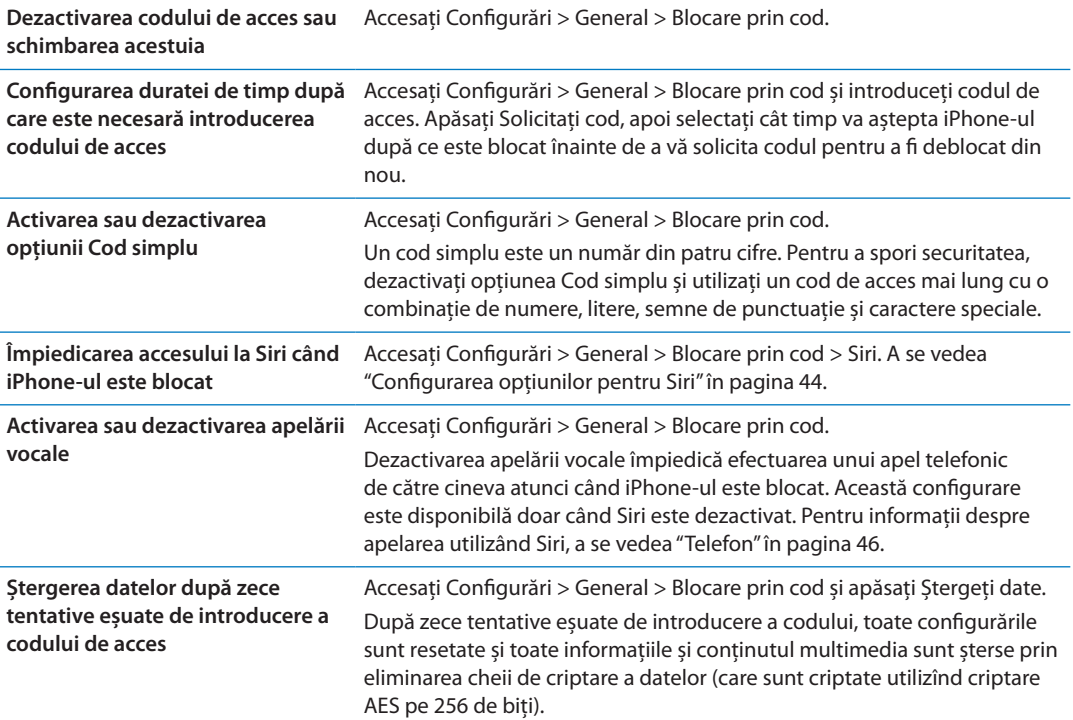

#### **Restricții**

Puteți configura restricții pentru unele aplicații și pentru conținutul cumpărat. De exemplu, părinții pot restricționa afișarea muzicii cu caracter explicit în listele de redare, sau pot dezactiva complet accesarea YouTube.

**Activarea restricțiilor:** Accesați Configurări > General > Restricții, apoi apăsați Activați restricții.

*Important:* Dacă uitați codul de acces, trebuie să restaurați software-ul iPhone-ului. A se vedea ["Actualizarea și restaurarea software-ului iPhone-ului](#page-188-0)" în pagina [189](#page-188-1).

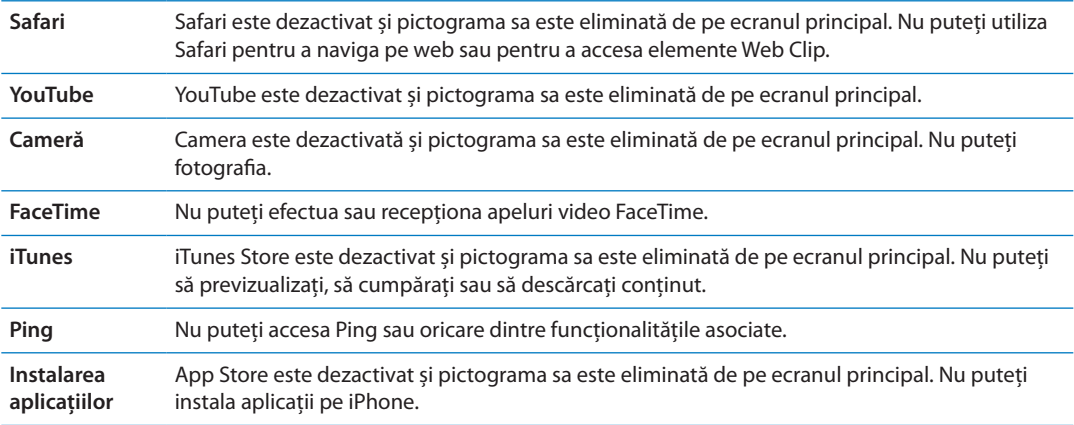

Puteți configura următoarele restricții:

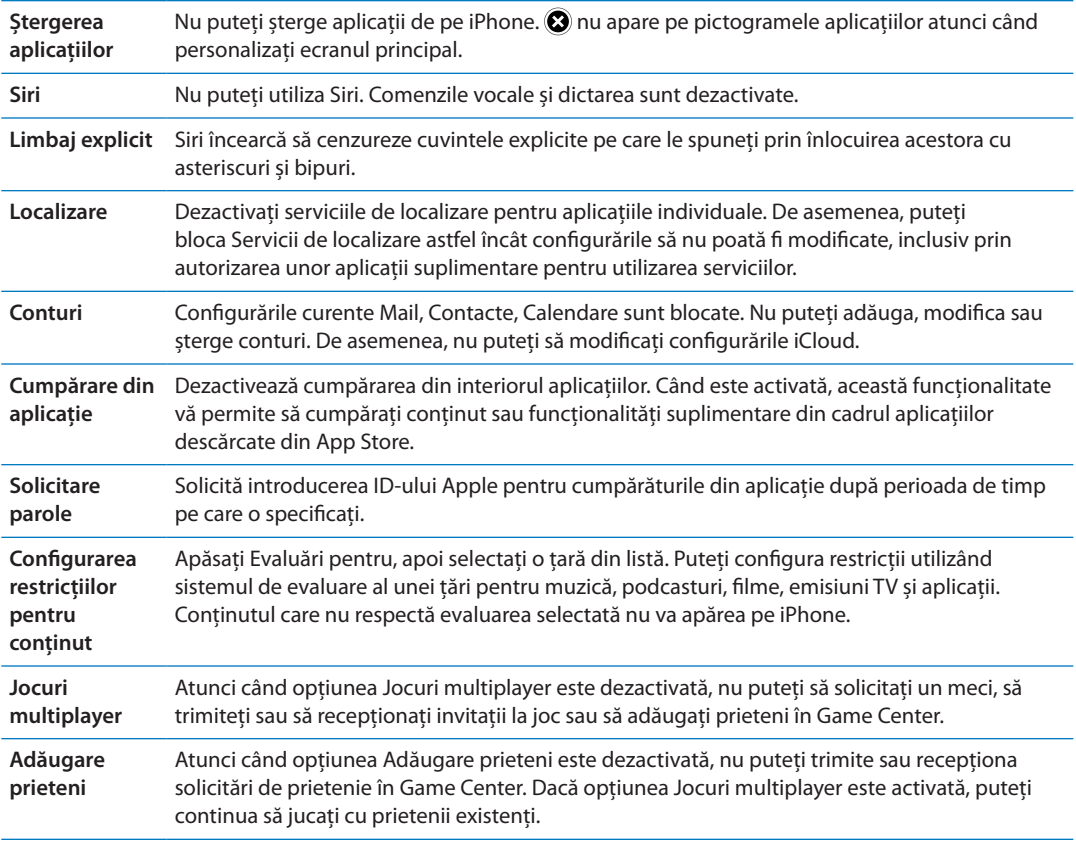

#### **Data și ora**

Aceste configurări afectează ora afișată în bara de stare din partea de sus a ecranului, precum și în ceasurile globale și în calendare.

**Configurarea ceasului iPhone-ului în format de 24 de ore sau 12 ore:** Accesați Configurări > General > Data și ora, apoi activați sau dezactivați Ceas în mod 24h. (Este posibil ca opțiunea Ceas în mod 24h să nu fie disponibilă în toate regiunile).

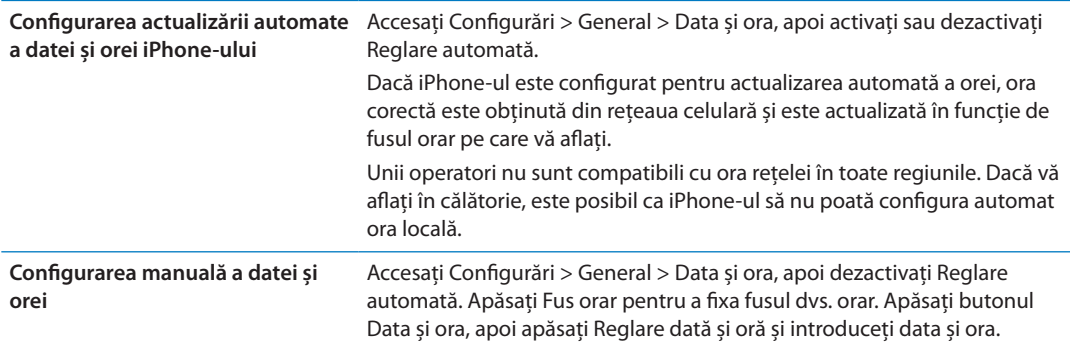

#### **Tastatură**

Puteți activa tastaturi pentru scrierea în diferite limbi și puteți activa sau dezactiva funcționalități de scriere, precum verificarea ortografiei. Pentru informații despre tastatură, a se vedea "[Scrierea](#page-24-0)" în pagina [25](#page-24-1).

Pentru informații despre tastaturile internaționale, a se vedea Anexă [A,](#page-182-0)"[Tastaturi](#page-182-0)  [internaționale,](#page-182-0)" în pagina [183.](#page-182-0)
### **Internațional**

Utilizați configurările Internațional pentru a configura limba pentru iPhone, pentru a activa sau dezactiva tastaturi pentru diferite limbi și pentru a defini formatele pentru dată, oră și numere telefonice pentru regiunea dvs.

**Configurarea limbii pentru iPhone:** Accesați Configurări > General > Internațional > Limbă.

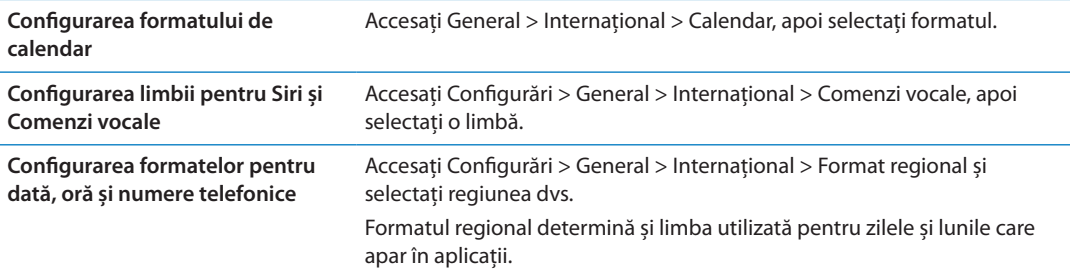

### **Accesibilitate**

Pentru activarea funcționalităților de accesibilitate, selectați Accesibilitate și selectați funcționalitățile dorite. A se vedea Capitol 31, "Accesibilitate," în pagina [153](#page-152-0).

### **Profiluri**

Această configurare apare dacă instalați unul sau mai multe profiluri pe iPhone. Apăsați Profiluri pentru a vizualiza informații despre profilurile pe care le-ați instalat.

### <span id="page-181-1"></span><span id="page-181-0"></span>**Resetarea**

Puteți reseta dicționarul de cuvinte, configurările de rețea, aranjamentul ecranului principal și avertismentele de localizare. De asemenea, puteți șterge integral conținutul și configurările dvs.

**Ștergerea integrală a conținutului și a configurărilor:** Accesați Configurări > General > Resetare și apăsați "Ștergeți conținut și configurări".

După confirmarea faptului că doriți să resetați iPhone-ul, tot conținutul, informațiile dvs. și configurările sunt eliminate. iPhone-ul nu mai poate fi utilizat până când nu este configurat din nou.

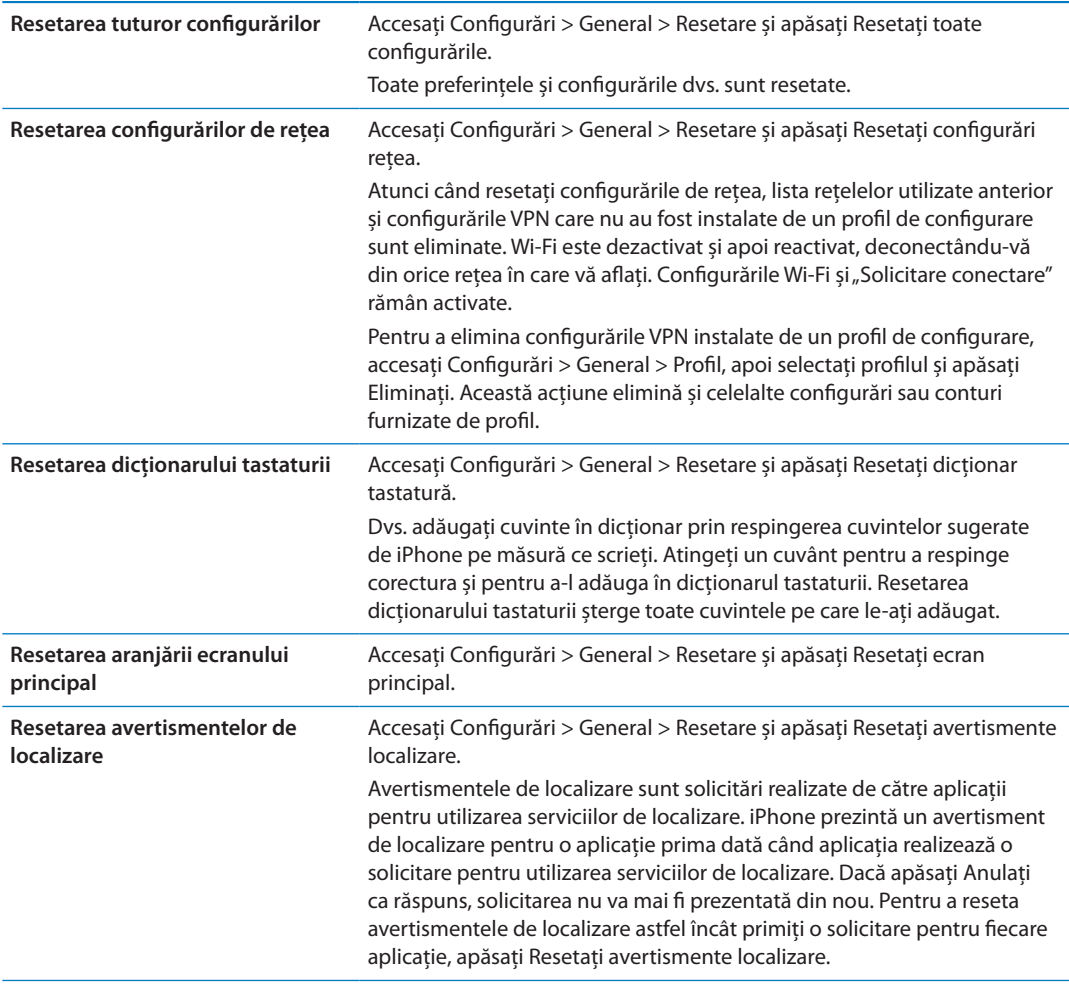

## Configurări pentru aplicații

Consultați celelalte capitole pentru informații despre configurarea aplicațiilor. De exemplu, pentru configurările Safari, consultați capitolul Capitol [7](#page-76-0), ["Safari](#page-76-0)," în pagina [77](#page-76-0).

## **Tastaturi internaționale A**

**Anexă**

Tastaturile internaționale vă permit să scrieți text în multe limbi diferite, inclusiv limbi asiatice și limbi în care se scrie de la dreapta la stânga.

## Adăugarea și eliminarea tastaturilor

Pentru a scrie pe iPhone-ul dvs. în diferite limbi, utilizați diferite tastaturi. Implicit, este disponibilă doar tastatura corespunzătoare limbii pe care ați configurat-o. Pentru a face disponibile tastaturi pentru alte limbi, utilizați configurările Tastatură. Pentru o listă a tastaturilor acceptate de iPhone, accesați [www.apple.com/iphone/specs.html.](http://www.apple.com/iphone/specs.html)

**Adăugarea unei tastaturi:** Accesați Configurări > General > Internațional, apăsați Tastaturi, apoi selectați o tastatură din listă. Repetați pentru a adăuga mai multe tastaturi.

**Eliminarea unei tastaturi:** Accesați Configurări > General > Informații > Tastaturi, apoi apăsați Editare. Apăsați elângă tastatura pe care doriți să o eliminați, apoi apăsați Ștergeți.

**Editarea listei de tastaturi:** Accesați Configurări > General > Internațional > Tastaturi. Apăsați Editare, apoi trageți $\equiv$ de lângă o tastatură pe o nouă poziție în listă.

## Comutarea tastaturilor

Pentru a introduce text într-o limbă diferită, comutați tastaturile.

**Comutarea tastaturilor în timpul scrierii:** Țineți apăsată tasta glob  $\bigoplus$  pentru a afișa toate tastaturile activate. Pentru a selecta o tastatură, glisați degetul dvs. pe numele tastaturii, apoi eliberați. Tasta glob  $\bigcirc$  apare atunci când ați activat mai multe tastaturi.

De asemenea, puteți să apăsați  $.$  Când apăsați  $.$  numele noii tastaturi activate apare pentru scurt timp. Continuați să apăsați pentru a accesa alte tastaturi activate.

Numeroase tastaturi furnizează litere, numere și simboluri care nu sunt vizibile pe tastatură.

**Introducerea caracterelor accentuate sau a altor caractere alternative:** Țineți apăsată tasta cu litera, numărul sau simbolul asociat, apoi glisați pentru a alege o variantă. Pe o tastatură thailandeză, de exemplu, puteți alege numere native ținând apăsat numărul arab asociat.

## Chineză

Puteți utiliza tastaturi pentru a scrie în chineză în diferite moduri, inclusiv Pinyin, Cangjie, Wubi Hua și Zhuyin. De asemenea, vă puteți utiliza degetul pentru a scrie caractere chinezești pe ecran.

## **Scrierea utilizând Pinyin**

Utilizați tastatura QWERTY pentru a scrie Pinyin simplificat sau tradițional. Pe măsură ce scrieți, sunt afișate sugestii pentru caractere. Apăsați o sugestie pentru a o selecta, sau continuați să scrieți pentru a vedea mai multe opțiuni.

În cazul în care continuați să introduceți Pinyin fără spații, apar sugestii de propoziție.

### **Scrierea utilizând Cangjie**

Construiți caractere chinezești din tastele Cangjie componente. Pe măsură ce scrieți, sunt afișate sugestii pentru caractere. Apăsați un caracter pentru a-l selecta, sau continuați scrierea până la cinci componente pentru a vedea mai multe opțiuni pentru caractere.

### **Scrierea utilizând trasarea (Wubihua)**

Utilizați tastatura pentru a construi caractere chinezești utilizând până la cinci trasări în secvența corectă de scriere: orizontal, vertical, stânga în cădere, dreapta în cădere și cârlig. De exemplu, caracterul chinezesc 圈 (cerc) ar trebui să înceapă cu trasarea verticală  $\vert$ .

Pe măsură ce scrieți, apar caracterele sugerate, primele apărând caracterele cele mai uzuale. Apăsați un caracter pentru a-l selecta.

Dacă nu sunteți sigur de trasarea corectă, introduceți un asterisc (\*). Pentru a vedea mai multe opțiuni pentru caractere, introduceți altă trasare sau derulați lista de caractere.

Apăsați tasta corespondentă (匹配) pentru a afișa doar caracterele care corespund exact celor introduse de dvs.

### **Scrierea utilizând Zhuyin**

Utilizați tastatura pentru a introduce litere Zhuyin. Pe măsură ce scrieți, sunt afișate sugestii pentru caracterele chineze. Apăsați o sugestie pentru a o selecta sau continuați introducerea literelor Zhuyin pentru a vedea mai multe opțiuni. După ce scrieți o literă inițială, tastatura se modifică pentru a afișa mai multe litere.

În cazul în care continuați să scrieți Zhuyin fără spații, apar sugestii de propoziție.

### **Desenarea caracterelor chinezești**

Atunci când sunt activate formatele de scriere manuală în chineza simplificată sau tradițională, puteți desena sau scrie caractere chinezești cu degetul direct pe ecran. Pe măsură ce trasați caractere, iPhone-ul le recunoaște și afișează caracterele corespunzătoare într-o listă, pornind de la cea mai probabilă potrivire. Atunci când alegeți un caracter, caracterele consecutive probabile ale acestuia apar în listă ca opțiuni suplimentare.

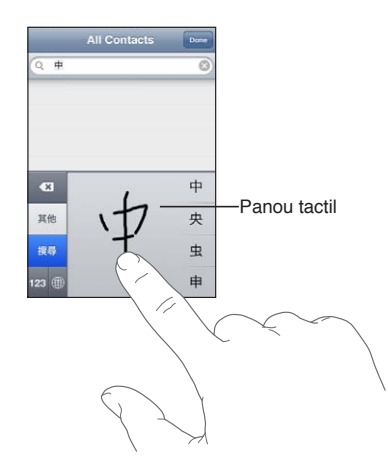

Unele caractere complexe, precum 鱲 (parte din numele Aeroportului internațional Hong Kong),  $\bar{\bm{{\frak w}}}$  (ascensor) și 㗎 (particulă utilizată în cantoneză) pot fi introduse prin scrierea a două sau mai multe caractere componente într-o secvență. Apăsați caracterul pentru a înlocui caracterele introduse.

Sunt recunoscute și caracterele romane.

### **Convertirea între chineza simplificată și tradițională**

Selectați caracterul sau caracterele pe care doriți să le convertiți, apoi apăsați Înlocuiți. A se vedea ["Editarea textului](#page-26-0)" în pagina [27](#page-26-1). Puteți scrie o expresie sau o propoziție întreagă înaite de convertire.

## Japoneză

Puteți introduce japoneză utilizând tastaturile Romaji sau Kana. De asemenea, puteți introduce emoticoane japoneze (facemarks).

### **Scrierea în japoneză kana**

Utilizați tastatura Kana pentru a selecta silabe. Pentru mai multe opțiuni pentru silabe, apăsați tasta săgeată și selectați altă silabă sau alt cuvânt din fereastră.

### **Scrierea în japoneză romaji**

Utilizați tastatura Romaji pentru a scrie silabe. Opțiunile alternative apar de-a lungul părții de sus a tastaturii. Apăsați una pentru a o introduce. Pentru mai multe opțiuni pentru silabe, apăsați tasta săgeată și selectați altă silabă sau alt cuvânt din fereastră.

### **Introducerea emoticoanelor sau emoticoanelor japoneze**

Utilizând tastatura japoneză Kana, apăsați tasta ^\_^.

Utilizând tastatura japoneză Romaji (aranjament QWERTY-Japaneză), apăsați tasta Număr <sup>173</sup>. apoi apăsați tasta ^\_^.

Utilizând tastatura chineză Pinyin (simplificată sau tradițională) sau Zhuyin (tradițională), apăsați tasta Simboluri  $\mathbb{Z}$ , apoi apăsați tasta  $\wedge$   $\wedge$ .

## Introducerea caracterelor emoji

Utilizați tastatura Emoji pentru a adăuga caractere grafice. Puteți introduce caractere emoji și prin utilizarea unei tastaturi japoneze. De exemplu, introduceți はーと pentru a obține ♥.

## Utilizarea listei de candidați

Pe măsură ce scrieți pe o tastatură chinezească, japoneză sau arabă, caracterele sugerate sau candidații apar în partea de sus a tatsturii. Apăsați un candidat pentru a-l introduce sau răsfoiți la stânga pentru a vedea mai mulți candidați.

**Utilizarea listei extinse de candidați:** Apăsați săgeata în sus din dreapta pentru a vedea lista integrală de candidați. Răsfoiți în sus sau în jos pentru a derula lista. Apăsați săgeata în jos pentru a reveni la lista scurtă.

## Utilizarea scurtăturilor

Atunci când utilizați anumite tastaturi pentru chineză sau japoneză, puteți crea o scurtătură pentru perechi de cuvinte și intrări. Scurtătura este adăugată în dicționarul dvs. personal. Atunci când scrieți o scurtătură utilizând o tastatură compatibilă, scurtătura este înlocuită de cuvântul sau intrarea asociată. Scurtăturile sunt disponibile pentru următoarele tastaturi:

- Chineză simplificată (Pinyin)
- Chineză traditională (Pinyin)
- Chineză tradițională (Zhuyin)
- Japoneză (Romaji)
- Japonează (Kana)

**Activarea și dezactivarea scurtăturilor:** Accesați Configurări > General > Tastatură > Scurtături.

## Vietnameză

Atingeți și mențineți apăsat un caracter pentru a vedea semnele diacritice disponibile, apoi glisați pentru a-l alege pe cel dorit.

De asemenea, puteți apăsa următoarele secvențe de taste pentru a introduce caractere cu diacritice:

- $\cdot$  aa â (a circumflex)
- $\cdot$  aw  $\check{a}$  (a caron)
- $\cdot$  as á (a acut)
- $\cdot$  af à (a grav)
- ar—å (a semn de întrebare)
- $\cdot$  ax  $-$  ã (a accent ascendent)
- $\cdot$  aj ạ (a ton coborât)
- $\cdot$  dd đ (d cratimă)
- $\cdot$  ee ê (e circumflex)
- $\cdot$  00  $-$  ô (o circumflex)
- $\cdot$  ow  $\sigma$  (o buclă)
- $\cdot$  w ư (u buclă)

# **Asistență și alte informații B**

## Site-ul de asistență iPhone

Informații detaliate de asistență sunt disponibile online la [www.apple.com/ro/support/iphone](http://www.apple.com/ro/support/iphone/?cid=acs::iphone4userguide&cp=acs::iphone4userguide). De asemenea, puteți utiliza Express Lane pentru asistență personalizată (opțiunea nu este disponibilă în toate regiunile). Accesați [expresslane.apple.com](http://expresslane.apple.com/GetproductgroupList.do?cid=acs::iphone4userguide&cp=acs::iphone4userguide).

## Repornirea sau resetarea iPhone-ului

Dacă ceva nu funcționează corect, încercați să reporniți iPhone-ul, să forțați închiderea unei aplicații sau să resetați iPhone-ul.

**Repornirea iPhone-ului:** Țineți apăsat butonul Pornire/Oprire până când apare glisorul roșu. Glisați degetul peste glisor pentru a opri iPhone-ul. Pentru a porni iPhone-ul din nou, țineți apăsat butonul Pornire/Oprire până când este afișat logoul Apple.

**Forțarea închiderii unei aplicații:** Țineți apăsat butonul Pornire/Oprire timp de câteva secunde, până la apariția unui glisor roșu, apoi țineți apăsat butonul principal  $\Box$  până când aplicația este închisă.

De asemenea, puteți elimina o aplicație din lista celor recente pentru a-i forța închiderea. A se vedea ["Deschiderea și comutarea aplicațiilor](#page-19-0)" în pagina [20](#page-19-1).

Dacă nu puteți opri iPhone-ul sau dacă problema continuă, este posibil să trebuiască să resetați iPhone-ul. O resetare ar trebui realizată numai în cazul în care oprirea și repornirea iPhone nu rezolvă problema.

**Resetarea iPhone-ului:** Țineți apăsate simultan butonul Pornire/Oprire și butonul principal timp de cel puțin zece secunde, până la afișarea logo-ului Apple.

## Efectuarea backupului pentru iPhone

Puteți utiliza iCloud sau iTunes pentru a efectua automat backup pentru iPhone. Dacă optați să efectuați backup automat utilizând iCloud, nu puteți utiliza și iTunes pentru a efectua backup automat pe computerul dvs, dar puteți utiliza iTunes pentru a efectua backup manual pe computerul dvs.

## **Efectuarea backupului cu iCloud**

iCloud efectuează zilnic backup automat pentru iPhone prin Wi-Fi, atunci când acesta este conectat la o sursă de alimentare și este blocat. Data și ora ultimului backup sunt listate în partea de jos a ecranului Stocare și backup. iCloud efectuează backup pentru:

- Muzica, emisiunile TV, aplicațiile și cărțile cumpărate
- Pozele și videoclipurile din Rolă film
- Configurări iPhone
- Datele aplicațiilor
- Organizarea ecranului principal și a aplicațiilor
- Mesajele (iMessage, SMS și MMS)
- Â Soneriile

*Notă:* Backupul melodiilor cumpărate nu se efectuează în toate regiunile, iar emisiunile TV nu sunt disponibile în toate regiunile.

Dacă nu ați activat backupul iCloud la prima configurare a iPhone-ului, îl puteți activa în configurările iCloud.

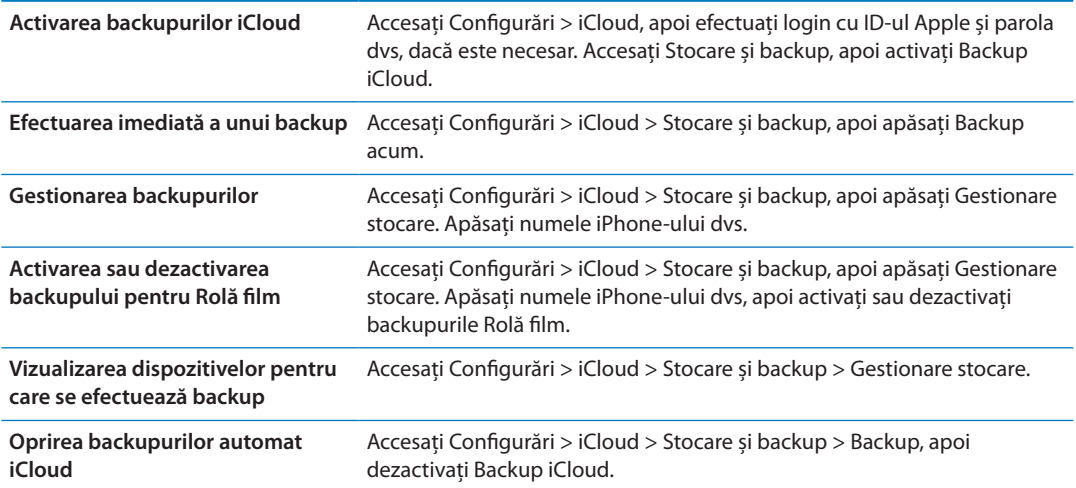

Backupul melodiilor care nu au fost cumpărate din iTunes nu se efectuează pe iCloud. Pentru backupul și restaurarea acestui tip de conținut trebuie să utilizați iTunes. A se vedea "[Sincronizarea cu iTunes](#page-17-0)" în pagina [18](#page-17-1).

*Important:* Backupurile pentru muzică sau emisiuni TV nu sunt disponibile în toate regiunile. Este posibil ca achizițiile anterioare să fie indisponible dacă acestea nu se mai află în iTunes Store, App Store, or iBookstore.

Conținutul cumpărat, precum și conținutul Flux foto, nu afectează cei 5GB de stocare iCloud gratuită.

### **Efectuarea backupului cu iTunes**

 iTunes creează un backup pentru pozele din albumele Rolă film sau Poze salvate, precum și pentru mesajele text, notițe, istoricul apelurilor, contactele favorite, configurările de sunet și altele. Pentru fișierele multimedia, precum melodiile și unele poze, nu se efectuează backup, dar pot fi restaurate prin sincronizare cu iTunes.

Atunci când conectați iPhone-ul la computerul cu care sincronizați în mod normal, iTunes creează un backup de fiecare dată când:

- Â *Sincronizați cu iTunes:* iTunes sincronizează iPhone-ul de fiecare dată când conectați iPhoneul la computerul dvs. iTunes nu va efectua backup automat pentru un iPhone-ul care nu este configurat pentru sincronizarea cu acel computer. A se vedea "[Sincronizarea cu iTunes](#page-17-0)" în pagina [18](#page-17-1).
- Â *Actualizarea sau restaurarea iPhone-ului:* iTunes efectuează automat backup pentru iPhone înainte de actualizare și restaurarea.

În plus, iTunes poate cripta backupurile iPhone pentru a vă securiza datele.

**Criptarea backupurilor iPhone:** Selectați "Criptează backup iPhone" în ecranul Rezumat din iTunes.

**Restaurarea fișierelor și configurărilor iPhone:** Conectați iPhone-ul la computerul cu care sincronizați în mod normal, selectați iPhone-ul în fereastra iTunes și faceți clic pe Restuarează în panoul Rezumat.

Pentru mai multe informații despre backup, inclusiv despre configurările și informațiile stocate într-un backup, accesați [support.apple.com/kb/HT1766](http://support.apple.com/kb/HT1766).

### **Eliminarea unui backup iTunes**

Puteți elimina un backup pentru iPhone din lista backupurilor din iTunes. Ați putea dori aceasta, de exemplu, dacă un backup a fost creat pe computerul altcuiva.

#### **Eliminarea unui backup:**

- **1** În iTunes, deschideți preferințele iTunes.
	- Mac: Selectați iTunes > Preferințe.
	- Â *Windows:* Selectați Editare > Preferințe.
- **2** Faceți clic pe Dispozitive (iPhone-ul nu trebuie să fie conectat).
- **3** Selectați backupul pe care doriți să îl eliminați, apoi faceți clic pe Șterge backup.
- **4** Faceți clic pe Șterge, pentru a confirma că doriți eliminarea backupului selectat, apoi faceți clic pe OK.

## Actualizarea și restaurarea software-ului iPhone-ului

Puteți actualiza software-ul iPhone-ului din Configurări sau utilizând iTunes. De asemenea, puteți să ștergeți sau să restaurați iPhone-ul, apoi să utilizați iCloud sau iTunes pentru a restaura dintr-un backup.

Datele șterse nu mai sunt accesibile prin intermediul interfeței de utilizare a iPhone-ului, dar nu sunt suprimate de pe iPhone. Pentru informații despre ștergerea integrală a conținutului și configurărilor, consultați ["Resetarea](#page-181-0)" în pagina [182](#page-181-1).

### **Actualizarea iPhone-ului**

Puteți actualiza software-ul de pe iPhone din Configurări sau utilizând iTunes.

**Actualizarea wireless pe iPhone:** Accesați Configurări > General > Actualizare software. iPhone caută actualizări software disponibile.

**Actualizarea software-ului din iTunes:** iTunes caută actualizări software disponibile de fiecare dată când sincronizați iPhone-ul utilizând iTunes. A se vedea ["Sincronizarea cu iTunes](#page-17-0)" în pagina [18](#page-17-1).

Pentru mai multe informații despre actualizarea și restaurarea software-ului iPhone, vizitați [support.apple.com/kb/HT4623](http://support.apple.com/kb/HT4623).

### **Restaurarea iPhone-ului**

Puteți utiliza iCloud sau iTunes pentru a restaura iPhone-ul dintr-un backup.

**Restaurarea dintr-un backup iCloud:** Resetați iPhone-ul pentru a-i șterge toate configurările și informațiile. Autentificați-vă în iCloud și selectați Restaurați dintr-un backup din Asistent de configurare. A se vedea ["Resetarea"](#page-181-0)în pagina [182.](#page-181-1)

**Restaurarea dintr-un backup iTunes:** Conectați iPhone-ul la computerul cu care sincronizați în mod normal, selectați iPhone-ul în fereastra iTunes și faceți clic pe Restuarează în panoul Rezumat.

După ce software-ul iPhone-ului este restaurat, îl puteți configura ca pe un iPhone nou sau puteți restaura muzica, videoclipurile, datele aplicațiilor și alte conținuturi dintr-un backup.

Pentru mai multe informații despre actualizarea și restaurarea software-ului iPhone, vizitați [support.apple.com/kb/HT1414](http://support.apple.com/kb/HT1414).

### Partajarea fișierelor

Partajarea fișierelor vă permite să transferați fișiere cu un cablu USB între iPhone și computerul dvs, utilizând iTunes. Puteți partaja fișiere create cu o aplicație compatibilă și salvate într-un format acceptat.

Aplicațiile care acceptă partajarea de fișiere apar în lista Aplicații pentru partajare fișiere din iTunes. Pentru fiecare aplicație, lista Fișiere indică documentele care sunt pe iPhone. Consultați documentația aplicației respective pentru modul în care partajează fișiere; nu toate aplicațiile acceptă această funcționalitate.

**Transferarea unui fișier de pe iPhone pe computerul dvs:** În iTunes, accesați panoul Aplicații al dispozitivului dvs. În secțiunea Partajare fișiere, selectați o aplicație din listă. În partea dreaptă, selectați fișierul pe care doriți să îl transferați, apoi faceți clic pe "Salvează în".

**Transferarea unui fișier de pe computerul dvs. pe iPhone:** În iTunes, accesați panoul Aplicații al dispozitivului dvs. În secțiunea Partajare fișiere, selectați o aplicație, apoi faceți clic pe Adaugă. Fișierul este transferat imediat pe dispozitivul dvs. pentru a fi utilizat cu aplicația pe care ați selectat-o.

**Ștergerea unui fișier de pe iPhone:** În iTunes, accesați panoul Aplicații al dispozitivului dvs. În secțiunea Partajare fișiere, selectați fișierul, apoi apăsați tasta Ștergere.

## Informații referitoare la siguranță, software și servicii

Acest tabel explică de unde puteți obține mai multe informații referitoare la siguranță, software și servicii pentru iPhone.

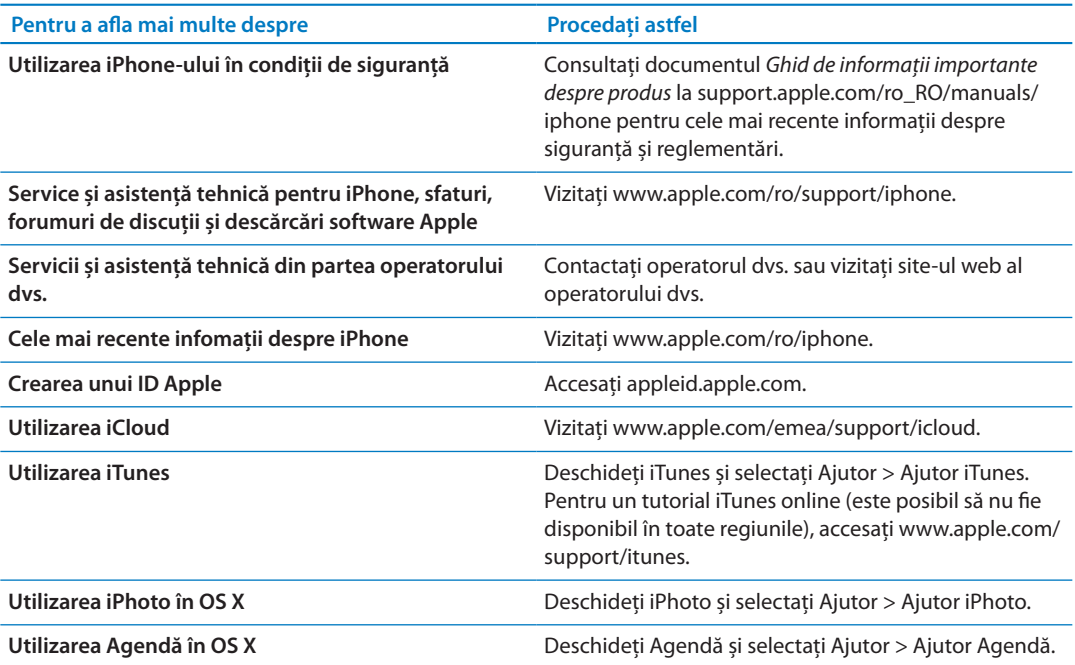

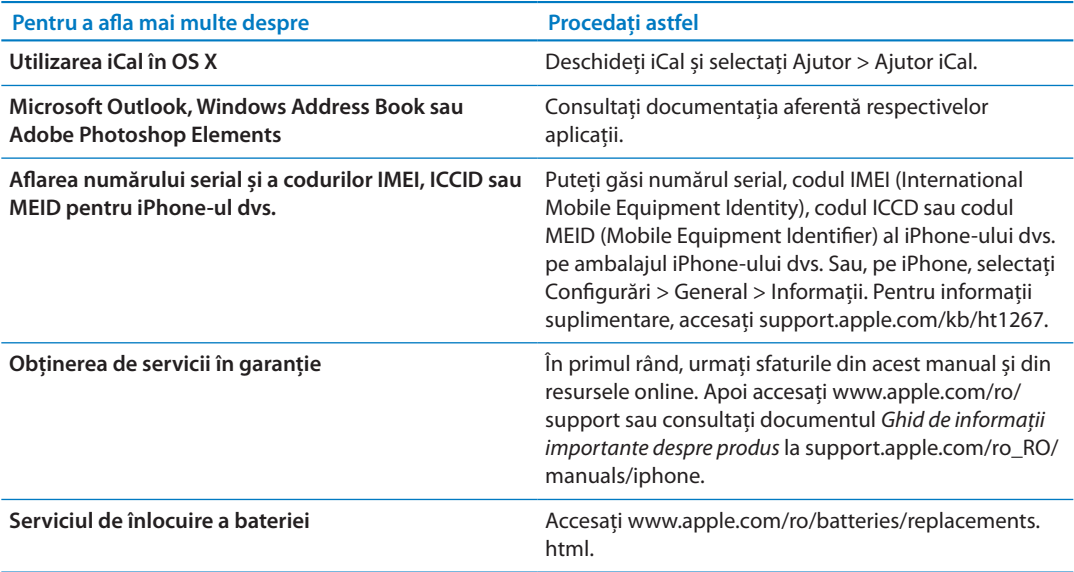

## Utilizarea iPhone-ului într-un mediu organizațional

Accesați [www.apple.com/iphone/business](http://www.apple.com/iphone/business/) pentru a afla mai multe despre funcționalitățile organizaționale ale iPhone-ului, inclusiv Microsoft Exchange, IMAP, CalDAV, CardDAV, VPN și altele.

## Utilizarea iPhone-ului cu alți operatori

Unii operatori vă permit să deblocați iPhone-ul pentru utilizare în rețeaua acestora. Pentru afla dacă operatorul vă oferă această opțiune, accesați [support.apple.com/kb/HT1937](http://support.apple.com/kb/HT1937).

Contactați operatorul dvs. pentru informații privind autorizarea și configurarea. Trebuie să conectați iPhone-ul la iTunes pentru a finaliza procesul. Este posibil să se aplice taxe suplimentare.

Pentru informații de depanare, accesați [support.apple.com/kb/TS3198.](http://support.apple.com/kb/TS3198)

## Informații despre eliminare și reciclare

*Programul Apple de reciclare (disponibil în unele regiuni):* Pentru reciclarea gratuită a telefonului dvs. mobil, o etichetă de transport pre-plătit și instrucțiuni, accesați: [www.apple.](http://www.apple.com/recycling/) [com/recycling](http://www.apple.com/recycling/)

*Eliminarea și reciclarea iPhone-ului:* Trebuie să eliminați iPhone-ul dvs. corespunzător legilor și reglementărilor locale. Deoarece iPhone-ul conține componente electronice și o baterie, iPhone-ul trebuie să fie eliminat separat de deșeurile casnice. Atunci când iPhone-ul ajunge la sfârșitul perioadei de viață, contactați autoritățile locale pentru a afla despre opțiunile de casare și reciclare, lăsați-l la magazinul local Apple sau returnați-l la Apple. Bateria va fi înlăturată și reciclată într-o manieră ecologică. Pentru mai multe informații, consultați: [www.apple.com/](http://www.apple.com/recycling/) [recycling](http://www.apple.com/recycling/)

*Uniunea europeană - Informații despre eliminarea electronicelor și a bateriilor:*

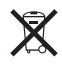

Acest simbol are semnificație că, în conformitate cu legile și reglementările locale, produsul dvs. și bateria acestuia trebuie reciclate separat de deșeurile menajere. Atunci când acest produs ajunge la sfârșitul perioadei de viață, duceți-l la un punct de colectare desemnat de autoritățile locale pentru reciclarea echipamentelor electronice. Casarea necorespunzătoare a deșeurilor de echipamente electronice de către consumatori este pasibilă de amendă. Colectarea și reciclarea separată a produsului dvs. și a bateriei acestuia în momentul casării vor ajuta la conservarea resurselor naturale și vor asigura reciclarea acestora într-o manieră care protejează sănătatea oamenilor și mediul.

Pentru servicii de colectare și reciclare pentru iPhone, accesați: [www.apple.com/recycling/](http://www.apple.com/recycling/nationalservices/europe.html) [nationalservices/europe.html](http://www.apple.com/recycling/nationalservices/europe.html)

*Înlocuirea bateriei pentru iPhone:* Bateria reîncărcabilă din iPhone poate fi înlocuită doar de către Apple sau de către un furnizor autorizat de service Apple. Pentru mai multe informații despre serviciile de înlocuire a bateriilor, accesați: [www.apple.com/ro/batteries/replacements.](http://www.apple.com/ro/batteries/replacements.html) [html](http://www.apple.com/ro/batteries/replacements.html)

*Deutschland:* Dieses Gerät enthält Batterien. Bitte nicht in den Hausmüll werfen. Entsorgen Sie dieses Gerätes am Ende seines Lebenszyklus entsprechend der maßgeblichen gesetzlichen Regelungen.

*Nederlands:* Gebruikte batterijen kunnen worden ingeleverd bij de chemokar of in een speciale batterijcontainer voor klein chemisch afval (kca) worden gedeponeerd.

*Türkiye:* EEE yönetmeliğine (Elektrikli ve Elektronik Eşyalarda Bazı Zararlı Maddelerin Kullanımının Sınırlandırılmasına Dair Yönetmelik) uygundur.

台灣

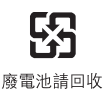

 *Brasil: Informações sobre descarte e reciclagem*

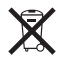

O símbolo acima indica que este produto e/ou sua bateria não devem ser descartadas no lixo doméstico. Quando decidir descartar este produto e/ou sua bateria, faça-o de acordo com as leis e diretrizes ambientais locais. Para informações sobre o programa de reciclagem da Apple, pontos de coleta e telefone de informações, visite [www.apple.com/environment.](http://www.apple.com/environment)

## Apple și mediul

Apple își recunoaște responsabilitatea de a minimiza impactul asupra mediului cauzat de operațiunile și produsele companiei. Pentru mai multe informații, accesați: [www.apple.com/](http://www.apple.com/environment) [environment](http://www.apple.com/environment)

## Temperatura de operare pentru iPhone

Dacă temperatura interioară a iPhone-ului depășește temperatura sa normală de operare, este posibil să constatați următoarele simptome în timp ce dispozitivul încearcă să-și regleze temperatura:

• iPhone-ul nu se mai încarcă.

- Luminozitatea ecranului scade.
- Scade puterea semnalului celular.
- Apare un ecran de avertizare privind temperatura.

*Important:* Nu puteți utiliza iPhone-ul timpul afișării ecranului de avertizare pentru temperatură decât pentru a efectua un apel de urgență. Dacă iPhone-ul nu își poate regla temperatura internă, acesta intră în modul de adormire profundă până când se răcește. Nu puteți efectua un apel de urgență în timp ce iPhone-ul este în acest mod. Mutați iPhone într-un loc cu o temperatură mai scăzută și așteptați câteva minute înainte de a încerca să utilizați din nou iPhone ul.

#### $#$  Apple Inc.

© 2012 Apple Inc. Toate drepturile rezervate.

Apple, logoul Apple, AirPlay, AirPort, AirPort Express, AirPort Extreme, Aperture, Apple TV, Cover Flow, FaceTime, Finder, iBooks, iCal, iLife, iMovie, iPad, iPhone, iPhoto, iPod, iPod touch, iTunes, iTunes Extras, Keynote, Mac, Mac OS, Numbers, OS X, Pages, Safari, Siri, Spotlight și logoul Works with iPhone sunt mărci comerciale ale Apple Inc., înregistrate în S.U.A. și alte țări.

AirPrint, iMessage, logoul Made for iPhone, Multi-Touch și Retina sunt mărci comerciale ale Apple Inc.

Apple Store, Genius, iCloud iTunes Plus, iTunes Store și MobileMe sunt mărci de servicii ale Apple Inc., înregistrate în S.U.A și alte țări.

App Store, iBookstore, and iTunes Match sunt mărci de servicii ale Apple Inc.

IOS este o marcă comercială sau o marcă comercială înregistrată a Cisco în S.U.A. și alte țări și este utilizată sub licență.

Ping este o marcă înregistrată a Karsten Manufacturing Corporation și este utilizată în S.U.A. sub licență.

NIKE și Swoosh Design sunt mărci comerciale ale NIKE, Inc. și afiliații acestei companii și sunt utilizate sub licență.

Wordmarkul și logourile Bluetooth® sunt mărci comerciale înregistrate deținute de Bluetooth SIG, Inc. și orice utilizare a acestor mărci de către Apple Inc. este sub licență.

Adobe și Photoshop sunt mărci comerciale sau mărci înregistrate ale Adobe Systems Incorporated în S.U.A și/sau alte țări.

Alte nume de companii și produse menționate în prezentul document pot fi mărci comerciale ale respectivelor companii.

Date hărți © 2010 Google.

Menționarea produselor de la terțe părți este pur informativă și nu constituie nici un angajament și nici o recomandare. Apple nu își asumă nicio responsabilitate cu privire la performanțele sau utilizarea acestor produse. Toate înțelegerile, acordurile sau garanțiile, după caz, se aplică direct între vânzător și potențialii utilizatori. Au fost făcute toate eforturile pentru a se asigura acuratețea informațiilor din acest manual. Apple nu este responsabil de erorile de redactare sau tipărire.

RO019-2267/2012-03